# 하드웨어 소유자 설명서

Dell™ PowerEdge™ 6950 시스템

# 주 , 주의사항 및 주의

■ 주 : 주는 컴퓨터를 보다 효율적으로 사용할 수 있는 중요 정보를 제공합니다 .

 $\bigcirc$  주의사항 : 주의사항은 하드웨어의 손상 또는 데이타 유실 위험을 설명하며, 이러한 문제를 방지할 수 있는 방 법을 알려줍니다 .

# 주의 : 주의는 위험한 상황 , 심각한 부상 또는 사망할 우려가 있음을 알려줍니다 .

—<br>본 설명서에 수록된 정보는 ^<br>© 2006 Dell Inc. 저작권 본사<br>Dell Inc. 이 실면 수이 없어요? 본 설명서에 수록된 정보는 사전 통보 없이 변경될 수 있습니다 **. © 2006 Dell Inc.** 저작권 본사 소유 **.**

Dell Inc. 의 서면 승인 없이 어떠한 경우에도 무단 복제하는 것을 엄격히 금합니다 .

본 설명서에 사용된 상표 : **Dell**, **DELL** 로고 , **Inspiron**, **Dell Precision**, **Dimension**, **OptiPlex**, **Latitude, PowerConnect**, **PowerEdge, PowerVault, PowerApp, Dell OpenManage** 및 **Dell XPS** 는 Dell Inc. 의 상표입니다 . **Microsoft**, **MS-DOS**, **Windows** 및 **Windows Server** 는 Microsoft Corporation 의 등록 상표입니다 . **AMD**, **AMD PowerNow!** 및 **Opteron** 은 Advanced Micro Devices, Inc. 의 상표입니다 . **EMC** 는 EMC Corporation 의 등록 상표입니다 .

본 설명서에서 특정 회사의 표시나 제품 이름을 지칭하기 위해 기타 상표나 상표 이름을 사용할 수도 있습니다 . Dell Inc. 는 자사가 소유하고 있는 것 이외에 기타 모든 상표 및 상표 이름에 대한 어떠한 소유권도 없음을 알려드립니다 .

# 목차

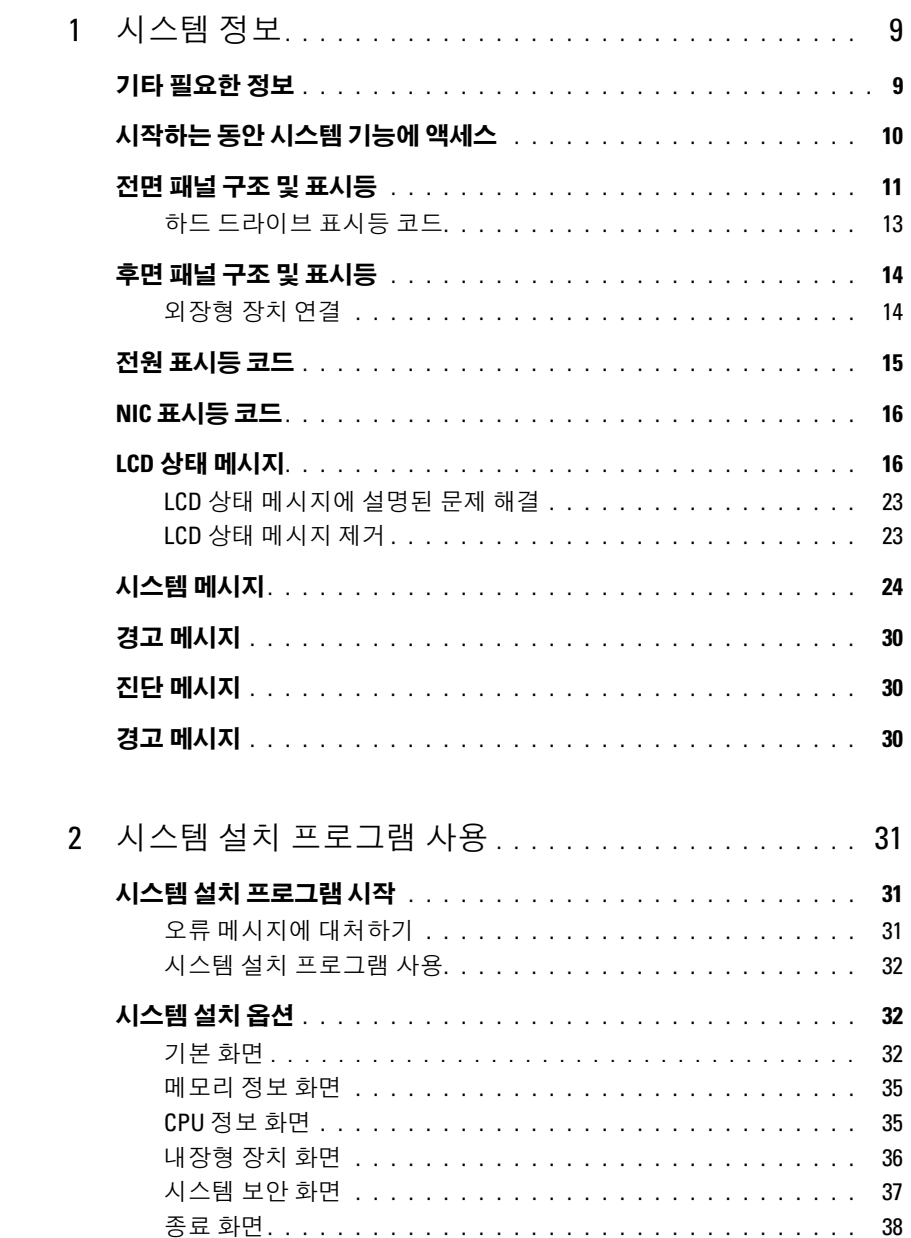

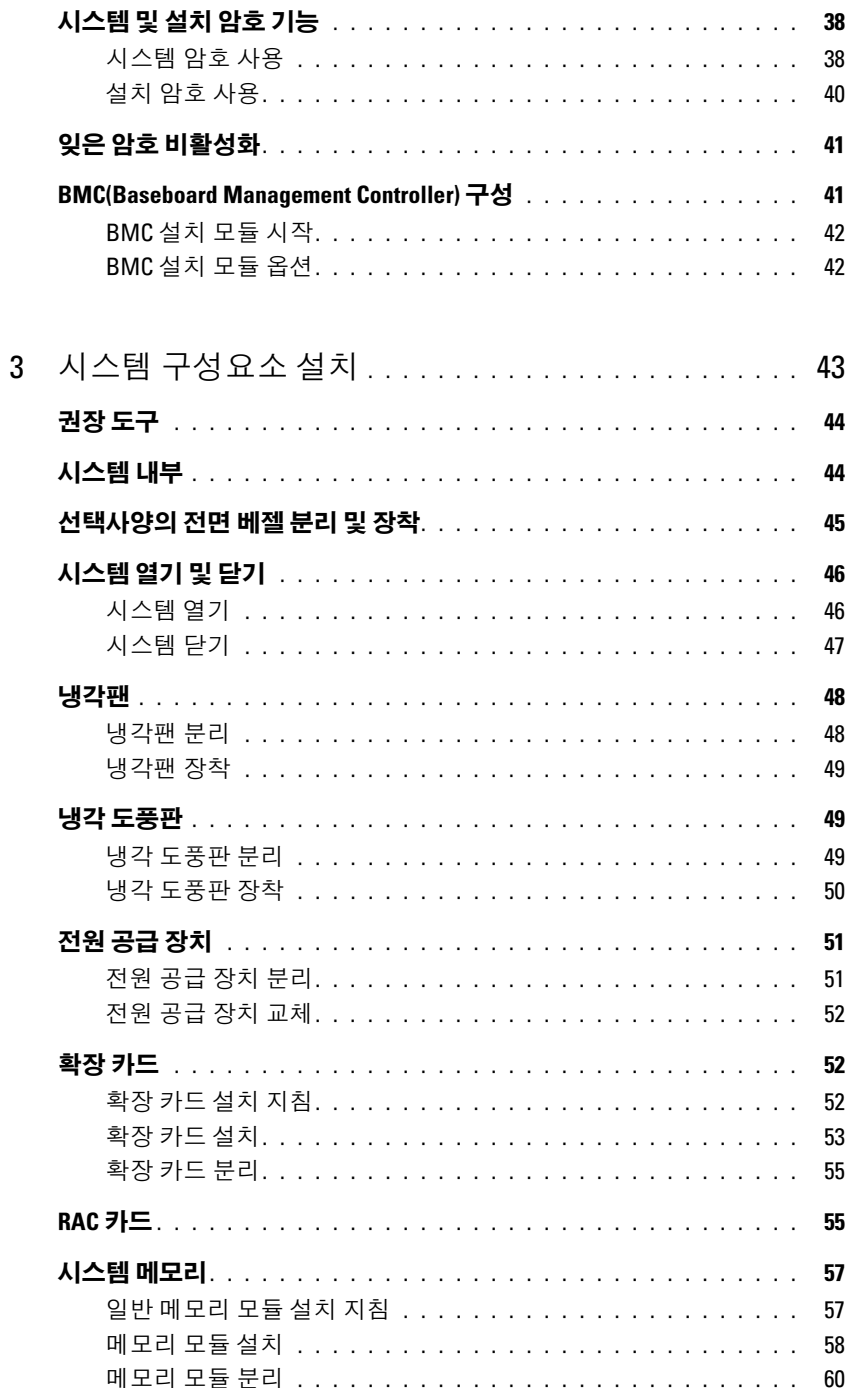

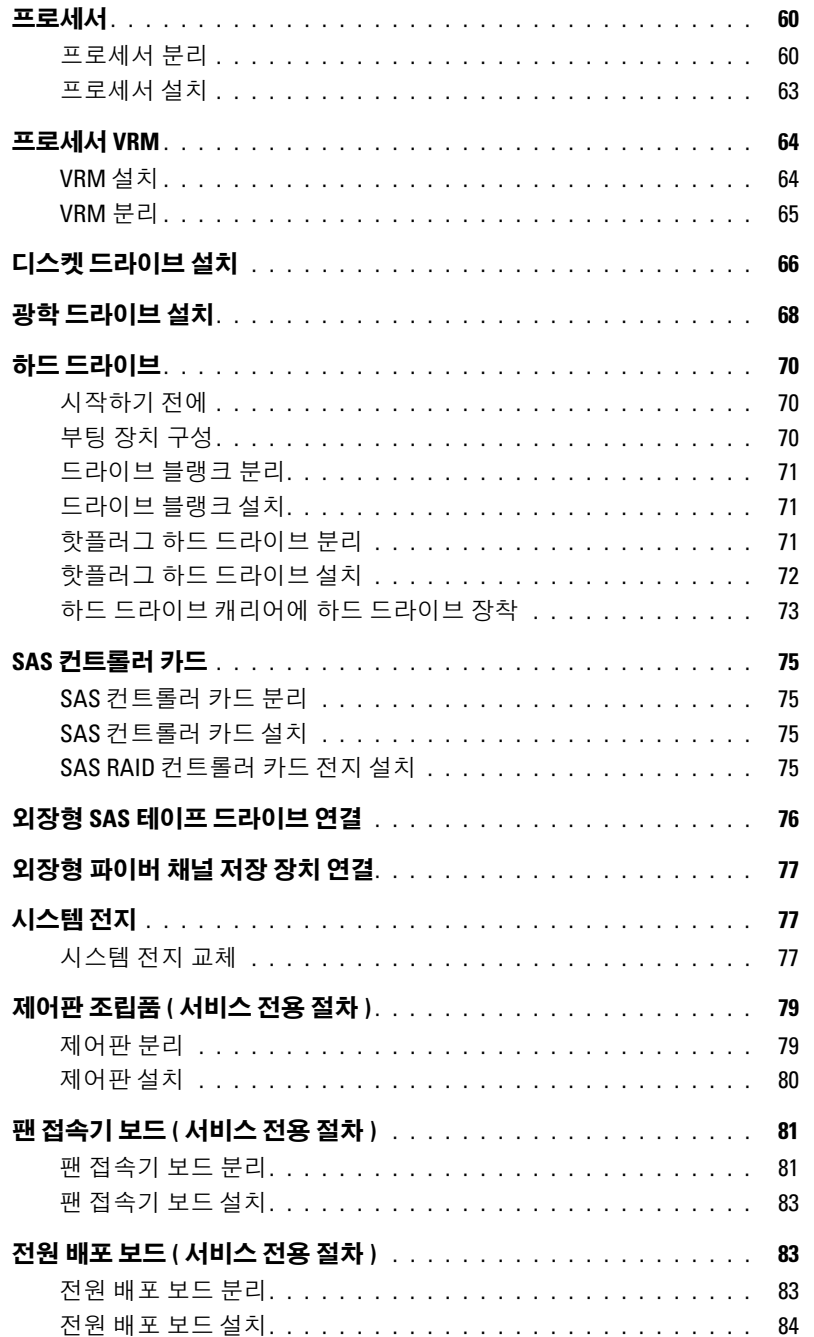

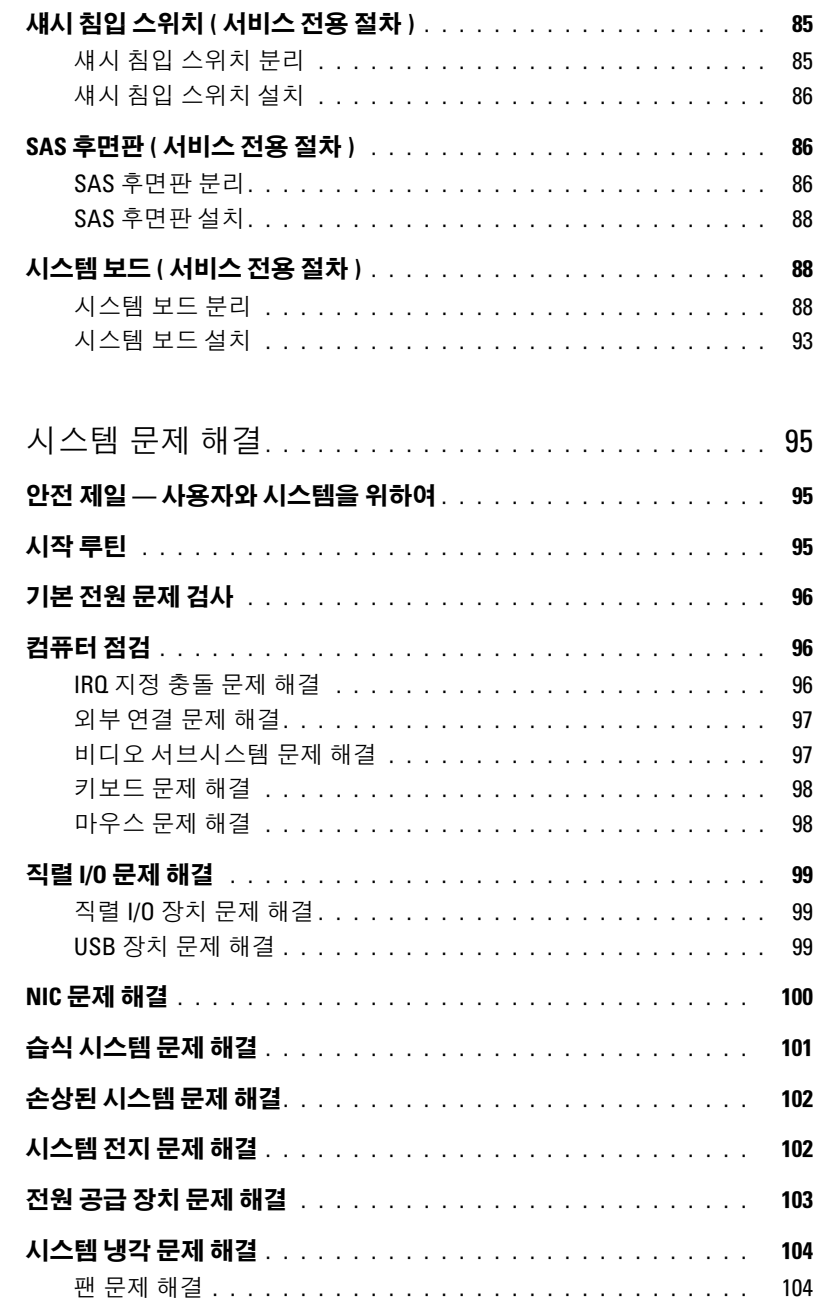

 $\overline{4}$ 

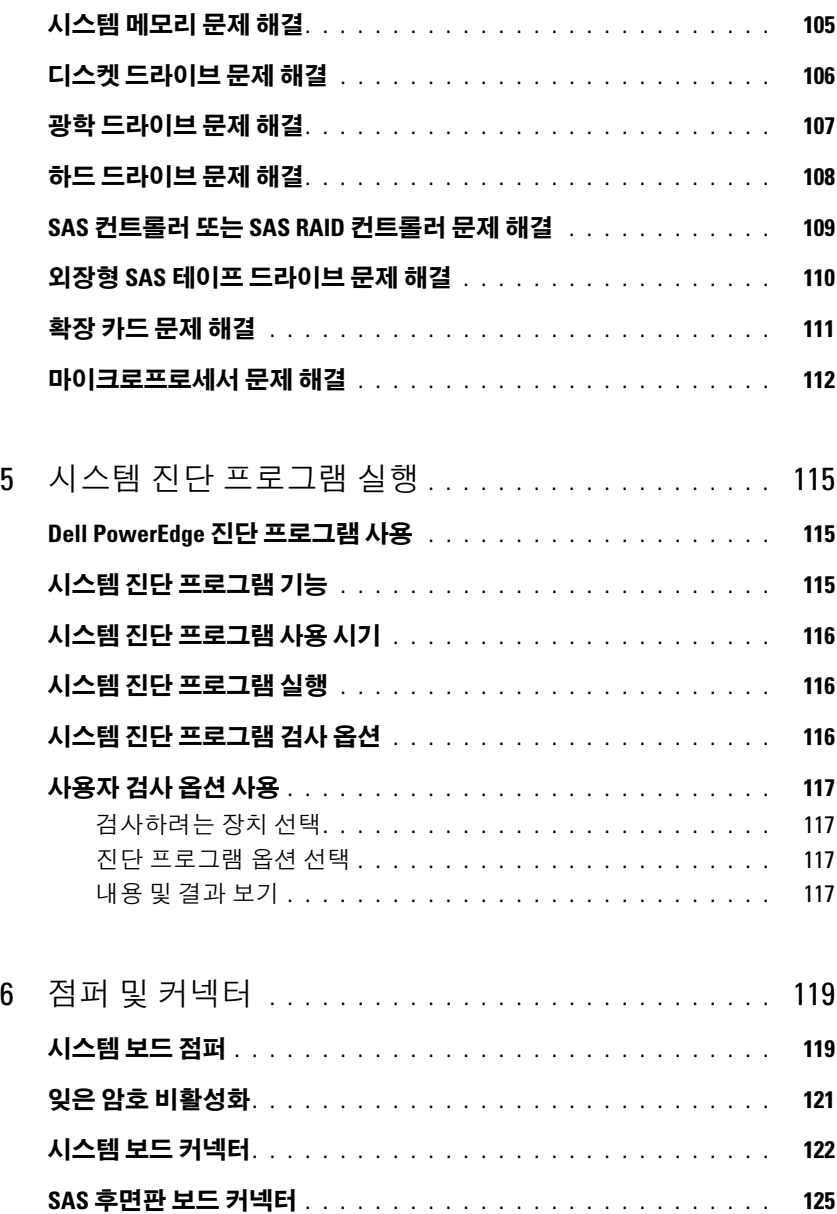

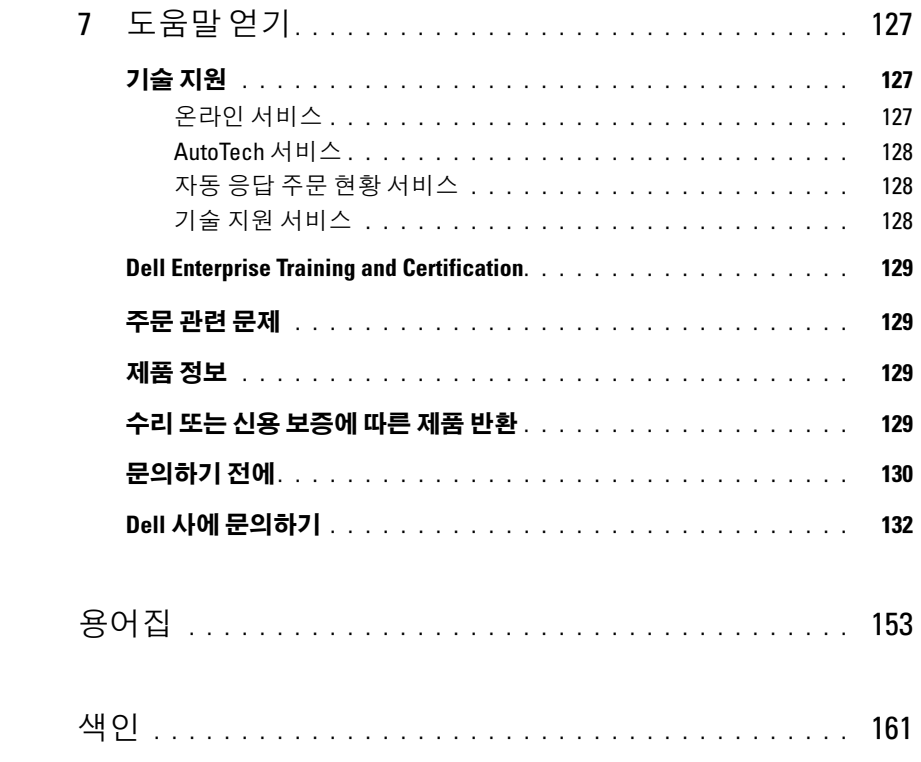

# <span id="page-8-0"></span>시스템 정보

<sup>본</sup> 항목에서는 컴퓨터의 필수적인 기능을 제공하고 보장하는 물리적 , 펌웨어 <sup>및</sup> 소프트웨어 <sup>인</sup> 터페이스 기능에 대해 설명합니다 . 해당 시스템의 전면 <sup>및</sup> 후면 패널에 있는 물리적 커넥터는 편리한 연결성 및 시스템 확장 기능을 제공합니다 . 시스템 펌웨어 , 응용프로그램 및 운영 체제 <sup>는</sup> 시스템 <sup>및</sup> 구성요소의 상태를 모니터링하고 문제가 발생한 경우에 경고합니다 . 시스템 상태 <sup>는</sup> 다음과 같은 방법으로 보고될 <sup>수</sup> 있습니다 .

- 전면 또는 후면 패널 표시등
- LCD 상태 메시지
- 시스템 메시지
- 경고 메시지
- 진단 메시지
- 경고 메시지

본 항목에서는 각 유형의 메시지를 설명하고 발생 가능한 원인을 나열하며 메시지에 의해 표시 되는 모든 문제를 해결하는 절차를 제공합니다 . 시스템 표시등 <sup>및</sup> 기능에 대한 설명이 <sup>본</sup> 항목 <sup>의</sup> 그림에 나와있습니다 .

# <span id="page-8-1"></span>기타 필요한 정보

#### $\bigwedge$  주의 : 제품 정보 안내는 중요 안전 지침 및 규정사항에 대한 내용을 제공합니다 .보증 정보는 본 설명 서 또는 별도로 제공된 설명서에 포함될 수 있습니다 .

- . 랙 솔루션과 함께 제공되는 **랙 설치 안내서** 또는 **랙 설치 지침**에는 시스템을 랙에 설치하는 방 법이 기술되어 있습니다 .
- 시작 아내서에는 시스템 기능 , 설치 및 기술 사양에 대한 개요가 기술되어 있습니다 .
- 시스템에 포함된 CD 에는 시스템 구성 및 관리에 대한 설명서 및 도구가 들어있습니다 .
- 시스템 관리 소프트웨어 설명서는 소프트웨어 기능, 요구사항, 설치 및 기본 작동에 대해 설명 합니다 .
- 운영 체제 설명서에는 운영 체제 소프트웨어 설치 ( 필요한 경우 ), 구성 및 사용 방법이 기술되 어 있습니다.
- 별도로 구입한 구성요소의 설명서에는 해당 옵션을 구성하고 설치하는 정보가 기술되어 있습 니다 .
- 시스템 , 소프트웨어 또는 설명서의 변경사항이 포함된 최신 문서가 시스템과 함께 제공되기 도 함니다 .

 $\mathbb Z$  주 : 업데이트는 종종 기타 설명서의 내용을 갱신하므로 항상 support.dell.com 에서 업데이트를 확인 하고 우선적으로 읽으십시오 .

• 릴리즈 노트나 읽어보기 파일에는 시스템에 대한 최신 업데이트 사항이나 전문가 또는 기술자를 위한 고급 기술 참조 자료가 포함되어 있기도 합니다 .

# <span id="page-9-0"></span>시작하는 동안 시스템 기능에 액세스

표 [1-1](#page-9-1) 은 시작하는 동안 시스템 기능에 액세스하기 위해 입력해야 하는 키입력을 설명합니다 . 키입 력를 입력하여 부팅을 완료하기 전에 운영 체제가 로드되기 시작하면 시스템을 재시작하고 다시 해 보십시오 .

#### <span id="page-9-1"></span>표 1-1. 시스템 기능에 액세스하는 데 사용되는 키입력

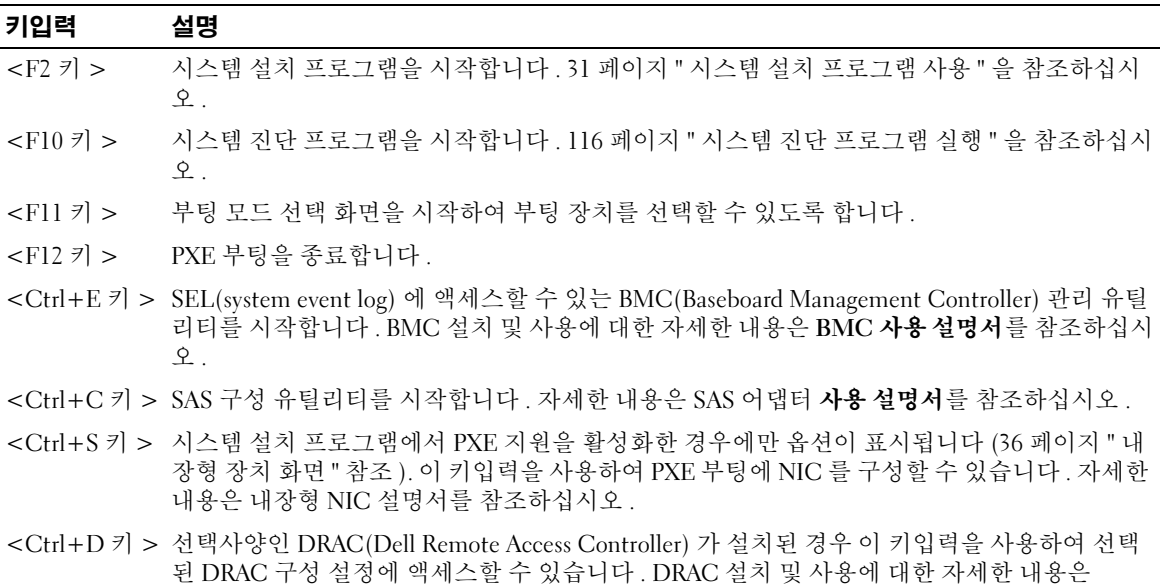

DRAC 사용 설명서를 참조하십시오.

# <span id="page-10-0"></span>전면 패널 구조 및 표시등

[그림](#page-10-1) 1-1 은 시스템 전면 패널에 있는 랙 베젤 옵션 뒷부분의 제어부 , 표시등과 커넥터를 보여줍니 다.

### <span id="page-10-1"></span>그림 1-1. 전면 패널 구조 및 표시등

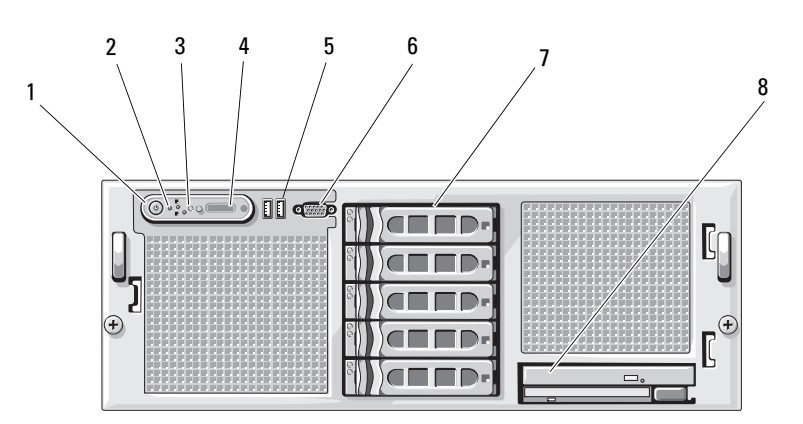

### 표 1-2. 전면 패널 LED 표시등 , 단추 , 커넥터

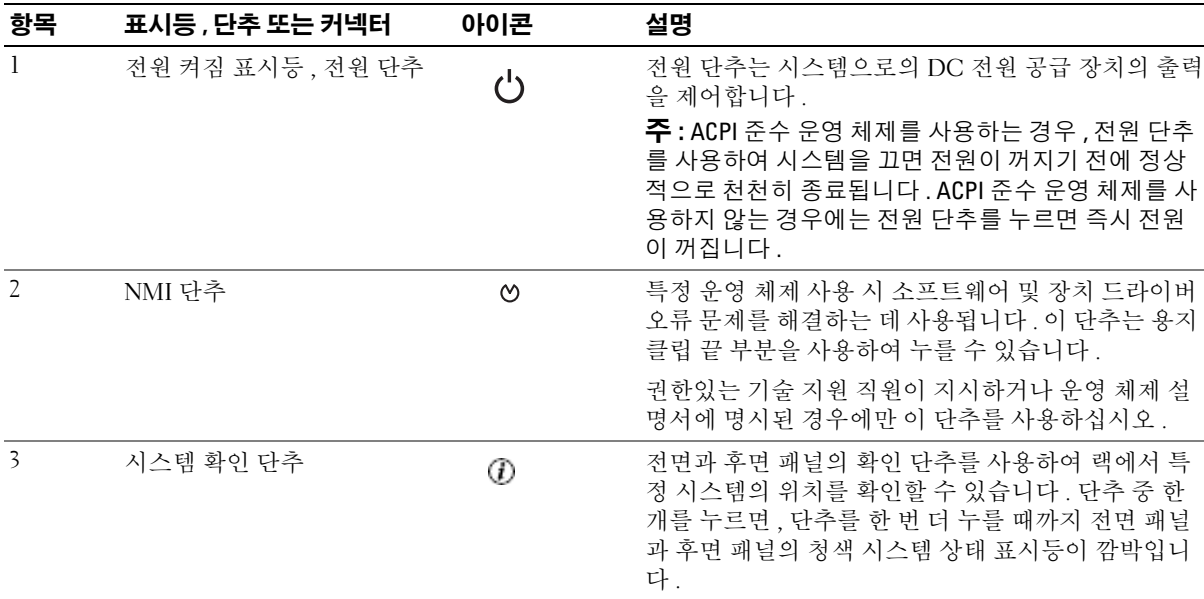

### 표 1-2. 전면 패널 LED 표시등 , 단추 , 커넥터 ( 계속 )

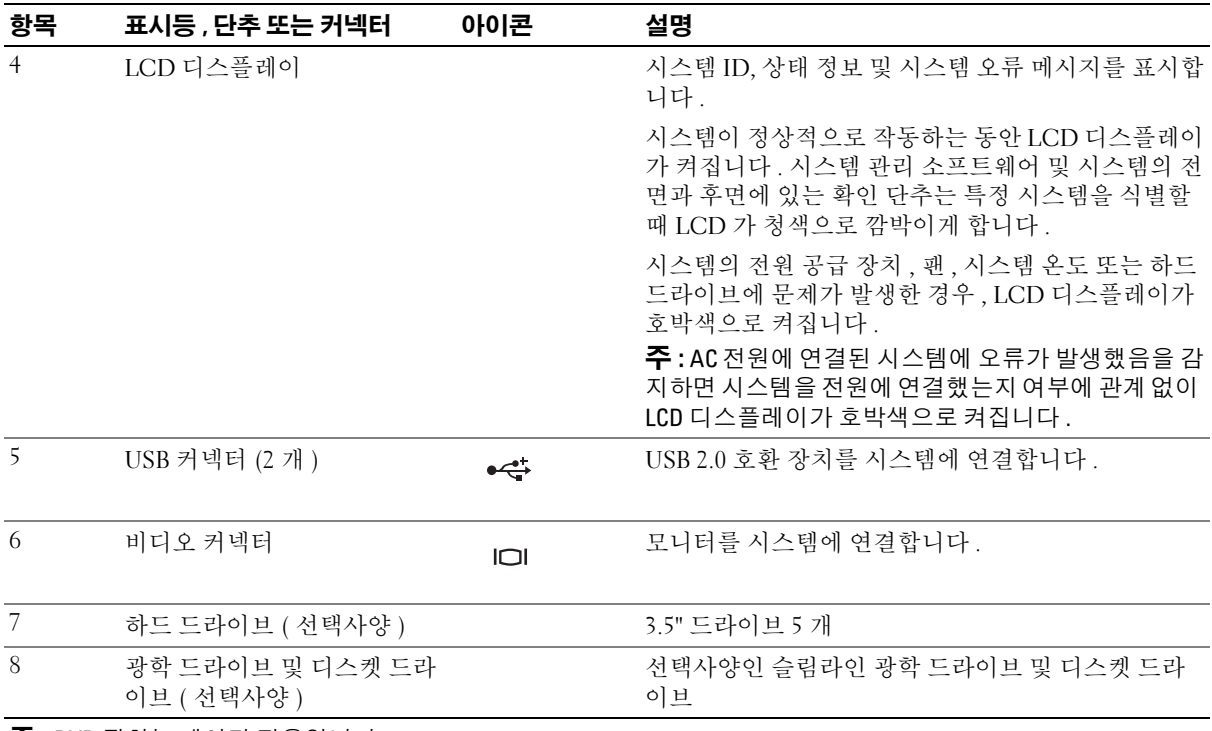

주 : DVD 장치는 데이타 전용입니다 .

### <span id="page-12-0"></span>하드 드라이브 표시등 코드

하드 드라이브 캐리어에는 드라이브 작동 표시등 및 드라이브 상태 표시등이 있습니다 . [그림](#page-12-1) 1-2 를 참 조하십시오 .

#### <span id="page-12-1"></span>그림 1-2. 하드 드라이브 표시등

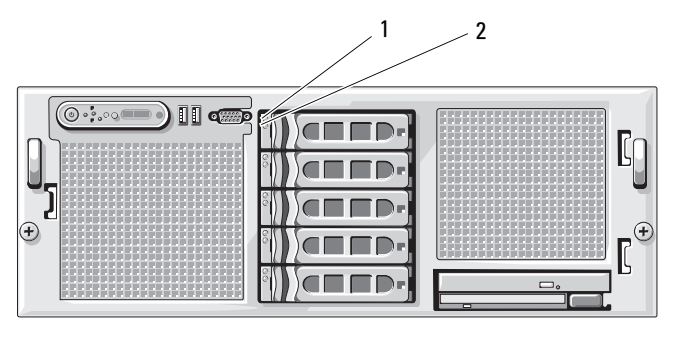

1 드라이브 상태 표시등 ( 녹색과 호박색 ) 2 녹색 드라이브 작동 표시등

표 [1-3](#page-12-2) 은 RAID 하드 드라이브의 드라이브 표시등 패턴을 나열합니다 . 시스템에서 발생하는 드라이브 이벤트에 따라 다른 패턴이 나타납니다 . 예를 들어 하드 드라이브 오류가 발생하는 경우 " 드라이브 오 류 상태 " 패턴이 나타납니다 . 드라이브 분리를 선택한 경우에는 " 드라이브 분리 준비 상태 " 패턴에 이 어 " 드라이브 설치 또는 분리 대기 상태 " 패턴이 나타납니다 . 교체용 드라이브를 설치하면 " 드라이브 작동 준비 상태 " 패턴에 이어 " 드라이브 온라인 상태 " 패턴이 나타납니다 .

#### <span id="page-12-2"></span>표 1-3. RAID 구성용 하드 드라이브 표시등 패턴

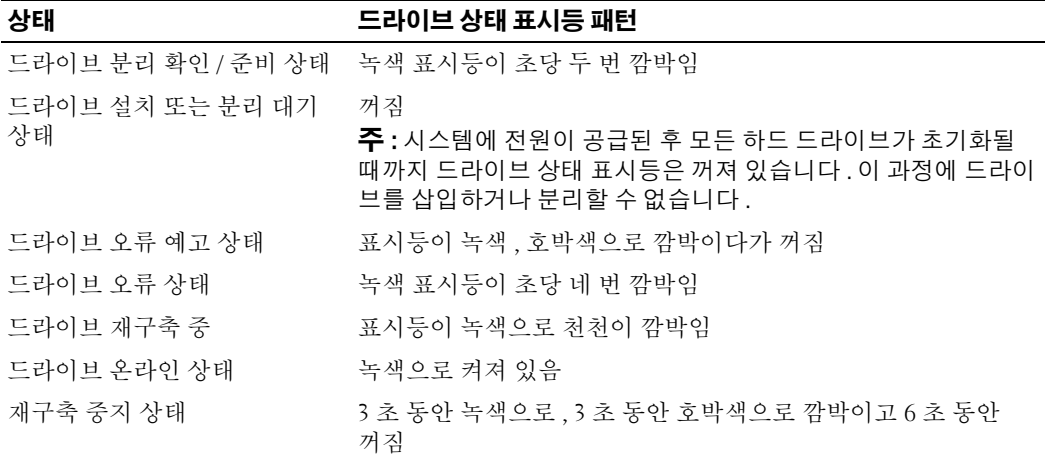

# <span id="page-13-0"></span>후면 패널 구조 및 표시등

[그림](#page-13-2) 1-3 은 시스템 후면 패널의 제어부 , 표시등 , 커넥터를 보여줍니다 .

#### <span id="page-13-2"></span>그림 1-3. 후면 패널 구조 및 표시등

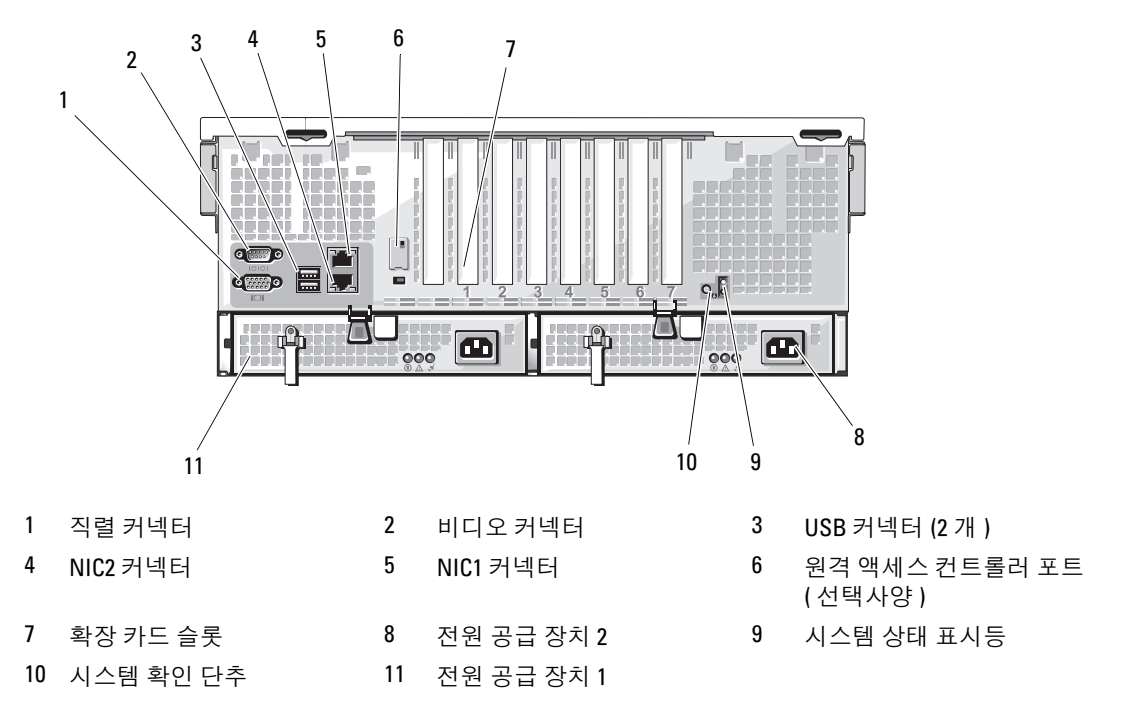

#### <span id="page-13-1"></span>외장형 장치 연결

시스템에 외장형 장치를 연결하는 경우 , 다음 지침을 따르십시오 .

- 대부분의 장치는 지정된 커넥터에 연결되어야 하며 , 장치 드라이버를 설치해야만 장치가 올바르 게 작동합니다 . ( 대부분의 운영 체제 소프트웨어나 장치에는 해당 장치 드라이버가 포함되어 있 습니다 .) 구체적인 설치 및 구성 방법은 장치와 함께 제공되는 설명서를 참조하십시오 .
- 외장형 장치는 항상 시스템이 꺼진 상태에서 연결하십시오 . 그런 다음 설명서에 별도로 언급된 사 항이 없으면 외부 장치의 전원을 켠 다음 시스템을 켜십시오 .

개별 커넥터에 대한 자세한 내용은 119 [페이지](#page-118-2) " 점퍼 및 커넥터 " 를 참조하십시오 . I/O 포트 및 커넥터 활성화 , 비활성화 및 구성하는 데 대한 자세한 내용은 31 페이지 " 시스템 설치 [프로그램](#page-30-3) 사용 " 을 참조 하십시오 .

# <span id="page-14-0"></span>전원 표시등 코드

전면 패널에 있는 전원 단추로 시스템의 전원 공급 장치에 대한 전원 입력을 제어합니다 . 전원 표시 등은 전원 상태에 대한 정보를 제공합니다 ( [그림](#page-10-1) 1-1 참조 ). 표 [1-4](#page-14-1) 은 전원 단추 표시등 코드입니다 .

#### <span id="page-14-1"></span>표 1-4. 전원 단추 표시등

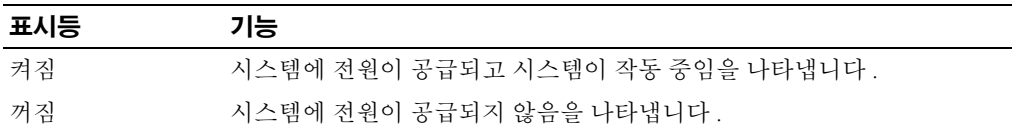

전원 공급 장치의 표시등은 전원 공급 여부 또는 전원 결함 발생 여부를 표시합니다 ( [그림](#page-14-2) 1-4 참조 ).

#### 표 1-5. 전원 공급 장치 표시등

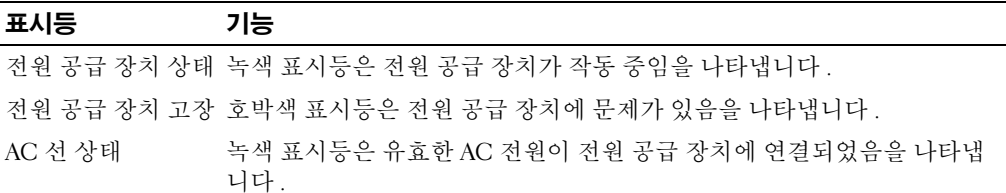

#### <span id="page-14-2"></span>그림 1-4. 전원 공급 장치 표시등

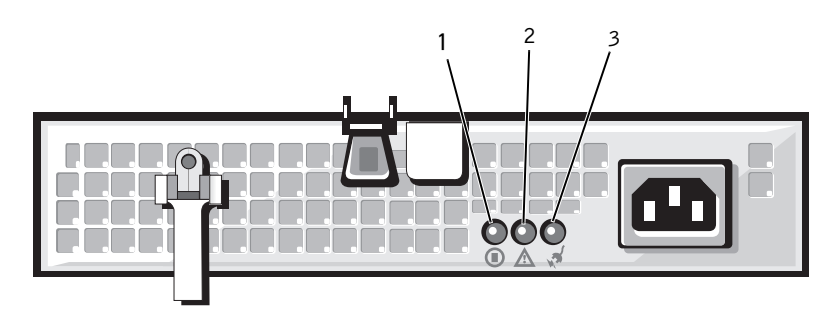

1 전원 공급 장치 상태 표시등 2 전원 공급 장치 장애 표시등 3 AC 선 상태 표시등

# <span id="page-15-0"></span>NIC 표시등 코드

시스템 후면 패널의 <sup>각</sup> NIC 에는 네트워크 작동 상태 <sup>및</sup> 연결 상태에 관한 정보를 제공하는 표시등 <sup>이</sup> 있습니다 . [그림](#page-15-2) 1-5 <sup>를</sup> 참조하십시오 . [표](#page-15-3) 1-6 <sup>은</sup> NIC 표시등 코드를 나열합니다 .

#### <span id="page-15-2"></span>그림 1-5. NIC 표시등

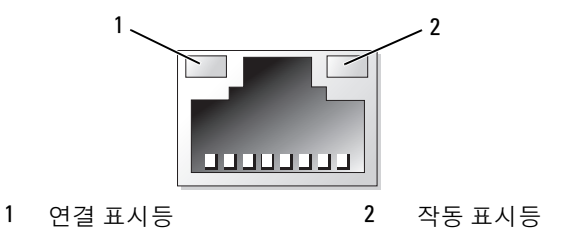

#### <span id="page-15-3"></span>표 1-6. NIC 표시등 코드

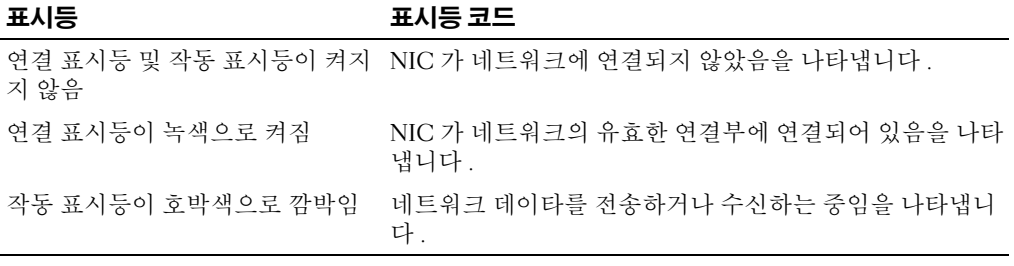

# <span id="page-15-1"></span>LCD 상태 메시지

시스템이 올바르게 작동하거나 시스템에 문제가 발생함을 알릴 경우 시스템 제어판 LCD <sup>는</sup> 상태 <sup>메</sup> 시지를 표시합니다 .

시스템이 정상적으로 작동할 경우 LCD <sup>는</sup> 청색으로 켜지고 오류가 발생할 경우에는 호박색으로 <sup>깜</sup> 박입니다 . LCD <sup>는</sup> 설명 문자가 따른 상태 코드를 포함한 메시지를 표시합니다 . [표](#page-16-0) 1-7 <sup>은</sup> 발생할 <sup>수</sup> 있는 LCD 상태 메시지 <sup>및</sup> <sup>각</sup> 메시지의 가능한 원인을 나열합니다 . LCD 메시지는 SEL(System Event Log) <sup>에</sup> 기록된 이벤트를 나타냅니다 . SEL <sup>및</sup> 시스템 관리 설정 구성에 대한 자세한 내용은 <sup>시</sup> 스템 관리 소프트웨어 설명서를 참조하십시오 .

 $\bigwedge$  주의 : 숙련된 서비스 기술자만 시스템 덮개를 분리하고 시스템 내부의 구성요소에 액세스해야 합니다 . 안전 지침 , 컴퓨터 내부 작업 및 정전기 방전 보호에 대한 자세한 내용은 제품 정보 안내를 참조하십시오 .

 $\mathscr{L}$  주 : 시스템이 부팅하는 데 실패하면 오류 코드가 LCD 에 표시될 때까지 시스템 ID 단추를 최소 5 초 동안 누 르십시오 . 코드를 기록한 다음 127 페이지 " [도움말](#page-126-3) 얻기 " 를 참조하십시오 .

#### <span id="page-16-0"></span>표 1-7. LCD 상태 메시지

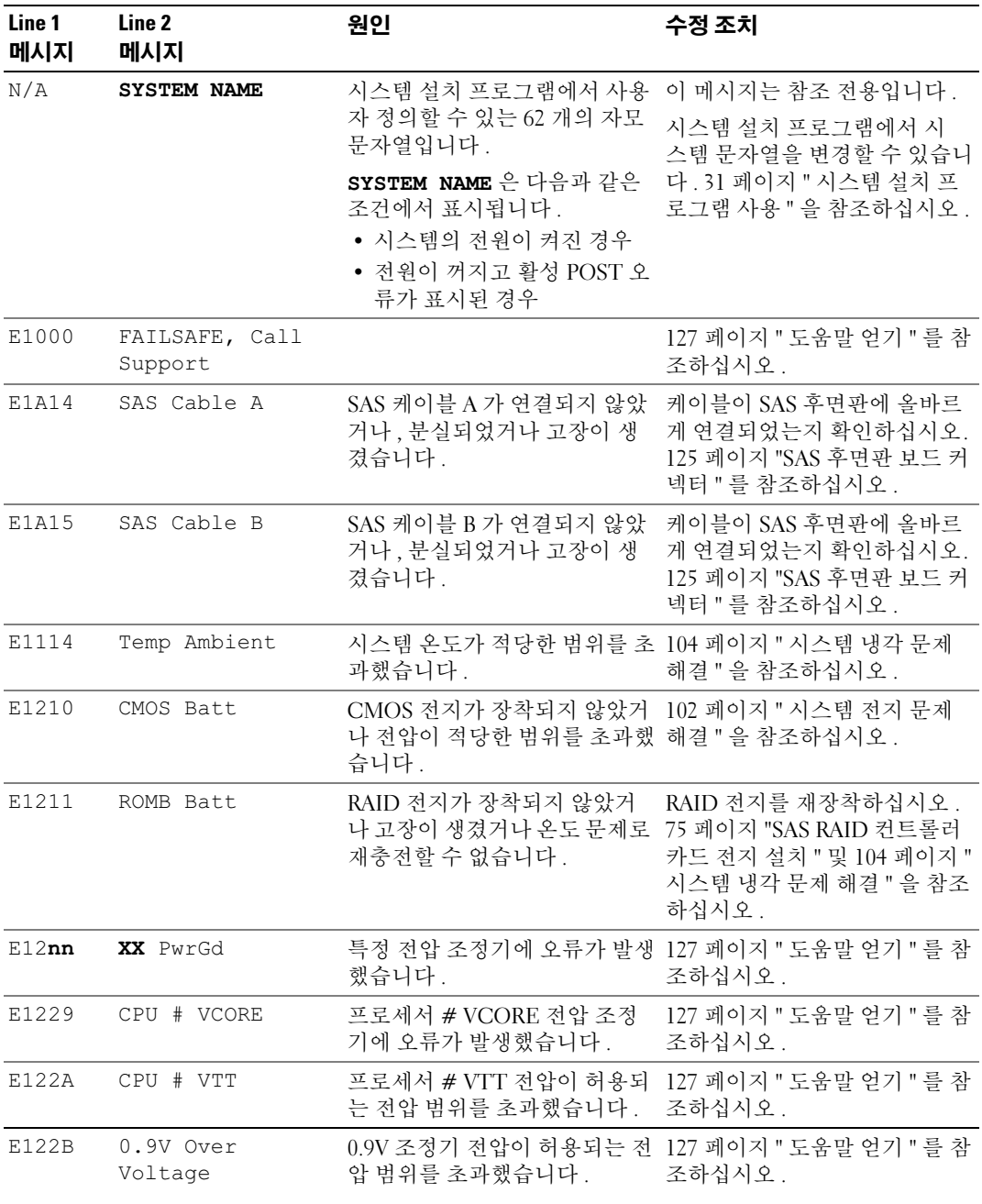

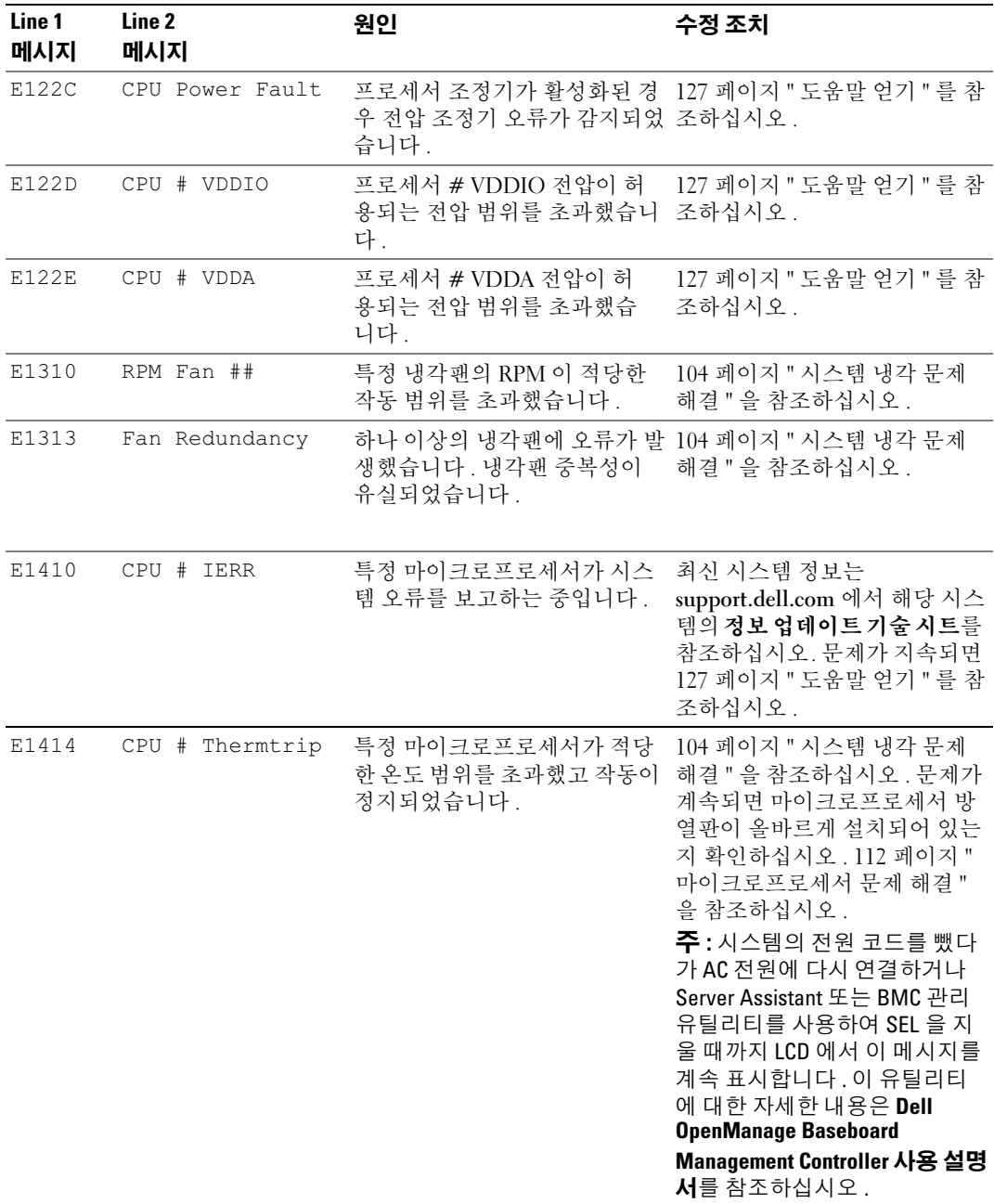

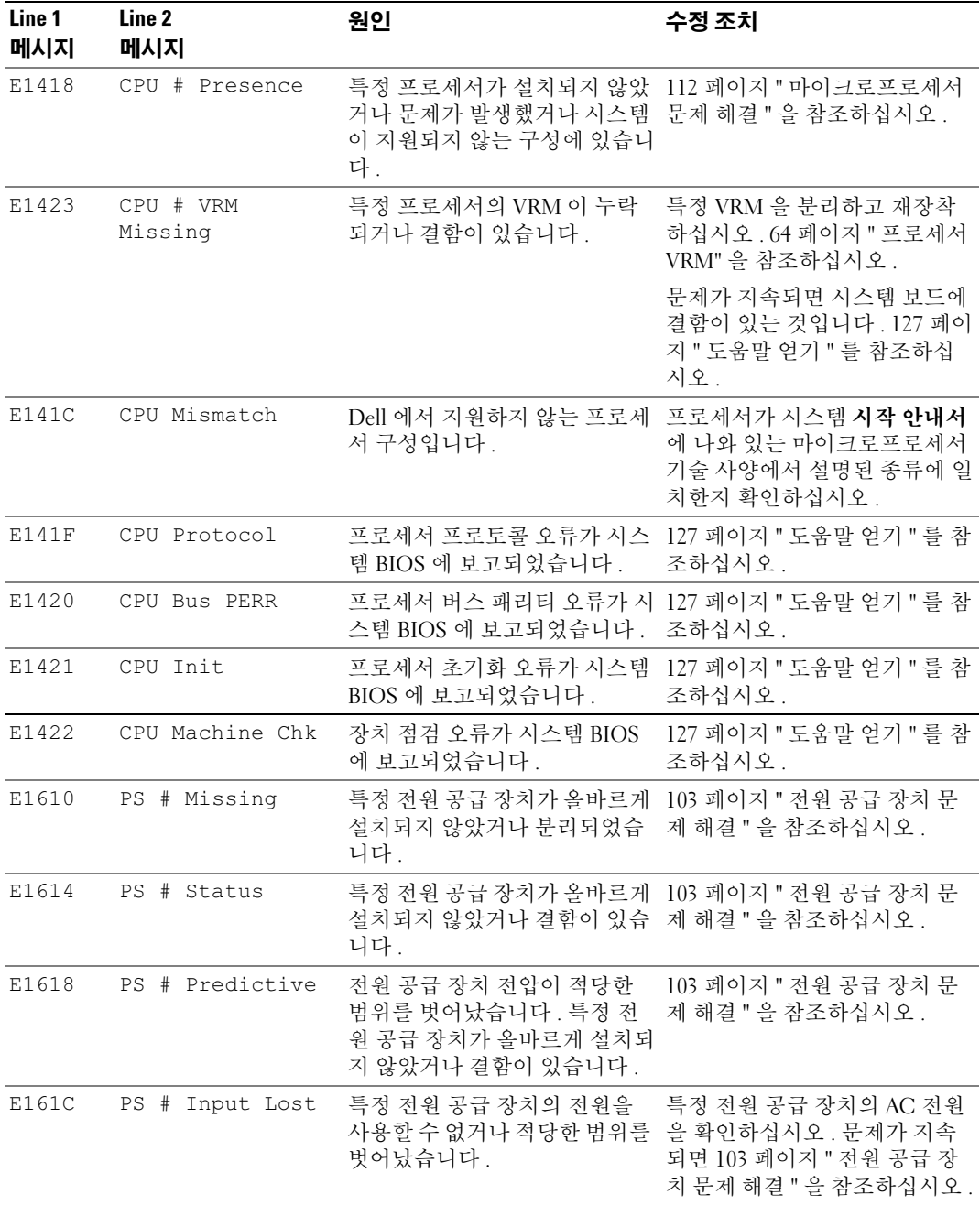

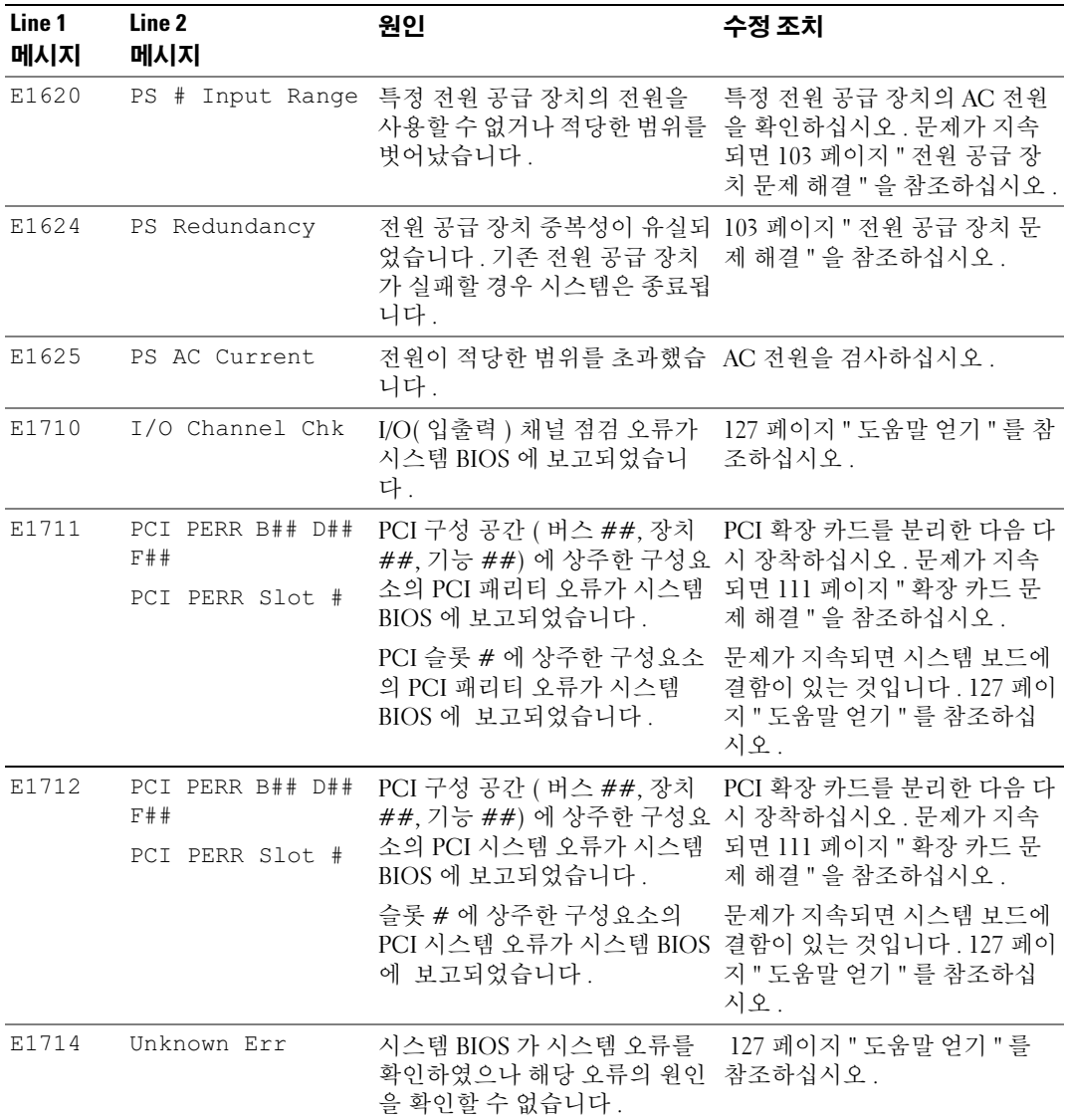

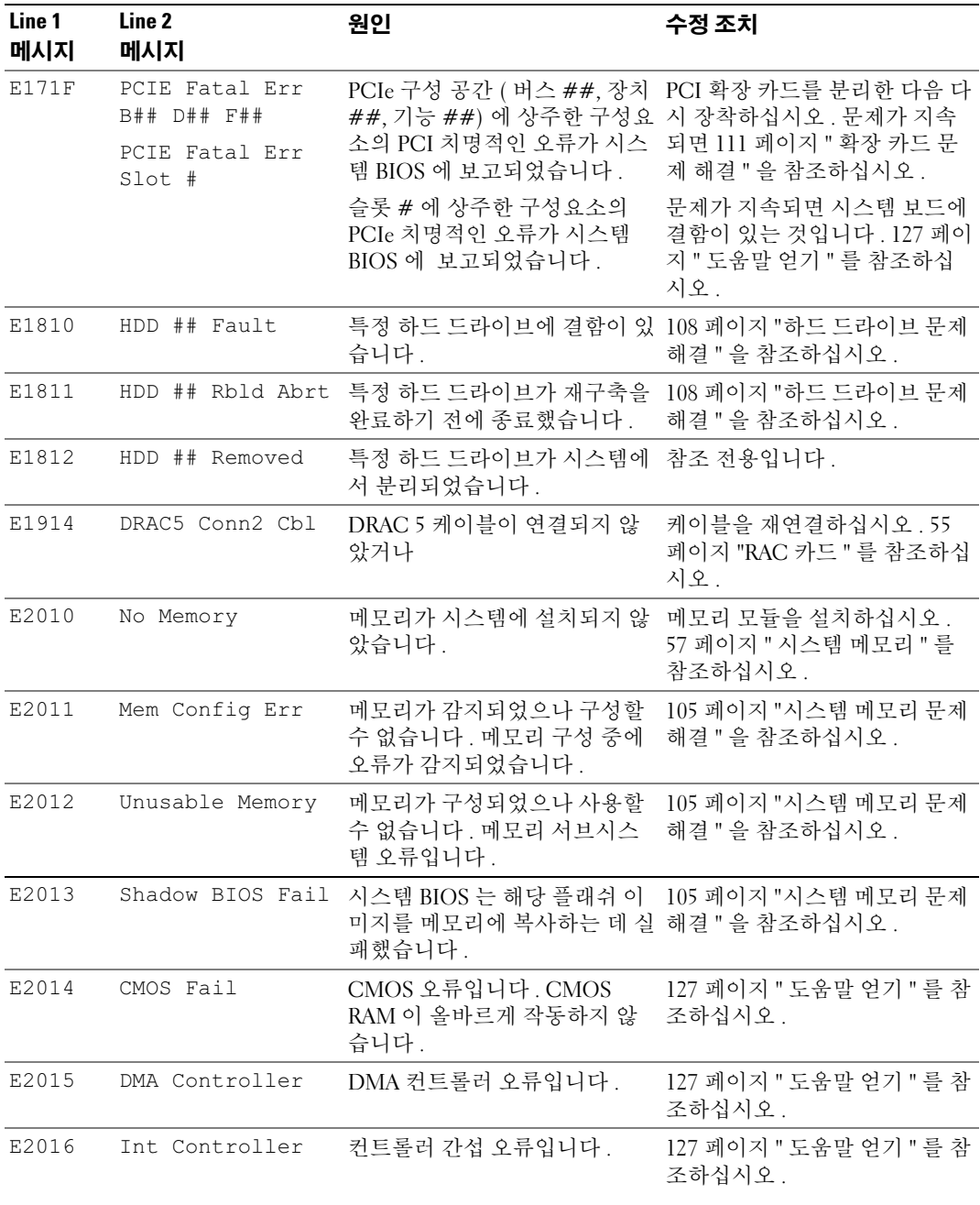

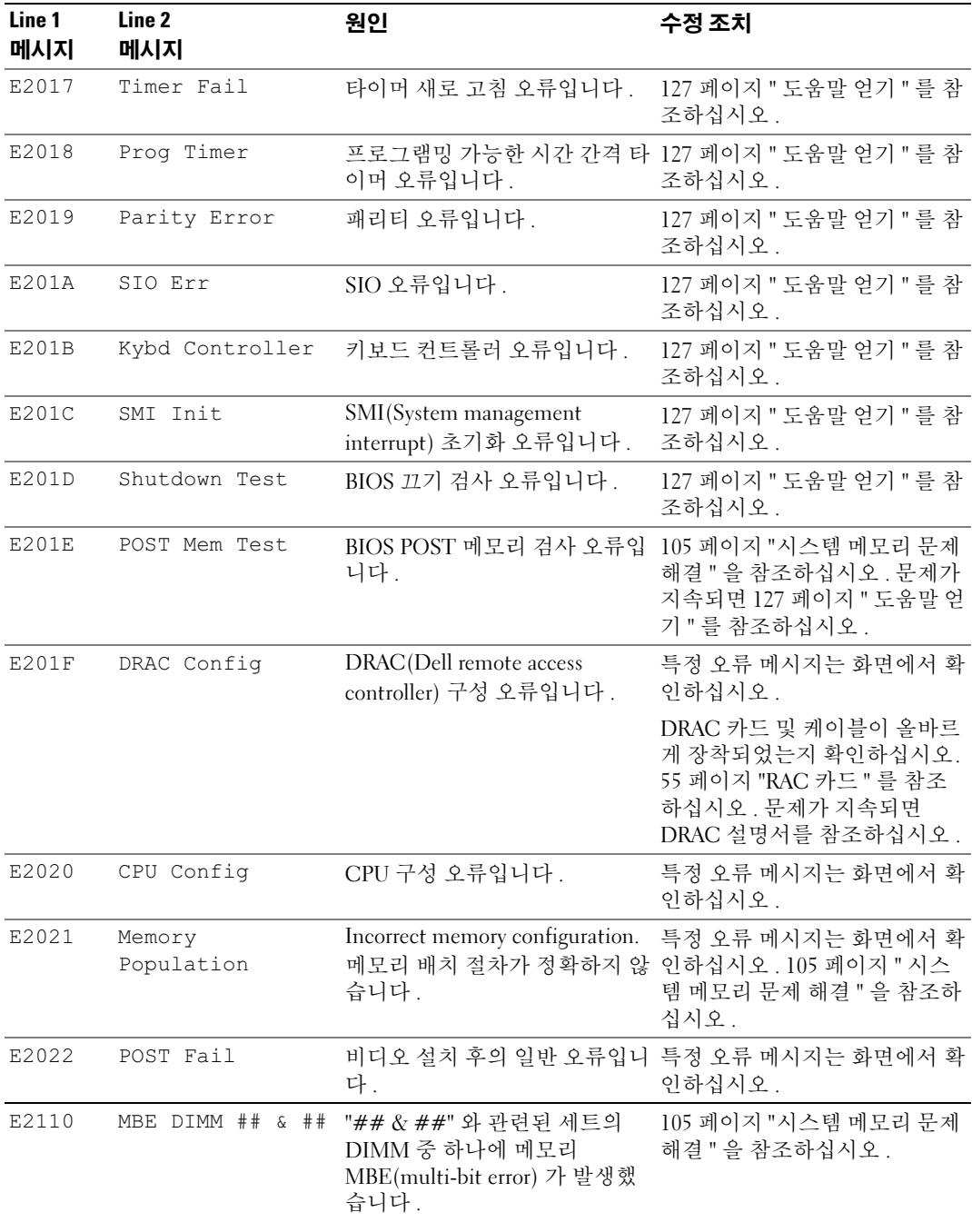

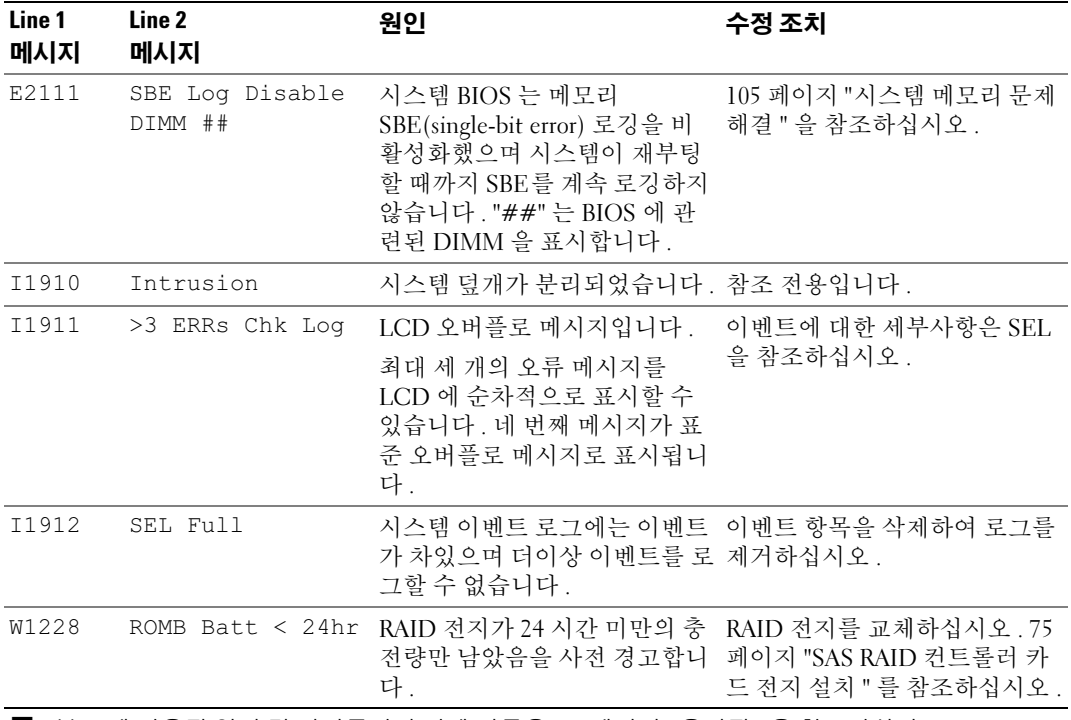

주 : 본 표에 사용된 약어 및 머리글자의 전체 이름은 153 [페이지](#page-152-1) " 용어집 " 을 참조하십시오 .

### <span id="page-22-0"></span>LCD 상태 메시지에 설명된 문제 해결

LCD 의 코드 및 텍스트는 쉽게 수정할 수 있는 정확한 오류 상태를 지정할 수 있습니다 . 예를 들면 , 코드 E0708 PROC 1 Presence 가 표시될 경우 마이크로프로세서가 소켓 1 에 설치되지 않았음 을 알 수 있습니다 .

반대로 , 연관된 여러 개의 오류가 발생하면 문제를 확인할 수 있습니다 . 예를 들면 , 여러 전압 오 류를 표시하는 여러 개의 메시지가 표시될 경우 전원 공급 실패가 문제의 원인임을 확인할 수 있습 니다.

#### <span id="page-22-1"></span>LCD 상태 메시지 제거

센서와 관련된 오류일 경우 ( 예를 들면 온도 , 전압 , 팬 등 ) 센서가 정상 상태로 회복되면 LCD 메시 지는 자동으로 제거됩니다 . 예를 들면 , 구성요소의 온도가 적당한 범위를 초과하면 LCD 는 오류를 표시하고 온도가 적당한 범위내로 회복되면 메시지는 LCD 에서 제거됩니다 . 다른 오류일 경우 메 시지를 디스플레이에서 제거하려면 조치를 취해야 합니다 .

- Clear the SEL 이 작업을 원격으로 수행할 수 있지만 시스템의 이벤트 기록은 유실됩니다 .
- Power cycle 시스템을 종료하고 전원 콘센트에서 분리하십시오 . 대략 10 초 정도 기다린 후 전원 케이블을 다시 연결하고 시스템을 재시작하십시오 .

이러한 모든 작업은 오류 메시지를 제거하며 상태 표시등 및 LCD 색상을 정상 상태로 복귀합니다 . 다음 조건에서 메시지는 다시 나타납니다 .

- 센서가 정상 작동 상태로 회복되었지만 다시 실패하여 새 SEL 항목을 초래한 경우
- 시스템이 재설정되고 새 오류 이벤트가 감지된 경우
- <span id="page-23-2"></span>• 동일한 디스플레이 항목에 매핑한 다른 소스에서 오류가 보고된 경우

# <span id="page-23-0"></span>시스템 메시지

시스템에 발생할 수 있는 문제를 알려 줄 경우 화면에 시스템 메시지가 표시됩니다 . 표 [1-8](#page-23-1) 은 표시 될 수 있는 시스템 메시지 및 각 메시지의 가능한 원인과 수정 조치를 나열합니다.

 $\mathscr{Q}_4$   $\mathsf{\Xi}$  : 표 [1-8](#page-23-1) 에 나열되지 않은 메시지가 표시되면 메시지가 표시될 때 실행 중인 응용프르그램의 설명서를 참조하거나 운영 체제의 설명서를 참조하여 메시지에 대한 해석 및 제안된 작업을 확인하십시오 .

#### ╱ ↑ 주의 : 숙련된 서비스 기술자만 시스템 덮개를 분리하고 시스템 내부의 구성요소에 액세스해야 합니다 . 안전 지침 , 컴퓨터 내부 작업 및 정전기 방전 보호에 대한 자세한 내용은 제품 정보 안내를 참조하십시오 .

#### <span id="page-23-1"></span>표 1-8. 시스템 메시지

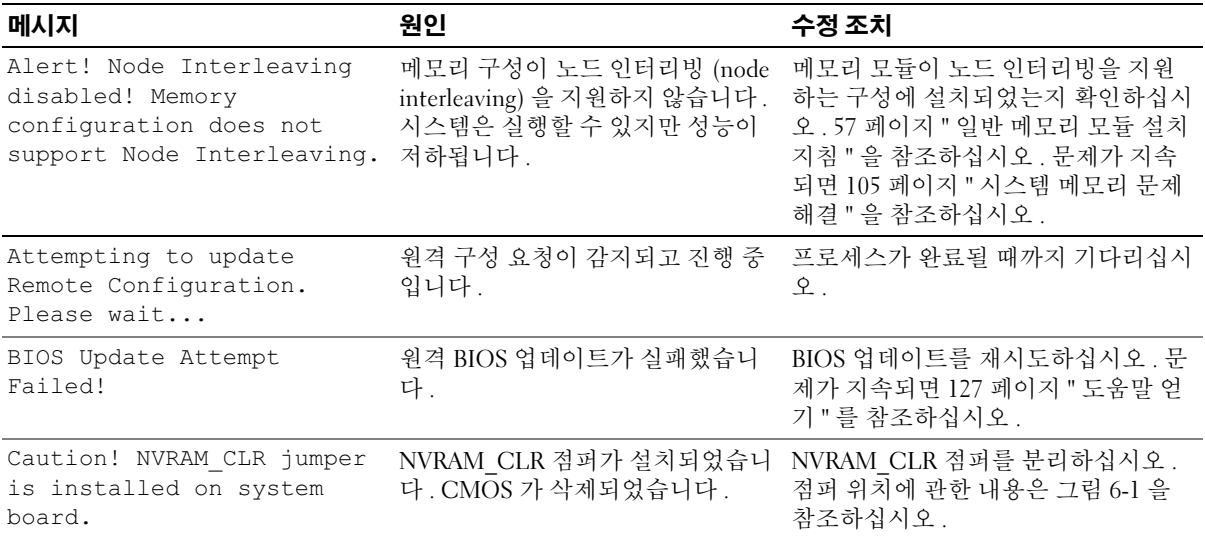

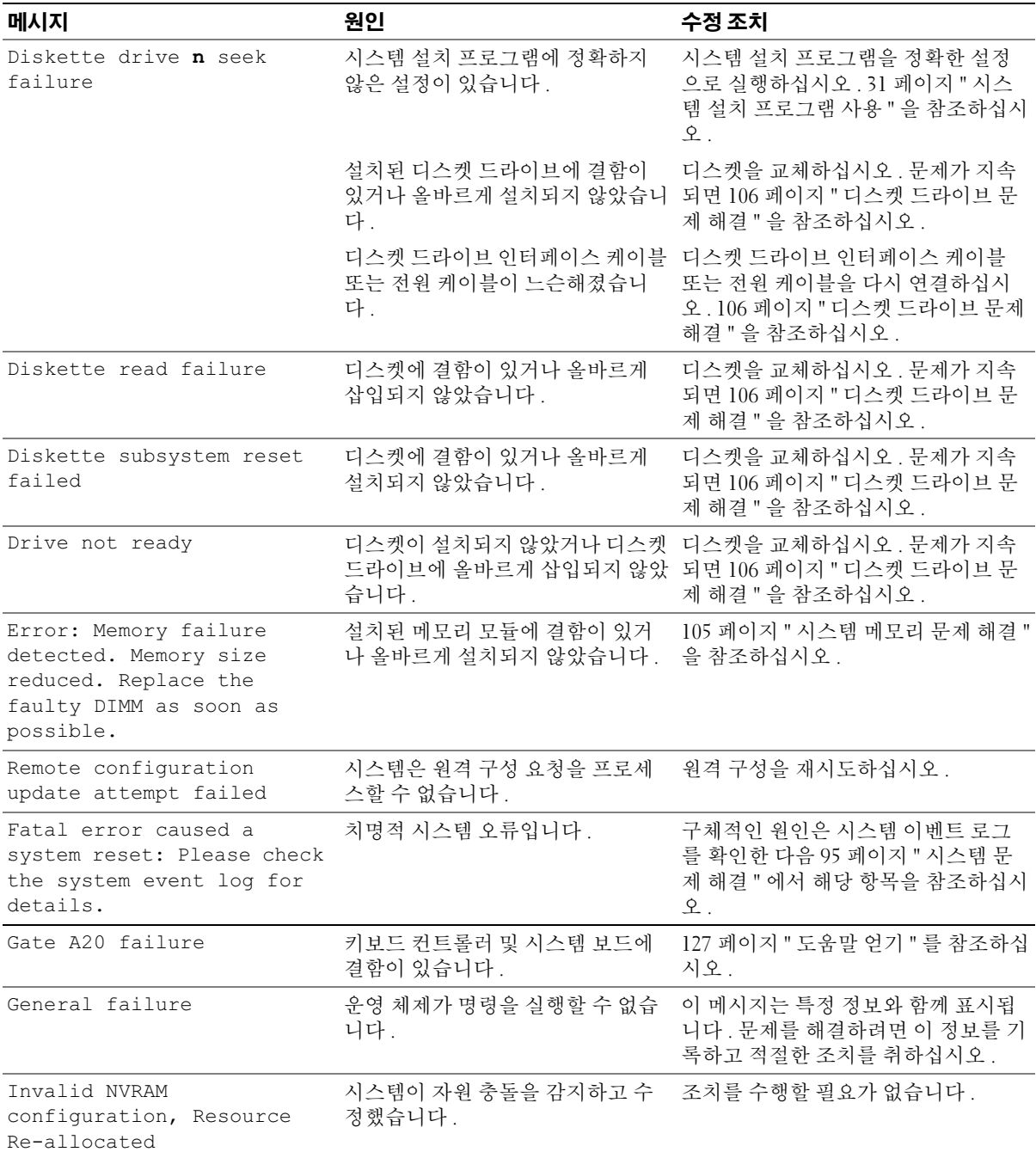

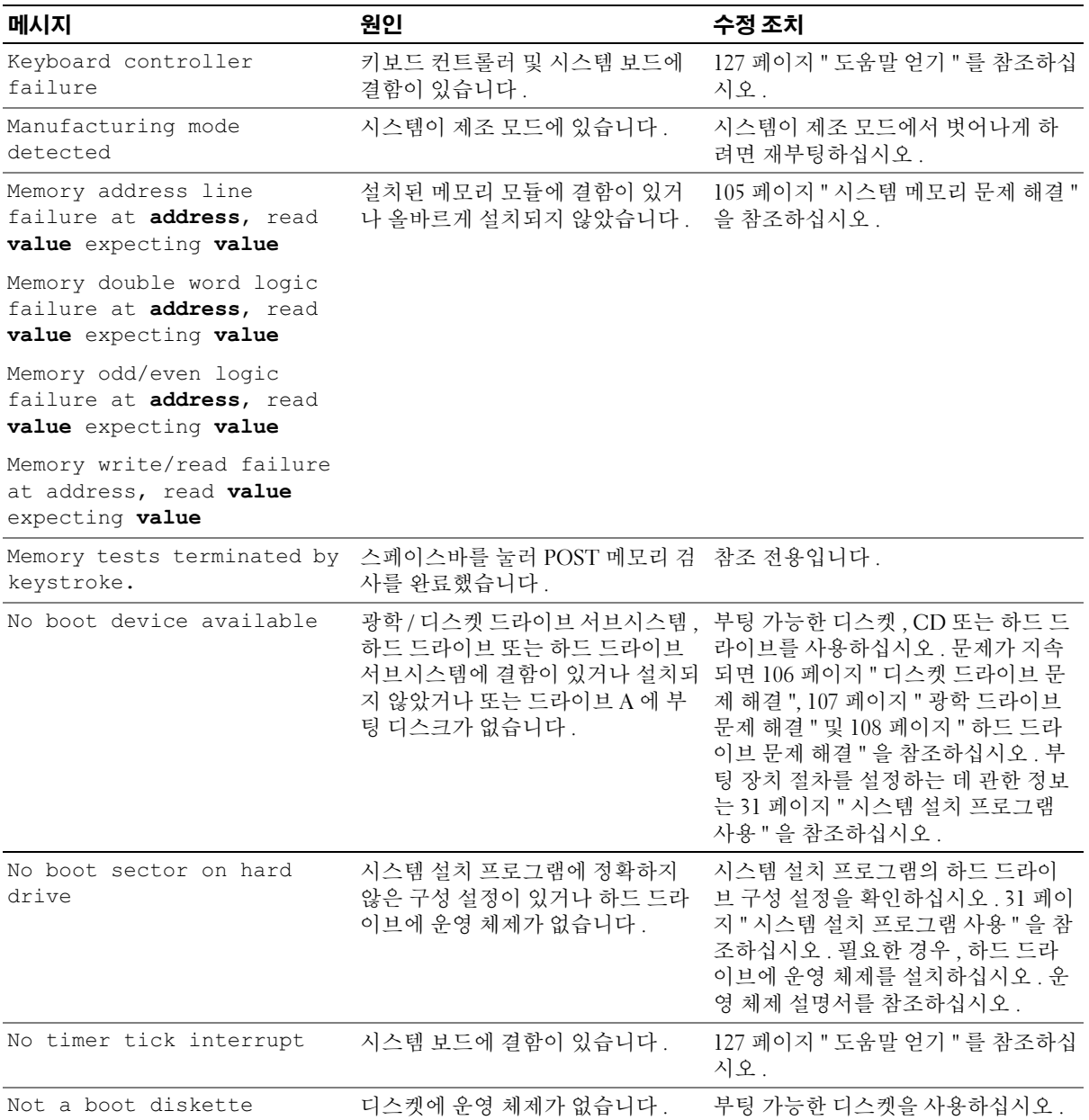

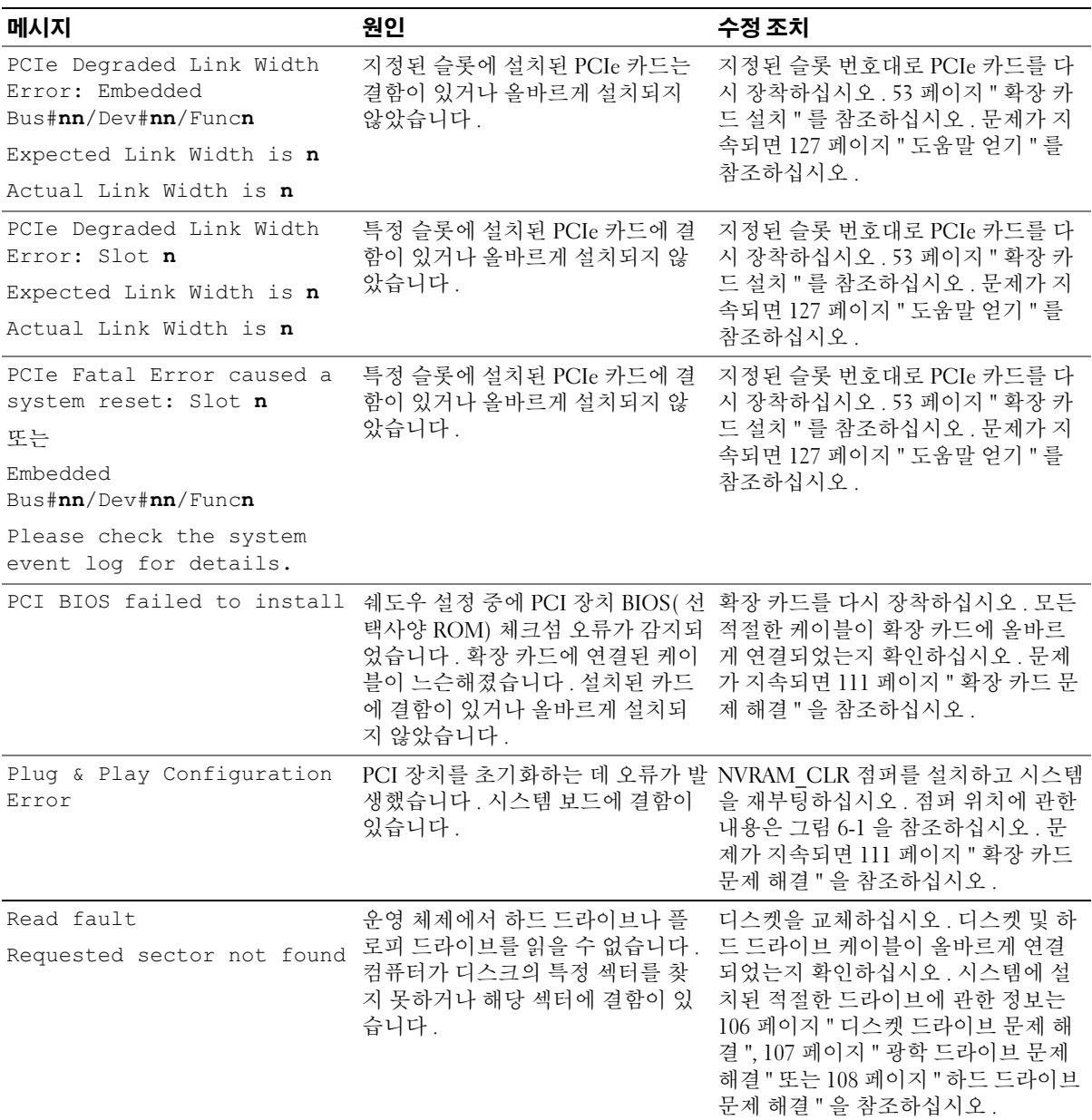

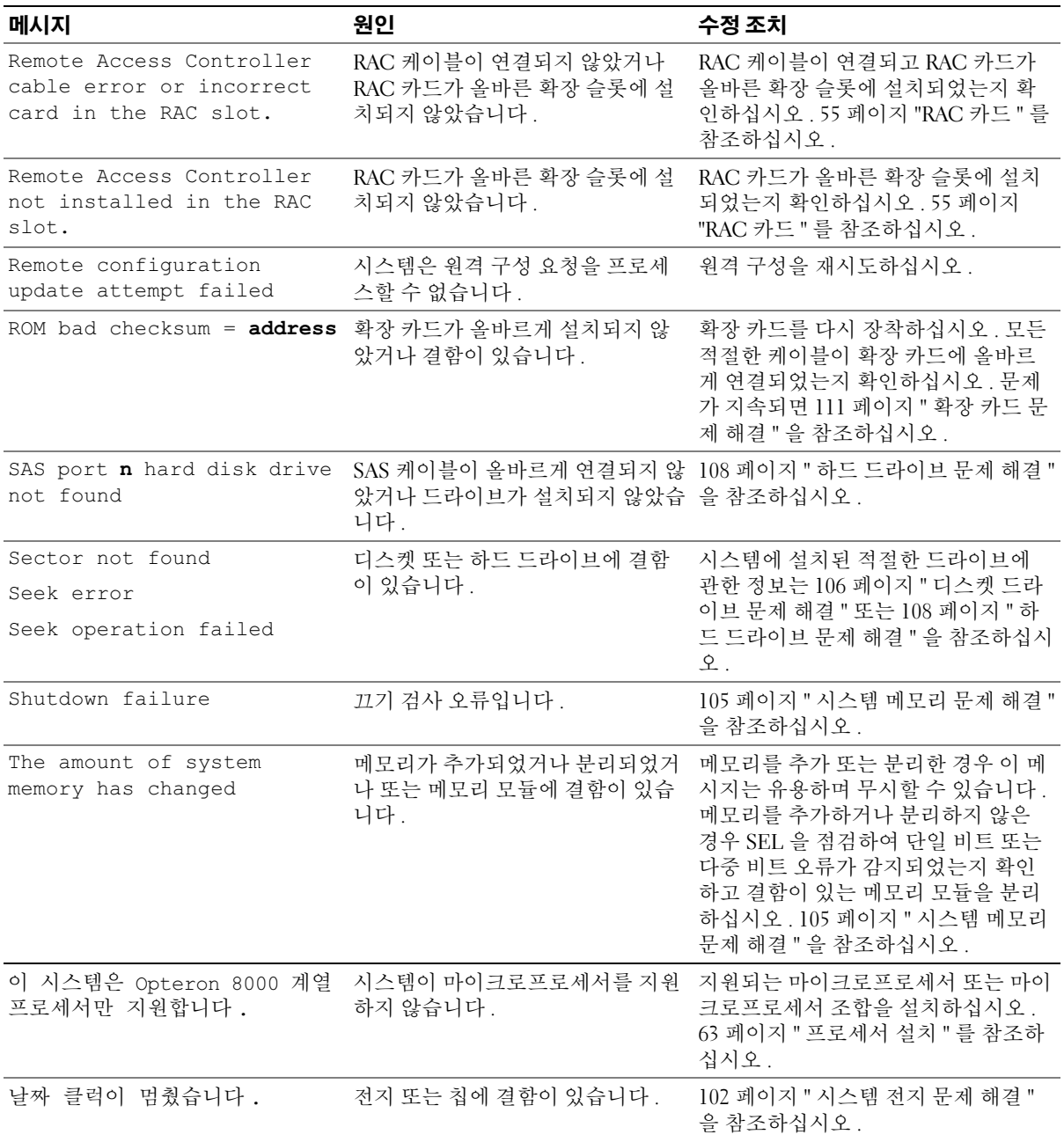

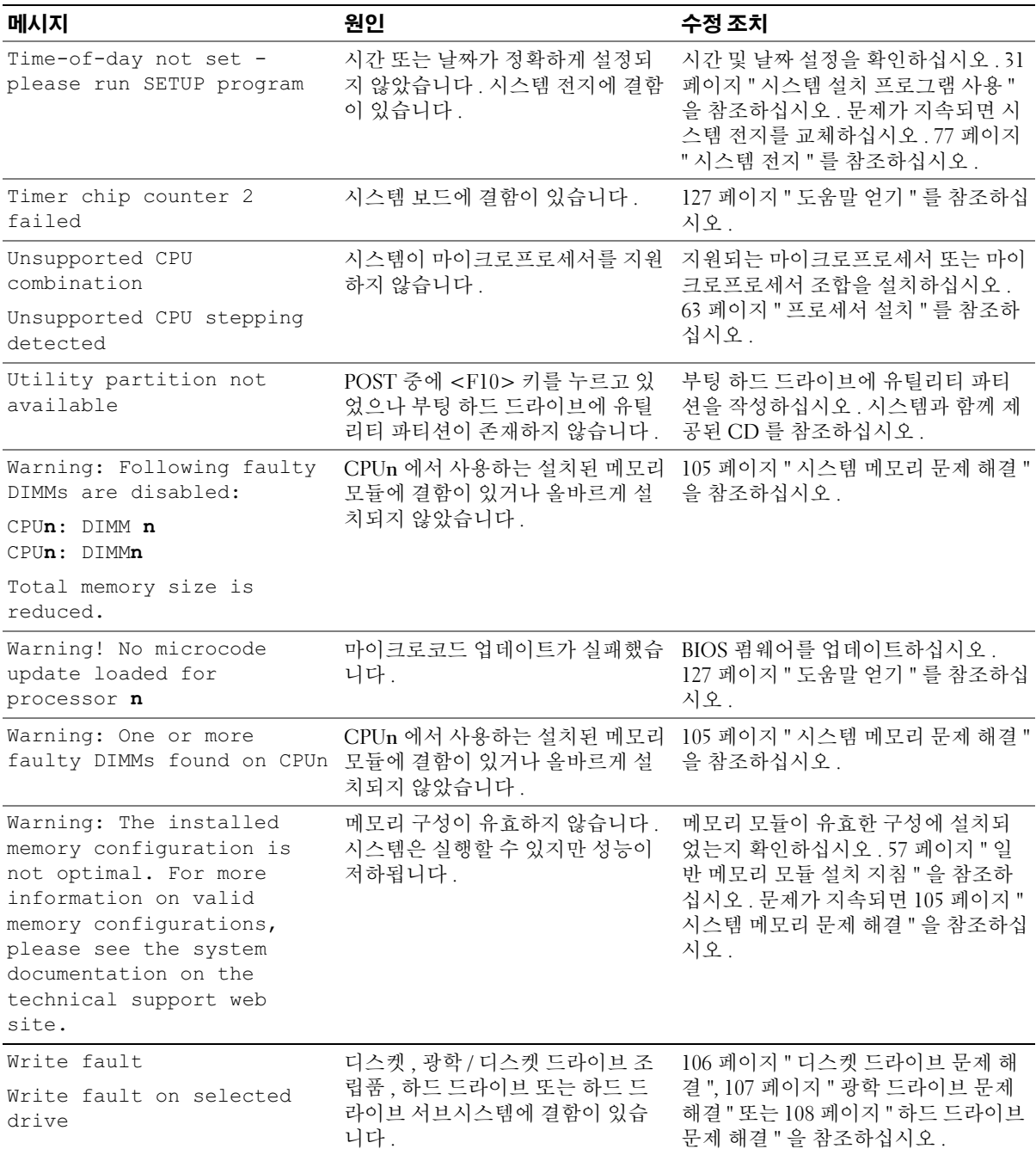

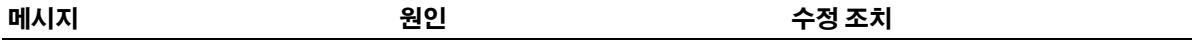

주 : 본 표에 사용된 약어 및 머리글자의 전체 이름은 153 페이지 " [용어집](#page-152-1) " 을 참조하십시오 .

# <span id="page-29-0"></span>경고 메시지

경고 메시지는 발생 가능한 문제를 알려주고 시스템에 작업을 계속하기 전에 응답할 프롬프트를 표 시합니다 . 예를 들면 , 디스켓을 포맷하기 전에 디스켓에 있는 모든 데이타를 유실하게 됨을 경고하 는 메시지가 표시됩니다 . 경고 메시지는 일반적으로 작업을 중단하며 y( 예 ) 또는 n( 아니오 ) 을 입 력하여 응답할 것을 요구합니다.

■ 주 : 경고 메시지는 응용프로그램 또는 운영 체제에서 생성됩니다 . 자세한 내용은 운영 체제 또는 응용프 로그램과 함께 제공된 설명서를 참조하십시오 .

# <span id="page-29-1"></span>진단 메시지

시스템 진단 프로그램을 실행할 경우 오류 메시지가 표시됩니다. 본 항목에서는 오류 진단 메시지에 관한 내용을 설명하지 않습니다 . 127 페이지 " [도움말](#page-126-3) 얻기 " 에 있는 진단 점검사항의 사본에 메시지 를 기록한 다음 해당 항목의 지침에 따라 기술 지원을 획득하십시오 .

# <span id="page-29-2"></span>경고 메시지

시스템 관리 소프트웨어는 해당 시스템에 대한 경고 메시지를 생성합니다 . 경고 메시지에는 드라이 브 , 온도 , 팬 및 전원 조건에 관한 정보 , 상태 , 경고 및 오류 메시지가 포함됩니다 . 자세한 내용은 시 스템 관리 소프트웨어 설명서를 참조하십시오 .

# <span id="page-30-3"></span><span id="page-30-0"></span>시스템 설치 프로그램 사용

시스템을 설치한 후 , 시스템 설치 프로그램을 실행하여 시스템의 구성 정보 및 옵션 설정값을 확인하십시오 . 나중에 참조할 수 있도록 정보를 기록해 두십시오 .

시스템 설치 프로그램을 사용하여 다음 작업을 수행할 수 있습니다 .

- 하드웨어를 추가 , 변경 또는 분리한 후 NVRAM 에 저장된 시스템 구성을 변경
- 시간 또는 날짜와 같이 사용자가 선택할 수 있는 옵션을 설정하거나 변경
- 내장형 장치를 활성화하거나 비활성화
- 설치된 하드웨어와 구성 설정 사이의 불일치 수정

# <span id="page-30-1"></span>시스템 설치 프로그램 시작

- 1 시스템을 켜거나 재시작하십시오 .
- 2 다음과 같은 메시지가 나타나면 , 즉시 <F2> 키를 누르십시오 .

<F2> = System Setup

<F2> 키를 누르기 전에 운영 체제가 로드되기 시작하면 시스템이 부팅을 완료하게 한 다음 시스템을 재시작하고 다시 시도하십시오 .

■ 주 : 시스템이 정확한 순서로 종료되게 하려면 운영 체제와 함께 제공된 설명서를 참조하십시오 .

### <span id="page-30-2"></span>오류 메시지에 대처하기

특정 오류 메시지에 대처하기 위해 시스템 설치 프로그램을 시작할 수 있습니다 . 시스템이 부팅 되는 동안 오류 메시지가 나타날 경우 , 메시지 내용을 기록하십시오 . 시스템 설치 프로그램을 시작하기 전에 메시지 설명 및 오류 수정 조치에 대해서는 24 페이지 " [시스템](#page-23-2) 메시지 " 를 참조하 십시오 .

<mark>∅ 주</mark> : 메모리 업그레이드를 설치한 후 , 시스템을 처음 실행하면 메시지가 표시되는 데 이는 정상적인 작동입니다 .

### <span id="page-31-0"></span>시스템 설치 프로그램 사용

표 [2-1](#page-31-3) 은 시스템 설치 프로그램 화면의 정보를 보거나 변경하고 프로그램을 종료하는 데 사용되는 키를 나열합니다 .

#### <span id="page-31-3"></span>표 2-1. 시스템 설치 프로그램 탐색 키

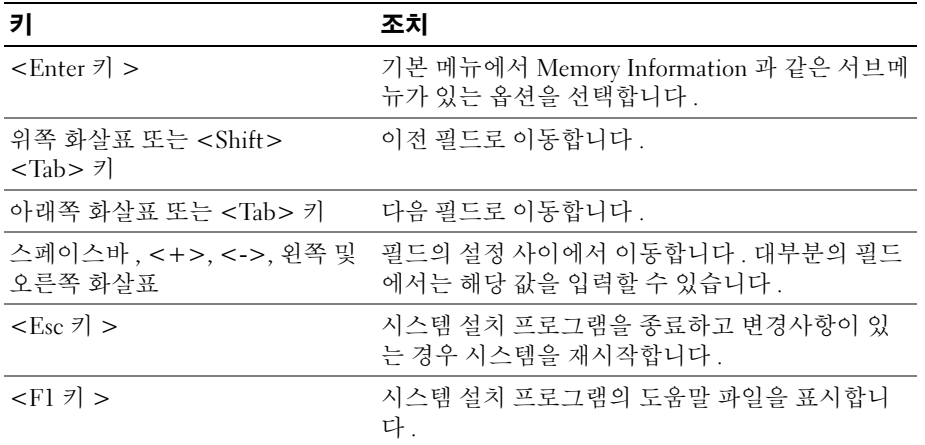

<mark>◇</mark> 주 : 대부분의 옵션은 시스템을 재시작해야만 변경사항이 적용됩니다 .

# <span id="page-31-1"></span>시스템 설치 옵션

<span id="page-31-2"></span>기본 화면

시스템 설치 프로그램을 시작하면 , 시스템 설치 프로그램 기본 화면이 나타납니다 ( [그림](#page-32-0) 2-1 참조 ).

#### <span id="page-32-0"></span>그림 2-1. 시스템 설치 프로그램 기본 화면

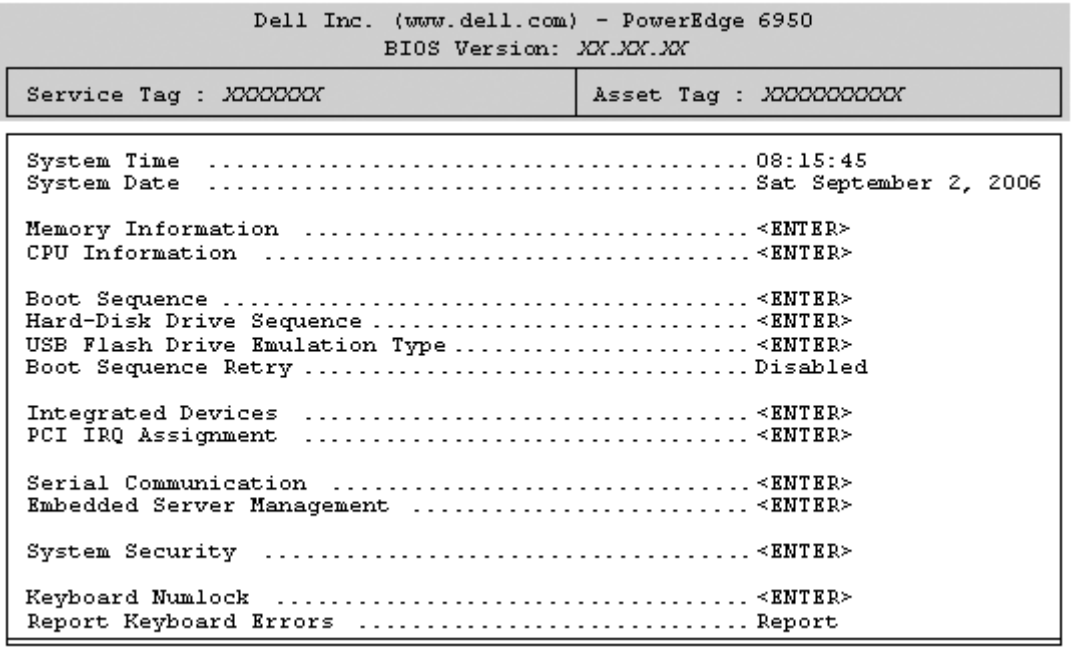

Up, Down Arrow to select | SPACE, +, - to change | ESC to exit | F1=Help

표 [2-2](#page-32-1) 에는 시스템 설치 프로그램 기본 화면에 있는 옵션과 정보 필드의 설명이 표시됩니다. 관련된 정보는 37 [페이지](#page-36-1) " 시스템 보안 화면 옵션 " 을 참조하십시오 .

■ 주 : 시스템 설치 프로그램의 옵션은 시스템 구성에 따라 변경됩니다 .

■ 주 : 시스템 설치 프로그램 기본값은 각 해당 옵션 아래에 표시됩니다 .

#### <span id="page-32-1"></span>표 2-2. 시스템 설치 프로그램 옵션

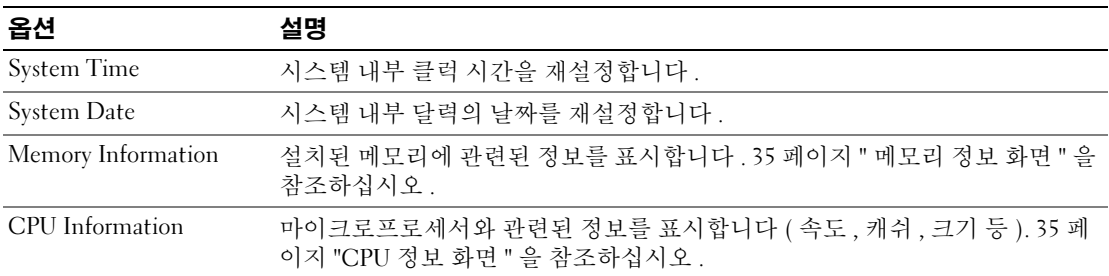

### 표 2-2. 시스템 설치 프로그램 옵션 ( 계속 )

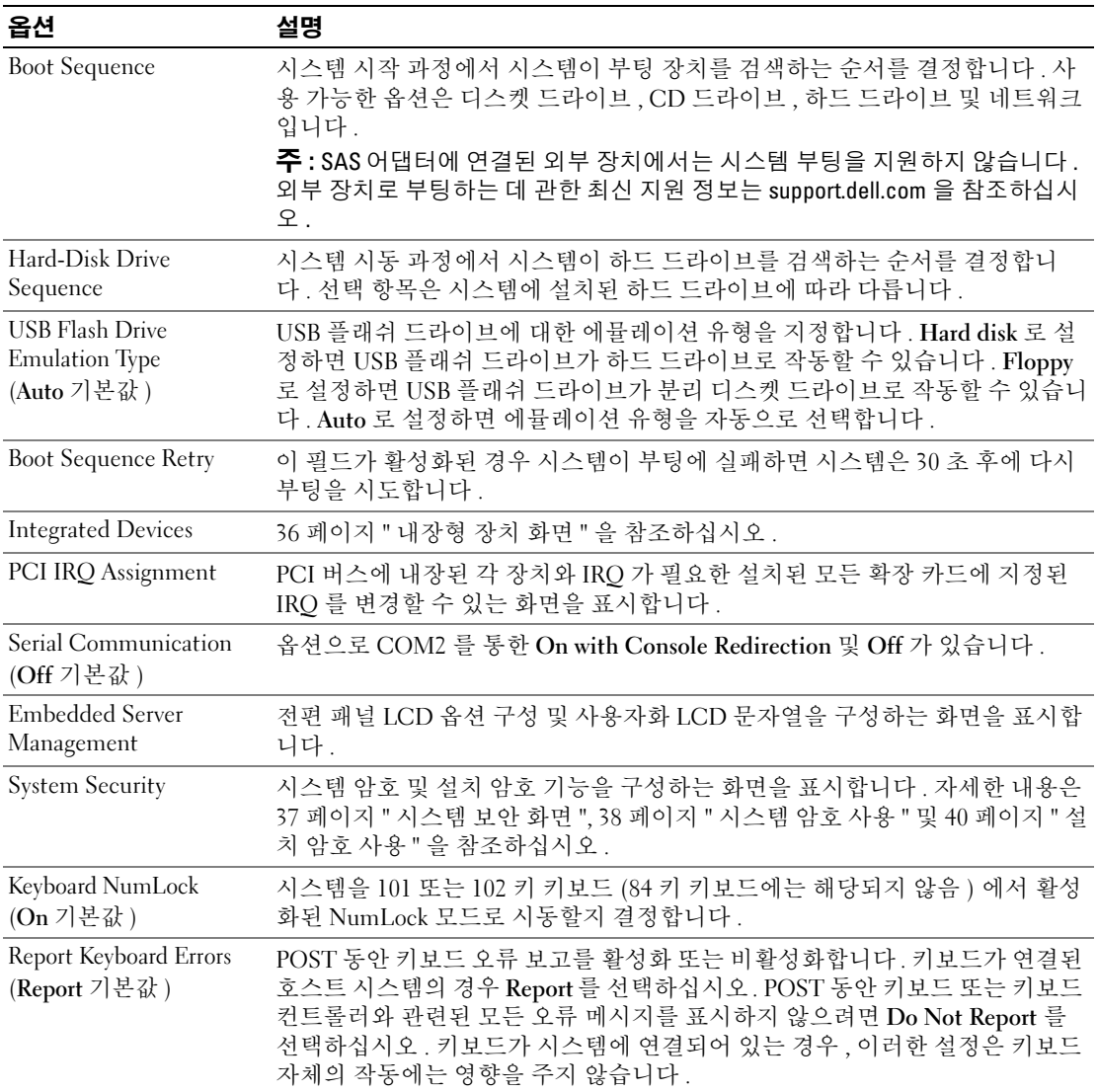

# <span id="page-34-0"></span>메모리 정보 화면

표 [2-4](#page-34-2) 는 Memory Information 화면에 있는 정보 필드에 대한 설명입니다 .

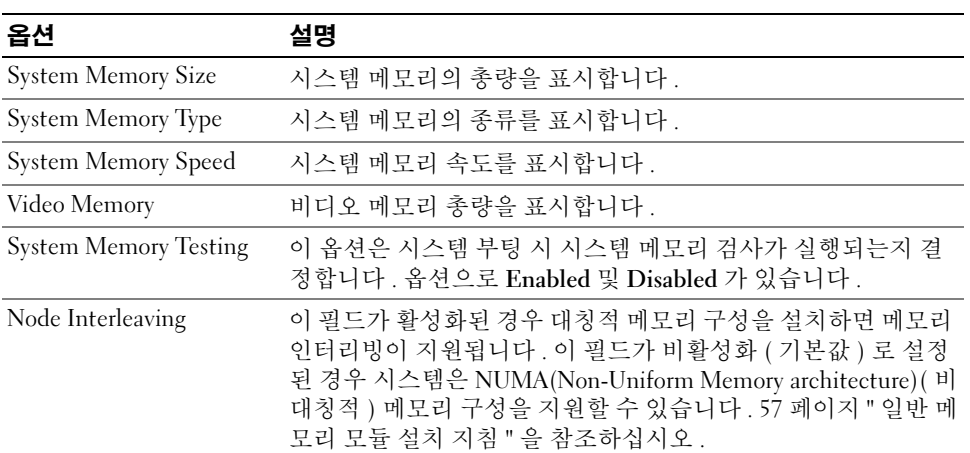

### 표 2-3. Memory Information 화면

### <span id="page-34-1"></span>CPU 정보 화면

표 [2-4](#page-34-2) 는 CPU Information 화면에 있는 옵션과 정보 필드에 대한 설명입니다 .

<span id="page-34-2"></span>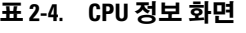

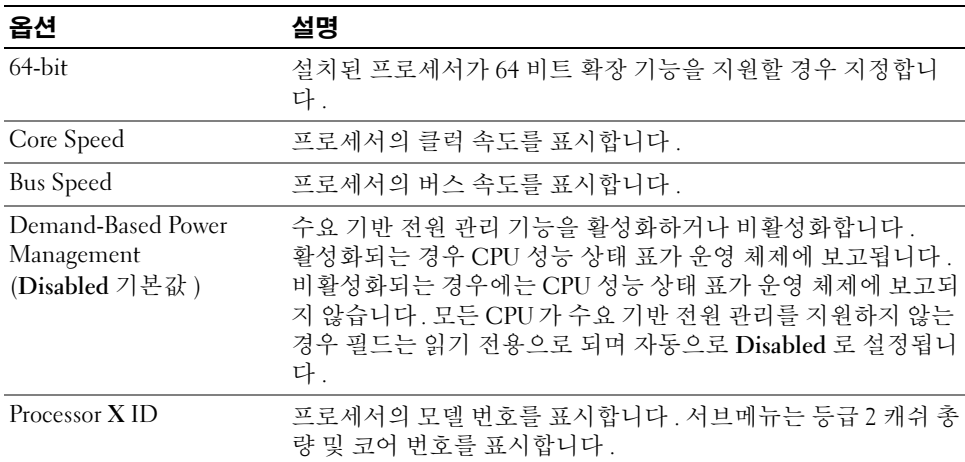

#### PowerNow!™ 기술 활성화

PowerNow! 기술은 자동으로 시스템의 프로세서 성능을 제어하고 수행할 작업에 따라 동적으로 작동 주파수 <sup>및</sup> 전압을 조정합니다. 응용프로그램에 전체 성능이 필요하지 않는 경우 현저한 양의 전원이 절약될 <sup>수</sup> 있습니다 . 성능은 필요한 경우 전송될 <sup>수</sup> 있는 최대 프로세서 성능 <sup>및</sup> 가능한 경우 자동 <sup>절</sup> 전으로 응답하도록 설계되었습니다 .

 $\mathbb{Z}$   $\tilde{\mathsf{P}}$  : PowerNow! 지원은 해당 시스템에서 사용되는 운영 체제 및 버전에 의해 결정됩니다.

PowerNow! 기능을 활성화하려면 시스템 설치 프로그램을 실행하여 CPU Information 화면에서 Demand-Based Power Management 옵션을 활성화하십시오 .

또한 , Microsoft® Windows® 운영 체제를 사용하는 경우 <sup>이</sup> 기능을 활성화하려면 PowerNow! 드라이 버를 설치해야 합니다 . <sup>이</sup> 드라이버는 해당 시스템과 함께 제공된 Dell OpenManage 서비스 <sup>및</sup> 진단 CD <sup>와</sup> support.dell.com 에서 찾을 <sup>수</sup> 있습니다 .

### <span id="page-35-1"></span><span id="page-35-0"></span>내장형 장치 화면

[표](#page-35-2) 2-5 <sup>는</sup> Integrated Devices 화면에 있는 옵션과 정보 필드에 대한 설명입니다 .

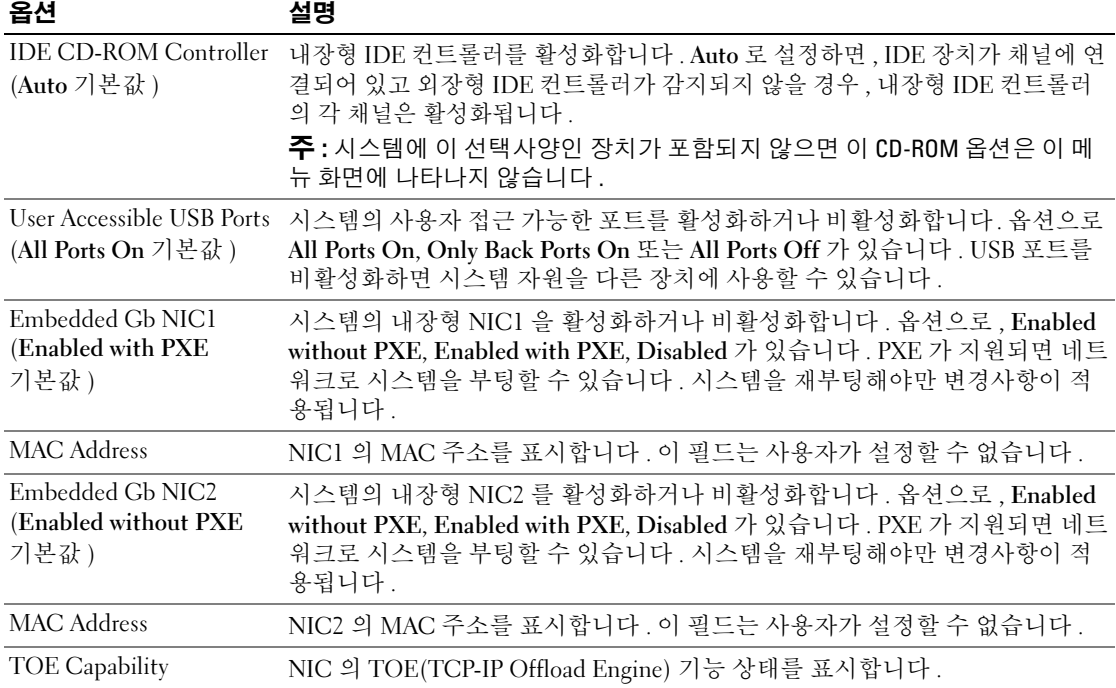

#### <span id="page-35-2"></span>표 2-5. 내장형 장치 화면 옵션
## 시스템 보안 화면

표 [2-6](#page-36-0) 은 System Security 화면에 있는 옵션과 정보 필드에 대한 설명입니다 .

#### <span id="page-36-0"></span>표 2-6. 시스템 보안 화면 옵션

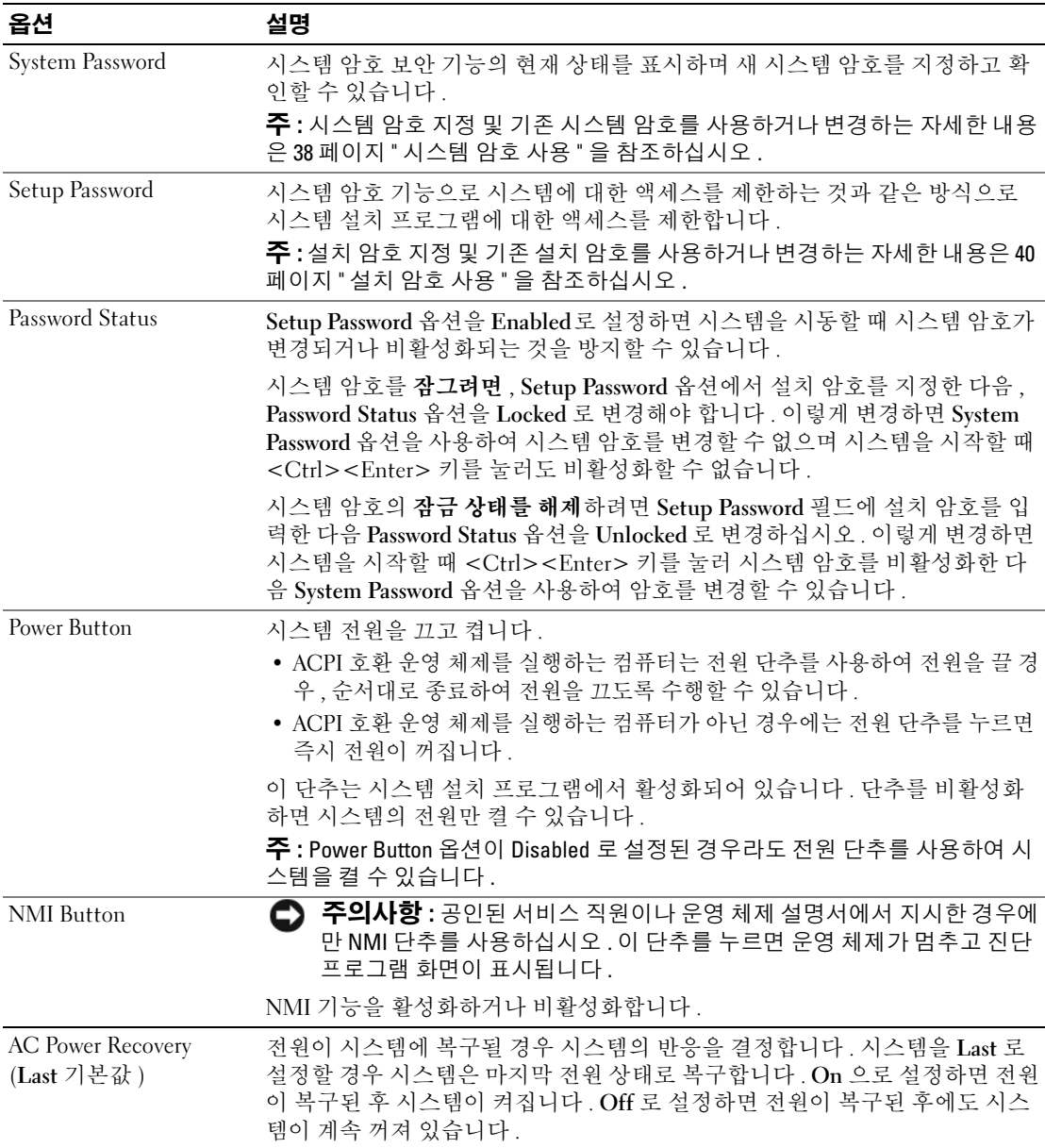

## 종료 화면

<Esc> 키를 눌러 시스템 설치 프로그램을 종료한 후 , Exit 화면에 다음과 같은 옵션이 표시됩니다 .

- Save Changes and Exit
- Discard Changes and Exit
- Return to Setup

# 시스템 및 설치 암호 기능

- 주의사항 : 암호 기능은 시스템 데이타에 대한 기본적인 수준의 보안을 제공합니다. 데이타를 보다 안전 하게 보호하려면 , 데이타 암호화 프로그램 같은 보호 수단을 추가로 사용하십시오 .
- 주의사항 : 시스템 암호를 지정하지 않고 시스템을 실행하던 도중에 자리를 비우면 누구든지 하드 드라이 브에 저장되어 있는 데이타에 액세스할 수 있으며 , 시스템을 잠그지 않고 자리를 비우면 다른 사람이 점퍼 설정을 변경하여 암호를 비활성화할 수 있습니다 .

본 시스템은 시스템 암호 기능이 활성화되지 않은 상태로 출하됩니다 . 보안이 필요한 시스템인 경 우 , 시스템 암호 보안 기능이 있는 시스템을 사용해야 합니다 .

기존의 암호를 변경하거나 삭제하려면 암호를 알아야 합니다 (40 [페이지](#page-39-1) " 기존 시스템 암호 삭제 또 는 [변경](#page-39-1) " 참조 ). 암호를 잊은 경우 , 숙련된 서비스 기술자가 암호 점퍼 설정을 변경하여 암호를 비활 성화하고 기존의 암호를 삭제해야만 시스템을 작동하거나 시스템 설치 프로그램의 설정을 변경할 수 있습니다 . 이 절차는 121 페이지 " 잊은 암호 [비활성화](#page-120-0) " 에 설명되어 있습니다 .

#### <span id="page-37-0"></span>시스템 암호 사용

시스템 암호를 지정한 후에는 암호를 알고 있는 사용자만 시스템을 사용할 수 있습니다 . System Password 옵션이 Enabled 로 설정된 경우 , 시스템이 시작되면 시스템 암호 입력 창이 나타납니다 .

#### 시스템 암호 지정

시스템 암호를 지정하기 전에 먼저 시스템 설치 프로그램을 시작하여 System Password 옵션을 확인 하십시오 .

시스템 암호가 지정되어 있으면 System Password 옵션의 설정이 Enabled 로 표시됩니다 . Password Status 가 Unlocked 로 설정되어 있으면 시스템 암호를 변경할 수 있습니다 . Password Status 옵션이 Locked 로 설정된 경우 , 시스템 암호를 변경할 수 없습니다 . 시스템 암호 기능이 시스템 보드의 점 퍼 설정으로 비활성화된 경우 , 시스템 암호는 Disabled 가 되고 새 시스템 암호를 변경하거나 입력 할 수 없습니다.

시스템 암호가 지정되어 있지 않고 시스템 보드의 암호 점퍼가 활성화 ( 기본값 ) 되어 있는 경우 , System Password 옵션의 설정값은 Not Enabled 이고 Password Status 필드는 Unlocked 입니다 . 시스 템 암호를 지정하려면 :

- 1 Password Status 옵션이 Unlocked 로 설정되어 있는지 확인하십시오 .
- 2 System Password 옵션을 강조 표시하고 <Enter> 키를 누르십시오 .
- 3 새 시스템 암호를 입력하십시오 .

암호에는 최대 32 자까지 지정할 수 있습니다 .

각 문자 키 ( 또는 빈 칸의 경우 스페이스바 ) 를 누를 때마다 필드에 위치 지정자가 표시됩니다 .

암호는 대소문자를 구분하지 않습니다 . 그러나 일부 키 조합은 유효하지 않습니다 . 암호 입력 시 문자를 지우려면 <Backspace> 키 또는 왼쪽 화살표 키를 누르십시오 .

<u></u> <mark>∕∕</mark> 주 : 시스템 암호를 지정하지 않고 다른 필드로 이동하려면 <Enter> 키를 누르거나 5 단계를 실행하기 이전에 <Esc> 키를 누르십시오 .

- 4 <Enter> 키를 누르십시오 .
- 5 암호를 확인하려면 , 다시 암호를 입력하고 <Enter> 키를 누르십시오 .

System Password 의 설정값이 Enabled 로 변경됩니다 . 시스템 설치 프로그램을 종료하면 시스템 이 시작됩니다 .

6 암호 보안 기능을 사용하기 위해서 지금 시스템을 재부팅하거나 작업을 계속 진행하십시오 .

■ 주 : 암호 보안 기능은 시스템을 재부팅해야만 적용됩니다 .

#### 시스템 보호를 위한 시스템 암호 사용

 $\mathscr{L}$  주 : 설치 암호를 지정 (40 [페이지](#page-39-0) " 설치 암호 사용 "" 참조 ) 하면 시스템 암호 대신 설치 암호를 사용할 수 있 습니다 .

Password Status 옵션이 Unlocked 로 설정되어 있으면 암호 보호 기능을 활성 상태로 두거나 비활성 화할 수 있습니다.

암호 보호 기능을 활성 상태로 두려면 :

- 1 <Ctrl><Alt><Del> 키를 눌러 시스템을 켜거나 재부팅하십시오 .
- 2 암호를 입력하고 <Enter> 키를 누르십시오 .

암호 보호 기능을 비활성화하려면 :

- 1 <Ctrl><Alt><Del> 키를 눌러 시스템을 켜거나 재부팅하십시오 .
- 2 암호를 입력하고 <Ctrl><Enter> 키를 누르십시오 .

Password Status 옵션이 Locked 로 설정되어 있으면 시스템을 켜거나 <Ctrl><Alt><Del> 키를 눌 러 시스템을 재부팅할 때마다 암호를 입력하고 <Enter> 키를 눌러야 합니다 .

시스템 암호를 입력하고 <Enter> 키를 누르면 시스템이 작동됩니다 .

잘못된 시스템 암호를 입력하면 메시지가 나타나고 암호를 다시 입력하라는 프롬프트가 표시됩니 다 . 암호를 다시 입력할 수 있는 기회는 세 번입니다 . 세 번 이상 틀린 암호를 입력하면 잘못된 횟수 를 나타내는 오류 메시지가 나타나고 시스템이 정지된 다음 종료됩니다. 이 메시지는 다른 사용자가 시스템을 무단으로 사용했음을 알려줍니다 .

시스템이 종료되고 다시 시작되어도 올바른 암호를 입력할 때까지 오류 메시지가 계속해서 표시됩 니다 .

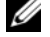

주 : 시스템이 무단으로 변경되는 것을 방지하려면 System Password 및 Setup Password 옵션과 함께 Password Status 옵션을 사용할 수 있습니다 .

#### <span id="page-39-1"></span>기존 시스템 암호 삭제 또는 변경

- 1 메시지가 표시될 때 <Ctrl><Enter> 키를 누르면 기존의 시스템 암호가 비활성화됩니다 . 설치 암호를 입력하라는 메시지가 나타나면 네트워크 관리자에게 문의하십시오 .
- 2 POST 동안 <F2> 키를 눌러 시스템 설치 프로그램을 시작하십시오 .
- 3 System Security 화면 필드를 선택하여 Password Status 옵션이 Unlocked 로 설정되어 있는지 확인 하십시오.
- 4 입력 창이 나타나면 시스템 암호를 입력하십시오 .
- 5 System Password 옵션이 Not Enabled 로 표시되어 있는지 확인하십시오 .

System Password 옵션이 Not Enabled 로 표시되면 시스템 암호는 삭제된 것입니다 . System Password 옵션이 Enabled 로 표시되어 있는 경우 , <Alt><b> 키 조합을 눌러 시스템을 재시작한 다음 2 단계 ~5 단계를 반복 수행하십시오 .

#### <span id="page-39-0"></span>설치 암호 사용

설치 암호를 지정하거나 변경하려면 다음 항목의 정보를 읽으십시오 .

#### <span id="page-39-2"></span>설치 암호 지정

Setup Password 옵션이 Not Enabled 로 설정된 경우에만 설치 암호를 지정하거나 변경할 수 있습니 다 . 설치 암호를 지정하려면 Setup Password 옵션을 강조 표시하고 <+> 또는 <-> 키를 누르십시 오 . 암호를 입력하고 확인하라는 프롬프트가 표시됩니다 . 암호에 사용할 수 없는 문자를 입력하면 시스템에서 경고음이 발생합니다 .

丝 주 : 설치 암호는 시스템 암호와 같은 방식으로 지정할 수 있습니다 . 두 암호를 다르게 설정한 경우 , 시스 템 암호 대신 설치 암호를 사용할 수는 있지만 설치 암호 대신 시스템 암호를 사용할 수는 없습니다 .

암호에는 최대 32 자까지 지정할 수 있습니다 .

각 문자 키 ( 또는 빈 칸의 경우 스페이스바 ) 를 누를 때마다 필드에 위치 지정자가 표시됩니다 .

암호는 대소문자를 구분하지 않습니다 . 그러나 일부 키 조합은 유효하지 않습니다 . 유효하지 않은 키 조합을 입력하면 시스템에서 경고음이 발생합니다 . 암호 입력 시 문자를 지우려면 <Backspace> 키 또는 왼쪽 화살표 키를 누르십시오 .

암호를 확인하면 Setup Password 설정이 Enabled 로 변경됩니다 . 다음에 시스템 설치 프로그램을 시 작하면 , 설치 암호를 입력하라는 메시지가 표시됩니다 .

Setup Password 옵션의 변경사항은 시스템을 재시작하지 않아도 즉시 적용됩니다 .

#### 활성화된 설치 암호로 시스템 작동

Setup Password 를 Enabled 로 설정한 경우 , 시스템 설치 프로그램의 옵션을 변경하기 전에 설치 암 호를 정확하게 입력해야 합니다 . 시스템 설치 프로그램을 시작하면 암호 입력 프롬프트가 표시됩니 다 .

세 번의 기회 동안 올바른 암호를 입력하지 않으면 시스템 설치 프로그램을 볼 수만 있고 변경할 수 는 없습니다 . 다음의 경우는 예외입니다 . System Password 가 Enabled 로 설정되고 Password Status 옵션을 통해 잠그지 않은 경우 시스템 암호를 지정할 수 있습니다 .

 $\mathscr{O}_4$  주 : 시스템 암호가 무단으로 변경되는 것을 방지하려면 Setup Password 옵션과 Password Status 옵션을 결 합하여 사용할 수 있습니다 .

#### 기존 설치 암호 삭제 또는 변경

- 1 시스템 설치 프로그램을 실행하여 System Security 옵션을 선택하십시오 .
- 2 Setup Password 옵션을 강조 표시하고 <Enter> 키를 누르면 설치 암호 창에 액세스할 수 있습니 다 . 기존 설치 암호를 지우려면 <Enter> 키를 두 번 누르십시오 .

설정이 Not Enabled 로 변경됩니다 .

3 새 설치 암호를 지정하려면 40 [페이지](#page-39-2) " 설치 암호 지정 " 의 단계를 수행하십시오 .

# 잊은 암호 비활성화

121 페이지 " 잊은 암호 [비활성화](#page-120-0) " 를 참조하십시오 .

## BMC(Baseboard Management Controller) 구성

BMC(Baseboard Management Controller) 를 사용하여 시스템의 구성 , 모니터 및 복구를 원격으로 할 수 있습니다 . BMC 는 다음 기능을 제공합니다 .

- 시스템의 내장형 NIC 사용
- 결함 기록 및 SNMP 경고
- 시스템 이벤트 로그 및 센서 상태 액세스
- 전원 켜기 및 끄기를 포함하는 시스템 기능 제어
- 시스템의 전원 또는 작동 상태와 관계 없는 지원
- 시스템 설치 , 텍스트 기반 유틸리티 , 운영 체제 콘솔에 텍스트 콘솔 재지정 제공

 $\mathscr{Q}_4$  주 : 내장형 NIC 를 통해 BMC 에 원격으로 액세스하려면 내장형 NIC1 에 네트워크를 연결해야 합니다 .

BMC 사용에 대한 자세한 내용은 BMC 및 시스템 관리 응용 프로그램이 설명서를 참조하십시오 .

#### BMC 설치 모듈 시작

- 1 시스템을 켜거나 재시작하십시오 .
- 2 POST 후 메시지가 표시되면 <Ctrl-E> 키를 누르십시오 .

<Crtl-E> 키를 눌러 부팅을 완료하기 전에 운영 체제가 로드되기 시작하면 시스템을 재시작하 고 다시 시도하십시오 .

#### BMC 설치 모듈 옵션

설치 모듈 옵션 및 EMP(emergency management port) 의 구성 방법에 대한 정보는 BMC 사용 설명서를 참조하십시오 .

# 3

# 시스템 구성요소 설치

본 항목에서는 다음 시스템 구성요소를 설치하는 방법을 설명합니다 .

- 전면 베젤
- 시스템 덮개
- 냉각팬 모듈
- 냉각 도풍판
- 전원 공급 장치
- 확장 카드
- RAC 카드
- 시스템 메모리
- 프로세서
- 디스켓 드라이브
- 광학 드라이브
- 하드 드라이브
- SAS 컨트롤러 카드
- RAID 전지
- 외장형 SAS 테이프 드라이브
- 외장형 파이버 채널 장치
- 시스템 전지
- 제어판 조립품
- 팬 접속기 보드
- 전원 배포 보드
- 섀시 침입 스위치
- SAS 후면판 보드
- 시스템 보드

# 권장 도구

본 항목의 절차를 수행하려면 다음 도구가 필요할 수 있습니다 .

- 시스템 키 잠금의 키
- #2 십자 드라이버
- T10 별 드라이버
- 소형 납작 드라이버
- 손목접지대

# 시스템 내부

주의 : 숙련된 서비스 기술자만 시스템 덮개를 분리하고 시스템 내부의 구성요소에 액세스해야 합니다 . 안전 지침 , 컴퓨터 내부 작업 및 정전기 방전 보호에 대한 자세한 내용은 제품 정보 안내를 참조하십시오 .

[그림](#page-44-0) 3-1 에서는 베젤 , 시스템 덮개 및 냉각 도풍판을 분리하고 시스템 내부 모습을 보여줍니다 .

■ 주의사항 : 시스템이 켜진 경우 냉각 도풍판을 분리하지 마십시오. 팬으로부터 공기 흐름이 잘 되도록 하 려면 냉각 도풍판이 설치되어야 합니다 .

#### <span id="page-44-0"></span>그림 3-1. 시스템 내부

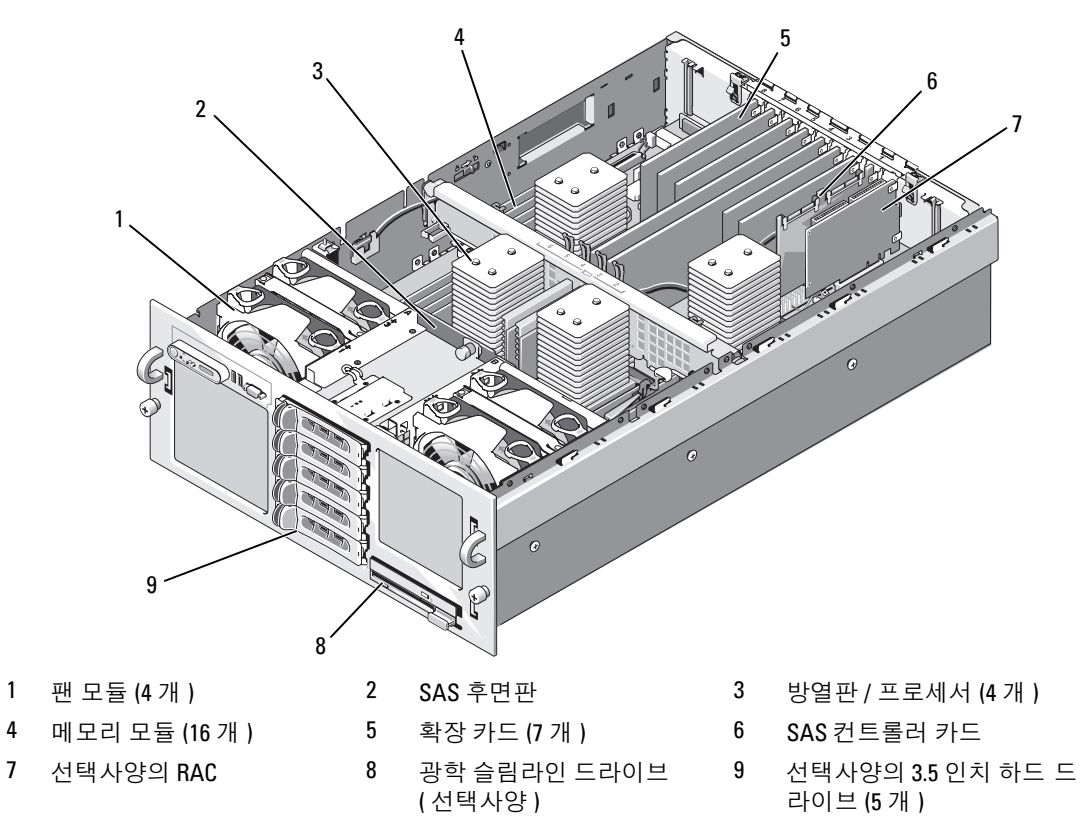

시스템 보드는 시스템의 제어 회로 및 기타 전자 구성요소를 수용합니다 . 프로세서 및 메모리는 모 듈은 시스템 보드에 직접 설치되었습니다 .

하드 드라이브 베이는 최대 5 개 선택사양의 3.5 인치 SAS 하드 드라이브용 공간을 제공합니다 . 하드 드라이브는 SAS 후면판을 통해 SAS 컨트롤러 카드 또는 선택사양의 SAS RAID 컨트롤러 카드에 연 결됩니다 . 분리 가능한 드라이브 캐리어는 선택사양의 디스켓 드라이브 및 선택사양의 광학 드라이브 를 지원합니다.

# <span id="page-44-1"></span>선택사양의 전면 베젤 분리 및 장착

- 1 베젤 좌측 끝에 있는 키 잠금을 잠금 해제하십시오 .
- 2 베젤의 좌측 끝을 회전하여 전면 패널에서 분리하십시오 .
- 3 베젤의 우측 끝 고리를 벗기고 베젤을 시스템에서 당겨 꺼내십시오 .

#### <span id="page-45-0"></span>그림 3-2. 선택사양의 전면 베젤 분리 및 장착

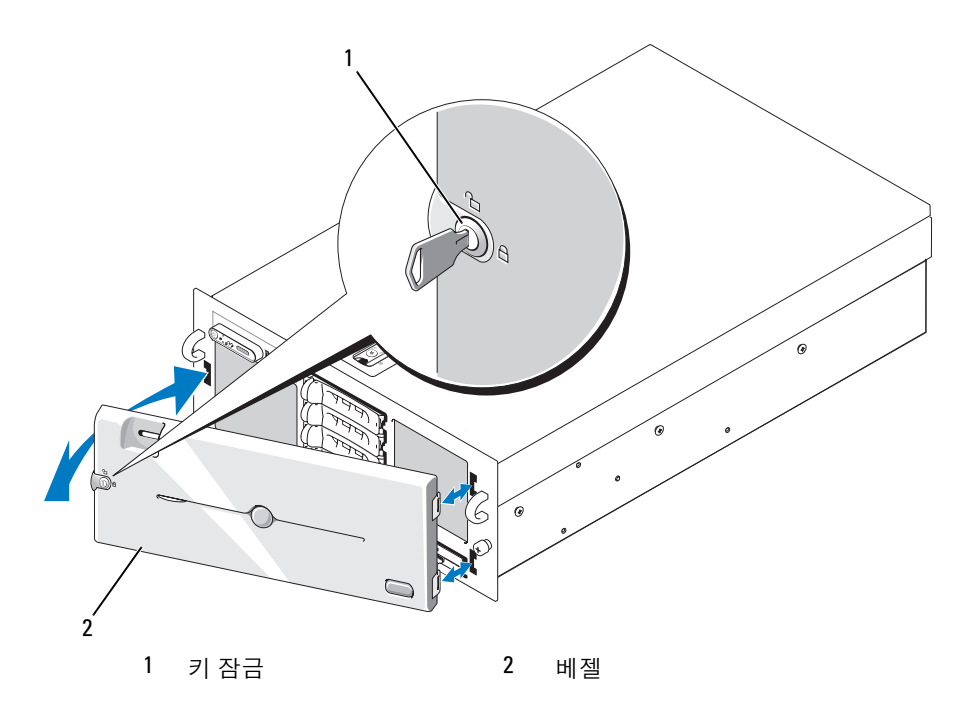

선택사양의 베젤을 장착하려면 베젤의 우측 끝 고리를 섀시에 건 다음 베젤의 좌측 끝을 시스템에 끼 워 넣으십시오 . 키 잠금으로 베젤을 고정하십시오 . [그림](#page-45-0) 3-2 를 참조하십시오 .

# 시스템 열기 및 닫기

 $\sqrt{\hat{}}$  주의 : 숙련된 서비스 기술자만 시스템 덮개를 분리하고 시스템 내부의 구성요소에 액세스해야 합니다 . 안전 지침 , 컴퓨터 내부 작업 및 정전기 방전 보호에 대한 자세한 내용은 제품 정보 안내를 참조하십시오 .

 $\bigwedge$  주의 : 시스템을 들 때마다 절로 들지 말고 도움을 청하십시오 . 부상을 입는것을 방지하려면 시스템을 절 로 들려고 하지 마십시오 .

#### <span id="page-45-1"></span>시스템 열기

- 1 핫플러그 구성요소(예를 들면, 냉각팬 또는 하드 디스크 드라이브 )를 설치하는 경우를 제외하고 시스템 및 연결된 주변 장치를 끄고 시스템을 전원 콘센트 및 주변 장치에서 분리하십시오 .
- 2 래치의 래치 분리 잠금을 시계 바늘 반대 방향으로 돌려 잠금 해제 위치에 놓으십시오 . [그림](#page-46-0) 3-3 을 참조하십시오 .
- 3 시스템 맨 위에 있는 래치를 들어 올리고 덮개를 뒤로 미십시오 . [그림](#page-46-0) 3-3 을 참조하십시오 .
- 4 덮개의 양쪽을 잡고 시스템에서 덮개를 조심스럽게 들어 올리십시오 .

#### <span id="page-46-0"></span>그림 3-3. 시스템 덮개 분리 및 장착

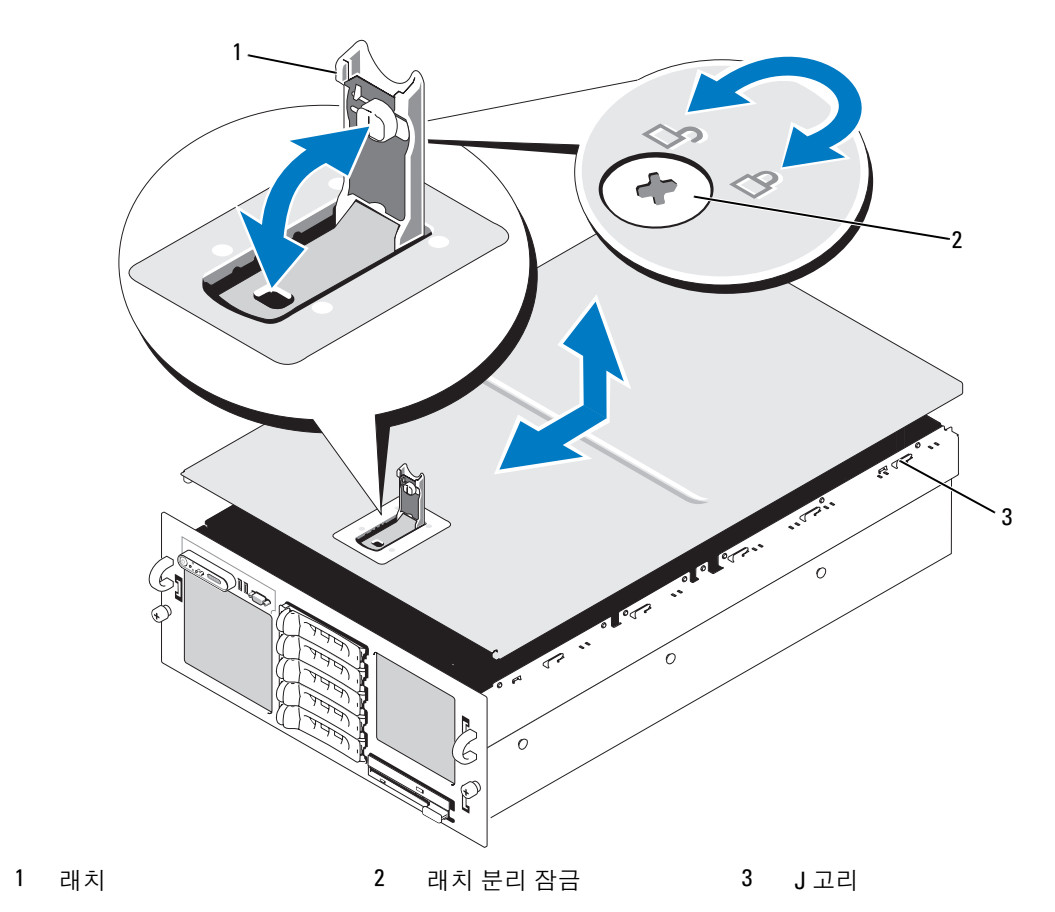

<span id="page-46-1"></span>시스템 닫기

- 1 덮개의 래치를 들어 올리십시오 .
- 2 덮개 내부 모서리의 핀이 섀시 J 고리와 맞춰지도록 덮개를 시스템 왼쪽 및 오른쪽 모서리와 맞추 고 시스템 후면으로 약간 간격을 띄우십시오 . [그림](#page-46-0) 3-3 을 참조하십시오 .
- 3 덮개를 섀시로 내리고 래치를 닫으십시오 .
- 4 래치 분리 잠금을 시계 바늘 방향으로 돌려 덮개를 고정하십시오.

## 냉각팬

시스템에는 4 개의 핫플러그 냉각팬이 포함되어 있으며 시스템 보드에 직접 연결되었습니다 .

■ 주의사항 : 특정 팬에 문제가 발생한 경우 시스템 관리 소프트웨어는 팬 번호를 참조하여 쉽게 문제가 있 는 팬을 식별하고 교체할 수 있도록 도와줍니다 .

냉각팬 분리

- 주의 : 숙련된 서비스 기술자만 시스템 덮개를 분리하고 시스템 내부의 구성요소에 액세스해야 합니다 . 안전 지침 , 컴퓨터 내부 작업 및 정전기 방전 보호에 대한 자세한 내용은 제품 정보 안내를 참조하십시오 .
- 주 : 각 개별 팬 모듈을 분리하는 절차는 동일합니다 .
- 1 시스템을 여십시오 . 46 페이지 " [시스템](#page-45-1) 열기 " 를 참조하십시오 .
- 2 패 매 위의 두 래치를 누른 다음 패을 분리하십시오 . [그림](#page-47-0) 3-4 를 참조하십시오 .

#### <span id="page-47-0"></span>그림 3-4. 냉각팬 분리 및 장착

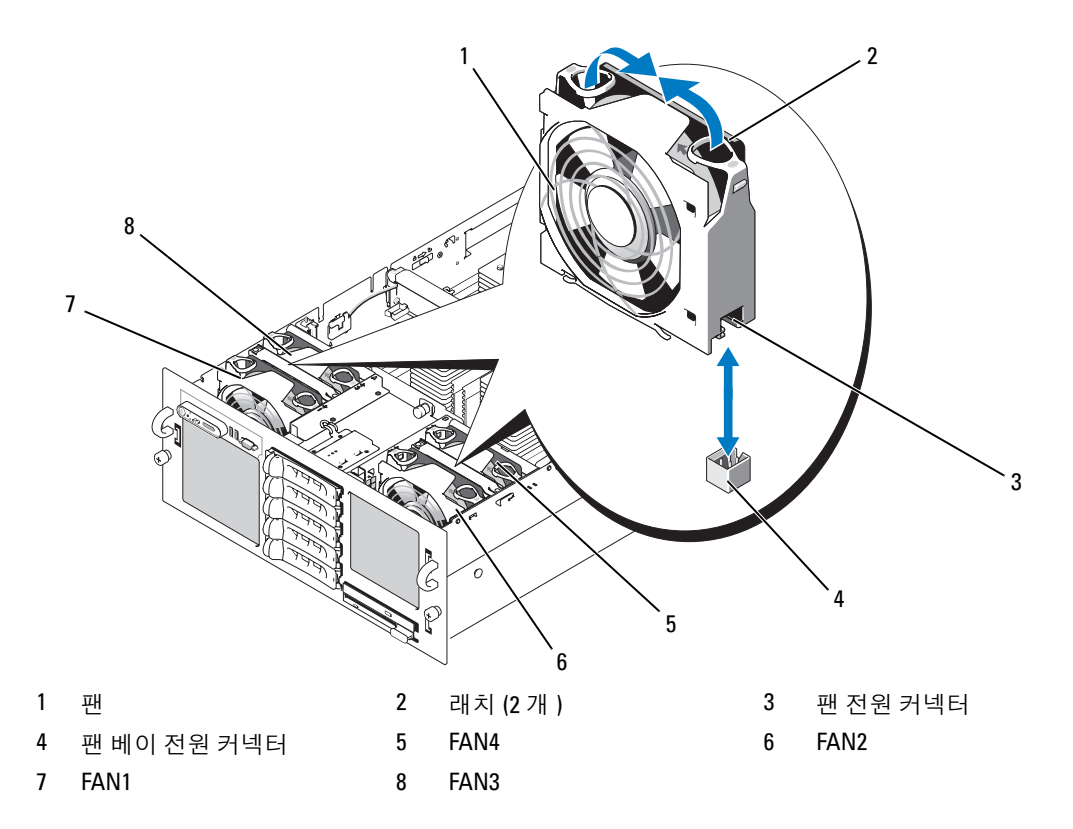

#### 냉각팬 장착

- 주 : 각 개별 팬을 설치하는 절차는 동일합니다 .
- 1 팬 핸들이 위로 향했는지 확인하고 팬이 완전히 장착될 때까지 팬을 해당 고정 베이스에 내려놓으 십시오 . 그런 다음 팬 핸들이 제자리에 걸릴 때까지 내리십시오 . [그림](#page-47-0) 3-4 를 참조하십시오 .
- 2 시스템을 닫으십시오 . 47 [페이지](#page-46-1) " 시스템 닫기 " 를 참조하십시오 .

# 냉각 도풍판

3 개의 냉각 도풍판은 시스템 내부의 공기 흐름을 생성합니다 .

#### <span id="page-48-0"></span>냉각 도풍판 분리

- $\bullet$  주의사항 : 시스템이 켜진 경우 냉각 도풍판을 분리하지 마십시오 . 팬으로부터 공기 흐름이 잘 되도록 하 려면 냉각 도풍판이 설치되어야 합니다 .
- 1 우선 손가락 구멍을 사용하여 시스템에서 도풍판을 곧게 들어 올려 맨 위 냉각 도풍판을 분리하십 시오 . [그림](#page-49-0) 3-5 를 참조하십시오 .
- 2 시스템 내부에 액세스하려면 필요한 경우 좌측 및 우측 냉각 도풍판을 분리하십시오 .

#### <span id="page-49-0"></span>그림 3-5. 냉각 도풍판 분리 및 장착

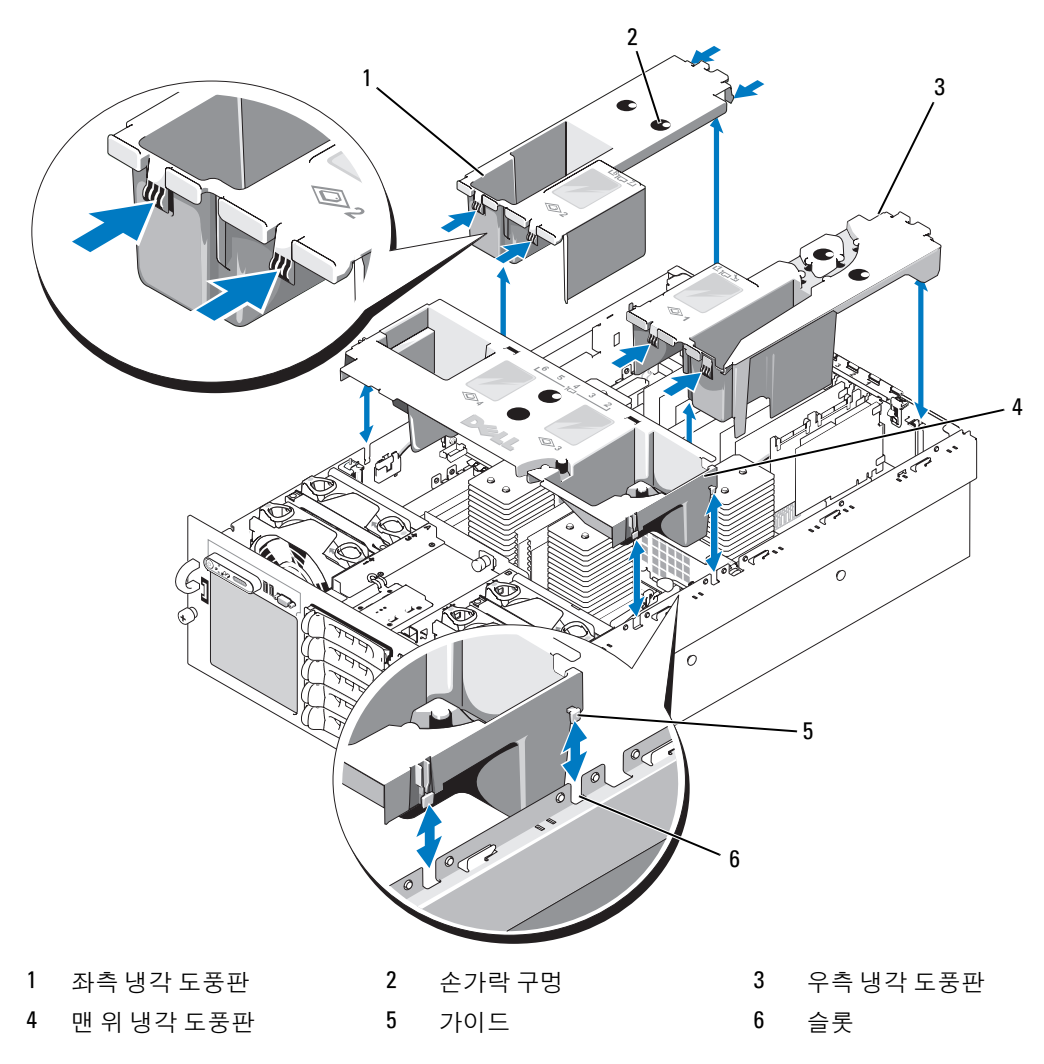

#### <span id="page-49-1"></span>냉각 도풍판 장착

- 좌측 도풍판을 천천히 시스템에 수직으로 내려 놓으십시오 . 도풍판 테두리의 가이드는 섀시 측면 의 해당 슬롯에 끼워집니다 . [그림](#page-49-0) 3-5 를 참조하십시오 .
- 도풍판이 완전히 장착될 때까지 조심스럽게 아래로 누르십시오 .
- 우측 도풍판을 설치하십시오 .
- 맨 위 도풍판을 설치하십시오 .

# 전원 공급 장치

시스템은 출력 정격이 1570W 인 2 개의 전원 공급 장치를 지원합니다 . 두 번째 전원 공급 장치는 중 복된 , 핫플러그 전원으로 사용됩니다.

■ 주의사항 : 두 개의 전원 공급 장치가 설치되고 모두 AC 전원에 연결된 경우 시스템은 중복 모드로만 작동 합니다 . Dell 에서 검사 공인되지 않았거나 지원되지 않는 기타 제조업체의 구성요소 ( 예를 들어 PCI 카드 ) 를 설치한 경우 , 전원 공급 장치는 전체 입력 전압에서 중복되지 않을 수 있습니다 .

■ 주의사항 : 시스템이 한 전원 공급 장치로 오랫동안 작동하는 경우 시스템이 과열될 수 있습니다.

#### 전원 공급 장치 분리

- 1 전원 및 분리하려는 전원 공급 장치에서 전원 케이블을 분리하십시오 .
- <span id="page-50-1"></span>2 레버 분리 래치를 누른 다음 분리 레버를 열고 전원 공급 장치를 섀시에서 밀어 꺼내십시오 . [그림](#page-50-0) [3-6](#page-50-0) 을 참조하십시오 .

<mark>◇</mark> 주 : 케이블 관리대가 전원 공급 장치 분리를 방해하는 경우 래치를 풀고 케이블 관리대를 들어 꺼내 야 합니다 . 케이블 관리대에 대한 정보는 시스템의 랙 설치 안내서를 참조하십시오 .

#### <span id="page-50-0"></span>그림 3-6. 전원 공급 장치 분리 및 교체

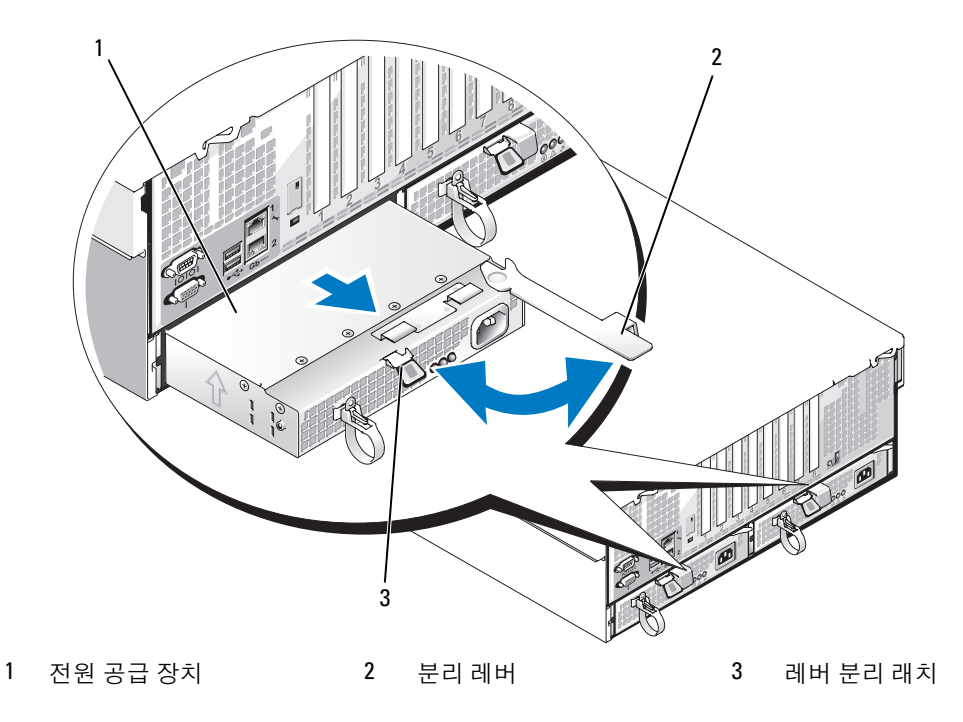

#### 전원 공급 장치 교체

- 1 레버를 연 상태에서 레버가 시스템 섀시에 접촉할 때까지 새 전원 공급 장치를 섀시에 밀어 넣으십 시오 . [그림](#page-50-0) 3-6 을 참조하십시오 .
- 2 전원 공급 장치가 완전히 장착되고 레버가 레버 분리 래치 후면의 제위치에 끼워질 때까지 분리 레 버를 닫으십시오 . [그림](#page-50-0) 3-6 을 참조하십시오 .

■ 주 : 이전 절차의 [단계](#page-50-1) 2 에서 케이블 관리대 래치를 푼 경우 다시 거십시오 . 케이블 관리대에 대한 정 보는 시스템의 **랙 설치 안내서**를 참조하십시오 .

- 3 전원 케이블을 전원 공급 장치에 연결하고 케이블을 전원 콘센트에 꽂으십시오 .
- 주의사항 : 전원 케이블을 연결하는 경우 케이블을 당김 안전 끈을 통해 삽입하십시오.
- <mark>◇</mark> 주 : 두 전원 공급 장치가 있는 시스템에 새 전원 공급 장치를 설치한 후 시스템이 전원 공급 장치를 인식하 고 상태를 확인하려면 몇 초간의 시간이 필요합니다 . 전원 공급 장치가 올바르게 작동할 경우 전원 공급 상 태 표시등은 녹색으로 표시됩니다 ( [그림](#page-14-0) 1-4 참조 ).

# 확장 카드

#### <span id="page-51-0"></span>확장 카드 설치 지침

시스템은 시스템 보드의 커넥터에 설치된 최고 8 개의 PCI-Express(PCIe) 확장 카드를 지원합니다 ( [그림](#page-52-0) 3-7 및 표 [3-1](#page-52-1) 참조 ).

- 슬롯 1 과 2 는 x4 레인 폭 PCIe 확장 슬롯입니다 . 슬롯 2 는 전체 길이 카드를 수용합니다 .
- 슬롯 3 과 4 는 x8 레인 폭 PCIe 확장 슬롯입니다 . 슬롯 3 과 4 는 모두 전체 길이 카드를 수용합니다 .
- 슬롯 5~7 은 x4 레인 폭 PCIe 확장 슬롯입니다 . 슬롯 5 는 전체 길이 카드를 수용합니다 .
- INTERNAL STORAGE 로 표시된 한 확장 슬롯은 시스템 SAS 컨트롤러 카드에 예약되었습니다 .
- RAC(Remote Access Control) 카드를 설치하는 경우, RAC\_CONN로 표시된 특별 카드 슬롯에 설치 해야 합니다 . 55 페이지 ["RAC](#page-54-0) 카드 " 를 참조하십시오 .

#### <span id="page-52-0"></span>그림 3-7. 확장 슬롯

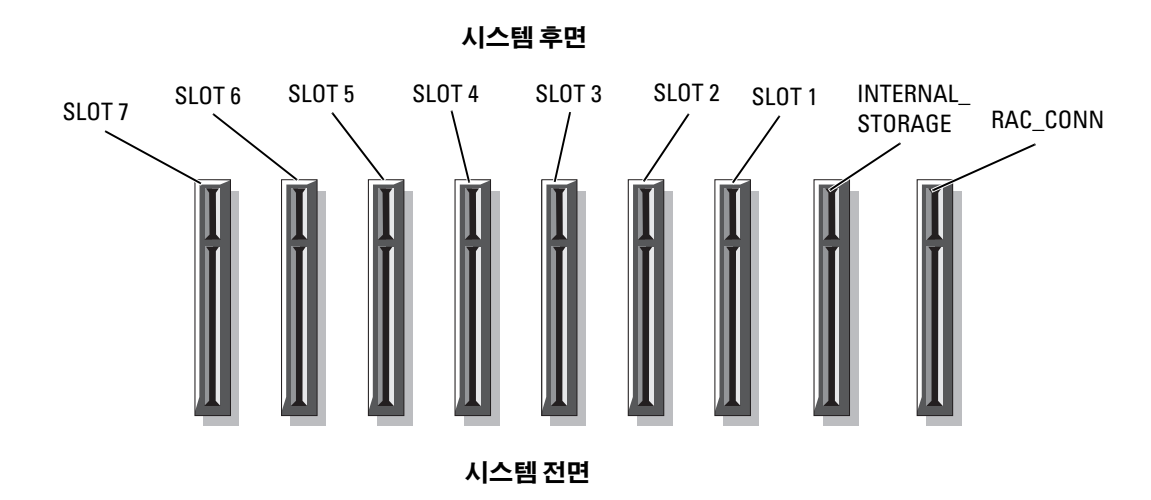

#### <span id="page-52-1"></span>표 3-1. 확장 슬롯

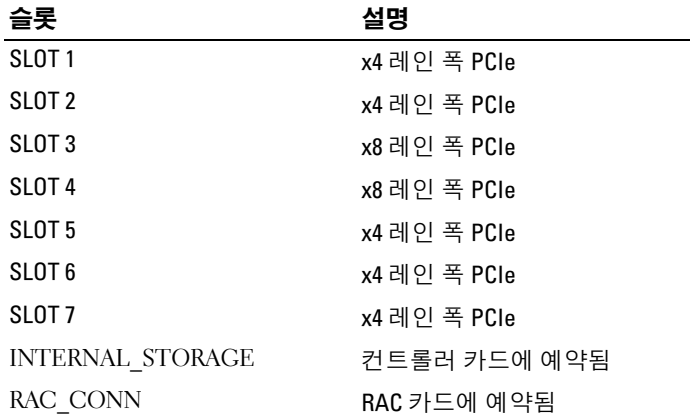

## 확장 카드 설치

#### $\bigwedge$  주의 : 숙련된 서비스 기술자만 시스템 덮개를 분리하고 시스템 내부의 구성요소에 액세스해야 합니다 . 안전 지침 , 컴퓨터 내부 작업 및 정전기 방전 보호에 대한 자세한 내용은 제품 정보 안내를 참조하십시오 .

- 1 확장 카드의 포장을 풀고 설치 준비를 하십시오 . 지시사항은 카드와 함께 제공된 설명서를 참조하십시오 .
- 2 시스템과 시스템에 장착된 모든 주변 장치의 전원을 끄고 전원 콘센트에서 시스템을 분리하십시 오 .
- 3 시스템을 여십시오 . 46 페이지 " [시스템](#page-45-1) 열기 " 를 참조하십시오 .
- 4 새 카드를 추가하는 경우 , 적절한 확장 카드 슬롯을 선택하십시오 . 52 [페이지](#page-51-0) " 확장 카드 설치 지 [침](#page-51-0) " 을 참조하십시오 .
- 5 확장 카드 지탱 고리를 열고 필러 브래킷을 분리하십시오 . [그림](#page-53-0) 3-8 을 참조하십시오 .
- 6 확장 카드를 설치하십시오 .
	- a 카드의 모서리를 잡고 카드 에지 커넥터가 시스템 보드의 확장 카드 커넥터에 맞추어지도록 카드를 배치하십시오 .

 $\bigcirc$  주의사항 : SAS RAID 컨트롤러 카드를 설치하는 경우, 카드를 설치할 때 메모리 모듈을 누르지 마십시오.

b 카드가 완전히 장착될 때까지 카드 에지 커넥터를 확장 카드 커넥터에 단단히 삽입하십시오 .

c 확장 카드 지탱 고리를 닫으십시오 . [그림](#page-53-0) 3-8 을 참조하십시오 .

#### <span id="page-53-0"></span>그림 3-8. 확장 카드 설치 및 분리

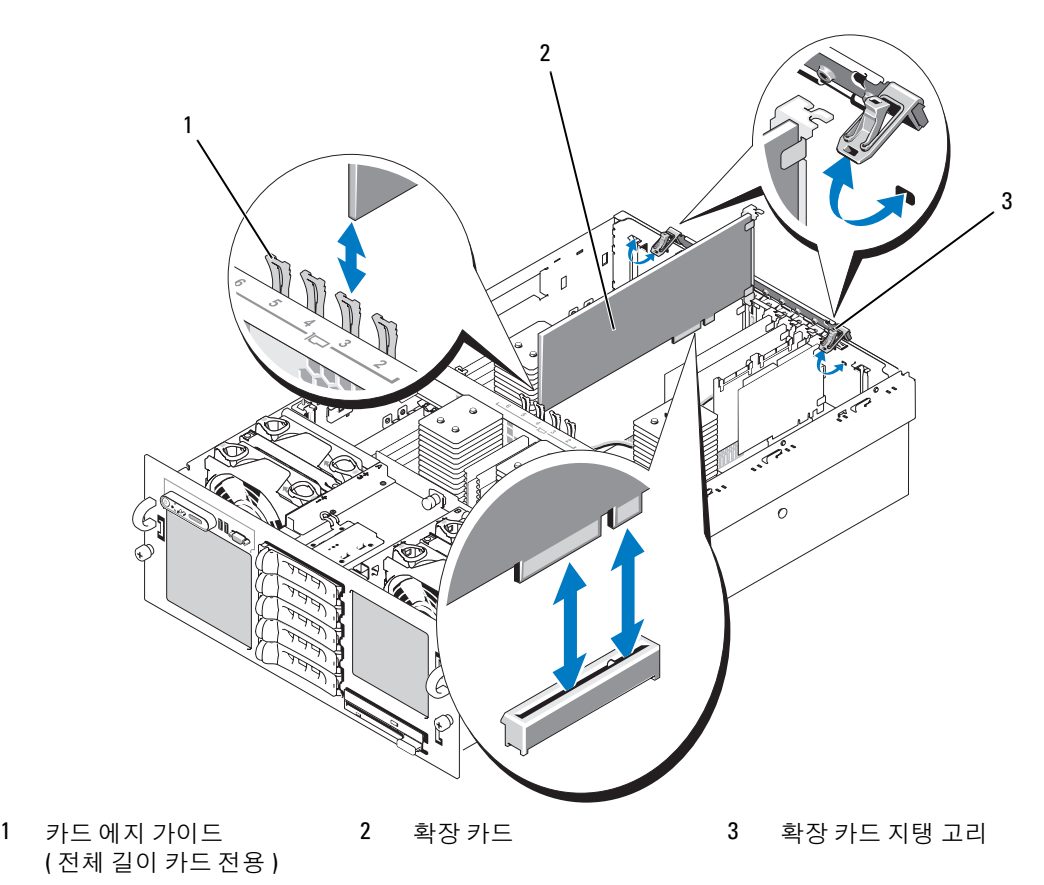

- 7 확장 카드에 케이블을 모두 연결하십시오 .
	- RAC 카드를 설치하는 경우 55 페이지 ["RAC](#page-54-0) 카드 " 를 참조하십시오.
	- SAS 컨트롤러 카드를 설치하는 경우 75 페이지 "SAS [컨트롤러](#page-74-0) 카드 설치 " 를 참조하십시오 .
- 8 시스템을 닫으십시오 . 47 [페이지](#page-46-1) " 시스템 닫기 " 를 참조하십시오 .

#### 확장 카드 분리

#### $\bigwedge$  주의 : 숙련된 서비스 기술자만 시스템 덮개를 분리하고 시스템 내부의 구성요소에 액세스해야 합니다 . 안전 지침 , 컴퓨터 내부 작업 및 정전기 방전 보호에 대한 자세한 내용은 제품 정보 안내를 참조하십시오 .

- 1 시스템과 시스템에 장착된 모든 주변 장치의 전원을 끄고 전원 콘센트에서 시스템을 분리하십시 오 .
- 2 시스템을 여십시오 . 46 페이지 " [시스템](#page-45-1) 열기 " 를 참조하십시오 .
- 3 카드에서 케이블을 모두 분리하십시오 .
- 4 확장 카드를 분리하십시오 .
	- a 확장 카드 지탱 고리를 여십시오 . [그림](#page-53-0) 3-8 을 참조하십시오 .
	- b 확장 카드의 모서리를 잡고 확장 카드 커넥터에서 조심스럽게 분리하십시오 .
- 5 카드를 영구적으로 분리하는 경우 , 빈 확장 슬롯 구멍에 금속 필러 브래킷을 설치하고 확장 카드 지탱 고리를 닫으십시오 .

 $\mathscr{U}_4$  주 : 시스템의 FCC(Federal Communications Commission) 인증을 유지하려면 빈 확장 슬롯에 필러 브래 킷을 설치해야 합니다. 브래킷은 또한 시스템 안으로 먼지 및 흙이 들어오는 것을 막고 시스템 내부의 적절한 냉각 및 공기 흐름을 도와줍니다 .

6 시스템을 닫으십시오 . 47 [페이지](#page-46-1) " 시스템 닫기 " 를 참조하십시오 .

## <span id="page-54-0"></span>RAC 카드

- 1 RAC 카드의 포장을 풀고 설치 준비를 하십시오 . 지시사항은 카드와 함께 제공된 설명서를 참조하십시오 .
- 2 시스템과 시스템에 장착된 모든 주변 장치의 전원을 끄고 전원 콘센트에서 시스템을 분리하십시 오 .
- 3 시스템을 여십시오 . 46 페이지 " [시스템](#page-45-1) 열기 " 를 참조하십시오 .
- 4 냉각 도풍판을 분리하십시오 . 49 페이지 " 냉각 [도풍판](#page-48-0) 분리 " 를 참조하십시오 .
- 5 시스템 후면 패널에서 플라스틱 필러 플러그를 분리하십시오 . [그림](#page-13-0) 1-3 을 참조하십시오 .
- 6 INTERNAL STORAGE 로 표시된 확장 슬롯에서 저장 컨트롤러 카드를 분리하십시오 .
	- a 카드에서 데이타 케이블을 모두 분리하십시오 .
	- b 저장 컨트롤러 카드의 모서리를 잡고 카드 커넥터에서 조심스럽게 분리하십시오 .
- 7 RAC 카드를 RAC CONN 로 표시된 슬롯에 설치하십시오 .
	- a NIC 커넥터가 후면 패널 RAC 카드 구멍을 통해 삽입되도록 RAC 카드를 각도에 맞추십시오 . [그림](#page-55-0) 3-9 를 참조하십시오 .
	- b 카드 에지 커넥터가 확장 카드 커넥터에 맞추어지도록 카드를 위치하십시오 .
	- c 카드가 완전히 장착될 때까지 카드 에지 커넥터를 확장 카드 커넥터에 단단히 삽입하십시오 .
- 8 RAC와 함께 제공된 50핀 관리 케이블 및 44핀 MII 케이블의 한쪽 끝을 RAC 카드의 두 커넥터에 연 결 ( [그림](#page-55-0) 3-9 참조 ) 하고 다른쪽 끝을 시스템 보드의 두 대응한 커넥터에 연결하십시오 .

#### <span id="page-55-0"></span>그림 3-9. RAC 카드 커넥터

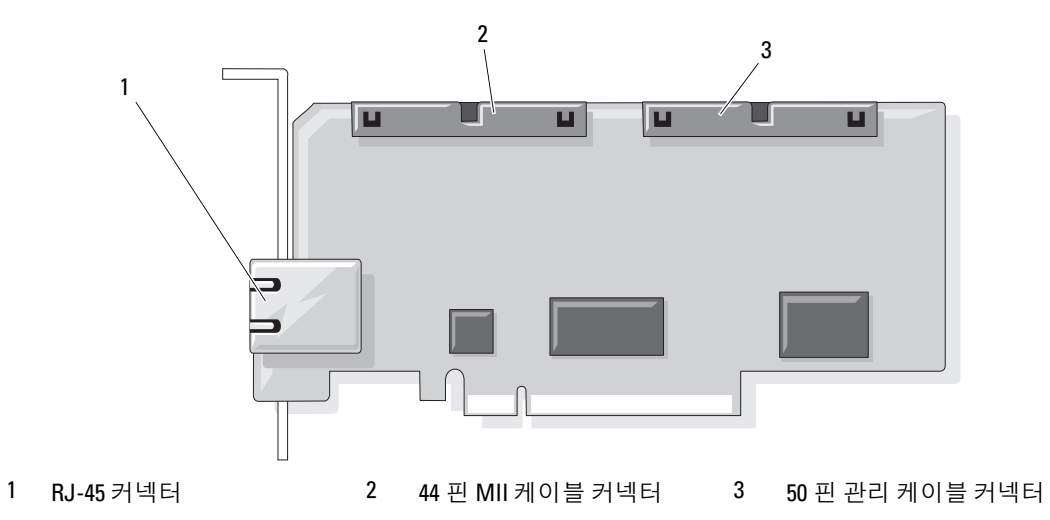

- 9 저장 커트롤러 카드를 재설치하십시오.
- 10 냉각 도풍판을 재설치하십시오 . 50 [페이지](#page-49-1) " 냉각 도풍판 장착 " 을 참조하십시오 .
- 11 저장 컨트롤러 카드에 케이블을 모두 재연결하고 냉각 도풍판의 적절한 채널 및 걸쇠에 들어가도 록 하십시오 .
- 12 시스템을 닫으십시오 . 47 [페이지](#page-46-1) " 시스템 닫기 " 를 참조하십시오 .
- 13 시스템 및 주변 장치를 해당 전원에 다시 연결하고 켜십시오 .
- 14 시스템 설치 프로그램을 시작하여 부팅 순서 설정이 RAC 카드의 현재 상태를 반영하도록 변경되 었는지 확인하십시오 . **하드웨어 소유자 설명서**의 " 시스템 설치 프로그램 사용 " 을 참조하십시오 .
- 15 시스템 설치 프로그램을 종료하고 시스템을 재부팅하십시오 .

시스템을 부팅하면 Remote Access Control Detected 라는 메시지가 표시되고 RAC 의 옵 션 ROM 및 펌웨어 정보가 표시됩니다 .

<Ctrl><e> 키를 눌러 RAC 구성 화면을 시작하십시오 . RAC 구성 및 사용에 관한 정보는 RAC 설 명서를 참조하십시오 .

# 시스템 메모리

667MHz 등록 DIMM(DDR-II memory module) 을 512MB, 1GB, 2GB 또는 4GB 모듈 세트로 설치하 여 시스템 메모리 구성을 최대 32GB(2 개 프로세서 구성 ) 또는 64GB(4 개 프로세서 구성 ) 로 업그 레이드할 수 있습니다 . 16 개의 메모리 소켓은 냉각 도풍판 아래의 시스템 보드에 있습니다 . 각 프로 세서에는 4 개의 메모리 채널이 있으며 두 세트로 구성되었습니다 .

시스템 하드웨어는 NUMA(Non-Uniform Memory Architecture) 를 지원합니다 . 액세스 시간을 감소 하기 위해 각 프로세서에는 자체 소유의 메모리 컨트롤러 및 로컬 메모리가 있지만 다른 프로세서를 통해 메모리에 액세스할 수 있습니다 . 이 기능을 지원하는 운영 체제가 설치된 경우 이 아키텍처는 시스템 성능을 향상할 수 있습니다 .

■ 주의사항 : NUMA 를 활성화하려면 시스템 설치 프로그램을 실행하고 Node Interleaving 옵션을 비활성화 하십시오 . 31 페이지 " 시스템 설치 [프로그램](#page-30-0) 사용 " 을 참조하십시오 .

#### 일반 메모리 모듈 설치 지침

시스템의 최적 성능을 확보하려면 시스템 메모리를 구성할 때 다음 지침을 준수하십시오 .

- 메모리 모듈은 DIMM1 및 DIMM2( 프로세서 1), DIMM5 및 DIMM6( 프로세서 2), DIMM9 및 DIMM10( 프로세서 3), DIMM13 및 DIMM14( 프로세서 4) 의 순서에 따라 쌍으로 설치되어야 합 니다 .
- 메모리 모듈은 속도 및 기술이 동일해야 합니다 . 각 쌍의 DIMM 은 동일한 크기여야 합니다 .

메모리는 2 개 프로세서 구성 ( 표 [3-2](#page-56-0) 참조 ) 또는 4 개 프로세서 구성 ( 표 [3-3](#page-57-0) 참조 ) 에 모두 설치될 수 있습니다.

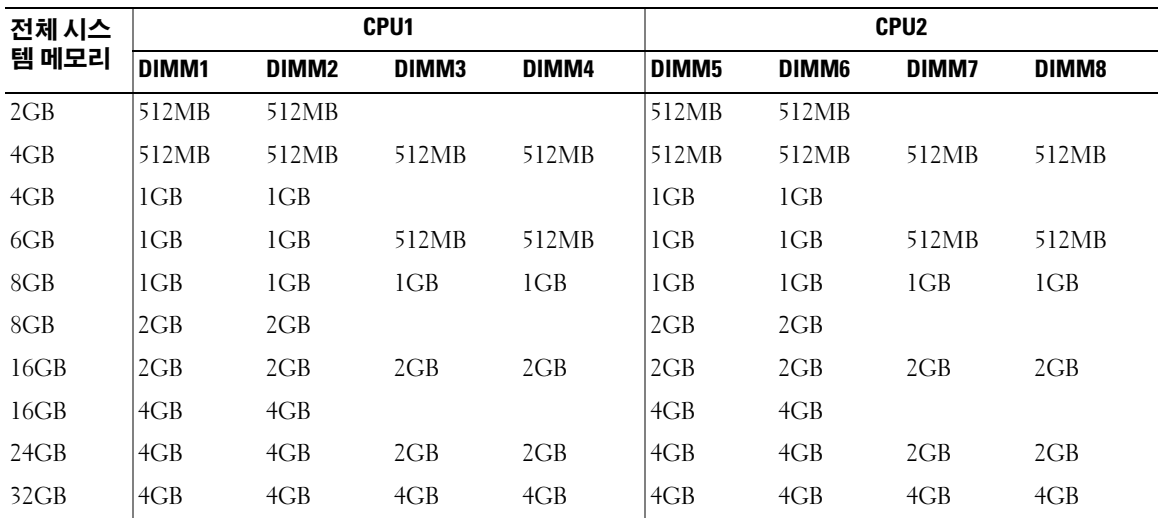

#### <span id="page-56-0"></span>표 3-2. 2 개 프로세서 메모리 구성

#### <span id="page-57-0"></span>표 3-3. 4 개 프로세서 메모리 구성

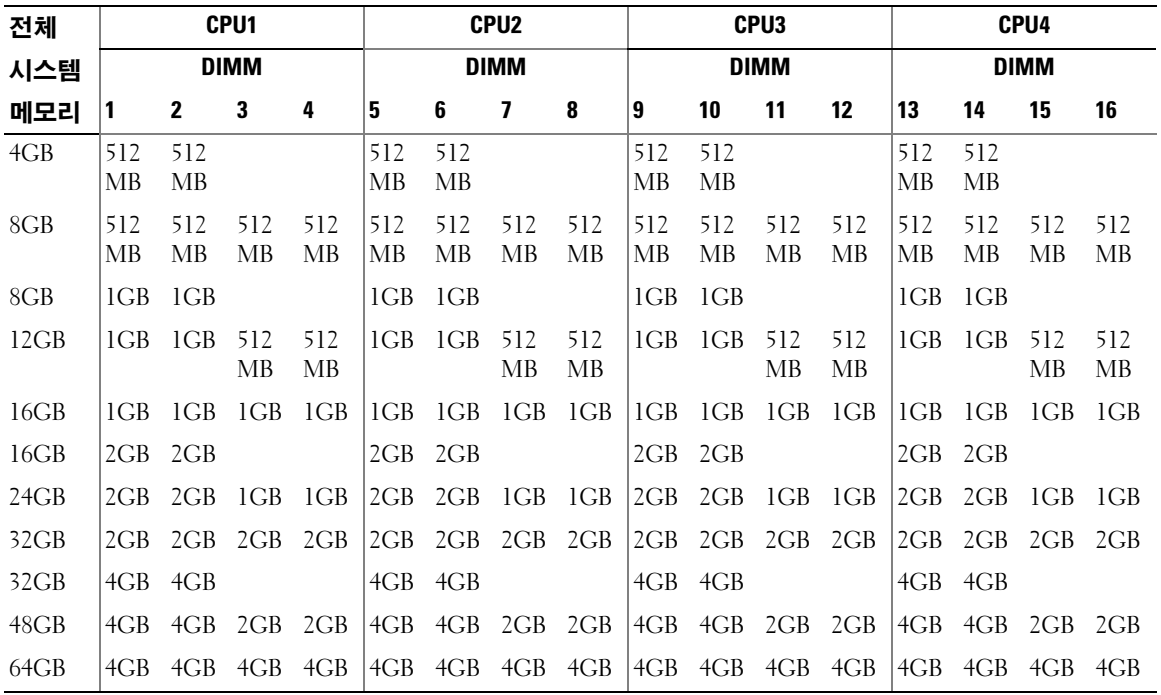

#### 메모리 모듈 설치

- 주의 : 숙련된 서비스 기술자만 시스템 덮개를 분리하고 시스템 내부의 구성요소에 액세스해야 합니다 . 안전 지침 , 컴퓨터 내부 작업 및 정전기 방전 보호에 대한 자세한 내용은 제품 정보 안내를 참조하십시오 .
- $\bigwedge$  주의 : 시스템을 전원에서 분리한 후 메모리 모듈은 뜨거우므로 다치지 마십시오 . 메모리 모듈을 다루기 전에 냉각될 때까지 기다리십시오 . 메모리 모듈을 다룰 때 카드 모서리를 잡아야 하며 메모리 모듈의 구성 요소를 다치지 마십시오 .
- 1 시스템과 시스템에 장착된 모든 주변 장치의 전원을 끄고 전원 콘센트에서 시스템을 분리하십시 오 .
- <span id="page-57-2"></span>2 시스템을 여십시오 . 46 페이지 " [시스템](#page-45-1) 열기 " 를 참조하십시오 .
- 3 냉각 도풍판을 분리하십시오 . 49 페이지 " 냉각 [도풍판](#page-48-0) 분리 " 를 참조하십시오 .
- 4 메모리 모듈 소켓을 찾으십시오 . [그림](#page-121-0) 6-2 를 참조하십시오 .
- <span id="page-57-1"></span>5 메모리 모듈을 소켓에 삽입하려면 그림 [3-10](#page-58-0) 에서 설명한 대로 메모리 모듈 소켓의 배출기를 아래 로 눌러 꺼내십시오 .
- 6 각 메모리 모듈을 다룰 때 카드 모서리만 잡으며 메모리 모듈 중심을 다치지 마십시오 .

#### <span id="page-58-0"></span>그림 3-10. 메모리 모듈 설치 및 분리

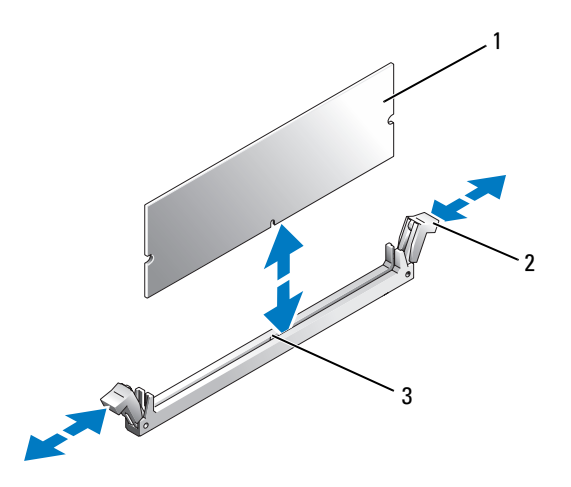

- 1 메모리 모듈 2 메모리 모듈 소켓 배출기 (2 개 ) 3 맞춤 키
- <span id="page-58-3"></span>7 메모리 모듈의 에지 커넥터를 메모리 모듈 소켓의 맞춤 키에 맞춘 다음 메모리 모듈을 소켓에 삽입 하십시오 .

■ 주 : 메모리 모듈 소켓에는 맞춤 키가 있어 메모리 모듈을 한 방향으로만 소켓에 설치할 수 있게 합니 다 .

- <span id="page-58-1"></span>8 메모리 모듈을 소켓에 잠그려면 집게 손가락으로 배출기를 위로 잡아 당기면서 엄지 손가락으로 메모리 모듈을 누르십시오 . 메모리 모듈이 소켓에 올바르게 장착된 경우 메모리 모듈 소켓의 배출기는 메모리 모듈이 설치된 다른 소켓의 배출기와 정렬됩니다 .
- 9 나머지 메모리 모듈을 설치하려면 이 절차의 [단계](#page-57-1) 5~[단계](#page-58-1) 8를 반복하십시오. 표 [3-2](#page-56-0) 또는 표 [3-3](#page-57-0)을 참조하십시오 .
- 10 냉각 도풍판을 장착하십시오 . 50 페이지 " 냉각 [도풍판](#page-49-0) 분리 및 장착 " 을 참조하십시오 .
- 11 시스템을 닫으십시오 . 47 [페이지](#page-46-1) " 시스템 닫기 " 를 참조하십시오 .
- <span id="page-58-2"></span>12 시스템을 시작하고 <F2> 키를 눌러 시스템 설치 프로그램을 시작하고 주 System Setup 화면에서 System Memory 설정을 확인하십시오 .

새로 설치된 메모리를 표시하기 위해 시스템이 이미 값을 변경했을 수 있습니다 .

- 13 값이 정확하지 않은 경우 하나 이상의 메모리 모듈이 올바르게 설치되지 않았을 수 있습니다. 메모 리 모듈이 해당 소켓에 단단히 장착되었는지 확인하려면 이 절차의 [단계](#page-57-2) 2~ [단계](#page-58-2) 12 를 반복하십 시오 .
- 14 시스템 진단 프로그램에서 시스템 메모리 검사를 실행하십시오 . 115 [페이지](#page-114-0) " 시스템 진단 프로그 램 [실행](#page-114-0) " 을 참조하십시오 .

#### 메모리 모듈 분리

- ╱ ヘ 주의 : 숙련된 서비스 기술자만 시스템 덮개를 분리하고 시스템 내부의 구성요소에 액세스해야 합니다 . 안전 지침 , 컴퓨터 내부 작업 및 정전기 방전 보호에 대한 자세한 내용은 제품 정보 안내를 참조하십시오 .
- 주의 : 시스템을 전원에서 분리한 후 메모리 모듈은 뜨거우므로 다치지 마십시오 . 메모리 모듈을 다루기 전에 냉각될 때까지 기다리십시오 . 메모리 모듈을 다룰 때 카드 모서리를 잡아야 하며 메모리 모듈의 구성 요소를 다치지 마십시오 .
	- 1 시스템과 시스템에 장착된 모든 주변 장치의 전원을 끄고 전원 콘센트에서 시스템을 분리하십시 오 .
	- 2 시스템을 여십시오 . 46 페이지 " [시스템](#page-45-1) 열기 " 를 참조하십시오 .
	- 3 냉각 도풍판을 분리하십시오 . 49 페이지 " 냉각 [도풍판](#page-48-0) 분리 " 를 참조하십시오 .
	- 4 메모리 모듈 소켓을 찾으십시오 . [그림](#page-121-0) 6-2 를 참조하십시오 .
	- 5 메모리 모듈이 소켓에서 튕겨 나올 때까지 소켓 양쪽의 배출기를 아래로 눌러 빼내십시오 . [그림](#page-58-0) [3-10](#page-58-0) 을 참조하십시오 .

각 메모리 모듈을 다룰 때 카드 모서리만 잡으며 메모리 모듈 중심을 다치지 마십시오 .

- 6 냉각 도풍판을 장착하십시오 . 50 페이지 " 냉각 [도풍판](#page-49-1) 장착 " 을 참조하십시오 .
- 7 시스템을 닫으십시오 . 47 [페이지](#page-46-1) " 시스템 닫기 " 를 참조하십시오 .

## 프로세서

시스템은 2 개 또는 4 개의 프로세서를 모두 지원합니다 . 속도 및 기능의 향후 옵션 이점을 활용하려 면 세 번째 및 네 번째 프로세서를 추가하거나 프로세서를 업그레이드할 수 있습니다 . 각 프로세서 및 연관 내장형 캐쉬 메모리는 LGA(land grid array) 패키지에 포함되어 있으며 이 패키지는 시스템 보드의 소켓에 설치되어 있습니다.

■ 주의사항 : 모든 프로세서의 주파수 및 코어 전압은 동일해야 합니다.

#### 프로세서 분리

- 1 시스템을 업그레이드하기 전에 support.dell.com 에서 최신 시스템 BIOS 버전을 다운로드하여 설 치하십시오 .
- 2 시스템과 시스템에 장착된 모든 주변 장치의 전원을 끄고 전원 콘센트에서 시스템을 분리하십시 오 .
- 3 시스템을 여십시오 . 46 페이지 " [시스템](#page-45-1) 열기 " 를 참조하십시오 .
- 4 냉각 도풍판을 분리하십시오 . 49 페이지 " 냉각 [도풍판](#page-48-0) 분리 " 를 참조하십시오 .
- **□】 주의사항** : 방열판을 분리할 경우 프로세서가 방열판에 부착되어 소켓에서 분리될 수도 있습니다 . 프로 세서의 열이 남아 있는 동안에 방열판을 분리하는 것이 좋습니다 .

**□】 주의사항** : 프로세서를 분리하지 않을 경우 , 프로세서에서 방열판을 절대로 분리하지 마십시오 . 방열판 은 온도를 알맞게 유지하는 데 필요합니다 .

- **◯ 주의사항** : 프로세서 및 방열판이 매우 뜨거워질 수 있습니다 . 프로세서를 만지기 전에 냉각될 때까지 기 다리십시오 .
- 5 한 방열판 고정 레버 끝의 청색 탭을 눌러 레버를 분리하고 레버를 90 도 각으로 들어 올리십시오 . 그림 [3-11](#page-60-0) 을 참조하십시오 .

#### <span id="page-60-0"></span>그림 3-11. 방열판 분리 및 설치

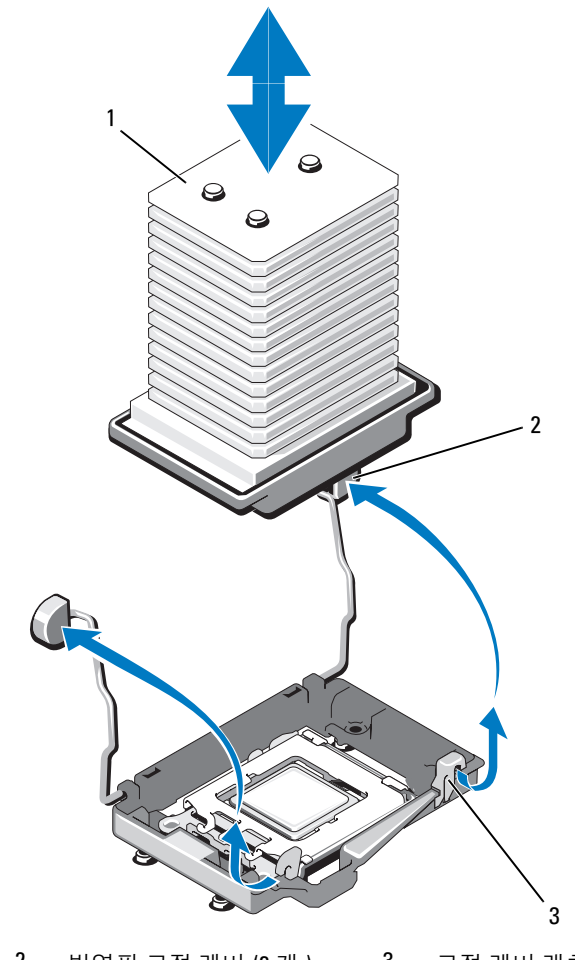

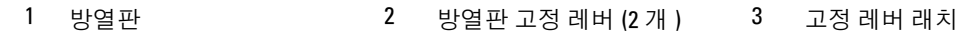

6 방열판이 프로세서에서 느슨해 질 때까지 30 초 정도 기다리십시오 .

7 다른 방열판 고정 레버를 여십시오 .

- 8 방열판이 프로세서에서 분리되지 않은 경우 방열판을 시계 바늘 방향으로 조심스럽게 회전한 다 음 프로세서에서 분리될 때까지 시계 바늘 반대 방향으로 돌리십시오 . 프로세서에서 방열판을 꺼 내지 마십시오.
- <span id="page-61-1"></span>9 프로세서에서 방열판을 꺼내고 위쪽이 아래로 향하도록 놓으십시오 .
- 10 깨끗하고 보풀이 없는 천으로 프로세서 실드 표면에 묻어 있는 열 그리즈를 닦아내십시오 .
- 11 프로세서가 소켓에서 분리될 때까지 소켓 분리 레버를 90 도 위로 당기십시오 . 그림 [3-12](#page-61-0) 를 참조하 십시오 .

#### <span id="page-61-0"></span>그림 3-12. 프로세서 분리 및 설치

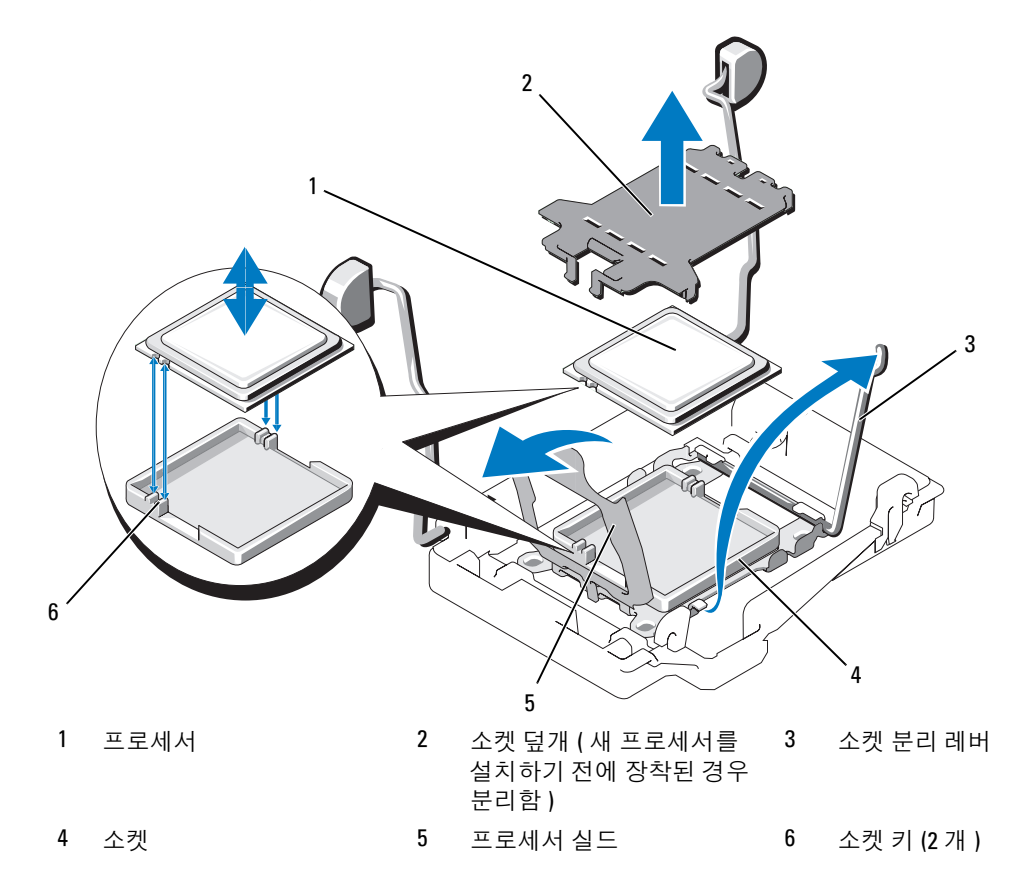

12 프로세서 실드를 열고 프로세서를 소켓에서 들어 올려 꺼내십시오 . 분리 레버를 위로 돌리면 소켓 에 새 프로세서를 설치할 준비가 됩니다 .

■ 주의사항 : 프로세서를 분리할 때 , 소켓의 핀이 구부러지지 않도록 주의하십시오 . 핀이 구부러지면 소켓 및 시스템 보드가 영구적으로 손상될 수 있습니다 .

#### 프로세서 설치

- 1 새 프로세서의 포장을 푸십시오 .
- 2 프로세서를 소켓의 두 소켓 키에 맞추십시오 . 그림 [3-12](#page-61-0) 를 참조하십시오 .
- 3 빈 소켓에 프로세서를 추가하는 경우 다음 단계를 수행하십시오 .
	- a 프로세서 소켓에서 보호 덮개를 분리하십시오 . 그림 [3-12](#page-61-0) 를 참조하십시오 .
	- b 소켓 분리 레버를 90 도 위로 당기십시오 . 그림 [3-12](#page-61-0) 를 참조하십시오 .
	- c 프로세서 실드를 들어 올리십시오 . 그림 [3-12](#page-61-0) 를 참조하십시오 .
- 4 소켓에 프로세서를 설치하십시오 .
- 주의사항 : 프로세서를 잘못된 위치에 설치하면 시스템의 전원을 켤 때 시스템 보드 또는 프로세서가 영 구적으로 손상될 수 있습니다 .
	- a 프로세서 소켓의 분리 레버가 완전히 열리지 않는 경우 열림 위치로 돌려놓으십시오 .
	- b 프로세서 및 소켓 키가 맞추어지면 프로세서를 조심스럽게 소켓에 설치하십시오 .
- $\bullet$  주의사항 : 프로세서를 장착할 때 강한 힘을 주지 마십시오 . 프로세서를 올바르게 정렬한 경우 , 힘을 약 간만 가해도 프로세서가 소켓에 정확하게 끼워집니다 .
	- c 프로세서 실드를 닫으십시오 . 그림 [3-12](#page-61-0) 를 참조하십시오 .
	- d 소켓 분리 레버가 제위치에 끼워져 프로세서를 고정할 때까지 아래로 돌리십시오 . [그림](#page-61-0) [3-12](#page-61-0) 를 참조하십시오 .
	- 5 방열판을 설치하십시오 .

■ 주 : 교체 방열판이 없는 경우 [단계](#page-61-1) 9 에서 분리한 방열판을 사용하십시오 .

- a 방열판 및 프로세서 키트와 함께 사전 처리 열 그리즈를 받은 경우 , 방열판 맨 위의 열 그리즈 층에서 보호막을 제거하십시오 . 그림 [3-11](#page-60-0) 을 참조하십시오 . 프로세서 키트에 교체 방열판이 없는 경우 새 열 그리즈를 바르십시오 .
	- 깨끗하고 보풀이 없는 천으로 방열판에 묻어 있는 열 그리즈를 닦아 내십시오 .
	- 프로세서 키트에 포함된 그리즈 패킷을 열고 열 그리즈를 프로세서 맨 위에 고르게 바르십 시오 .
- b 방열판을 프로세서에 놓으십시오 . 그림 [3-11](#page-60-0) 을 참조하십시오 .
- c 두 방열판 고정 레버 중 하나가 잠그어질 때까지 닫으십시오 . 그림 [3-11](#page-60-0) 을 참조하십시오 .
- d 다른 방열판 고정 레버를 닫으십시오 .
- 주의사항 : 세 번째 및 네 번째 프로세서를 추가하는 경우 각 프로세서에 VRM(voltage regulator module) 도 설치해야 합니다 . 64 [페이지](#page-63-0) "VRM 설치 " 를 참조하십시오 .
- 6 냉각 도풍판을 장착하십시오 . 50 페이지 " 냉각 [도풍판](#page-49-1) 장착 " 을 참조하십시오 .
- 7 시스템을 닫으십시오 . 47 [페이지](#page-46-1) " 시스템 닫기 " 를 참조하십시오 .

8 시스템을 재시작하십시오 .

시스템을 부팅하면 , 시스템에서 새로운 프로세서를 감지하고 시스템 설치 프로그램의 시스템 구 성 정보를 자동으로 변경합니다 .

- 9 <F2> 키를 눌러 시스템 설치 프로그램을 시작하고 프로세서 정보가 새로운 시스템 구성과 일치하 는지 확인하십시오 . 시스템 설치 프로그램을 사용하는 데 관한 지시사항은 31 페이지 " 시스템 설치 [프로그램](#page-30-0) 사용 " 을 참조하십시오 .
- 10 시스템 진단 프로그램을 실행하여 새 프로세서가 올바르게 작동하는지 확인하십시오 . 진단 프로그램 실행에 관한 정보는 115 페이지 " 시스템 진단 [프로그램](#page-114-0) 실행 " 을 참조하십시오 .

## 프로세서 VRM

세 번째 및 네 번째 프로세서를 추가하는 경우 각 프로세서에 VRM(voltage regulator module) 도 설치 해야 합니다.

#### <span id="page-63-0"></span>VRM 설치

- 주의 : 숙련된 서비스 기술자만 시스템 덮개를 분리하고 시스템 내부의 구성요소에 액세스해야 합니다 . 안전 지침 , 컴퓨터 내부 작업 및 정전기 방전 보호에 대한 자세한 내용은 제품 정보 안내를 참조하십시오 .
	- 1 시스템과 시스템에 장착된 모든 주변 장치의 전원을 끄고 전원 콘센트에서 시스템을 분리하십시 오 .
	- 2 시스템을 여십시오 . 46 페이지 " [시스템](#page-45-1) 열기 " 를 참조하십시오 .
	- 3 맨 위 냉각 도풍판을 분리하십시오 . 49 [페이지](#page-48-0) " 냉각 도풍판 분리 " 를 참조하십시오 .
	- 4 두 VRM 소켓을 분리하십시오 . [그림](#page-121-0) 6-2 를 참조하십시오 .
	- 5 VRM 을 소켓에 삽입하려면 그림 [3-13](#page-64-0) 에서 설명한 대로 소켓의 배출기를 아래로 눌러 꺼내십시오 .

#### <span id="page-64-0"></span>그림 3-13. VRM 설치 및 분리

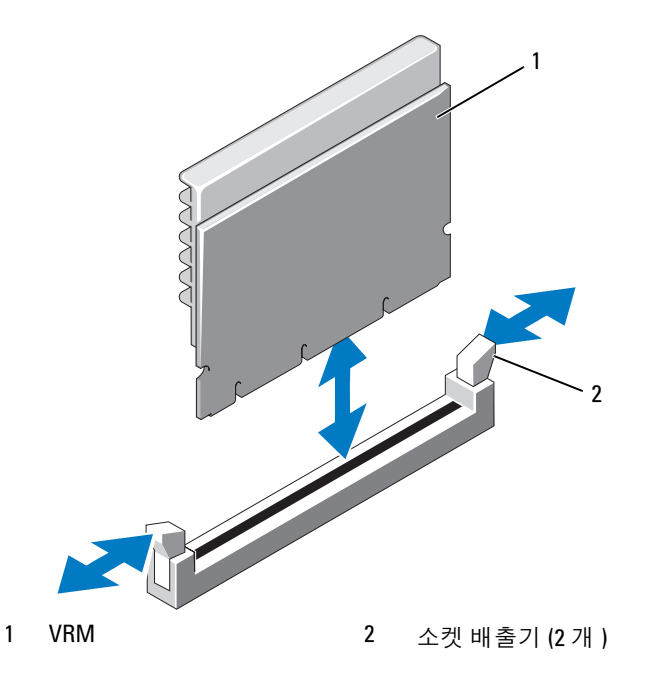

- 6 VRM 의 모서리를 잡고 에지 커넥터를 소켓에 맞춘 다음 VRM 을 소켓에 밀어 넣으십시오 . ■ 주 : VRM 소켓에는 맞춤 키가 있어 VRM 을 한 방향으로만 소켓에 설치할 수 있게 합니다 .
- 7 VRM을 소켓에 잠그려면 집게 손가락으로 배출기를 위로 잡아 당기면서 엄지 손가락으로 VRM을 누ㄹ싱시 여
- 8 두 번째 VRM 을 설치하려면 이 절차의 [단계](#page-57-1) 5~ [단계](#page-58-3) 7 를 반복하십시오 .
- 9 냉각 도풍판을 장착하십시오 . 50 페이지 " 냉각 [도풍판](#page-49-1) 장착 " 을 참조하십시오 .
- 10 시스템을 닫으십시오 . 47 [페이지](#page-46-1) " 시스템 닫기 " 를 참조하십시오 .

#### VRM 분리

- $\bigwedge$  주의 : 숙련된 서비스 기술자만 시스템 덮개를 분리하고 시스템 내부의 구성요소에 액세스해야 합니다 . 안전 지침 , 컴퓨터 내부 작업 및 정전기 방전 보호에 대한 자세한 내용은 제품 정보 안내를 참조하십시오 .
- 주의 : 시스템을 전원에서 분리한 후 VRM 은 뜨거우므로 다치지 마십시오 . VRM 을 다루기 전에 냉각될 때 까지 기다리십시오 . VRM 을 다룰 때 카드 모서리를 잡으십시오 .
	- 1 시스템과 시스템에 장착된 모든 주변 장치의 전원을 끄고 전원 콘센트에서 시스템을 분리하십시 오 .
	- 2 시스템을 여십시오 . 46 페이지 " [시스템](#page-45-1) 열기 " 를 참조하십시오 .
	- 3 맨 위 냉각 도풍판을 분리하십시오 . 49 [페이지](#page-48-0) " 냉각 도풍판 분리 " 를 참조하십시오 .
- 4 VRM 소켓을 찾으십시오 . [그림](#page-121-0) 6-2 를 참조하십시오 .
- 5 소켓 양쪽의 배출기를 아래로 눌러 빼내고 VRM을 소켓에서 들어 올려 꺼내십시오. 그림 [3-13](#page-64-0)을 참 조하십시오 .

# 디스켓 드라이브 설치

- 1 시스템과 시스템에 장착된 모든 주변 장치의 전원을 끄고 전원 콘센트에서 시스템을 분리하십시 오 .
- 2 연결된 경우 전면 베젤을 분리하십시오. 45 페이지 "[선택사양의](#page-44-1) 전면 베젤 분리 및 장착"을 참조하 십시오 .
- 3 드라이브 캐리어를 분리하려면 분리 래치를 앞으로 당긴 다음 캐리어를 섀시에서 밀어 꺼내십시 오 . 그림 [3-14](#page-65-0) 를 참조하십시오 .

#### <span id="page-65-0"></span>그림 3-14. 디스켓 / 광학 드라이브 캐리어 분리 및 설치

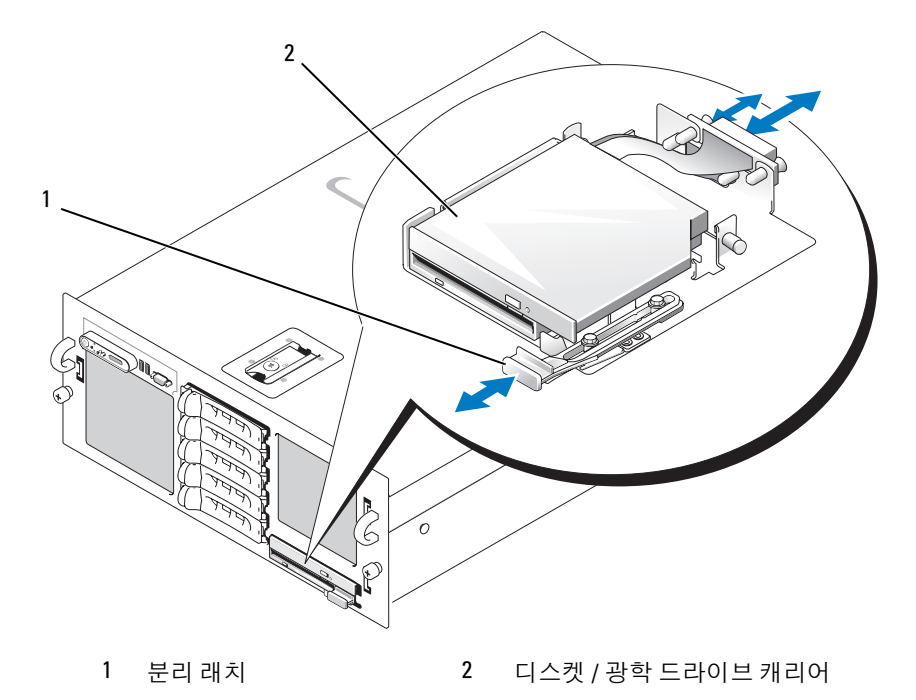

- 4 캐리어에서 광학 드라이브 또는 광학 드라이브 필러판을 분리하십시오 .
	- a 광학 드라이브 또는 필러판을 고정하는 래치의 엄지 나사를 푸십시오 . 그림 [3-15](#page-66-0) 를 참조하십 시오 .
	- **b** 래치를 분리하십시오.
	- c 캐리어에서 광학 드라이브 또는 광학 드라이브 필러판을 들어 올려 꺼내십시오 .

<span id="page-66-0"></span>그림 3-15. 드라이브 캐리어에 디스켓 드라이브 설치

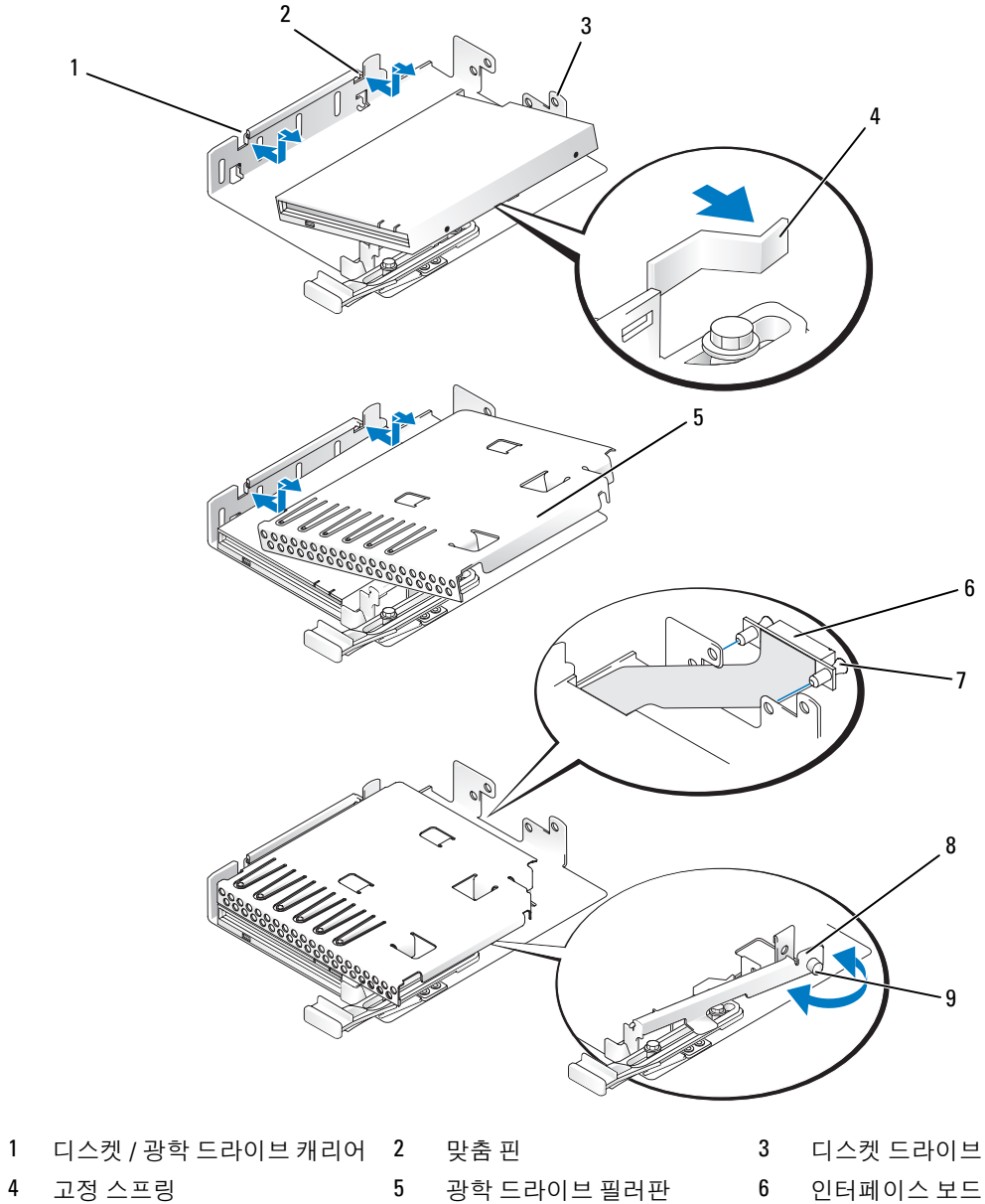

- 플라스틱 리벳 (2 개 ) 8 래치 9 엄지 나사
- 
- 
- 
- 5 디스켓 드라이브 필러판을 분리하려면 필러판에서 고정 스프링을 조금 당긴 다음 캐리어에서 필 러판을 들어 올리십시오 .
- 6 고정 스프링의 방향을 조금 돌린 다음 디스켓 드라이브를 캐리어에 밀어 넣으십시오 . 캐리어의 핀은 드라이브 측면의 대응한 구멍에 끼워집니다 . 그림 [3-15](#page-66-0) 를 참조하십시오 .
- 7 캐리어에 광학 드라이브 또는 광학 드라이브 필러판을 장착하십시오 . 캐리어의 핀은 드라이브 측면의 대응한 구멍에 끼워집니다 .
- 8 래치를 재설치하고 엄지 나사를 조이십시오 .
- 9 트레이가 제위치에 끼워질 때까지 드라이브 캐리어를 미십시오 . 그림 [3-15](#page-66-0) 를 참조하십시오 .
- 10 해당하는 경우 전면 베젤을 장착하십시오. 45 페이지 "[선택사양의](#page-44-1) 전면 베젤 분리 및 장착"을 참조 하십시오 .
- 11 시스템 및 주변 장치를 해당 전원 콘센트에 재연결하십시오 .

## 광학 드라이브 설치

선택사양의 슬림라인 광학 드라이브는 전면 패널에 밀어 넣을 수 있는 트레이에 장착되었으며 SAS 후면판을 통해 시스템 보드의 컨트롤러에 연결됩니다 .

- **∅ 주 : DVD** 장치는 데이타 전용입니다 .
- 1 시스템과 시스템에 연결된 모든 주변 장치의 전원을 끄고 전원 콘센트에서 시스템을 분리하십시 오 .
- 2 베젤을 분리하십시오 . 45 페이지 " [선택사양의](#page-44-1) 전면 베젤 분리 및 장착 " 을 참조하십시오 .
- 3 드라이브 캐리어를 분리하려면 분리 래치를 앞으로 당긴 다음 캐리어를 섀시에서 밀어 꺼내십시 오 . 그림 [3-14](#page-65-0) 를 참조하십시오 .
- 4 캐리어에서 광학 드라이브 필러판을 분리하십시오 .
	- a 광학 드라이브 또는 필러판을 고정하는 래치의 엄지 나사를 푸십시오 . 그림 [3-16](#page-68-0) 을 참조하십 시오 .
	- b 래치를 분리하십시오 .
	- c 캐리어에서 광학 드라이브 필러판을 들어 올리십시오 .

#### <span id="page-68-0"></span>그림 3-16. 드라이브 캐리어에 광학 드라이브 설치

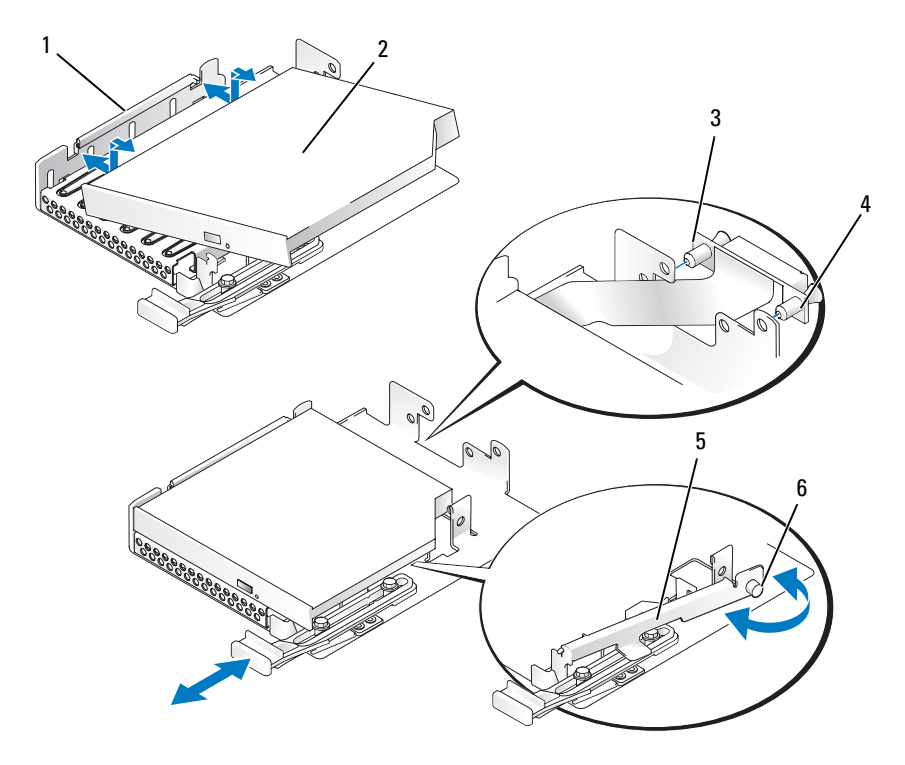

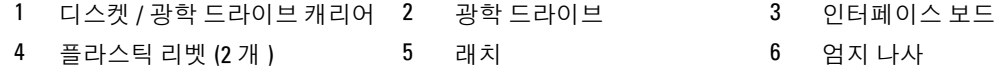

- 캐리어에 새 광학 드라이브를 설치하십시오 . 그림 [3-16](#page-68-0) 을 참조하십시오 . 캐리어의 핀은 드라이브 측면의 대응한 구멍에 끼워집니다 .
- 두 플라스틱 리벳을 사용하여 인터페이스 보드를 캐리어의 후면에 장착하십시오 . 그림 [3-16](#page-68-0) 을 참 조하십시오 .
- 래치를 재설치하고 엄지 나사를 조이십시오 .
- 트레이가 제위치에 끼워질 때까지 드라이브 캐리어를 미십시오 . 그림 [3-14](#page-65-0) 를 참조하십시오 .
- 해당하는 경우 전면 베젤을 장착하십시오. 45 페이지 "[선택사양의](#page-44-1) 전면 베젤 분리 및 장착"을 참조 하십시오.
- 시스템 및 주변 장치를 해당 전원 콘센트에 재연결하십시오 .

# 하드 드라이브

시스템은 최고 5 개의 3.5 인치 SAS 하드 드라이브를 수용할 수 있습니다 . 모든 드라이브는 SAS 후면 판 보드를 통해 시스템 보드에 연결됩니다 . 이러한 후면판 옵션에 대한 정보는 86 [페이지](#page-85-0) "SAS 후면 판 ( [서비스](#page-85-0) 전용 절차 )" 을 참조하십시오 . 선택사양의 SAS RAID 컨트롤러 카드가 설치된 시스템은 핫플러그 드라이브 작업을 지원합니다 . 그림 [3-17](#page-69-0) 은 드라이브 ID 번호를 보여줍니다 .

#### <span id="page-69-0"></span>그림 3-17. 하드 드라이브 ID 번호

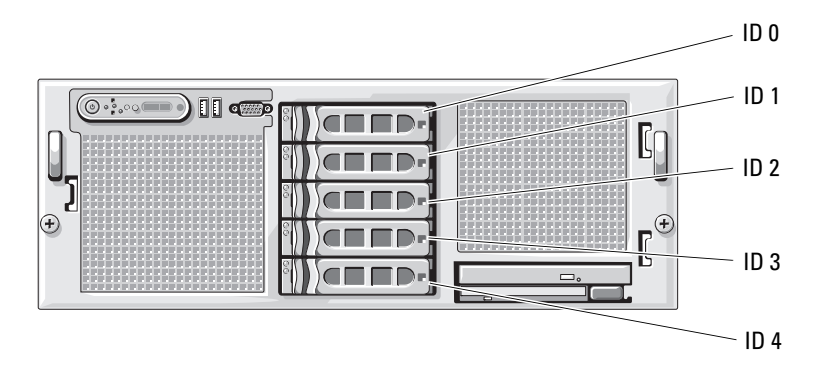

#### 시작하기 전에

■ 주의사항 : 시스템 작동 중에 드라이브를 분리하거나 설치하기 전에 선택사양인 SAS RAID 컨트롤러 카드 설명서를 참조하여 호스트 어댑터가 핫플러그 드라이브 분리 또는 삽입을 지원하도록 올바르게 구성되었 는지 확인하십시오 .

 $\mathscr{L}$  주 : SAS 후면판 보드와 함께 사용할 수 있도록 검사 공인된 드라이브만 사용하는 것이 좋습니다 .

하드 드라이브를 분할하고 포맷하려면 운영 체제와 함께 제공된 프로그램과 다른 프로그램이 수요 될 수 있습니다 .

 $\bullet$  주의사항 : 드라이브 포맷 중에 시스템을 종료하거나 재부팅하지 마십시오 . 이렇게 하면 드라이브 오류 가 발생할 수 있습니다 .

대용량 하드 드라이브를 포맷할 경우 포맷을 완료하려면 충분한 시간이 필요합니다 . 드라이브가 긴 시간 포맷되는 것은 정상입니다 .

#### 부팅 장치 구성

하드 드라이브에서 시스템을 부팅하려는 경우 , 드라이브는 주 ( 부팅 ) 컨트롤러에 연결되어야 합니 다 . 시스템이 부팅하는 장치는 시스템 설치 프로그램에 지정된 부팅 순서에 의해 결정됩니다 .

시스템 설치 프로그램은 설치된 부팅 장치를 검색하는 데 사용되는 옵션을 제공합니다. 시스템 설치 프로그램에 관한 정보는 31 페이지 " 시스템 설치 [프로그램](#page-30-0) 사용 " 을 참조하십시오 .

#### <span id="page-70-1"></span>드라이브 블랭크 분리

- 주의사항 : 적합한 시스템 온도를 유지하려면 모든 빈 하드 드라이브 베이에 하드 드라이브 블랭크를 설 치해야 합니다 . 하드 드라이브 캐리어를 시스템에서 분리하고 재설치하지 않은 경우 캐리어를 드라이브 블랭크로 교체해야 합니다 .
- 1 베젤을 분리하십시오 . 45 페이지 " [선택사양의](#page-44-1) 전면 베젤 분리 및 장착 " 을 참조하십시오 .
- 2 손가락을 블랭크의 측판 끝 밑에 밀어넣고 래치를 눌러 블랭크를 베이에서 꺼내십시오 .
- 3 블랭크가 나올 때까지 블랭크의 끝을 밖으로 들어 올리십시오 .

#### <span id="page-70-0"></span>드라이브 블랭크 설치

드라이브를 드라이브 베이에 올바르게 삽입되는 것을 보증하기 위해 드라이브 블랭크에 키가 있습 니다 . 3.5 인치 드라이브 블랭크를 설치하려면 블랭크의 키가 있는 쪽을 드라이브 베이에 밀어 넣고 블랭크가 완전히 삽입되고 걸릴 때까지 블랭크의 다른 끝을 고른 힘으로 누르십시오 .

#### 핫플러그 하드 드라이브 분리

- 1 베젤을 분리하십시오 . 45 페이지 " [선택사양의](#page-44-1) 전면 베젤 분리 및 장착 " 을 참조하십시오 .
- 2 RAID 관리 소프트웨어에서 분리하려는 드라이브를 준비하고 드라이브 캐리어의 하드 드라이브 표시등이 안전하게 분리할 수 있다는 신호를 표시할 때까지 기다리십시오 . 핫플러그 드라이브 분리에 관한 내용은 SAS RAID 컨트롤러 설명서를 참조하십시오 .

드라이브가 온라인 상태인 경우 녹색 작동 / 장애 표시등은 드라이브 전원이 꺼질 때 깜박입니 다 . 2 개의 드라이브 표시등이 모두 꺼지면 드라이브를 분리할 준비가 되었음을 의미합니다 .

- 3 드라이브를 분리하려면 드라이브 캐리어 분리 핸들을 여십시오 . 그림 [3-18](#page-71-0) 을 참조하십시오 .
- 4 하드 드라이브가 드라이브 베이에서 나올 때까지 밖으로 미십시오 .
- 5 하드 드라이브를 재설치하지 않은 경우 빈 드라이브 베이에 드라이브 블랭크를 삽입하십시오 . [71](#page-70-0)  페이지 " [드라이브](#page-70-0) 블랭크 설치 " 를 참조하십시오 .
- $\bullet$  주의사항 : 적합한 시스템 온도를 유지하려면 모든 빈 하드 드라이브 베이에 하드 드라이브 블랭크를 설 치해야 합니다 .

#### <span id="page-71-0"></span>그림 3-18. 핫플러그 하드 드라이브 분리 및 설치

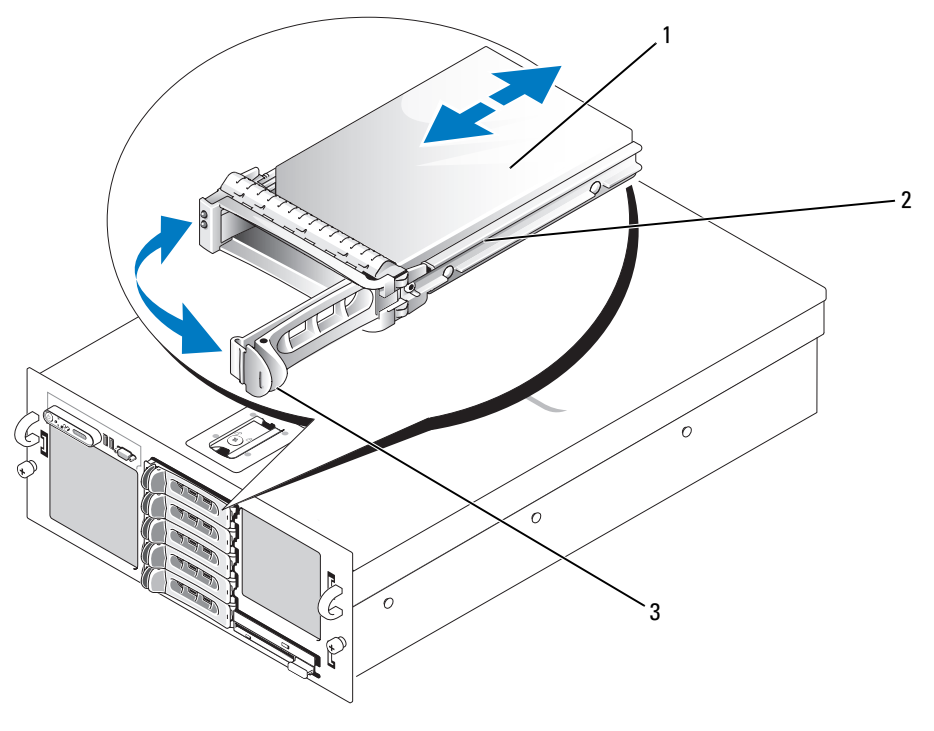

1 하드 드라이브 2 드라이브 캐리어 3 드라이브 캐리어 분리 핸들

#### 핫플러그 하드 드라이브 설치

- 주의사항 : 하드 드라이브를 설치하는 경우 인접한 드라이브가 완전히 설치되었는지 확인하십시오. 부분 적으로 설치된 캐리어 옆에 하드 드라이브 캐리어를 삽입하고 해당 핸들을 잠그는 것은 부분적으로 설치된 캐리어의 실드 스프링에 손상을 주어 사용할 수 없도록 만들 수 있습니다 .
- **□ 주의사항** : 일부 운영 체제는 핫플러그 드라이브 설치를 지원하지 않습니다 . 운영 체제와 함께 제공된 설 명서를 참조하십시오 .
- 1 베젤을 분리하십시오 . 45 페이지 " [선택사양의](#page-44-1) 전면 베젤 분리 및 장착 " 을 참조하십시오 .
- 2 베이에 드라이브 블랭크가 설치된 경우 분리하십시오 . 71 페이지 " [드라이브](#page-70-1) 블랭크 분리 " 를 참조 하십시오.
- 3 핫플러그 하드 드라이브를 설치하십시오 .
	- a 하드 드라이브 캐리어의 핸들을 여십시오 .
	- b 캐리어가 후면판에 접촉할 때까지 하드 드라이브 캐리어를 드라이브 베이에 삽입하십시오 .
	- c 드라이브를 제자리에 잠그려면 핸들을 닫으십시오 .
4 해당하는 경우 전면 베젤을 장착하십시오. 45 페이지 "[선택사양의](#page-44-0) 전면 베젤 분리 및 장착"을 참조 하십시오 .

### 하드 드라이브 캐리어에 하드 드라이브 장착

하드 드라이브 캐리어에서 하드 드라이브를 분리하려면 하드 드라이브 캐리어의 슬라이드 레일에 서 4 개의 나사를 분리하고 하드 드라이브를 캐리어에서 분리하십시오 .

드라이브 캐리어에 새 하드 드라이브를 설치하려면 다음 단계를 수행하십시오 .

- 1 드라이브의 커넥터 끝이 후면에 놓이도록 하드 드라이브를 하드 드라이브 캐리어에 삽입하십 시오 . [그림](#page-73-0) 3-19 를 참조하십시오 .
- 2 그림 [3-19](#page-73-0) 에 표시된 조립품을 보고 하드 드라이브의 맨 아래 후면 나사 구멍을 하드 드라이브 캐 리어의 "SAS" 라는 레이블이 붙은 구멍에 맞추십시오 . 올바르게 맞추어지면 하드 드라이브의 후면은 하드 드라이브 캐리어의 후면과 접촉합니다 .
- 3 하드 드라이브를 하드 드라이브 캐리어에 고정하려면 4개의 나사를 장착하십시오. [그림](#page-73-0) 3-19를 참조하십시오 .

<span id="page-73-0"></span>그림 3-19. 드라이브 캐리어에 SAS 하드 드라이브 설치

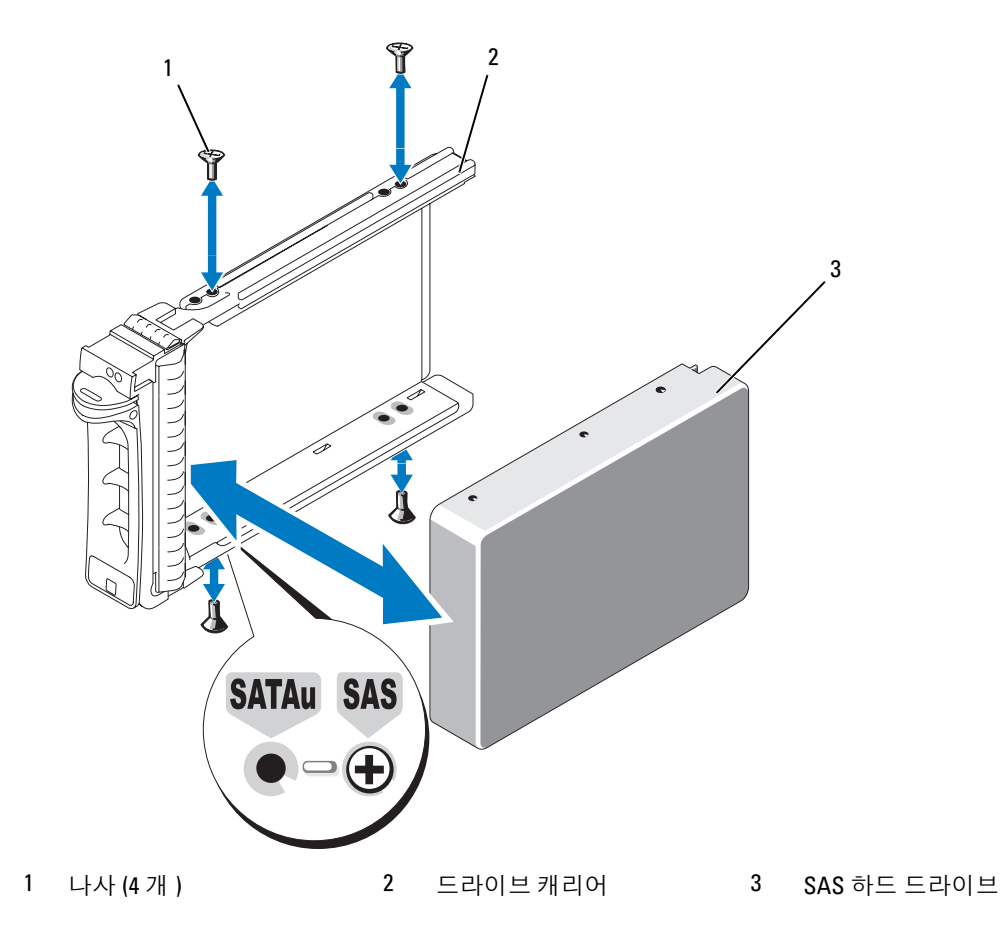

# SAS 컨트롤러 카드

### SAS 컨트롤러 카드 분리

주의 : 숙련된 서비스 기술자만 시스템 덮개를 분리하고 시스템 내부의 구성요소에 액세스해야 합니다 . 안전 지침 , 컴퓨터 내부 작업 및 정전기 방전 보호에 대한 자세한 내용은 제품 정보 안내를 참조하십시오 .

- 1 시스템과 시스템에 장착된 모든 주변 장치의 전원을 끄고 전원 콘센트에서 시스템을 분리하십시  $\varphi$
- 2 시스템을 여십시오 . 46 페이지 " [시스템](#page-45-0) 열기 " 를 참조하십시오 .
- 3 컨트롤러 카드에서 데이타 케이블을 분리하십시오 .
- 4 SAS RAID 컨트롤러를 분리하는 경우 카드에서 RAID 전지 케이블을 분리하십시오 .
- 5 확장 슬롯에서 카드를 분리하십시오 . 55 [페이지](#page-54-0) " 확장 카드 분리 " 를 참조하십시오 .

#### SAS 컨트롤러 카드 설치

- $\bigwedge$  주의 : 숙련된 서비스 기술자만 시스템 덮개를 분리하고 시스템 내부의 구성요소에 액세스해야 합니다 . 안전 지침 , 컴퓨터 내부 작업 및 정전기 방전 보호에 대한 자세한 내용은 제품 정보 안내를 참조하십시오 .
	- 1 시스템과 시스템에 장착된 모든 주변 장치의 전원을 끄고 전원 콘센트에서 시스템을 분리하십시 오 .
	- 2 시스템을 여십시오 . 46 페이지 " [시스템](#page-45-0) 열기 " 를 참조하십시오 .
	- 3 INTERNAL\_STORAGE 로 표시된 확장 슬롯에 컨트롤러 카드를 설치하십시오 . 카드를 설치하는 데 대한 지시사항은 53 [페이지](#page-52-0) " 확장 카드 설치 " 를 참조하십시오 .
	- 4 SAS 후면판에 카드 연결
		- SAS 커트롤러 카드를 설치하는 경우 SAS 데이타 케이블을 후면판의 SAS A 커넥터에 연결하 십시오 . [그림](#page-124-0) 6-3 을 참조하십시오 .
		- SAS RAID 컨트롤러 카드를 설치하는 경우 , 카드의 청색 커넥터 0 의 SAS 데이타 케이블을 후 면판의 SAS A 커넥터에 연결하고 카드의 커넥터 1 의 SAS 데이타 케이블을 후면판의 SAS B 커 넥터에 연결하십시오 . [그림](#page-124-0) 6-3 을 참조하십시오 .

### SAS RAID 컨트롤러 카드 전지 설치

RAID 전지를 설치하려면 전지를 섀시 내부의 플라스틱 전지 홀더에 밀어 넣고 전지 케이블을 RAID 메모리 모듈 옆의 SAS RAID 컨트롤러 카드 커넥터에 연결하십시오 .

#### 그림 3-20. RAID 전지 설치

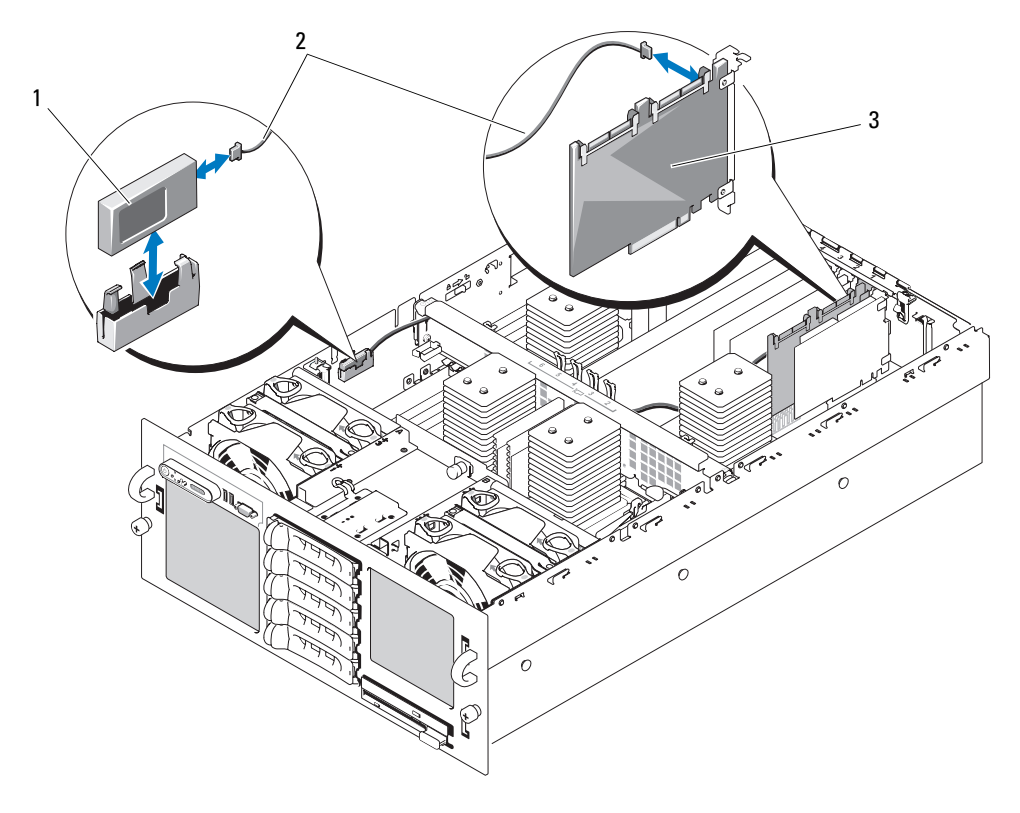

1 RAID 전지 2 RAID 전지 케이블 3 RAID 컨트롤러 카드

# 외장형 SAS 테이프 드라이브 연결

이 부항목에서는 선택사양의 외장형 SAS 컨트롤러 카드에 외장형 SAS 테이프 드라이브를 연결하는 방법을 설명합니다 .

- $\bigwedge$  주의 : 숙련된 서비스 기술자만 시스템 덮개를 분리하고 시스템 내부의 구성요소에 액세스해야 합니다 . 안전 지침 , 컴퓨터 내부 작업 및 정전기 방전 보호에 대한 자세한 내용은 제품 정보 안내를 참조하십시오 .
	- 1 시스템과 시스템에 장착된 모든 주변 장치의 전원을 끄고 전원 콘센트에서 시스템을 분리하십시 오 .
	- 2 시스템을 여십시오 . 46 페이지 " [시스템](#page-45-0) 열기 " 를 참조하십시오 .
	- 3 시스템 후면의 도색되지 않은 금속 표면을 만져 몸의 정전기를 제거하고 드라이브의 포장을 푸십 시오 .
	- 4 테이프 드라이브 및 컨트롤러 카드의 포장을 푸십시오 .
- 5 확장 슬롯에 외장형 SAS 컨트롤러 카드를 설치하십시오 . 53 [페이지](#page-52-0) " 확장 카드 설치 " 를 참조하십 시오 .
- 6 테이프 드라이브의 인터페이스 케이블을 드라이브에 연결하십시오 .
- 7 인터페이스의 다른쪽 끝을 컨트롤러 카드 브래킷의 외장형 SAS 커넥터에 연결하십시오 .
- 8 테이프 드라이브의 전원 케이블을 전원 콘센트에 연결하십시오 .
- 9 시스템을 닫으십시오 . 47 [페이지](#page-46-0) " 시스템 닫기 " 를 참조하십시오 .
- 10 시스템 및 주변 장치를 전원 콘센트에 다시 연결하고 전원을 켜십시오 .
- 11 드라이브와 함께 제공된 소프트웨어 설명서에서 설명한 지침대로 드라이브의 테이프 백업 및 확 인 검사를 수행하십시오 .

# 외장형 파이버 채널 저장 장치 연결

이 부항목에서는 외장형 파이버 채널 장치를 선택사양의 파이버 채널 HBA 카드에 연결하는 방법을 설명합니다.

- 주의 : 숙련된 서비스 기술자만 시스템 덮개를 분리하고 시스템 내부의 구성요소에 액세스해야 합니다 . 안전 지침 , 컴퓨터 내부 작업 및 정전기 방전 보호에 대한 자세한 내용은 제품 정보 안내를 참조하십시오 .
	- 1 시스템과 시스템에 장착된 모든 주변 장치의 전원을 끄고 전원 콘센트에서 시스템을 분리하십시  $\mathfrak{L}$  .
	- 2 시스템을 여십시오 . 46 페이지 " [시스템](#page-45-0) 열기 " 를 참조하십시오 .
	- 3 시스템 후면의 도색되지 않은 금속 표면을 만져 몸의 정전기를 제거하고 드라이브의 포장을 푼 다 음 점퍼 및 스위치 설정을 드라이브와 함께 제공된 설명서의 설정과 비교해 보십시오 .
	- 4 확장 슬롯에 파이버 채널 HBA 를 설치하십시오 . 53 [페이지](#page-52-0) " 확장 카드 설치 " 를 참조하십시오 .
	- 5 파이버 채널 케이블의 끝을 HBA 카드 브래킷의 커넥터에 연결하십시오 .
	- 6 시스템을 닫으십시오 . 47 [페이지](#page-46-0) " 시스템 닫기 " 를 참조하십시오 .
- <span id="page-76-0"></span>7 시스템 및 주변 장치를 전원 콘센트에 다시 연결하고 전원을 켜십시오 .

# 시스템 전지

시스템 전지는 3.0V 코인 셀 전지입니다 .

### 시스템 전지 교체

주의 : 숙련된 서비스 기술자만 시스템 덮개를 분리하고 시스템 내부의 구성요소에 액세스해야 합니다 . 안전 지침 , 컴퓨터 내부 작업 및 정전기 방전 보호에 대한 자세한 내용은 제품 정보 안내를 참조하십시오 .

주의 : 새 전지를 올바르게 설치하지 않으면 전지가 파열될 위험이 있습니다 . 제조업체에서 권장하는 것 과 동일하거나 동등한 유형의 전지로만 교체하십시오 . 사용한 전지는 제조업체의 지시사항에 따라 폐기 하십시오 . 추가 정보는 시스템 정보 안내를 참조하십시오 .

- 1 시스템과 시스템에 장착된 모든 주변 장치의 전원을 끄고 전원 콘센트에서 시스템을 분리하십시 오 .
- 2 시스템을 여십시오 . 46 페이지 " [시스템](#page-45-0) 열기 " 를 참조하십시오 .
- 3 냉각 도풍판을 분리하십시오 . 49 페이지 " 냉각 [도풍판](#page-48-0) 분리 " 를 참조하십시오 .
- 4 전지 소켓을 찾으십시오 . [그림](#page-121-0) 6-2 를 참조하십시오 .
- ◯ 주의사항 : 무딘 물체를 사용하여 소켓에서 전지를 꺼낼 경우 , 시스템 보드를 건드리지 않도록 주의하십 시오 . 전지를 꺼내기 전에 무딘 물체를 전지와 소켓 사이에 끼우십시오 . 그렇지 않으면 소켓을 들어 올리 거나 시스템 보드의 회로판을 파손하여 시스템 보드에 손상을 줄 수 있습니다 .
- **□ 주의사항 :** 전지 커넥터의 손상을 방지하려면 전지를 설치하거나 분리하는 경우 커넥터를 단단히 잡아야 합니다 .
- 5 시스템 전지를 분리하십시오 . 그림 [3-21](#page-77-0) 을 참조하십시오 .
	- a 커넥터의 양극 쪽을 단단히 눌러 전지 커넥터를 잡으십시오 .
	- b 전지 커넥터를 잡을 때 전지를 커넥터의 양극 쪽을 향해 누르고 커넥터의 음극 쪽의 고정 탭에 서 꺼내십시오 .

#### <span id="page-77-0"></span>그림 3-21. 시스템 전지 교체

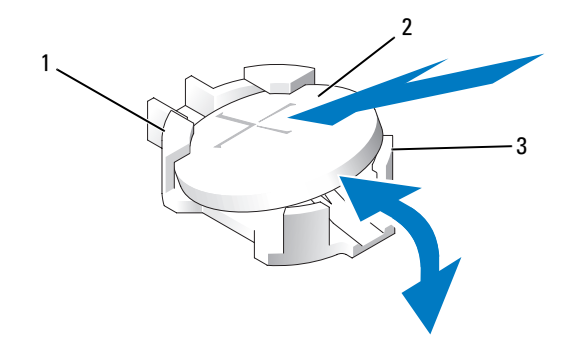

1 전지 커넥터의 양극 쪽 2 시스템 전지 3 전지 커넥터의 음극 쪽

**□ 주의사항 :** 전지 커넥터의 손상을 방지하려면 전지를 설치하거나 분리하는 경우 커넥터를 단단히 잡아야 합니다 .

- 6 새 시스템 전지를 설치하십시오.
	- a 커넥터의 양극 쪽을 단단히 눌러 전지 커넥터를 잡으십시오 .
	- b "+" 가 위로 향하도록 전지를 잡고 커넥터 양극 쪽의 고정 탭 아래로 미십시오 .
	- c 전지가 제위치에 고정될 때까지 전지를 커넥터에 수직으로 누르십시오 .
- 7 냉각 도풍판을 장착하십시오 . 50 페이지 " 냉각 [도풍판](#page-49-0) 장착 " 을 참조하십시오 .
- 8 시스템을 닫으십시오 . 47 [페이지](#page-46-0) " 시스템 닫기 " 를 참조하십시오 .
- 9 시스템을 해당 전원 콘센트에 다시 연결하고 시스템 및 장착된 주변 장치의 전원을 모두 켜십시오 .
- 10 전지가 올바르게 작동하는지 확인하려면 시스템 설치 프로그램을 시작하십시오 . 31 [페이지](#page-30-0) " 시스 템 설치 [프로그램](#page-30-0) 사용 " 을 참조하십시오 .
- 11 시스템 설치 프로그램의 Time 및 Date 필드에 정확한 시간 및 날짜를 입력하십시오 .
- 12 시스템 설치 프로그램을 종료하십시오 .
- 13 새로 설치된 전지를 검사하려면 시스템을 끄고 전원 콘센트에서 최소 한 시간 정도 분리하십시오 .
- 14 한 시간 후 시스템을 해당 전원 콘센트에 다시 연결하고 켜십시오 .
- 15 시스템 설치 프로그램을 시작하고 시간 및 날짜가 여전히 올바르지 않은 경우 , 기술 지원을 얻는 데 대한 지시사항은 127 [페이지](#page-126-0) " 도움말 얻기 " 를 참조하십시오 .

## 제어판 조립품 ( 서비스 전용 절차 )

#### 제어판 분리

- $\bigwedge$  주의 : 숙련된 서비스 기술자만 시스템 덮개를 분리하고 시스템 내부의 구성요소에 액세스해야 합니다 . 안전 지침 , 컴퓨터 내부 작업 및 정전기 방전 보호에 대한 자세한 내용은 제품 정보 안내를 참조하십시오 .
- 1 시스템 및 장착된 주변 장치의 전원을 끄고 시스템을 전원 콘센트에서 분리하십시오 .
- 2 시스템을 여십시오 . 46 페이지 " [시스템](#page-45-0) 열기 " 를 참조하십시오 .
- 3 제어판 보드에서 제어판 데이타 케이블을 분리하십시오 . 그림 [3-22](#page-79-0) 를 참조하십시오 .
- 4 제어판 보드에서 디스플레이 모듈 케이블을 분리하십시오 . 그림 [3-22](#page-79-0) 를 참조하십시오 .
- 5 제어판 보드를 시스템 섀시에 고정하는 3 개의 별 나사를 분리하고 보드를 분리하십시오 .
- 6 디스플레이 모듈을 부리하십시오.
	- a 종이 클립을 디스플레이 모듈 우측 구멍에 밀어 넣고 레이블을 조심스럽게 당겨 꺼내십시오 .
	- b 디스플레이 모듈을 시스템 섀시에 고정하는 2 개의 별 나사를 분리하십시오 .
- 7 섀시 차단기에서 디스플레이 모듈을 분리하십시오 .

#### <span id="page-79-0"></span>그림 3-22. 제어판 분리 및 설치

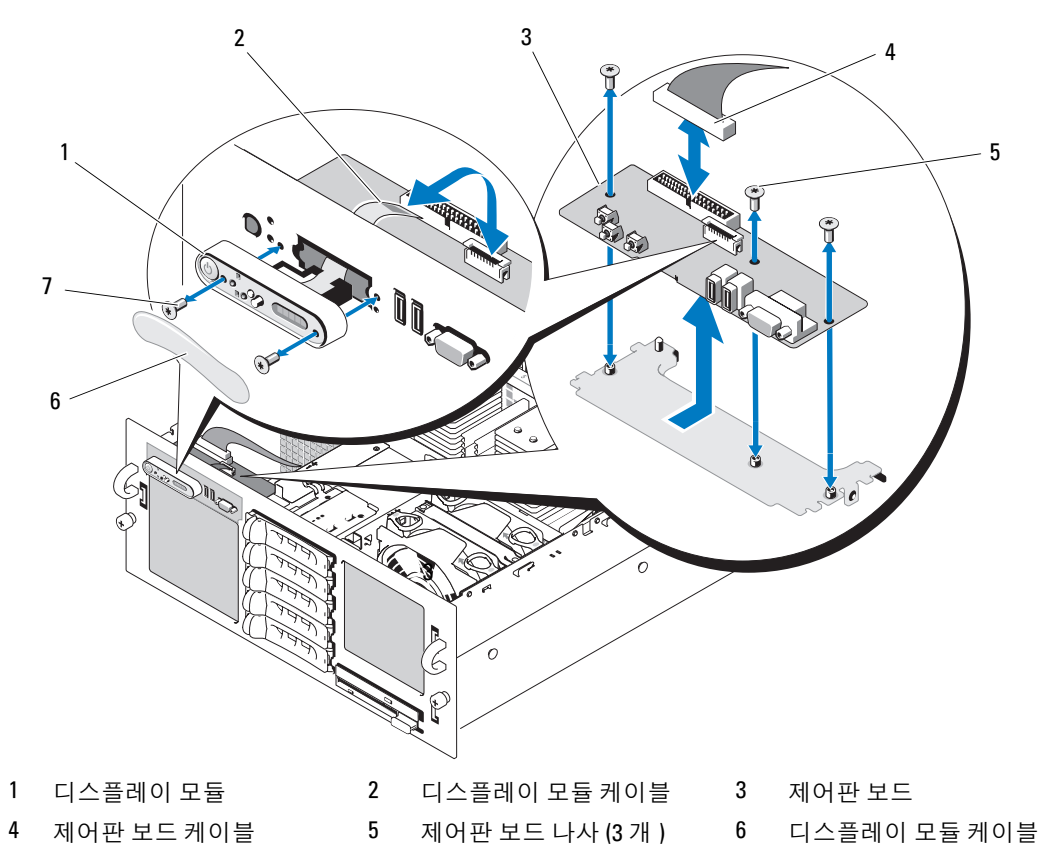

디스플레이 모듈 나사 (2 개 )

### 제어판 설치

### 주의 : 숙련된 서비스 기술자만 시스템 덮개를 분리하고 시스템 내부의 구성요소에 액세스해야 합니다 . 안전 지침 , 컴퓨터 내부 작업 및 정전기 방전 보호에 대한 자세한 내용은 제품 정보 안내를 참조하십시오 .

- 제어판 조립품 디스플레이 모듈을 섀시 차단기에 삽입하고 2 개의 별 나사로 고정하십시오 .
- 제어판 레이블을 디스플레이 모듈에 붙이십시오 .
- 제어판 보드를 시스템 섀시에 설치하고 3개의 별 나사로 고정하십시오. 그림 [3-22](#page-79-0)를 참조하십시 오 .
- 디스플레이 모듈 케이블을 제어판 보드에 연결하십시오 . 그림 [3-22](#page-79-0) 를 참조하십시오 .
- 제어판 케이블을 제어판 보드에 연결하고 케이블을 섀시의 케이블 가이드에 고정하십시오 .
- 시스템을 닫으십시오 . 47 [페이지](#page-46-0) " 시스템 닫기 " 를 참조하십시오 .
- 7 해당하는 경우 전면 베젤을 장착하십시오. 45 페이지 "[선택사양의](#page-44-0) 전면 베젤 분리 및 장착"을 참조 하십시오 .
- 8 시스템을 전원에 다시 연결하고 시스템 및 장착된 주변 장치를 켜십시오 .

# 팬 접속기 보드 ( 서비스 전용 절차 )

### 팬 접속기 보드 분리

- 주의 : 숙련된 서비스 기술자만 시스템 덮개를 분리하고 시스템 내부의 구성요소에 액세스해야 합니다 . 안전 지침 , 컴퓨터 내부 작업 및 정전기 방전 보호에 대한 자세한 내용은 제품 정보 안내를 참조하십시오 .
- 1 시스템 및 장착된 주변 장치의 전원을 끄고 시스템을 전원 콘센트에서 분리하십시오 .
- 2 시스템을 여십시오 . 46 페이지 " [시스템](#page-45-0) 열기 " 를 참조하십시오 .
- $\bullet$  주의사항 : 드라이브 및 후면판에 대한 손상을 방지하려면 후면판을 분리하기 전에 시스템에서 SAS 드라 이브 및 디스켓 / 광학 드라이브 캐리어를 분리해야 합니다 . 동일한 위치에 장착할 수 있도록 분리하기 전 에 각 하드 드라이브의 번호를 기록하고 임시로 레이블을 달아야 합니다 .
	- 3 광학 / 디스켓 드라이브 캐리어를 분리하려면 분리 래치를 앞으로 당긴 다음 캐리어를 밀어 섀시에 서 꺼내십시오 . 그림 [3-18](#page-71-0) 을 참조하십시오 .
	- 4 패 1과 3 또는 2 와 4를 분리하십시오 (교체하려는 패 접속기 보드에 따라 결정됨). 48 [페이지](#page-47-0) "냉각 패 부리 " 를 참조하십시오.
	- 5 SAS 후면판을 분리하십시오 . 86 [페이지](#page-85-0) "SAS 후면판 ( 서비스 전용 절차 )" 을 참조하십시오 .
	- 6 두 나사를 분리하고 팬 접속기 보드를 분리하십시오 . 그림 [3-23](#page-81-0) 을 참조하십시오 .

### <span id="page-81-0"></span>그림 3-23. 팬 접속기 보드 분리 및 설치

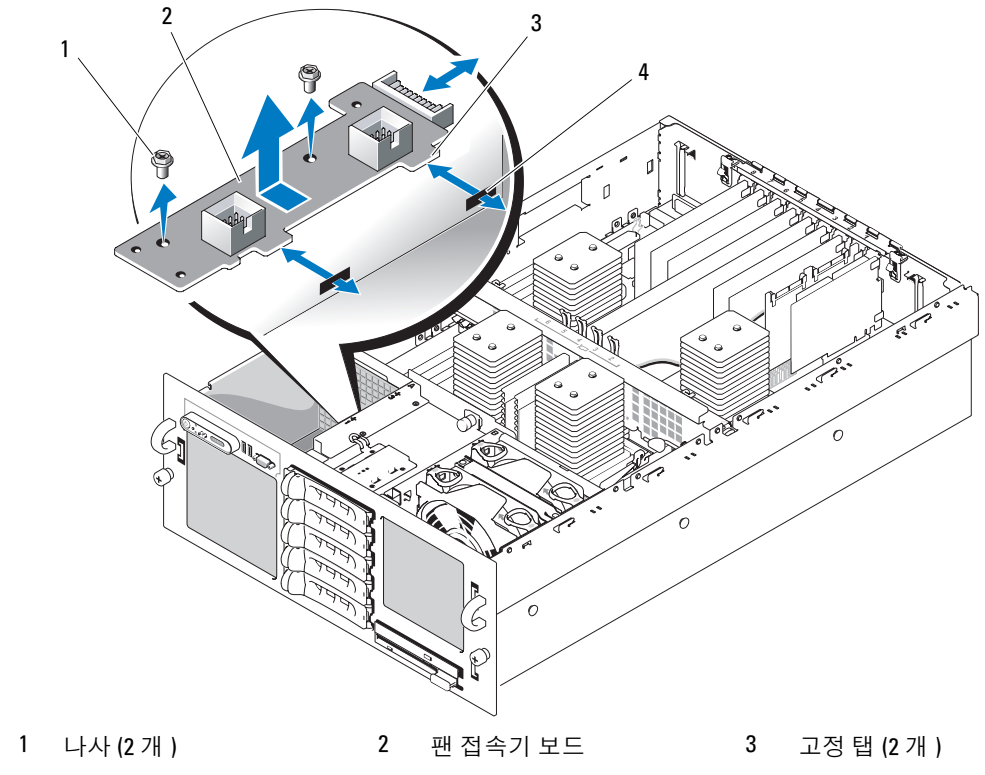

슬롯 (2 개 )

### 팬 접속기 보드 설치

- ╱ ヘ 주의 : 숙련된 서비스 기술자만 시스템 덮개를 분리하고 시스템 내부의 구성요소에 액세스해야 합니다 . 안전 지침 , 컴퓨터 내부 작업 및 정전기 방전 보호에 대한 자세한 내용은 제품 정보 안내를 참조하십시오 .
	- 1 패 접속기 보드의 두 고정 탭을 팬 베이 측면의 두 슬롯에 밀어 넣으십시오 . 그림 [3-23](#page-81-0) 을 참조하십 시오 .
	- 2 패 접속기 보드를 두 나사로 고정하십시오.
	- 3 SAS 후면판을 재설치하십시오 . 88 [페이지](#page-87-0) "SAS 후면판 설치 " 를 참조하십시오 .
	- 4 패을 설치하십시오 . 49 페이지 " [냉각팬](#page-48-1) 장착 " 을 참조하십시오 .
	- 5 광학 드라이브 / 디스켓 드라이브 캐리어를 설치하십시오 . 드라이브 캐리어를 해당 드라이브 베이에 밀어 넣고 분리 래치를 누르십시오 . [그림](#page-65-0) 3-14 를 참조 하십시오 .
	- 6 SAS 하드 드라이브를 원래 위치에 설치하십시오 . 72 페이지 " [핫플러그](#page-71-1) 하드 드라이브 설치 " 를 참 조하십시오 .
	- 7 시스템을 닫으십시오 . 47 [페이지](#page-46-0) " 시스템 닫기 " 를 참조하십시오 .
- 8 시스템을 해당 전원 콘센트에 다시 연결하고 시스템 및 장착된 주변 장치의 전원을 모두 켜십시오.

# 전원 배포 보드 ( 서비스 전용 절차 )

### 전원 배포 보드 분리

#### $\bigwedge$  주의 : 숙련된 서비스 기술자만 시스템 덮개를 분리하고 시스템 내부의 구성요소에 액세스해야 합니다 . 안전 지침 , 컴퓨터 내부 작업 및 정전기 방전 보호에 대한 자세한 내용은 제품 정보 안내를 참조하십시오 .

- 1 시스템 및 장착된 주변 장치의 전원을 끄고 시스템을 전원 콘센트에서 분리하십시오 .
- 2 시스템을 여십시오 . 46 페이지 " [시스템](#page-45-0) 열기 " 를 참조하십시오 .
- 3 전원 공급 장치를 분리하십시오 . 51 [페이지](#page-50-0) " 전원 공급 장치 분리 " 를 참조하십시오 .
- 4 시스템 보드를 분리하십시오 . 88 [페이지](#page-87-1) " 시스템 보드 분리 " 를 참조하십시오 .
- 5 보드를 고정하는 7 개의 나사를 분리하십시오 . 그림 [3-24](#page-83-0) 를 참조하십시오 .
- 6 전원 배포 보드를 들어 올려 섀시에서 꺼내십시오.

#### <span id="page-83-0"></span>그림 3-24. 전원 배포 보드 분리 및 설치

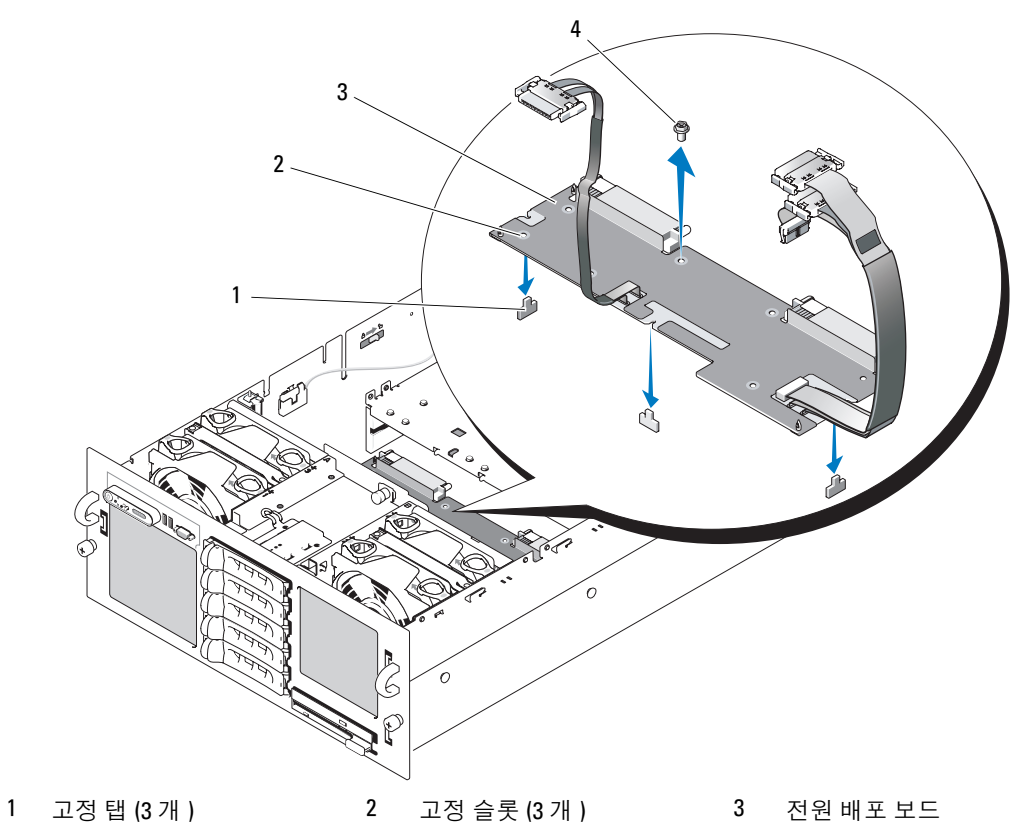

나사 (7 개 )

### 전원 배포 보드 설치

### $\bigwedge\limits$  주의 : 숙련된 서비스 기술자만 시스템 덮개를 분리하고 시스템 내부의 구성요소에 액세스해야 합니다 . 안전 지침 , 컴퓨터 내부 작업 및 정전기 방전 보호에 대한 자세한 내용은 제품 정보 안내를 참조하십시오 .

- 전원 배포 보드의 세 고정 슬롯을 섀시 맨 아래의 세 고정 탭에 맞추어지도록 배치하십시오 . [그림](#page-83-0) [3-24](#page-83-0) 를 참조하십시오 .
- 전원 배포 보드를 7 개의 나사로 고정하십시오 .
- 시스템 보드를 설치하십시오 . " [시스템](#page-92-0) 보드 설치 " 의 [단계](#page-92-1) 3~ [단계](#page-93-0) 14 를 참조하십시오 .
- 전원 공급 장치를 설치하십시오 . 52 [페이지](#page-51-0) " 전원 공급 장치 교체 " 을 참조하십시오 .
- 시스템을 닫으십시오 . 47 [페이지](#page-46-0) " 시스템 닫기 " 를 참조하십시오 .
- 시스템을 해당 전원 콘센트에 다시 연결하고 시스템 및 장착된 주변 장치의 전원을 모두 켜십시오.

# 섀시 침입 스위치 ( 서비스 전용 절차 )

### 섀시 침입 스위치 분리

주의 : 숙련된 서비스 기술자만 시스템 덮개를 분리하고 시스템 내부의 구성요소에 액세스해야 합니다 . 안전 지침 , 컴퓨터 내부 작업 및 정전기 방전 보호에 대한 자세한 내용은 제품 정보 안내를 참조하십시오 .

- 시스템 및 장착된 주변 장치의 전원을 끄고 시스템을 전원 콘센트에서 분리하십시오 .
- 시스템을 여십시오 . 46 페이지 " [시스템](#page-45-0) 열기 " 를 참조하십시오 .
- 맨 위 냉각 도풍판을 분리하십시오 . 49 [페이지](#page-48-0) " 냉각 도풍판 분리 " 를 참조하십시오 .
- 설치된 경우 , 프로세서 4 에서 방열판을 분리하십시오 . 60 페이지 " [프로세서](#page-59-0) " 를 참조하십시오 .
- 침입 스위치 케이블을 해당 시스템 보드 커넥터에서 분리하십시오 . 그림 [3-25](#page-84-0) 를 참조하십시오 .
- 침입 스위치를 잡고 스위치를 침입 스위치 클립에서 천천히 단단하게 당기십시오 .

#### <span id="page-84-0"></span>그림 3-25. 섀시 침입 스위치 분리 및 설치

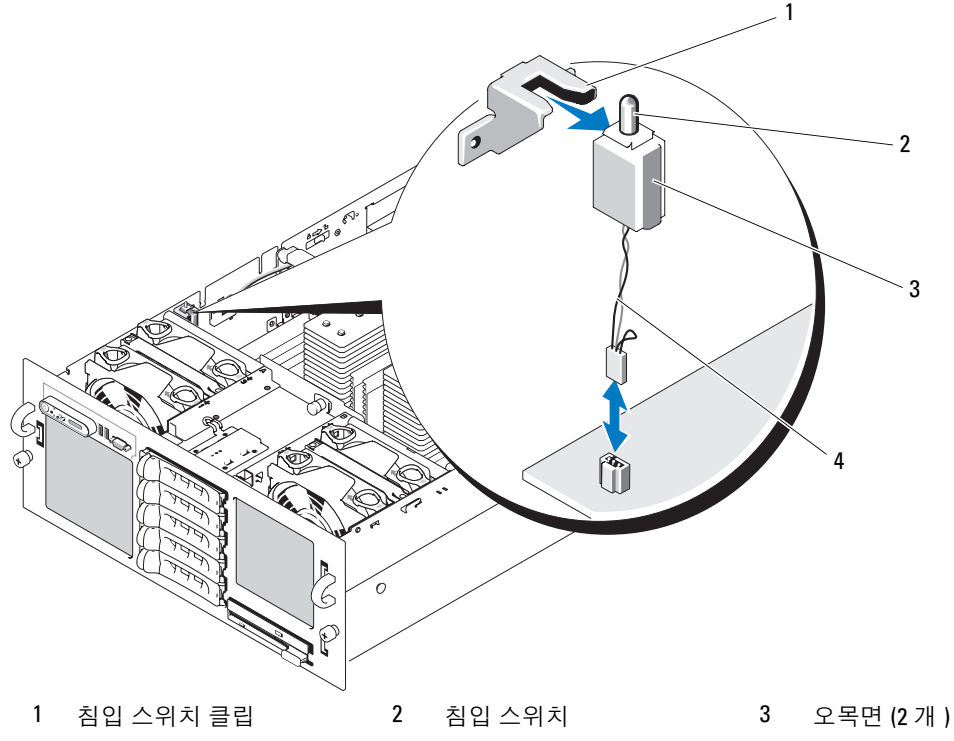

침입 스위치 케이블

### 섀시 침입 스위치 설치

- ╱ ヘ 주의 : 숙련된 서비스 기술자만 시스템 덮개를 분리하고 시스템 내부의 구성요소에 액세스해야 합니다 . 안전 지침 , 컴퓨터 내부 작업 및 정전기 방전 보호에 대한 자세한 내용은 제품 정보 안내를 참조하십시오 .
	- 1 침입 스위치 케이블을 해당 시스템 보드 커넥터에 연결하십시오 . 그림 [3-25](#page-84-0) 를 참조하십시오 .
	- 2 맨 위 침입 스위치의 두 오목면을 침입 스위치 클립 내부에 맞춘 다음 스위치가 완전히 장착될 때 까지 조심스럽게 단단히 누르십시오 . 그림 [3-25](#page-84-0) 를 참조하십시오 .
	- 3 해당하는 경우 , 프로세서 4 에 방열판을 재설치하십시오 . 60 페이지 " [프로세서](#page-59-0) " 를 참조하십시오 .
	- 4 맨 위 냉각 도풍판을 장착하십시오 . 50 [페이지](#page-49-0) " 냉각 도풍판 장착 " 을 참조하십시오 .
	- 5 시스템을 닫으십시오 . 47 [페이지](#page-46-0) " 시스템 닫기 " 를 참조하십시오 .
- 6 시스템을 해당 전원 콘센트에 다시 연결하고 시스템 및 장착된 주변 장치의 전원을 모두 켜십시오.

# <span id="page-85-0"></span>SAS 후면판 ( 서비스 전용 절차 )

#### SAS 후면판 분리

- ╱ ↑ 주의 : 숙련된 서비스 기술자만 시스템 덮개를 분리하고 시스템 내부의 구성요소에 액세스해야 합니다 . 안전 지침 , 컴퓨터 내부 작업 및 정전기 방전 보호에 대한 자세한 내용은 제품 정보 안내를 참조하십시오 .
- 1 해당하는 경우 베젤을 분리하십시오 . 45 페이지 " [선택사양의](#page-44-0) 전면 베젤 분리 및 장착 " 을 참조하십 시오 .
- 2 시스템 및 장착된 주변 장치의 전원을 끄고 시스템을 전원 콘센트에서 분리하십시오 .
- 3 시스템을 여십시오 . 46 페이지 " [시스템](#page-45-0) 열기 " 를 참조하십시오 .
- 주의사항 : 드라이브 및 후면판에 대한 손상을 방지하려면 후면판을 분리하기 전에 시스템에서 SAS 드라 이브 및 디스켓 / 광학 드라이브 캐리어를 분리해야 합니다 .
- ■■ 주의사항 : 동일한 위치에 장착할 수 있도록 분리하기 전에 각 하드 드라이브의 번호를 기록하고 임시로 레이블을 달아야 합니다 .
- 4 SAS 하드 드라이브를 모두 분리하십시오. 71 페이지 "[핫플러그](#page-70-0) 하드 드라이브 분리"를 참조하십시 오 .
- 5 광학 / 디스켓 드라이브 캐리어를 분리하려면 분리 래치를 앞으로 당긴 다음 캐리어를 밀어 섀시에 서 꺼내십시오 . 그림 [3-18](#page-71-0) 을 참조하십시오 .
- 6 냉각 도풍판을 분리하십시오 . 49 페이지 " 냉각 [도풍판](#page-48-0) 분리 " 를 참조하십시오 .
- 주의사항 : 제어판 케이블을 분리하는 경우 , SAS 후면판 또는 케이블 자체에 대한 손상을 방지하려면 제 어판 케이블 커넥터 옆의 흰색 당김 탭을 잡으십시오 .
- 7 SAS 후면판 전면의 제어판 케이블 커넥터에서 제어판 케이블을 분리하십시오 . [그림](#page-124-0) 6-3 을 참조하 십시오 .
- 8 SAS 후면판에서 SAS, 인터페이스 및 전원 케이블을 분리하십시오 .
- 9 SAS 후면판을 분리하십시오 .
	- a 후면판 전면에서 스프링 로드된 청색 고정 핀을 당긴 다음 후면판을 위로 미십시오 . 그림 [3-26](#page-86-0) 을 참조하십시오 .
	- b 후면판이 더 이상 위로 밀어지지 않을 때에 후면판을 시스템 후면을 향하게 당겨서 고정 고리 에서 분리하십시오 .
	- c 보드 정면의 구성요소에 손상을 주지 않도록 조심하면서 시스템에서 보드를 들어 올려 꺼내십 시오.
	- d SAS 후면판의 정면이 아래로 향하도록 작업대 표면에 놓으십시오 .

<span id="page-86-0"></span>그림 3-26. SAS 후면판 분리 및 설치

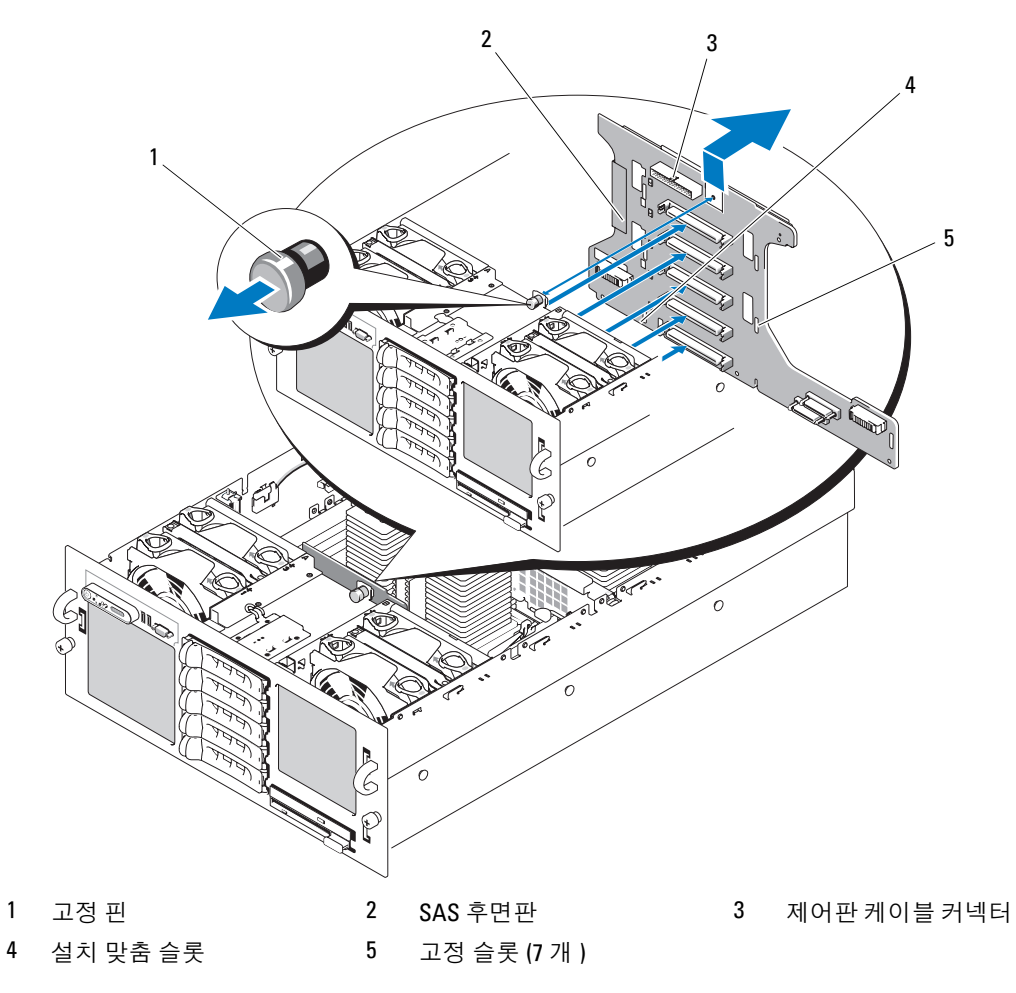

### <span id="page-87-0"></span>SAS 후면판 설치

#### ╱ ヘ 주의 : 숙련된 서비스 기술자만 시스템 덮개를 분리하고 시스템 내부의 구성요소에 액세스해야 합니다 . 안전 지침 , 컴퓨터 내부 작업 및 정전기 방전 보호에 대한 자세한 내용은 제품 정보 안내를 참조하십시오 .

- 1 SAS 후면판을 설치하십시오 .
	- a 보드 정면의 구성요소에 손상을 주지 않도록 조심하면서 후면판을 시스템에 천천히 내려 놓으 십시오 .
	- b 후면판 맨 아래의 설치 맞춤 슬롯을 섀시 맨 아래의 맞춤 핀에 맞추십시오. 그림 [3-26](#page-86-0)을 참조하 십시오 .
	- c 후면판의 고정 슬롯을 섀시의 고정 고리 위로 미십시오 .
	- d 청색 고정 핀이 제위치에 맞물릴 때까지 후면판을 아래로 미십시오 .
- 2 SAS, 인터페이스 및 전원 케이블을 SAS 후면판에 연결하십시오 .
- 3 제어판 케이블을 SAS 후면판의 전면에 연결하십시오 .
- 4 SAS 하드 드라이브를 원래 위치에 설치하십시오 . 70 페이지 " 하드 [드라이브](#page-69-0) " 를 참조하십시오 .
- 5 광학 드라이브 / 디스켓 드라이브 캐리어를 설치하십시오 . 드라이브 캐리어를 해당 드라이브 베이에 밀어 넣고 분리 래치를 누르십시오 . [그림](#page-65-0) 3-14 를 참조 하십시오.
- 6 냉각 도풍판을 설치하십시오 . 50 페이지 " 냉각 [도풍판](#page-49-0) 장착 " 을 참조하십시오 .
- 7 시스템을 닫으십시오 . 47 [페이지](#page-46-0) " 시스템 닫기 " 를 참조하십시오 .
- 8 시스템을 해당 전원 콘센트에 다시 연결하고 시스템 및 장착된 주변 장치의 전원을 모두 켜십시오.

# 시스템 보드 ( 서비스 전용 절차 )

### <span id="page-87-1"></span>시스템 보드 분리

- ╱ 주의 : 숙련된 서비스 기술자만 시스템 덮개를 분리하고 시스템 내부의 구성요소에 액세스해야 합니다 . 안전 지침 , 컴퓨터 내부 작업 및 정전기 방전 보호에 대한 자세한 내용은 제품 정보 안내를 참조하십시오 .
- 1 시스템 및 장착된 주변 장치의 전원을 끄고 시스템을 전원 콘센트에서 분리하십시오 .
- 2 시스템을 여십시오 . 46 페이지 " [시스템](#page-45-0) 열기 " 를 참조하십시오 .
- <u></u> 全의사항 : 드라이브 및 후면판에 대한 손상을 방지하려면 후면판을 분리하기 전에 시스템에서 SAS 드라 이브 및 디스켓 / 광학 드라이브 캐리어를 분리해야 합니다 .
- **□ 주의사항** : 동일한 위치에 장착할 수 있도록 분리하기 전에 각 하드 드라이브의 번호를 기록하고 임시로 레이블을 달아야 합니다 .
- 3 냉각 도풍판을 분리하십시오 . 49 페이지 " 냉각 [도풍판](#page-48-0) 분리 " 를 참조하십시오 .
- 4 프로세서 방열판을 분리하십시오 . 60 페이지 " [프로세서](#page-59-0) " 를 참조하십시오 .
- 5 SAS 후면판에서 SAS, 인터페이스 및 전원 케이블을 분리하십시오 .
- 6 확장 카드 및 컨트롤러 카드를 모두 분리하십시오 . 55 [페이지](#page-54-0) " 확장 카드 분리 " 를 참조하십시오 .
- 설치된 경우 , RAC 카드를 분리하십시오 .
- 설치된 경우, 프로세서 3 및 4에서 VRM을 분리하십시오. 65 페이지 ["VRM](#page-64-0) 분리"를 참조하십시오.
- 섀시 양쪽의 두 슬라이드 스위치를 잠금 해제 위치에 놓아 섀시 가로대를 분리한 다음 가로대를 들 어 올려 분리하십시오 . 그림 [3-27](#page-88-0) 을 참조하십시오 .

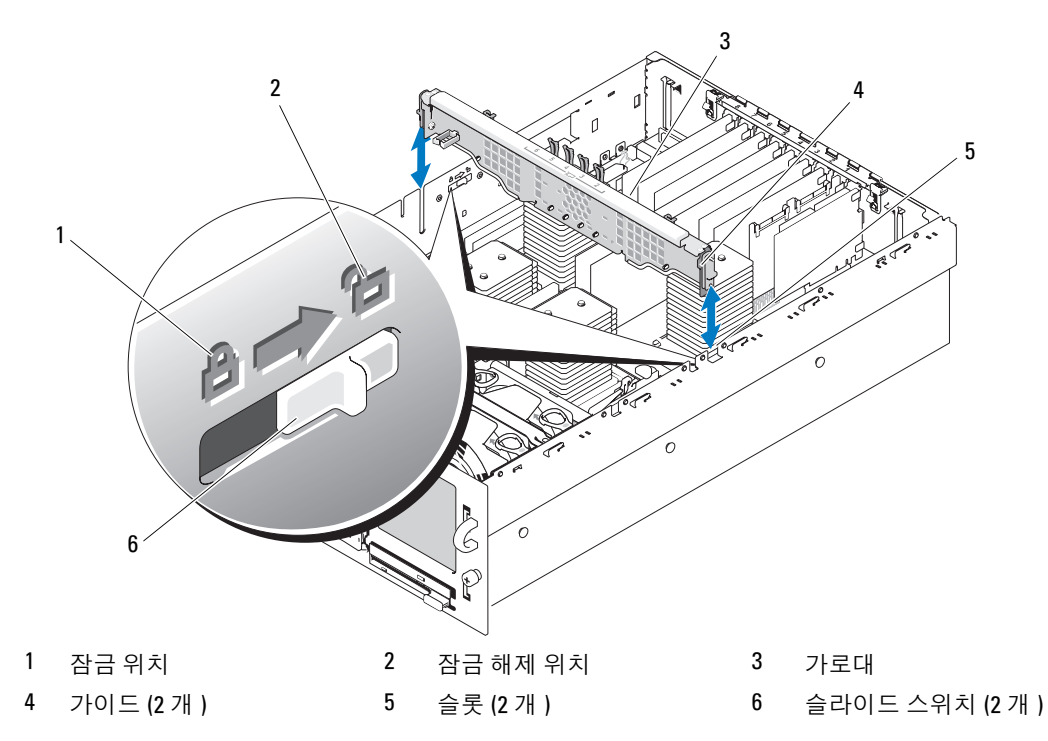

#### <span id="page-88-0"></span>그림 3-27. 섀시 가로대 분리 및 설치

- 시스템 보드에서 데이타 인터페이스 케이블 , 섀시 침입 스위치 케이블 및 RAID 전지 케이블 ( 해당 하는 경우 ) 을 모두 분리하십시오 .
- 시스템 보드에서 전원 배포 케이블 하네스를 분리하십시오 .

시스템 보드를 분리할 때 케이블 하네스를 제위치에 고정하기 위해 전원 배포 케이블 하네스 및 섀 시 측면에는 벨크로 패드가 있습니다 . 케이블 하네스를 위로 곧게 구부리고 섀시 측면에 고정하십 시오 . 그림 [3-28](#page-89-0) 을 참조하십시오 .

#### <span id="page-89-0"></span>그림 3-28. 전원 배포 케이블 하네스 고정

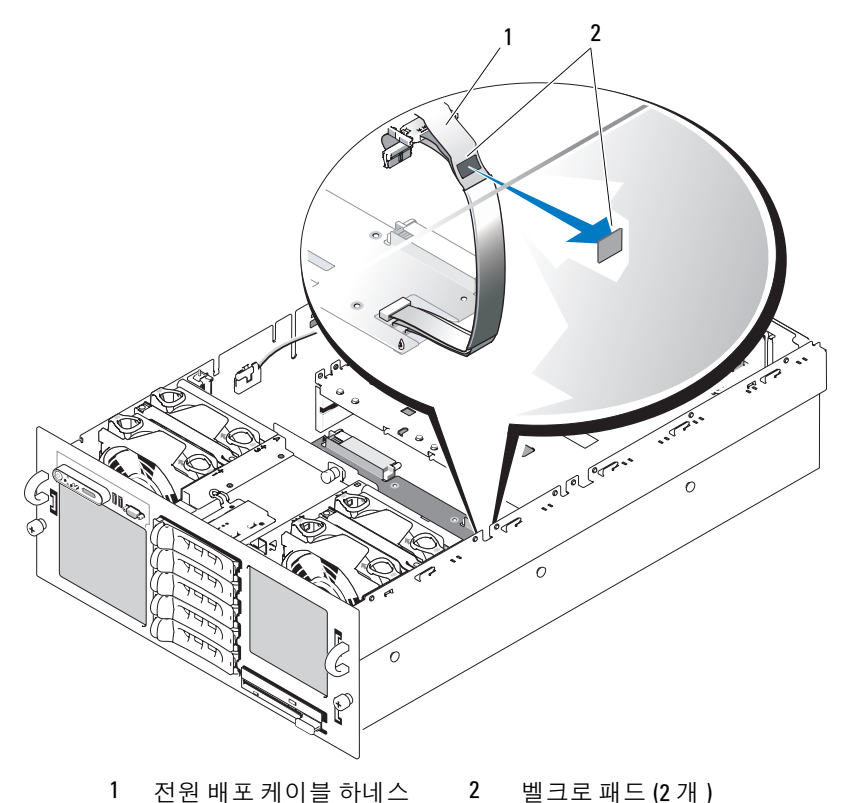

- 
- 12 RAID 전지실을 분리하십시오 .
	- a 스냅 레버를 들어 올리고 RAID 전지실을 위로 곧게 조심스럽게 당기십시오 . 그림 [3-29](#page-90-0) 를 참조 하십시오 .
	- b 섀시 측면에서 전지실을 들어 올려 꺼내십시오 .

#### <span id="page-90-0"></span>그림 3-29. RAID 전지실 분리 및 설치

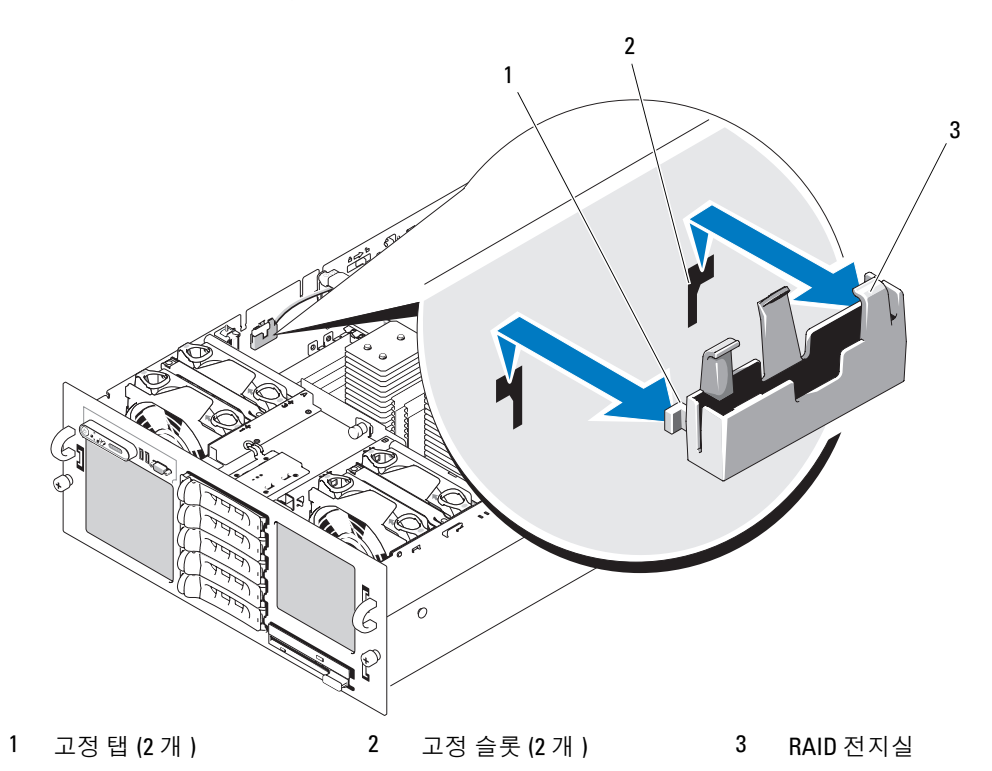

- 13 시스템 보드를 분리하십시오 .
	- a 시스템 보드 중앙의 스프링 로드된 청색 고정 핀을 위로 당긴 다음 시스템 보드가 멈출 때까지 섀시 전면을 향해 미십시오 . 그림 [3-30](#page-91-0) 을 참조하십시오 .
	- b 시스템 보드의 고정 고리가 모두 벗겨졌는지 확인하고 시스템 보드에 천천히 힘을 고르게 주 면서 고정 고리 위로 들어 올린 다음 시스템 보드의 좌측을 들어 올리십시오 . 그림 [3-30](#page-91-0) 을 참 조하십시오 .
	- c 시스템 보드를 들어 올려 섀시에서 꺼내십시오 . 꺼낼 때 시스템 보드의 좌측을 먼저 꺼내도록 하십시오.

### <span id="page-91-0"></span>그림 3-30. 시스템 보드 분리 및 설치

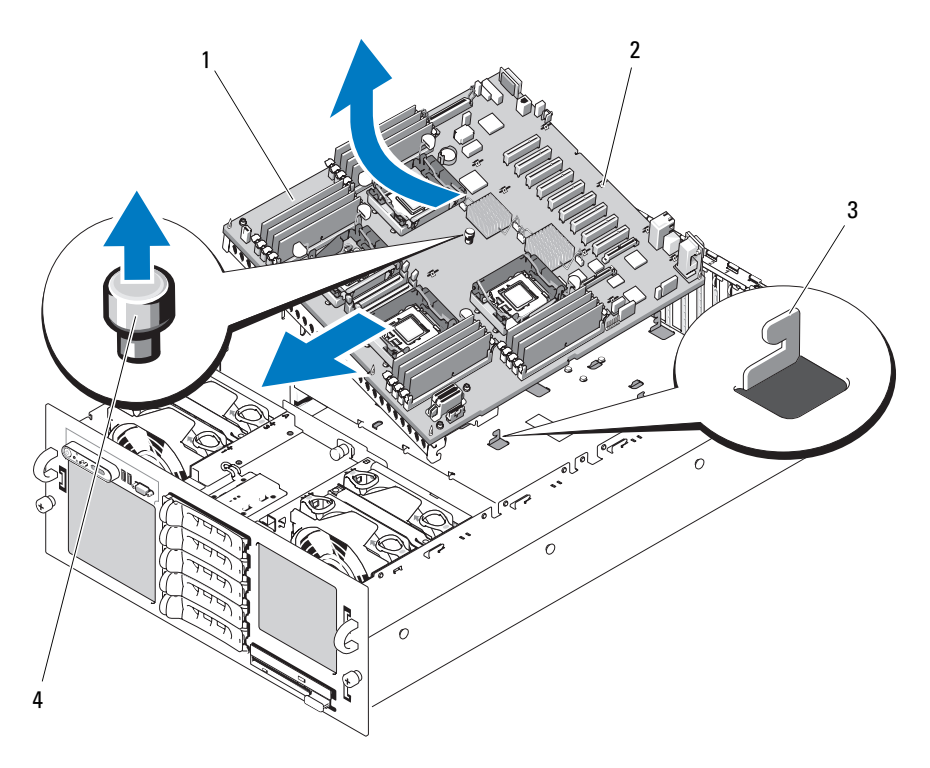

- 시스템 보드 2 고정 슬롯 3 고정 고리
- 고정 핀

#### <span id="page-92-0"></span>시스템 보드 설치

- 주의 : 숙련된 서비스 기술자만 시스템 덮개를 분리하고 시스템 내부의 구성요소에 액세스해야 합니다 . 안전 지침 , 컴퓨터 내부 작업 및 정전기 방전 보호에 대한 자세한 내용은 제품 정보 안내를 참조하십시오 .
	- 1 프로세서를 새 시스템 보드로 옮기십시오 . 시스템 보드 커넥터의 위치는 [그림](#page-121-0) 6-2 를 참조하십시 오 .

 $\mathscr{U}$  주 : 이 때 방열판을 설치하지 마십시오 .

- 2 메모리 모듈을 분리하여 새 보드의 동일한 위치로 옮기십시오. 60 [페이지](#page-59-1) "메모리 모듈 분리" 및 [58](#page-57-0)  페이지 " [메모리](#page-57-0) 모듈 설치 " 를 참조하십시오 .
- <span id="page-92-1"></span>3 새 시스템 보드를 설치하십시오 .
	- a 시스템 보드 우측을 섀시에 내려 놓으십시오 .
	- b 시스템 보드 좌측을 섀시에 천천히 내려 놓으십시오 .

 $\mathscr{A}$  주 : 시스템 보드를 섀시에 내려 놓을 때 전원 배포 보드의 SAS 후면판 전원 케이블이 시스템 보드를 방해하지 않도록 확인하십시오 .

- c 시스템 보드의 전면을 좀 들어 올리고 시스템 모드가 완전히 평평하게 놓일 때까지 시스템 보 드를 섀시 밑면으로 움직이십시오 .
- d 섀시 밑면의 고정 고리가 모두 시스템 보드의 고정 슬롯에 삽입되었는지 확인하십시오 . [그림](#page-91-0) [3-30](#page-91-0) 을 참조하십시오 .
- e 청색 고정 핀이 제위치에 맞물릴 때까지 시스템 보드를 섀시 후면을 향해 미십시오 .
- 4 RAID 전지실을 설치하십시오 .
	- a 전지실의 두 고정 탭을 섀시 측면의 두 고정 슬롯에 밀어 넣으십시오 . 그림 [3-29](#page-90-0) 를 참조하십시  $\varphi$
	- b 전지실을 아래로 눌러 고정하십시오 .
- 5 아래에서 설명한 순서에 따라 케이블을 연결하십시오 ( 시스템 보드 및 SAS 후면판의 커넥터 위치 는 [그림](#page-121-0) 6-2 및 [그림](#page-124-0) 6-3 참조 ).
	- 전원 배포 하네스를 시스템 보드 구석의 전원 커넥터에 연결합니다 .
	- 시스템 보드 CONTROL\_PANEL 커넥터의 인터페이스 케이블을 SAS 후면판 인터페이스 커넥 터에 연결합니다 .
	- 컨트롤러 카드 커넥터 0 커넥터의 SAS A 데이타 케이블을 SAS A 후면판 커넥터에 연결합니다.
	- 해당하는 경우 , 컨트롤러 카드 커넥터 1 의 SAS B 데이타 케이블을 SAS B 후면판 커넥터에 연 결합니다.
	- SAS 전원 케이블을 SAS 후면판 전원 커넥터에 연결합니다 .
	- 섀시 침입 스위치 케이블을 시스템 보드 침입 스위치 커넥터에 연결합니다 .
- 6 프로세서 방열판을 설치하십시오 . 60 페이지 " [프로세서](#page-59-0) " 를 참조하십시오 .
- 7 해당하는 경우 두 프로세서 VRM 을 재설치하십시오 . 64 페이지 ["VRM](#page-63-0) 설치 " 를 참조하십시오 .
- 8 섀시 가로대를 설치하십시오 .
	- a 가로대의 양쪽 끝에 있는 가이드를 섀시 양쪽의 슬롯에 밀어 넣으십시오 . 그림 [3-27](#page-88-0) 을 참조하 십시오 .
	- b 가이드가 슬롯 맨 아래에 놓일 때까지 가로대를 아래로 미십시오 .
	- c 섀시 양쪽의 두 슬라이드 스위치를 잠금 위치로 밀어 가로대를 고정하십시오 .
- 9 확장 카드를 설치하십시오 . 53 [페이지](#page-52-0) " 확장 카드 설치 " 를 참조하십시오 .
- 10 해당하는 경우 , RAID 전지 케이블을 RAID 컨트롤러 카드에 다시 연결하십시오 .
- 11 해당하는 경우 RAC 카드를 재설치하고 연결하십시오 .
- 12 냉각 도풍판을 설치하십시오 . 50 페이지 " 냉각 [도풍판](#page-49-0) 장착 " 을 참조하십시오 .
- 13 광학 드라이브 / 디스켓 드라이브 캐리어를 설치하십시오 .

드라이브 캐리어를 해당 드라이브 베이에 밀어 넣고 분리 래치를 누르십시오 . [그림](#page-65-0) 3-14 를 참조 하십시오 .

- <span id="page-93-0"></span>14 SAS 하드 드라이브를 원래 위치에 설치하십시오 . 72 페이지 " [핫플러그](#page-71-1) 하드 드라이브 설치 " 를 참 조하십시오 .
- 15 시스템을 닫으십시오 . 47 [페이지](#page-46-0) " 시스템 닫기 " 를 참조하십시오 .
- 16 시스템을 해당 전원 콘센트에 다시 연결하고 시스템 및 장착된 주변 장치의 전원을 모두 켜십시오.
- 17 베젤을 장착하십시오 . 45 페이지 " [선택사양의](#page-44-0) 전면 베젤 분리 및 장착 " 을 참조하십시오 .

# 시스템 문제 해결

# 안전 제일 — 사용자와 시스템을 위하여

이 설명서의 절차를 수행하기 전에 시스템 덮개를 분리하고 시스템의 내부에서 작업해야 합니 다 . 시스템 내부에서 작업할 때 본 설명서 및 기타 설명서의 설명 없이 서비스를 수행하지 마십 시오 .

### 주의 : 숙련된 서비스 기술자만 시스템 덮개를 분리하고 시스템 내부의 구성요소에 액세스해야 합니 다 . 절차를 수행하기 전에 안전 지침 , 컴퓨터 내부 작업 및 정전기 방전 보호에 대한 자세한 내용은 제 품 정보 안내를 참조하십시오 .

# 시작 루틴

시스템 시작 루틴 동안 표 [4-1](#page-94-0) 에서 설명한 지시사항에 대해 보고 들으십시오 .

#### <span id="page-94-0"></span>표 4-1. 시작 루틴 표시

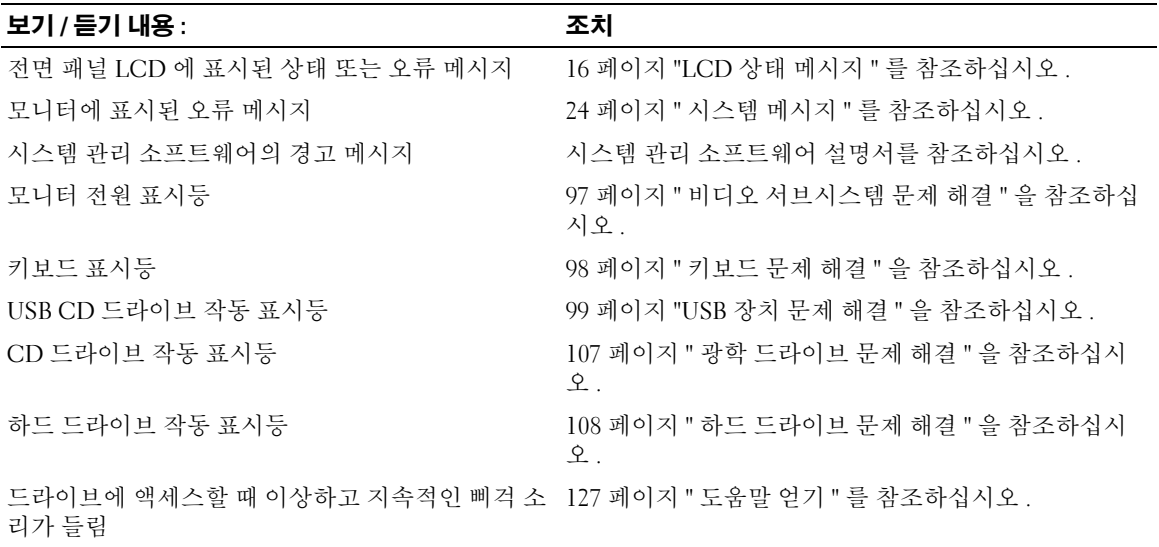

# 기본 전원 문제 검사

- 1 시스템 전면 패널의 전원 표시등이나 전원 공급 장치가 시스템에 전원이 공급되고 있음을 표시하 지 않는 경우 전원 케이블이 전원 공급 장치에 단단히 연결되어 있는지 확인하십시오 .
- 2 시스템이 PDU 또는 UPS 에 연결된 경우 PDU 또는 UPS 를 끄고 다시 켜십시오 .
- 3 PDU 또는 UPS에 전원이 공급되지 않는 경우 다른 전원 콘센트에 꽂으십시오. 전원이 여전히 공급 되지 않는 경우 다른 PDU 또는 UPS 로 시도해보십시오 .
- 4 시스템을 전원 콘센트에 다시 연결하고 시스템을 켜십시오.

시스템이 여전히 올바르게 작동하지 않으면 103 [페이지](#page-102-0) " 전원 공급 장치 문제 해결 " 을 참조하십시오 .

# 컴퓨터 점검

이 항목에서는 모니터 , 키보드 또는 마우스와 같은 시스템에 연결된 외부 장치의 문제 해결 절차에 관한 내용을 제공합니다 . 이 절차의 항목을 수행하기 전에 97 [페이지](#page-96-1) " 외부 연결 문제 해결 " 을 참조 하십시오 .

### IRQ 지정 충돌 문제 해결

대부분 PCI 장치는 다른 장치와 함께 IRQ 를 공유할 수 있지만 동시에 하나의 IRQ 를 사용할 수는 없 습니다 . 이런 유형의 충돌을 피면하려면 각 PCI 장치의 개별 IRQ 요구를 참조하십시오 . 표 [4-2](#page-95-0) 는 IRQ 지정을 나열합니다 .

#### <span id="page-95-0"></span>표 4-2. IRQ 지정 기본값

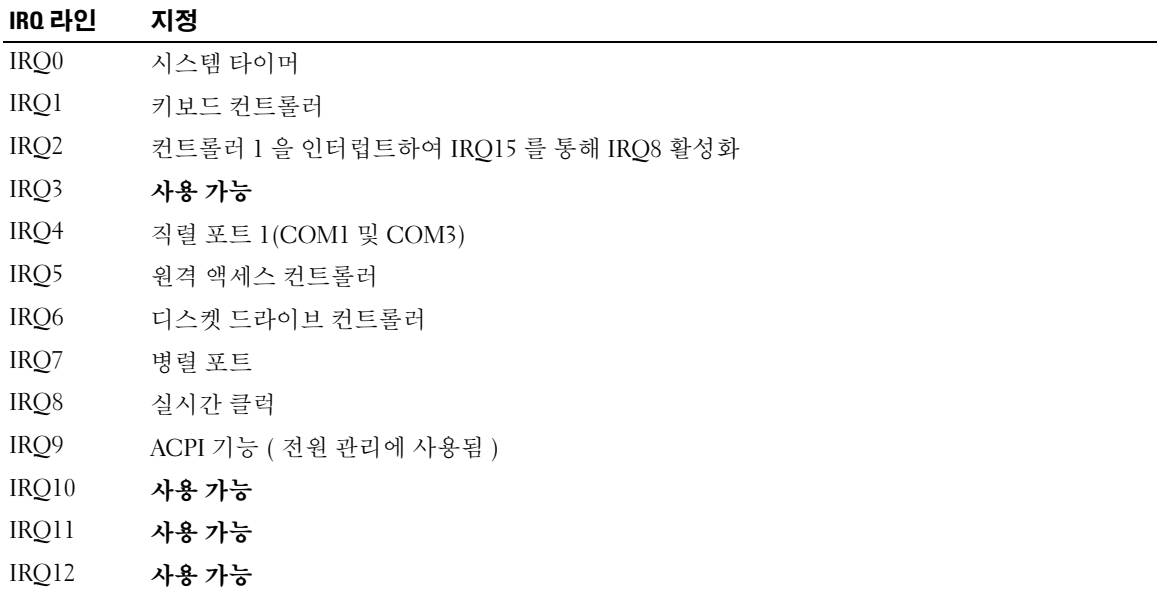

#### 표 4-2. IRQ 지정 기본값 ( 계속 )

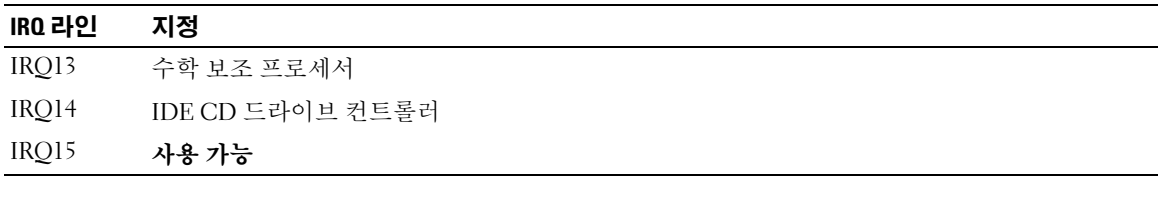

### <span id="page-96-1"></span>외부 연결 문제 해결

느슨하거나 올바르지 않게 연결된 케이블이 시스템 , 모니터 및 다른 주변 장치 ( 예를 들면 프린터 , 키보드 , 마우스 또는 다른 외부 장치 ) 의 문제를 초래하는 제일 큰 원인일 수 있습니다 . 모든 외부 케이블이 컴퓨터의 외부 커넥터에 단단하게 연결되었는지 확인하십시오 . 시스템의 전면 및 후면 패 널 커넥터에 대한 내용은 11 [페이지](#page-10-0) " 전면 패널 구조 및 표시등 " 및 14 [페이지](#page-13-0) " 후면 패널 구조 및 표 [시등](#page-13-0) " 을 참조하십시오 .

### <span id="page-96-0"></span>비디오 서브시스템 문제 해결

#### 문제

- 모니터가 올바르게 작동하지 않습니다 .
- 비디오 메모리에 결함이 있습니다.

#### 조치

- 1 모니터에 대한 시스템 및 전원 연결을 점검하십시오 .
- 2 비디오 출력 커넥터가 내장된 확장 카드가 시스템에 설치되었는지 확인하십시오 .

시스템 구성에서 일반적으로 모니터 케이블은 시스템 내장형 비디오 커넥터가 아닌 확장 카드 커 넥터에 연결해야 합니다 .

모니터가 정확한 비디오 커넥터에 연결되었는지 확인하려면 시스템을 끄고 1분 정도 기다린 다음 모니터를 다른 비디오 커넥터에 연결하고 시스템을 다시 켜십시오 .

3 전면 및 후면 비디오 커넥터에 연결된 모니터가 시스템에 설치되었는지 확인하십시오 .

시스템은 전면 또는 후면 비디오 커넥터에 연결된 모니터 하나만을 지원합니다. 모니터가 전면 패 널에 연결된 경우 후면 패널 비디오 커넥터는 비활성화됩니다 .

시스템에 두 모니터가 연결된 경우 하나를 분리하십시오 문제가 해결되지 않으면 다음 단계를 계 속 진행하십시오 .

4 해당하는 온라인 진단 검사를 실행하십시오 . 115 페이지 ["Dell PowerEdge](#page-114-0) 진단 프로그램 사용 " 을 참조하십시오 .

검사가 성공적으로 완료되는 경우 비디오 하드웨어에 관련된 문제가 아닙니다 .

검사가 실패하면 127 [페이지](#page-126-0) " 도움말 얻기 " 를 참조하십시오 .

### <span id="page-97-0"></span>키보드 문제 해결

#### 문제

- 키보드에 문제가 발생했음을 나타내는 시스템 메시지가 표시됩니다 .
- 키보드가 올바르게 작동하지 않습니다.

#### 조치

- 1 시스템 설치 프로그램을 실행하고 USB 포트가 활성화되었는지 확인하십시오 . 31 [페이지](#page-30-0) " 시스템 설치 [프로그램](#page-30-0) 사용 " 을 참조하십시오 .
- 2 키보드 및 해당 케이블에 손상된 흔적이 있는지 확인하십시오 .
- 3 올바르게 작동하는 키보드로 결함이 있는 키보드를 교체해 보십시오 . 문제가 해결되면 결함이 있는 키보드를 교체하십시오 . 127 [페이지](#page-126-0) " 도움말 얻기 " 를 참조하십시 오 .
- 4 해당하는 온라인 진단 검사를 실행하십시오. 115 페이지 "시스템 진단 [프로그램](#page-114-1) 실행"을 참조하십 시오 .

문제가 해결되지 않은 경우 127 페이지 " [도움말](#page-126-0) 얻기 " 를 참조하십시오 .

### 마우스 문제 해결

#### 문제

- 키보드에 문제가 발생했음을 나타내는 시스템 메시지가 표시됩니다 .
- 마우스가 올바르게 작동하지 않습니다 .

#### 조치

- 1 마우스 및 해당 케이블에 손상된 흔적이 있는지 확인하십시오 . 마우스가 손상되지 않은 경우 , 4 [단계](#page-97-1)로 이동하십시오 .
- 2 시스템 설치 프로그램을 실행하고 USB 포트가 활성화되었는지 확인하십시오 . 31 [페이지](#page-30-0) " 시스템 설치 [프로그램](#page-30-0) 사용 " 을 참조하십시오 . 마우스가 손상되면 다음 단계를 계속 진행하십시오 .
- 3 올바르게 작동하는 마우스로 결함이 있는 마우스를 교체해 보십시오 . 문제가 해결되면 결함이 있는 마우스를 교체하십시오 . 127 [페이지](#page-126-0) " 도움말 얻기 " 를 참조하십시 오 .
- <span id="page-97-1"></span>4 문제가 해결되지 않은 경우 127 페이지 " [도움말](#page-126-0) 얻기 " 를 참조하십시오 .
- 5 해당하는 온라인 진단 검사를 실행하십시오 . 115 페이지 ["Dell PowerEdge](#page-114-0) 진단 프로그램 사용 " 을 참조하십시오 . 검사가 실패하면 다음 단계를 계속 진행하십시오 .

98 | 시스템 문제 해결

# 직렬 I/O 문제 해결

#### 문제

- 직렬 포트에 문제가 발생했음을 나타내는 오류 메시지가 표시됩니다 .
- 직렬 포트에 연결된 장치가 올바르게 작동하지 않습니다 .

#### 조치

- 1 시스템 설치 프로그램을 시작하고 직렬 포트가 활성화되고 응용프로그램에 올바르게 구성되었는 지 확인하십시오 . 31 페이지 " 시스템 설치 [프로그램](#page-30-0) 사용 " 을 참조하십시오 .
- 2 개별 응용프로그램에 문제가 있음을 확인하면 프로그램에 필요한 특정 포트 구성 요구는 응용프 로그램 설명서를 참조하십시오 .
- 3 해당하는 온라인 진단 검사를 실행하십시오 . 115 페이지 ["Dell PowerEdge](#page-114-0) 진단 프로그램 사용 " 을 참조하십시오 .

검사가 성공적으로 실행되었으나 문제가 지속되는 경우 [직렬](#page-98-1) I/O 장치 문제 해결을 참조하십시오 .

### <span id="page-98-1"></span>직렬 I/O 장치 문제 해결

#### 문제

• 직렬 포트에 연결된 장치가 올바르게 작동하지 않습니다.

#### 조치

- 1 직렬 포트에 연결된 시스템 및 모든 주변 장치를 끄십시오 .
- 2 올바르게 작동하는 케이블로 직렬 인터페이스 케이블을 교체하고 시스템 및 직렬 장치를 켜십시 오 .

문제가 해결되면 인터페이스 케이블을 교체하십시오 .

- 3 시스템 및 직렬 장치를 끄고 유사한 장치로 교체하십시오 .
- 4 시스템 및 직렬 장치를 켜십시오 . 문제가 해결되면 직렬 장치를 교체하십시오 . 127 [페이지](#page-126-0) " 도움말 얻기 " 를 참조하십시오 . 문제가 지속되면 127 [페이지](#page-126-0) " 도움말 얻기 " 를 참조하십시오 .

#### <span id="page-98-0"></span>USB 장치 문제 해결

#### 문제

- USB 장치에 문제가 발생했음을 나타내는 시스템 메시지가 표시됩니다 .
- USB 포트에 연결된 장치가 올바르게 작동하지 않습니다 .

조치

- 1 시스템 설치 프로그램을 실행하고 USB 포트가 활성화되었는지 확인하십시오 . 31 [페이지](#page-30-0) " 시스템 설치 [프로그램](#page-30-0) 사용 " 을 참조하십시오 .
- 2 시스템 및 모든 USB 장치를 끄십시오 .
- 3 USB 장치를 분리하고 올바르게 작동하지 않는 장치를 다른 USB 장치에 연결해 보십시오 .
- 4 시스템 및 재연결된 장치를 켜십시오 . 문제가 해결되면 USB 장치에 결함이 있을 수 있습니다 . 127 [페이지](#page-126-0) " 도움말 얻기 " 를 참조하십시 오 .
- 5 가능하면 올바르게 작동하는 케이블로 인터페이스 케이블을 교체하십시오 . 문제가 해결되면 인터페이스 케이블을 교체하십시오 . 127 페이지 " [도움말](#page-126-0) 얻기 " 를 참조하십시 오 .
- 6 시스템 및 USB 장치를 끄고 유사한 장치로 교체하십시오 .
- 7 시스템 및 USB 장치를 켜십시오 . 문제가 해결되면 USB 장치를 교체하십시오 . 127 [페이지](#page-126-0) " 도움말 얻기 " 를 참조하십시오 . 문제가 지속되면 127 [페이지](#page-126-0) " 도움말 얻기 " 를 참조하십시오 .

# NIC 문제 해결

#### 문제

• NIC 가 네트워크와 통신할 수 없습니다 .

#### 조치

- 1 해당하는 온라인 진단 검사를 실행하십시오. 115 페이지 "시스템 진단 [프로그램](#page-114-1) 실행"을 참조하십 시오 .
- 2 NIC 커넥터의 해당 표시등을 확인하십시오 16 [페이지](#page-15-1) "NIC 표시등 코드 " 를 참조하십시오 .
	- 연결 표시등이 켜지지 않는 경우 , 케이블 연결을 확인하십시오 .
	- 작동 표시등이 켜지지 않는 경우 , 네트워크 드라이버 파일이 손상되었거나 설치되지 않았을 수 있습니다 .
		- 해당되는 경우 드라이버를 제거하고 재설치하십시오 . NIC 설명서를 참조하십시오 .
	- 가능한 경우 자동 감지 설정을 변경하십시오 .
	- 스위치 또는 허브에 다른 커넥터를 사용하십시오 .

내장형 NIC 카드가 아닌 NIC 카드를 사용하는 경우 NIC 카드의 설명서를 참조하십시오 .

3 올바른 드라이버가 설치되고 프로토콜이 연관되었는지 확인하십시오 . NIC 설명서를 참조하십시 오 .

- 4 시스템 설치 프로그램을 시작하고 NIC가 활성화되었는지 확인하십시오. 31 [페이지](#page-30-0) "시스템 설치 [프로그램](#page-30-0) 사용 " 을 참조하십시오 .
- 5 네트워크의 NIC, 허브 및 스위치가 동일한 데이타 전송 속도로 설정되었는지 확인하십시오 . 네트 워크 장치 설명서를 참조하십시오 .
- 6 모든 네트워크 케이블이 올바른 유형이고 최대 길이를 초과하지 않았는지 확인하십시오 . 시작 안 내서의 네트워크 케이블 요구사항을 참조하십시오 .

# 습식 시스템 문제 해결

#### 문제

- 시스템에서 액체가 흘러나옵니다.
- 습도가 과도합니다 .

#### 조치

### $\bigwedge$  주의 : 숙련된 서비스 기술자만 시스템 덮개를 분리하고 시스템 내부의 구성요소에 액세스해야 합니다 . 안전 지침 , 컴퓨터 내부 작업 및 정전기 방전 보호에 대한 자세한 내용은 제품 정보 안내를 참조하십시오 .

- 1 시스템 및 장착된 주변 장치의 전원을 끄고 시스템을 전원 콘센트에서 분리하십시오 .
- 2 시스템을 여십시오 . 46 페이지 " [시스템](#page-45-1) 열기 및 닫기 " 를 참조하십시오 .
- 3 시스템에 설치된 모든 확장 카드를 분리하십시오 . 55 [페이지](#page-54-1) " 확장 카드 분리 " 를 참조하십시오 .
- 4 최소한 하루 정도 시스템을 건조시키십시오 .
- 5 시스템을 닫으십시오 . 46 [페이지](#page-45-1) " 시스템 열기 및 닫기 " 를 참조하십시오 .
- 6 시스템을 전원 콘센트에 다시 연결하고 시스템 및 장착된 주변 장치를 켜십시오 . 시스템이 올바르게 시작하지 않으면 127 [페이지](#page-126-0) " 도움말 얻기 " 를 참조하십시오 .
- 7 시스템이 올바르게 시작되면 시스템을 끄고 분리한 모든 확장 카드를 재설치하십시오. 53 [페이지](#page-52-1) " 확장 [카드](#page-52-1) 설치 " 를 참조하십시오 .
- 8 해당하는 온라인 진단 검사를 실행하십시오 . 115 페이지 ["Dell PowerEdge](#page-114-0) 진단 프로그램 사용 " 을 참조하십시오 .

검사가 실패하면 127 [페이지](#page-126-0) " 도움말 얻기 " 를 참조하십시오 .

# 손상된 시스템 문제 해결

문제

• 시스템을 떨어뜨렸거나 손상되었습니다 .

조치

#### 주의 : 숙련된 서비스 기술자만 시스템 덮개를 분리하고 시스템 내부의 구성요소에 액세스해야 합니다 . 절차를 수행하기 전에 안전 지침 , 컴퓨터 내부 작업 및 정전기 방전 보호에 대한 자세한 내용은 제품 정보 안내를 참조하십시오 .

- 1 시스템을 여십시오 . 46 페이지 " [시스템](#page-45-1) 열기 및 닫기 " 를 참조하십시오 .
- 2 다음 구성요소가 올바르게 설치되었는지 확인하십시오 .
	- 확장 카드
	- 전원 공급 장치
	- 팬
	- 프로세서 및 방열판
	- 메모리 모듈
	- 후면판 보드에 대한 드라이브 캐리어 연결
- 3 모든 케이블이 올바르게 연결되었는지 확인하십시오 .
- 4 시스템을 닫으십시오 . 46 [페이지](#page-45-1) " 시스템 열기 및 닫기 " 를 참조하십시오 .
- 5 시스템 진단 프로그램에서 시스템 보드 검사를 실행하십시오 . 115 페이지 ["Dell PowerEdge](#page-114-0) 진단 프 [로그램](#page-114-0) 사용 " 을 참조하십시오 .

검사가 실패하면 127 [페이지](#page-126-0) " 도움말 얻기 " 를 참조하십시오 .

# 시스템 전지 문제 해결

문제

- 전지에 문제가 발생했음을 나타내는 시스템 메시지가 표시됩니다 .
- 시스템 구성 정보가 시스템 설치 프로그램에서 유실되었습니다 .
- 시스템 날짜 및 시간이 현재로 유지되지 않습니다.

조치

- 1 시스템 설치 프로그램에 시간 및 날짜를 재입력하십시오 . 31 페이지 " 시스템 설치 [프로그램](#page-30-0) 사용 " 을 참조하십시오 .
- 2 시스템을 끄고 최소 한 시간 전원 콘센트에서 분리하십시오 .
- 102 | 시스템 문제 해결

 $\mathscr{A}$  주 : 오래 동안 ( 몇 주 또는 몇 달 ) 시스템을 사용하지 않은 경우 NVRAM 의 시스템 구성 정보가 유실될 수 있습니다 . 이 문제는 불량 전지로 인해 발생합니다 .

- 3 시스템을 전원 콘센트에 다시 연결하고 시스템을 켜십시오 .
- 4 시스템 설치 프로그램을 시작하십시오 .

시스템 설치 프로그램의 시간 및 날짜가 정확하지 않는 경우 전지를 교체하십시오 . 77 [페이지](#page-76-0) " 시 [스템](#page-76-0) 전지 " 를 참조하십시오 .

전지를 교체해도 문제가 해결되지 않는 경우 127 [페이지](#page-126-0) " 도움말 얻기 " 를 참조하십시오 .

 $\mathscr{U}_4$  주 : 일부 소프트웨어는 시스템의 시간을 빨리거나 늦출 수 있습니다 . 시스템 설치 프로그램에서 시스템 은 올바르게 작동하나 시간이 정확하지 않는 경우 문제의 원인은 전지가 아니라 소프트웨어로 인해 발생된 것일 수 있습니다 .

# <span id="page-102-0"></span>전원 공급 장치 문제 해결

#### 문제

- 시스템 상태 표시등이 호박색입니다 .
- 전원 공급 장치 오류 표시등이 호박색으로 켜져 있습니다 .
- 전원 공급 장치에 문제가 발생했음을 나타내는 메시지가 전면 패널 상태 LCD 에 표시됩니다 .

#### 조치

- 1 결함이 있는 전원 공급 장치를 찾으십시오 . 전원 공급 장치 장애 표시등이 켜집니다 . 15 [페이지](#page-14-0) " 전원 표시등 코드 " 를 참조하십시오 .
- 주의사항 : 전원 공급 장치를 핫플러그할 수 있습니다. 시스템이 작동하려면 하나의 전원 공급 장치가 설 치되어야 합니다 . 두 전원 공급 장치가 설치된 경우 시스템은 중복 모드로 작동합니다 . 분리하고 시스템 전원이 켜졌을 때 하나의 전원 공급 장치만 설치되도록 하십시오 . 시스템이 한 전원 공급 장치로 오랫동안 작동하는 경우 시스템이 과열될 수 있습니다 .
- 2 결함이 있는 전원 공급 장치를 분리하십시오 . 51 [페이지](#page-50-1) " 전원 공급 장치 " 를 참조하십시오 .
- 3 전원 공급 장치를 분리하고 다시 설치하여 올바르게 설치되었는지 확인하십시오. 51 [페이지](#page-50-1) "전원 공급 [장치](#page-50-1) " 를 참조하십시오 .

■ 주 : 새 전원 공급 장치를 설치한 후 , 시스템에서 전원 공급 장치를 인식하고 올바르게 작동하는지 확 인하는 데 몇 초간의 시간이 소요됩니다 . 전원 공급 장치가 올바르게 작동할 경우 전원 표시등은 녹색 으로 켜집니다 . 15 페이지 " 전원 [표시등](#page-14-0) 코드 " 를 참조하십시오 .

문제가 지속되면 127 [페이지](#page-126-0) " 도움말 얻기 " 를 참조하십시오 .

# 시스템 냉각 문제 해결

#### 문제

• 시스템 관리 소프트웨어에서 팬 관련 오류 메시지를 생성합니다 .

#### 조치

다음 상태 중 하나도 존재하지 않는지 확인하십시오 .

- 시스템 덮개 , 냉각 도풍판 , 드라이브 블랭크나 전면 또는 후면 패널이 분리되었습니다 .
- 주변 온도가 너무 높습니다 .
- 외부 공기 흐름이 막혔습니다 .
- 시스템 내부의 케이블이 공기 흐름을 막았습니다 .
- 개별 냉각팬이 분리되었거나 고장이 생겼습니다 . 104 [페이지](#page-103-0) " 팬 문제 해결 " 을 참조하십시오 .

### <span id="page-103-0"></span>팬 문제 해결

#### 문제

- 시스템 상태 표시등이 호박색입니다 .
- 시스템 관리 소프트웨어에서 팬 관련 오류 메시지를 생성합니다 .
- 전면 패널 LCD 가 팬에 문제가 있음을 표시합니다 .
- 팬 상태 표시등은 팬에 문제가 있음을 표시합니다 .

#### 조치

#### 주의 : 숙련된 서비스 기술자만 시스템 덮개를 분리하고 시스템 내부의 구성요소에 액세스해야 합니다 . 절차를 수행하기 전에 안전 지침 , 컴퓨터 내부 작업 및 정전기 방전 보호에 대한 자세한 내용은 제품 정보 안내를 참조하십시오 .

- 1 해당하는 온라인 진단 검사를 실행하십시오 . 115 페이지 ["Dell PowerEdge](#page-114-0) 진단 프로그램 사용 " 을 참조하십시오 .
- 2 시스템을 여십시오 . 46 페이지 " [시스템](#page-45-1) 열기 및 닫기 " 를 참조하십시오 .

#### ╱ 주의 : 냉각팬은 핫플러그 가능합니다 . 시스템이 켜져 있는 동안 적합한 온도를 유지하려면 한 번에 하나 의 팬만 교체하십시오 .

- 3 LCD 패널 , 진단 프로그램 소프트웨어나 호박색으로 깜박이는 팬 표시등이 표시한 결함이 있는 팬 을 찾으십시오 . 각 팬의 식별 번호에 대해서는 [그림](#page-47-1) 3-4 를 참조하십시오 .
- 4 결함이 있는 팬의 전원 케이블이 팬 전원 커넥터에 단단히 연결되어 있는지 확인하십시오 . 핫플러 그 팬의 경우 팬을 분리하고 재장착하십시오 . 48 [페이지](#page-47-2) " 냉각팬 " 을 참조하십시오 .

<mark>◇ 주</mark> : 시스템이 팬을 인식하고 올바르게 작동하는지 확인하려면 30 초 기다리십시오 .

5 문제가 해결되지 않으면 새 팬을 설치하십시오 . 48 [페이지](#page-47-2) " 냉각팬 " 을 참조하십시오 .

교체 팬이 올바르게 작동하면 시스템을 닫으십시오 . 46 [페이지](#page-45-1) " 시스템 열기 및 닫기 " 를 참조하 십시오 .

교체 팬이 작동하지 않으면 127 페이지 " [도움말](#page-126-0) 얻기 " 를 참조하십시오 .

# 시스템 메모리 문제 해결

#### 문제

- 메모리 모듈에 결함이 있습니다 .
- 시스템 보드에 결함이 있습니다 .
- 시스템 메모리에 문제가 발생했음을 나타내는 메시지가 전면 패널 상태 LCD 에 표시됩니다 .

#### 조치

#### 주의 : 숙련된 서비스 기술자만 시스템 덮개를 분리하고 시스템 내부의 구성요소에 액세스해야 합니다 . 안전 지침 , 컴퓨터 내부 작업 및 정전기 방전 보호에 대한 자세한 내용은 제품 정보 안내를 참조하십시오 .

- 1 시스템이 작동 가능하면 해당 온라인 진단 검사를 실행하십시오. 115 페이지 ["Dell PowerEdge](#page-114-0) 진단 [프로그램](#page-114-0) 사용 " 을 참조하십시오 . 진단 프로그램에서 결함을 표시하면 진단 프로그램에서 제공한 수정 조치를 따르십시오 . 문제가
- 해결되지 않거나 시스템이 작동할 수 없으면 다음 단계를 계속하여 수행하십시오 . 2 시스템 및 장착된 주변 장치를 끄고 시스템을 전원에서 분리하고 전원 단추를 누른 다음 전원에 시 스템을 다시 연결하십시오 .
- 3 시스템 및 장착된 주변 장치를 켜고 시스템이 부팅할 때 화면에 나타나는 메시지를 기록하십시오 . POST 과정에 감지된 시스템 메모리 용량이 설치된 메모리 총량과 일치하지 않거나 일반 메모리 오류 메시지가 표시되면 4 [단계를](#page-104-0) 계속하여 수행하십시오 .

특정 메모리 모듈에 결함이 있음을 나타내는 오류 메시지가 표시되면 11 [단계로](#page-105-0) 이동하십시오 .

- <span id="page-104-0"></span>4 시스템 및 장착된 주변 장치의 전원을 끄고 시스템을 전원 콘센트에서 분리하십시오 .
- 5 시스템을 여십시오 . 46 페이지 " [시스템](#page-45-1) 열기 및 닫기 " 를 참조하십시오 .
- 6 메모리 뱅크가 올바르게 설치되었는지 확인하십시오 . 57 [페이지](#page-56-0) " 일반 메모리 모듈 설치 지침 " 을 참조하십시오 .

메모리 모듈이 정확하게 설치된 경우 다음 단계를 계속합니다 .

- 7 해당 소켓에 메모리 모듈을 다시 장착하십시오 . 58 [페이지](#page-57-1) " 메모리 모듈 설치 " 를 참조하십시오 .
- 8 시스템을 닫으십시오 . 46 [페이지](#page-45-1) " 시스템 열기 및 닫기 " 를 참조하십시오 .
- 9 시스템을 전원 콘센트에 다시 연결하고 시스템 및 장착된 주변 장치를 켜십시오 .
- 10 시스템 설치 프로그램을 시작하고 시스템 메모리 설정을 확인하십시오. 31 [페이지](#page-30-0) "시스템 설치 프 [로그램](#page-30-0) 사용 " 을 참조하십시오 . 설치된 메모리 총량이 여전히 시스템 메모리 설정과 일치하지 않으면 계속하여 다음 단계를 수행 하십시오 .
- <span id="page-105-0"></span>11 시스템 및 장착된 주변 장치의 전원을 끄고 시스템을 전원 콘센트에서 분리하십시오 .
- 12 시스템을 여십시오 . 46 페이지 " [시스템](#page-45-1) 열기 및 닫기 " 를 참조하십시오 .
- <mark>◇ 주</mark> : 메모리 모듈의 여러 구성이 존재합니다 . "57 [페이지](#page-56-0) " 일반 메모리 모듈 설치 지침 "" 을 참조하십시오 .
- 13 진단 검사나 오류 메시지가 특정 메모리 모듈에 결함이 있음을 나타내면 해당 모듈을 교환하거나 교체하십시오 . 그렇지 않으면 소켓 1 의 메모리 모듈을 올바르게 작동하는 동일한 종류 및 용량의 모듈로 교체하십시오 . 58 [페이지](#page-57-1) " 메모리 모듈 설치 " 를 참조하십시오 .
- 14 시스템을 닫으십시오 . 46 [페이지](#page-45-1) " 시스템 열기 및 닫기 " 를 참조하십시오 .
- 15 시스템을 전원 콘센트에 다시 연결하고 시스템 및 장착된 주변 장치를 켜십시오 .
- 16 시스템이 부팅할 때 표시되는 오류 메시지 및 시스템 전면의 진단 표시등을 관찰하십시오 .
- 17 메모리 문제가 여전히 표시되면 설치된 각 메모리 모듈에 11 [단계](#page-105-0) ~17 [단계를](#page-106-1) 반복하십시오 . 모든 메모리 모듈을 검사한 후에도 문제가 지속되면 127 [페이지](#page-126-0) " 도움말 얻기 " 를 참조하십시오 .

### 디스켓 드라이브 문제 해결

#### 문제

• 디스켓 드라이브에 문제가 발생했음을 나타내는 오류 메시지가 표시됩니다 .

#### 조치

- 주의 : 숙련된 서비스 기술자만 시스템 덮개를 분리하고 시스템 내부의 구성요소에 액세스해야 합니다 . 절차를 수행하기 전에 안전 지침 , 컴퓨터 내부 작업 및 정전기 방전 보호에 대한 자세한 내용은 제품 정보 안내를 참조하십시오 .
	- 1 시스템 설치 프로그램을 시작하고 디스켓 드라이브가 정확하게 구성되었는지 확인하십시오 . [31](#page-30-0)  페이지 " 시스템 설치 [프로그램](#page-30-0) 사용 " 을 참조하십시오 .
	- 2 베젤을 분리하십시오 . 45 [페이지](#page-44-1) " 선택사양의 전면 베젤 분리 및 장착 " 을 참조하십시오 .
	- 3 디스켓/광학 드라이브 캐리어를 분리하고 디스켓 드라이브 케이블이 단단히 연결되었는지 확인하 십시오 . 디스켓 / 광학 드라이브 캐리어가 시스템 섀시에 완전히 삽입되고 올바르게 장착되도록 재설치하십시오 . [그림](#page-65-1) 3-14 를 참조하십시오 .
	- 4 디스켓 드라이브가 올바르게 작동하는지 보려면 해당 온라인 진단 검사를 실행하십시오 . 디스켓 드라이브가 올바르게 작동하지 않으면 다음 단계를 계속하여 수행하십시오 .

115 페이지 ["Dell PowerEdge](#page-114-0) 진단 프로그램 사용 " 을 참조하십시오 .

- 5 시스템 및 장착된 주변 장치의 전원을 끄고 시스템을 전원 콘센트에서 분리하십시오 .
- 6 시스템을 여십시오 . 46 페이지 " [시스템](#page-45-1) 열기 및 닫기 " 를 참조하십시오 .
- <span id="page-106-2"></span>7 시스템에 설치된 모든 확장 카드를 분리하십시오 . 55 [페이지](#page-54-1) " 확장 카드 분리 " 를 참조하십시오 .
- 8 시스템을 닫으십시오 . 46 [페이지](#page-45-1) " 시스템 열기 및 닫기 " 를 참조하십시오 .
- 9 시스템을 전원 콘센트에 다시 연결하고 시스템 및 장착된 주변 장치를 켜십시오 .
- 10 디스켓 드라이브가 올바르게 작동하는지 보려면 해당 온라인 진단 검사를 실행하십시오 . 검사가 성공적으로 완료되는 경우 확장 카드가 디스켓 드라이브 로직과 충돌하거나 확장 카드에 결함이 있을 수 있습니다 . 다음 단계를 계속 진행하십시오 . 검사가 실패하면 127 [페이지](#page-126-0) " 도움말 얻기 " 를 참조하십시오 .
- <span id="page-106-3"></span>11 시스템 및 장착된 주변 장치의 전원을 끄고 시스템을 전원 콘센트에서 분리하십시오 .
- 12 시스템을 여십시오 . 46 페이지 " [시스템](#page-45-1) 열기 및 닫기 " 를 참조하십시오 .
- 13 7[단계](#page-106-2)에서 분리한 확장 카드 중 하나를 재설치하십시오. 53 [페이지](#page-52-1) "확장 카드 설치"를 참조하십시 오 .
- 14 시스템을 닫으십시오 . 46 [페이지](#page-45-1) " 시스템 열기 및 닫기 " 를 참조하십시오 .
- 15 시스템을 전원 콘센트에 다시 연결하고 시스템 및 장착된 주변 장치를 켜십시오 .
- <span id="page-106-4"></span>16 디스켓 드라이브가 올바르게 작동하는지 보려면 해당하는 온라인 진단 검사를 실행하십시오 .
- <span id="page-106-1"></span>17 모든 확장 카드가 재설치되거나 확장 카드 중 하나가 검사에 실패할 때까지 11 [단계](#page-106-3) ~16 [단계](#page-106-4)를 반 복하십시오 .

문제가 해결되지 않은 경우 127 페이지 " [도움말](#page-126-0) 얻기 " 를 참조하십시오 .

# <span id="page-106-0"></span>광학 드라이브 문제 해결

#### 문제

- 시스템은 광학 드라이브의 CD 또는 DVD 에서 데이타를 읽을 수 없습니다 .
- 부팅 중에 광학 드라이브의 표시등이 깜박이지 않습니다 .
- <u></u> ∅ 주 : DVD 장치는 데이타 전용입니다 .

#### 조치

#### $\bigwedge$  주의 : 숙련된 서비스 기술자만 시스템 덮개를 분리하고 시스템 내부의 구성요소에 액세스해야 합니다 . 안전 지침 , 컴퓨터 내부 작업 및 정전기 방전 보호에 대한 자세한 내용은 제품 정보 안내를 참조하십시오 .

- 1 올바르게 작동하는 CD 또는 DVD 로 시도해 보십시오 .
- 2 시스템 설치 프로그램을 시작하여 드라이브 IDE 컨트롤러가 활성화되었는지 확인하십시오. [31](#page-30-0) 페 이지 " 시스템 설치 [프로그램](#page-30-0) 사용 " 을 참조하십시오 .
- 3 해당하는 온라인 진단 검사를 실행하십시오 . 115 페이지 ["Dell PowerEdge](#page-114-0) 진단 프로그램 사용 " 을 참조하십시오 .
- 4 시스템 및 장착된 주변 장치의 전원을 끄고 시스템을 전원 콘센트에서 분리하십시오 .
- 5 베젤을 열거나 분리하십시오 . 45 [페이지](#page-44-1) " 선택사양의 전면 베젤 분리 및 장착 " 를 참조하십시오 .
- 6 시스템을 여십시오 . 46 페이지 " [시스템](#page-45-1) 열기 및 닫기 " 를 참조하십시오 .
- 7 인터페이스 케이블이 광학 드라이브와 측면판에 단단하게 연결되어 있는지 확인하십시오 .
- 8 시스템을 닫으십시오 . 46 [페이지](#page-45-1) " 시스템 열기 및 닫기 " 를 참조하십시오 .
- 9 시스템을 전원 콘센트에 다시 연결하고 시스템 및 장착된 주변 장치를 켜십시오 . 문제가 해결되지 않은 경우 127 페이지 " [도움말](#page-126-0) 얻기 " 를 참조하십시오 .

### <span id="page-107-0"></span>하드 드라이브 문제 해결

### 문제

- 장치 드라이버 오류입니다.
- 시스템이 하나 이상의 하드 드라이브를 인식하지 않습니다 .

조치

- ╱ 주의 : 숙련된 서비스 기술자만 시스템 덮개를 분리하고 시스템 내부의 구성요소에 액세스해야 합니다 . 안전 지침 , 컴퓨터 내부 작업 및 정전기 방전 보호에 대한 자세한 내용은 제품 정보 안내를 참조하십시오 .
- **□ 주의사항** : 이 문제 해결 절차는 하드 드라이브에 저장한 데이타를 파괴할 수 있습니다 .계속하기 전에 하 드 드라이브에 있는 모든 파일을 백업하십시오 .
- 1 해당하는 온라인 진단 검사를 실행하십시오 . 115 페이지 ["Dell PowerEdge](#page-114-0) 진단 프로그램 사용 " 을 참조하십시오 .

진단 검사 결과에 근거하여 필요에 따라 다음 단계를 수행하십시오

- 2 베젤을 분리하십시오 . 45 [페이지](#page-44-1) " 선택사양의 전면 베젤 분리 및 장착 " 을 참조하십시오 .
- 3 여러 하드 드라이브에 문제가 발생할 경우 8 [단계로](#page-108-0) 이동하십시오 . 단일 하드 드라이브에 문제가 발생한 경우 다음 단계를 계속 진행하십시오 .
- 4 시스템을 끄고 하드 드라이브를 장착하고 시스템을 재시작하십시오 .
- 5 해당 시스템에 SAS RAID 컨트롤러 카드가 있는 경우 다음 단계를 수행하십시오 .
	- a 시스템을 재시작하고 <Ctrl><C> 키를 눌러 호스트 어댑터 구성 유틸리티 프로그램을 시작 하십시오 .

구성 유틸리티에 관한 내용은 컨트롤러 카드와 함께 제공된 설명서를 참조하십시오 .

- b 하드 드라이브가 올바르게 구성되었는지 확인하십시오 .
- c 구성 유틸리티를 종료하고 시스템을 운영 체제로 부팅하십시오 .
- 6 컨트롤러 카드에 필요한 장치 드라이버가 설치되고 올바르게 구성되었는지 확인하십시오. 자세한 내용은 운영 체제 설명서를 참조하십시오 .

주의사항 : SAS RAID 컨트롤러 카드가 있는 경우 다음 단계를 수행하지 마십시오 .
7 RAID 가 아닌 SAS 컨트롤러 카드가 설치된 경우 하드 드라이브를 분리하고 해당 하드 드라이브 베 이 위치를 올바르게 작동하는 다른 하드 드라이브와 교환하십시오 . 문제가 해결되면 하드 드라이브를 원래 베이에 다시 설치하십시오 . 72 페이지 " [핫플러그](#page-71-0) 하드 드

하드 드라이브가 원래 베이에서 올바르게 작동하면 드라이브 캐리어에 간헐적으로 문제가 있을 수 있습니다 . 하드 드라이브 캐리어를 교체하십시오 . 127 [페이지](#page-126-0) " 도움말 얻기 " 를 참조하십시 오 .

하드 드라이브가 다른 베이에서 올바르게 작동하나 원래 베이에서 작동하지 않는 경우 SAS 후면 판에 불량 커넥터가 있습니다 . 127 [페이지](#page-126-0) " 도움말 얻기 " 를 참조하십시오 .

8 시스템 내부의 케이블 연결을 점검하십시오 .

[라이브](#page-71-0) 설치 " 를 참조하십시오.

- a 시스템과 시스템에 장착된 모든 주변 장치의 전원을 끄고 전원 콘센트에서 시스템을 분리하십 시오 .
- b 시스템을 여십시오 . 46 페이지 " [시스템](#page-45-0) 열기 및 닫기 " 를 참조하십시오 .
- c SAS 후면판과 컨트롤러 카드 사이의 케이블 연결이 정확한지 확인하십시오 . 75 [페이지](#page-74-0) "SAS 컨트롤러 [카드](#page-74-0) 설치 " 를 참조하십시오 .
- d 데이타 케이블이 해당 커넥터에 단단하게 연결되었는지 확인하십시오 .
- e SAS 후면판의 전원 커넥터가 해당 커넥터에 단단히 장착되었는지 확인하십시오 .
- f 시스템을 닫으십시오 . 46 [페이지](#page-45-0) " 시스템 열기 및 닫기 " 를 참조하십시오 .
- g 시스템을 전원 콘센트에 다시 연결하고 시스템 및 장착된 주변 장치를 켜십시오 .

문제가 지속되면 127 [페이지](#page-126-0) " 도움말 얻기 " 를 참조하십시오 .

### SAS 컨트롤러 또는 SAS RAID 컨트롤러 문제 해결

<mark>丝 - 주</mark> : SAS 또는 SAS RAID 컨트롤러의 문제를 해결하는 경우 운영 체제 및 컨트롤러의 설명서도 참조하십시 오 .

#### 문제

- SAS 또는 SAS RAID 컨트롤러에 무제가 발생했음을 나타내는 오류 메시지가 표시됩니다 .
- SAS 또는 SAS RAID 커트롤러가 올바르게 작동하지 않거나 작동하지 않습니다 .

조치

#### $\bigwedge$  주의 : 숙련된 서비스 기술자만 시스템 덮개를 분리하고 시스템 내부의 구성요소에 액세스해야 합니다 . 절차를 수행하기 전에 안전 지침 , 컴퓨터 내부 작업 및 정전기 방전 보호에 대한 자세한 내용은 제품 정보 안내를 참조하십시오 .

- 1 해당하는 온라인 진단 검사를 실행하십시오 . 115 페이지 ["Dell PowerEdge](#page-114-0) 진단 프로그램 사용 " 을 참조하십시오 .
- 2 시스템 설치 프로그램을 시작하여 SAS 또는 SAS RAID 컨트롤러가 활성화되었는지 확인하십시 오 . 31 페이지 " 시스템 설치 [프로그램](#page-30-0) 사용 " 을 참조하십시오 .
- 3 시스템을 재시작하고 <Ctrl><C> 키를 눌러 구성 유틸리티 프로그램을 시작하십시오 . 구성 설정에 관한 정보는 컨트롤러 설명서를 참조하십시오 .
- 4 구성 설정을 확인하여 필요한 수정을 하고 시스템을 재시작하십시오 . 문제가 해결되지 않으면 다음 단계를 계속 진행하십시오 .
- 5 시스템 및 장착된 주변 장치의 전원을 끄고 시스템을 전원 콘센트에서 분리하십시오 .
- 6 시스템을 여십시오 . 46 페이지 " [시스템](#page-45-0) 열기 및 닫기 " 를 참조하십시오 .
- 7 컨트롤러 카드가 INTERNAL STORAGE 시스템 보드 커넥터에 단단히 장착되었는지 확인하십시 오 . 75 [페이지](#page-74-0) "SAS 컨트롤러 카드 설치 " 를 참조하십시오 .
- 8 SAS RAID 컨트롤러가 설치된 경우 다음 구성요소가 올바르게 설치되고 연결되었는지 확인하십 시오 .
	- 메모리 모듈
	- RAID 전지
- 9 후면판과 SAS 컨트롤러 사이의 케이블 연결이 정확한지 확인하십시오. 86 [페이지](#page-85-0) "SAS 후면판(서 비스 전용 [절차](#page-85-0) )" 을 참조하십시오 .
- 10 시스템을 닫으십시오 . 46 [페이지](#page-45-0) " 시스템 열기 및 닫기 " 를 참조하십시오 .
- 11 시스템을 전원 콘센트에 다시 연결하고 시스템 및 장착된 주변 장치를 켜십시오. 문제가 지속되면 다음 단계를 수행하십시오 .
	- SAS 컨트롤러가 설치된 경우 127 [페이지](#page-126-0) " 도움말 얻기 " 를 참조하십시오 .
	- RAID 컨트롤러가 설치된 경우 RAID 전지를 교체하십시오 . 75 페이지 ["SAS RAID](#page-74-1) 컨트롤러 카 드 전지 [설치](#page-74-1) " 를 참조하십시오 . 전지를 교체해도 문제를 해결할 수 없는 경우 127 [페이지](#page-126-0) " 도 [움말](#page-126-0) 얻기 " 를 참조하십시오 .

### 외장형 SAS 테이프 드라이브 문제 해결

#### 문제

- 불량 테이프 드라이브
- 불량 테이프 카트리지
- 누락되었거나 손상된 테이프 백업 소트프웨어 또는 테이프 드라이브 장치 드라이버
- 불량 SAS 컨트롤러

#### 조치

- 1 문제가 발생하면 사용 중의 테이프 카트리지를 분리하고 올바르게 작동하는 테이프 카트리지로 교체하십시오 .
- 2 테이프 드라이브에 필요한 장치 드라이버가 설치되고 올바르게 구성되었는지 확인하십시오 .
- 3 해당 온라인 진단 검사를 실행하십시오 . 115 페이지 ["Dell PowerEdge](#page-114-0) 진단 프로그램 사용 " 을 참조 하십시오 .
- 4 시스템 및 장착된 주변 장치의 전원을 끄고 시스템을 전원 콘센트에서 분리하십시오 .
- 주의 : 숙련된 서비스 기술자만 시스템 덮개를 분리하고 시스템 내부의 구성요소에 액세스해야 합니다 . 절차를 수행하기 전에 안전 지침 , 컴퓨터 내부 작업 및 정전기 방전 보호에 대한 자세한 내용은 제품 정보 안내를 참조하십시오 .
- 5 시스템을 여십시오 . 46 페이지 " [시스템](#page-45-0) 열기 및 닫기 " 를 참조하십시오 .
- 6 컨트롤러 카드가 시스템 보드의 해당 커넥터에 단단히 장착되었는지 확인하십시오 .
- 7 테이프 드라이브 인터페이스 /DC 전원 케이블이 테이프 드라이브 및 컨트롤러 카드에 연결되었는 지 확인하십시오 .
- 8 시스템을 닫으십시오 . 46 [페이지](#page-45-0) " 시스템 열기 및 닫기 " 를 참조하십시오 .
- 9 시스템을 전원 콘센트에 다시 연결하고 시스템과 연결된 주변 장치를 켜십시오 .
- 10 문제가 해결되지 않으면 추가 문제 해결에 관한 지침은 테이프 드라이브 설명서를 참조하십시오 .
- 11 테이프 백업 소프트웨어 설명서의 설명에 따라 테이프 백업 소프트웨어를 재설치하십시오 .
- 12 문제를 해결할 수 없는 경우 127 [페이지](#page-126-0) " 도움말 얻기 " 를 참조하십시오 .

### 확장 카드 문제 해결

丝 주 : 확장 카드의 문제를 해결하는 경우 운영 체제 및 확장 카드 설명서를 참조하십시오 .

#### 문제

- 확장 카드에 문제가 발생했음을 나타내는 오류 메시지가 표시됩니다 .
- 확장 카드가 올바르게 작동하지 않거나 작동하지 않습니다

#### 조치

#### ∕∖∖ 주의 : 숙련된 서비스 기술자만 시스템 덮개를 분리하고 시스템 내부의 구성요소에 액세스해야 합니다 . 절차를 수행하기 전에 안전 지침 , 컴퓨터 내부 작업 및 정전기 방전 보호에 대한 자세한 내용은 제품 정보 안내를 참조하십시오 .

- 1 해당하는 온라인 진단 검사를 실행하십시오. 115 페이지 "시스템 진단 [프로그램](#page-114-1) 실행"을 참조하십 시오 .
- 2 시스템 및 장착된 주변 장치의 전원을 끄고 시스템을 전원 콘센트에서 분리하십시오 .
- 3 시스템을 여십시오 . 46 페이지 " [시스템](#page-45-0) 열기 및 닫기 " 를 참조하십시오 .
- 4 각 확장 카드가 해당 커넥터에 단단히 연결되었는지 확인하십시오 . 52 [페이지](#page-51-0) " 확장 카드 " 를 참조 하십시오 .
- 5 시스템을 닫으십시오 . 46 [페이지](#page-45-0) " 시스템 열기 및 닫기 " 를 참조하십시오 .
- 6 시스템을 전원 콘센트에 다시 연결하고 시스템 및 장착된 주변 장치를 켜십시오 . 문제가 지속되면 다음 단계로 가십시오 .
- 7 시스템 및 장착된 주변 장치의 전원을 끄고 시스템을 전원 콘센트에서 분리하십시오 .
- 8 시스템을 여십시오 . 46 페이지 " [시스템](#page-45-0) 열기 및 닫기 " 를 참조하십시오 .
- <span id="page-111-0"></span>9 시스템에 설치된 모든 확장 카드를 분리하십시오 . 55 [페이지](#page-54-0) " 확장 카드 분리 " 를 참조하십시오 .
- 10 시스템을 닫으십시오 . 46 [페이지](#page-45-0) " 시스템 열기 및 닫기 " 를 참조하십시오 .
- 11 시스템을 전원 콘센트에 다시 연결하고 시스템 및 장착된 주변 장치를 켜십시오 .
- 12 해당하는 온라인 진단 검사를 실행하십시오 .

검사가 실패하면 127 [페이지](#page-126-0) " 도움말 얻기 " 를 참조하십시오 .

- 13 9 [단계](#page-111-0)에서 분리한 각 확장 카드에 대해 다음 단계를 수행하십시오 .
	- a 시스템 및 장착된 주변 장치의 전원을 끄고 시스템을 전원 콘센트에서 분리하십시오 .
	- b 시스템을 여십시오 . 46 페이지 " [시스템](#page-45-0) 열기 및 닫기 " 를 참조하십시오 .
	- c 확장 카드중 하나를 재설치하십시오 . 53 [페이지](#page-52-0) " 확장 카드 설치 " 를 참조하십시오 .
	- d 시스템을 닫으십시오 . 46 [페이지](#page-45-0) " 시스템 열기 및 닫기 ".
	- e 해당 온라인 진단 검사를 실행하십시오 . 검사가 실패하면 127 [페이지](#page-126-0) " 도움말 얻기 " 를 참조하십시오 .

### 마이크로프로세서 문제 해결

#### 문제

- 마이크로프로세서에 문제가 발생했음을 나타내는 오류 메시지가 표시됩니다 .
- 프로세서 또는 시스템 보드에 문제가 발생했음을 나타내는 메시지가 전면 패널 상태 LCD 에 표시 됩니다.
- 각 프로세서에 방열판이 설치되지 않았습니다 .

#### 조치

#### 주의 : 숙련된 서비스 기술자만 시스템 덮개를 분리하고 시스템 내부의 구성요소에 액세스해야 합니다 . 안전 지침 , 컴퓨터 내부 작업 및 정전기 방전 보호에 대한 자세한 내용은 제품 정보 안내를 참조하십시오 .

- 1 해당 온라인 진단 검사를 실행하십시오 . 115 페이지 ["Dell PowerEdge](#page-114-0) 진단 프로그램 사용 " 을 참조 하십시오 .
- 2 시스템 및 장착된 주변 장치의 전원을 끄고 시스템을 전원 콘센트에서 분리하십시오 .
- 3 시스템을 여십시오 . 46 페이지 " [시스템](#page-45-0) 열기 및 닫기 " 를 참조하십시오 .
- 4 각 프로세서 및 방열판이 올바르게 설치되었는지 확인하십시오 . 60 페이지 " [프로세서](#page-59-0) 분리 " 를 참 조하십시오 .
- 5 시스템을 닫으십시오 . 46 [페이지](#page-45-0) " 시스템 열기 및 닫기 " 를 참조하십시오 .
- 6 시스템을 전원 콘센트에 다시 연결하고 시스템 및 장착된 주변 장치를 켜십시오 .
- 7 해당하는 온라인 진단 검사를 실행하십시오 . 검사가 실패하거나 문제가 지속되면 다음 단계를 계속 진행하십시오 .
- 8 시스템 및 장착된 주변 장치의 전원을 끄고 시스템을 전원 콘센트에서 분리하십시오 .
- 9 시스템을 여십시오 . 46 페이지 " [시스템](#page-45-0) 열기 및 닫기 " 를 참조하십시오 .
- 10 프로세서 1 을 동일한 종류의 다른 프로세서로 교체하십시오 . 60 페이지 " [프로세서](#page-59-0) 분리 " 및 [63](#page-62-0) 페 이지 " [프로세서](#page-62-0) 설치 " 를 참조하십시오 .
- 11 시스템을 닫으십시오 . 46 [페이지](#page-45-0) " 시스템 열기 및 닫기 " 를 참조하십시오 .
- 12 해당하는 온라인 진단 검사를 실행하십시오 . 검사가 성공적으로 완료되는 경우 프로세서 1 을 교체하십시오 . 127 [페이지](#page-126-0) " 도움말 얻기 " 를 참 조하십시오 .

검사가 실패하면 127 [페이지](#page-126-0) " 도움말 얻기 " 를 참조하십시오 .

114 | 시스템 문제 해결

# <span id="page-114-1"></span>시스템 진단 프로그램 실행

시스템에 문제가 발생하면 기술 지원에 문의하기 전에 진단 프로그램을 실행하십시오 . 진단 프로 그램은 추가 장비가 필요없이 데이타를 유실하지 않고 시스템 하드웨어를 점검할 수 있습니다 . 자 체로 문제를 해결할 수 없는 경우 서비스 및 지원 직원은 진단 프로그램 점검 결과를 사용하여 문제 를 해결할 수 있습니다 .

# <span id="page-114-0"></span>Dell PowerEdge 진단 프로그램 사용

시스템 문제에 액세스하려면 우선 온라인 Dell™ PowerEdge™ 진단 프로그램을 사용하십시오 . Dell PowerEdge 진단 프로그램은 하드 드라이브 , 물리적 메모리 , 통신 및 프린터 포트 , NIC, CMOS 등 과 같은 섀시 및 저장 구성요소에 대한 진단 검사를 포함한 진단 프로그램 또는 검사 모듈 일습입니 다 . PowerEdge 진단 프로그램을 사용하여 문제를 식별할 수 없는 경우에 시스템 진단 프로그램을 사용하십시오 .

지원된 Microsoft Windows 및 Linux 운영 체제를 실행하는 시스템에서 PowerEdge 진단 프로그램 을 실행하는 데 필요한 파일은 support.dell.com 및 시스템과 함께 제공된 CD 에서 사용할 수 있습 니다 . 진단 프로그램을 사용하는 데 관한 정보는 Dell PowerEdge 진단 프로그램 사용 설명서를 참 조하십시오 .

# 시스템 진단 프로그램 기능

진단 프로그램은 개별 장치 그룹 또는 장치의 일련의 메뉴 및 옵션을 제공합니다 . 시스템 진단 프로 그램 메뉴 및 옵션을 사용하여 다음과 같은 작업을 수행할 수 있습니다 .

- 검사를 개별적이나 집합적으로 실행합니다 .
- 검사 순서를 조정합니다 .
- 검사를 중복합니다 .
- 검사 결과를 표시하거나 인쇄하거나 저장합니다 .
- 오류가 감지될 경우 검사를 임시로 중지하거나 사용자 정의한 오류 제한에 도달한 경우 검사 를 완료합니다 .
- 도움말 보기 메시지는 각 검사 및 해당 매개 변수를 간단히 설명합니다 .
- 상태 보기 메시지는 검사가 성공적으로 완료되었는지 알려줍니다 .
- 오류 보기 메시지는 검사 중에 발생한 문제를 알려줍니다 .

# 시스템 진단 프로그램 사용 시기

시스템의 주요 구성요소 또는 장치가 올바르게 작동하지 않는 경우 구성요소의 오류가 표시될 수 있습 니다 . 마이크로프로세서 및 시스템 입력 / 출력 장치 ( 모니터 , 키보드 및 디스켓 드라이브 ) 가 작동하 는 동안 시스템 진단 프로그램을 사용하여 문제를 식별할 수 있습니다 .

### 시스템 진단 프로그램 실행

하드 드라이브의 유틸리티 파티션에서 시스템 진단 프로그램을 실행합니다 .

- 주의사항 : 시스템 진단 프로그램은 해당 시스템을 검사하는 데만 사용하십시오 . 이 프로그램을 다른 시 스템에 사용하면 유효하지 않은 결과 또는 오류 메시지가 표시될 수 있습니다 . 또한 , 시스템과 함께 제공 된 프로그램만 사용하십시오 ( 또는 해당 프로그램의 업데이트 버전 ).
- 1 시스템이 부팅될 때 POST 중에 <F10> 키를 누르십시오 .
- 2 유틸리티 파티션 기본 메뉴에서 시스템 진단 프로그램 실행을 선택하거나 메모리 문제를 해결할 경우 메모리 진단 프로그램 실행을 선택하십시오 .

시스템 진단 프로그램을 시작할 경우 진단 프로그램이 초기화되고 있음을 나타내는 메시지가 표시됩니 다 . 다음 . **지다 프로그램** 메뉴가 나타납니다 . 이 메뉴를 사용하여 모든 특정 진단 검사를 실행하거나 시스템 진단 프로그램을 종료할 수 있습니다 .

 $\mathscr{U}_4$  주 : 본 항목의 나머지 내용을 읽기 전에 화면의 유틸리티를 볼 수 있도록 시스템 진단 프로그램을 시작하 십시오 .

### 시스템 진단 프로그램 검사 옵션

Main Menu 창의 검사 옵션을 클릭하십시오 . 표 [5-1](#page-115-0) 은 검사 옵션에 대한 간단한 해석을 제공합니다 .

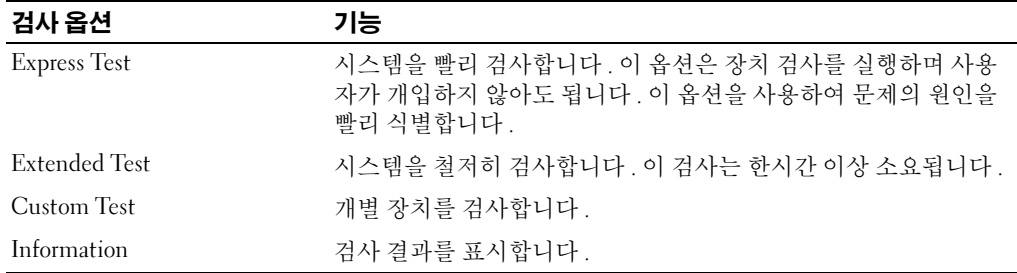

#### <span id="page-115-0"></span>표 5-1. 시스템 진단 프로그램 검사 옵션

# 사용자 검사 옵션 사용

Main Menu 창에서 Custom Test 를 선택할 경우 Customize 창이 나타나며 검사하려는 장치를 선택하 고 검사를 위한 특정 옵션을 선택하고 검사 결과를 볼 수 있도록 합니다 .

### 검사하려는 장치 선택

Customize 창의 왼쪽편에는 검사할 수 있는 장치가 나열됩니다 . 선택한 옵션에 따라 장치는 장치 유형 또는 모듈로 그룹됩니다 . 장치의 구성요소를 보려면 장치 다음의 (+) 를 클릭하십시오 . 사용 가능한 검사를 보려면 모든 구성요소에 있는 (+) 를 클릭하십시오 . 해당 구성요소 대신 장치를 클릭하면 검사 하려는 장치의 모든 구성요소를 선택할 수 있습니다 .

### 진단 프로그램 옵션 선택

원하는 장치 검사 방법을 선택하려면 Diagnostics Options 영역을 사용하십시오 . 다음 옵션을 설치할 수 있습니다 .

- Non-Interactive Tests Only 검사할 때 사용자 개입이 필요하지 않은 검사만 실행합니다 .
- Quick Tests Only 검사할 때 장치의 빠른 검사만 실행합니다 . 이 옵션을 선택할 경우 확장된 검 사는 실행되지 않습니다 .
- Show Ending Timestamp 검사할 때 검사 로그에 시간을 표시합니다 .
- Test Iterations 검사를 실행할 횟수를 선택합니다 .
- Log output file pathname 검사할 때 검사 로그 파일을 저장할지 여부를 지정할 수 있도록 합니 다 .

### 내용 및 결과 보기

Customize 창의 탭은 검사 및 검사 결과에 대한 정보를 제공합니다 . 다음 탭은 사용 가능합니다 .

- Results 실행된 검사 및 결과를 표시합니다 .
- Errors 검사 중에 발생한 모든 오류를 표시합니다 .
- Help 현재 선택한 장치 , 구성요소 또는 검사에 대한 정보를 표시합니다 .
- Configuration 현재 선택한 장치에 대한 기본 구성 정보를 표시합니다 .
- Parameters 해당하는 경우 검사에 설치할 수 있는 매개 변수를 표시합니다 .

# 점퍼 및 커넥터

본 항목에서는 시스템 점퍼에 대한 자세한 정보를 제공합니다 . 또한 점퍼 및 스위치에 대한 기 본 정보를 제공하며 시스템의 다양한 보드에 있는 커넥터에 대해 설명합니다 .

# 시스템 보드 점퍼

[그림](#page-119-0) 6-1 은 시스템 보드에서 시스템 구성 점퍼의 위치를 표시합니다 . 표 [6-1](#page-119-1) 은 점퍼 설정을 나 열합니다 .

주 : 점퍼에 액세스하려면 냉각 도풍판을 분리하십시오 . 49 페이지 " 냉각 [도풍판](#page-48-0) 분리 " 를 참조하십시오 .

<span id="page-119-0"></span>■ 그림 6-1. 시스템 보드 점퍼

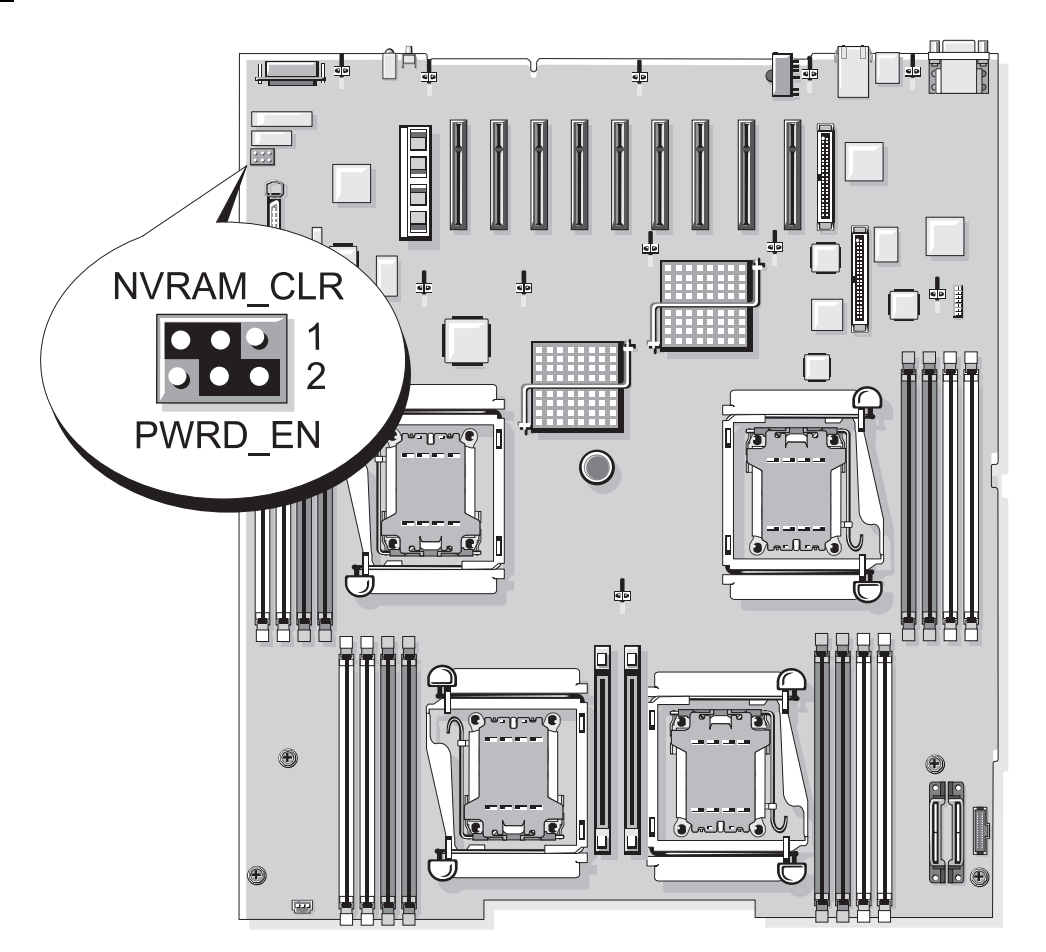

#### <span id="page-119-1"></span>표 6-1. 시스템 보드 점퍼 설정

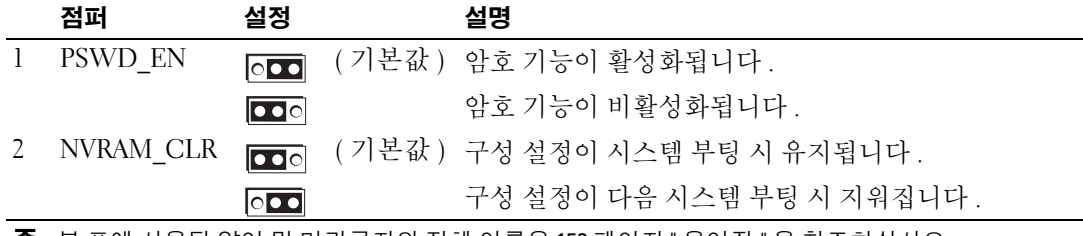

주 : 본 표에 사용된 약어 및 머리글자의 전체 이름은 153 [페이지](#page-152-0) " 용어집 " 을 참조하십시오 .

## 잊은 암호 비활성화

시스템의 소프트웨어 보안 기능에는 31 페이지 " 시스템 설치 [프로그램](#page-30-0) 사용 " 에 자세히 설명되어 있 는 시스템 암호 및 설치 암호가 포함되어 있습니다 . 암호 점퍼는 이러한 암호 기능을 활성화하거나 비활성화하며 현재 사용 중인 임의 암호를 지웁니다 .

주의 : 숙련된 서비스 기술자만 시스템 덮개를 분리하고 시스템 내부의 구성요소에 액세스해야 합니다 . 안전 지침 , 컴퓨터 내부 작업 및 정전기 방전 보호에 대한 자세한 내용은 제품 정보 안내를 참조하십시오 .

- 1 시스템과 시스템에 장착된 모든 주변 장치의 전원을 끄고 전원 콘센트에서 시스템을 분리하십시 오 .
- 2 시스템을 여십시오 . 46 페이지 " [시스템](#page-45-0) 열기 및 닫기 " 를 참조하십시오 .
- 3 메모리 모듈 측판을 들어 올리십시오 .
- 4 암호 점퍼에서 점퍼 플러그를 분리하십시오 . 시스템 보드에 암호 점퍼를 위치 지정하는 데 관한 정보는 [그림](#page-119-0) 6-1 을 참조하십시오 .
- 5 시스템을 닫으십시오 .
- 6 시스템 및 주변 장치를 해당 전원 콘센트에 다시 연결하고 시스템을 켜십시오 .

암호 점퍼가 설치된 플러그가 분리될 때까지 기존 암호는 비활성화 ( 삭제 ) 되지 않습니다 . 또한 새 시스템 및 / 또는 설치 암호를 지정하기 전에 점퍼 플러그를 설치해야 합니다 .

 $\mathscr{A}$  주 : 점퍼 플러그가 여전히 분리된 상태에서 새 시스템 암호를 지정하면 시스템은 다음 부팅 시 새 암 호를 비활성화합니다 .

- 7 시스템과 시스템에 장착된 모든 주변 장치의 전원을 끄고 전원 콘센트에서 시스템을 분리하십시 오 .
- 8 시스템을 여십시오 . 46 페이지 " [시스템](#page-45-0) 열기 및 닫기 " 를 참조하십시오 .
- 9 암호 점퍼에 점퍼 플러그를 설치하십시오 .
- 10 메모리 모듈 측판을 내리십시오 .
- 11 시스템을 닫으십시오 .
- 12 시스템 및 주변 장치를 해당 전원 콘센트에 다시 연결하고 시스템을 켜십시오 .

13 새 시스템 및 / 또는 설치 암호를 지정하십시오 . 시스템 설치 프로그램을 사용하여 새 암호를 지정하려면 38 페이지 " [시스템](#page-37-0) 암호 지정 " 을 참조하 십시오 .

# 시스템 보드 커넥터

시스템 보드 커넥터의 위치 및 설명에 관한 정보는 [그림](#page-121-0) 6-2 및 표 [6-2](#page-122-0) 를 참조하십시오 .

#### <span id="page-121-0"></span>그림 6-2. 시스템 보드 커넥터

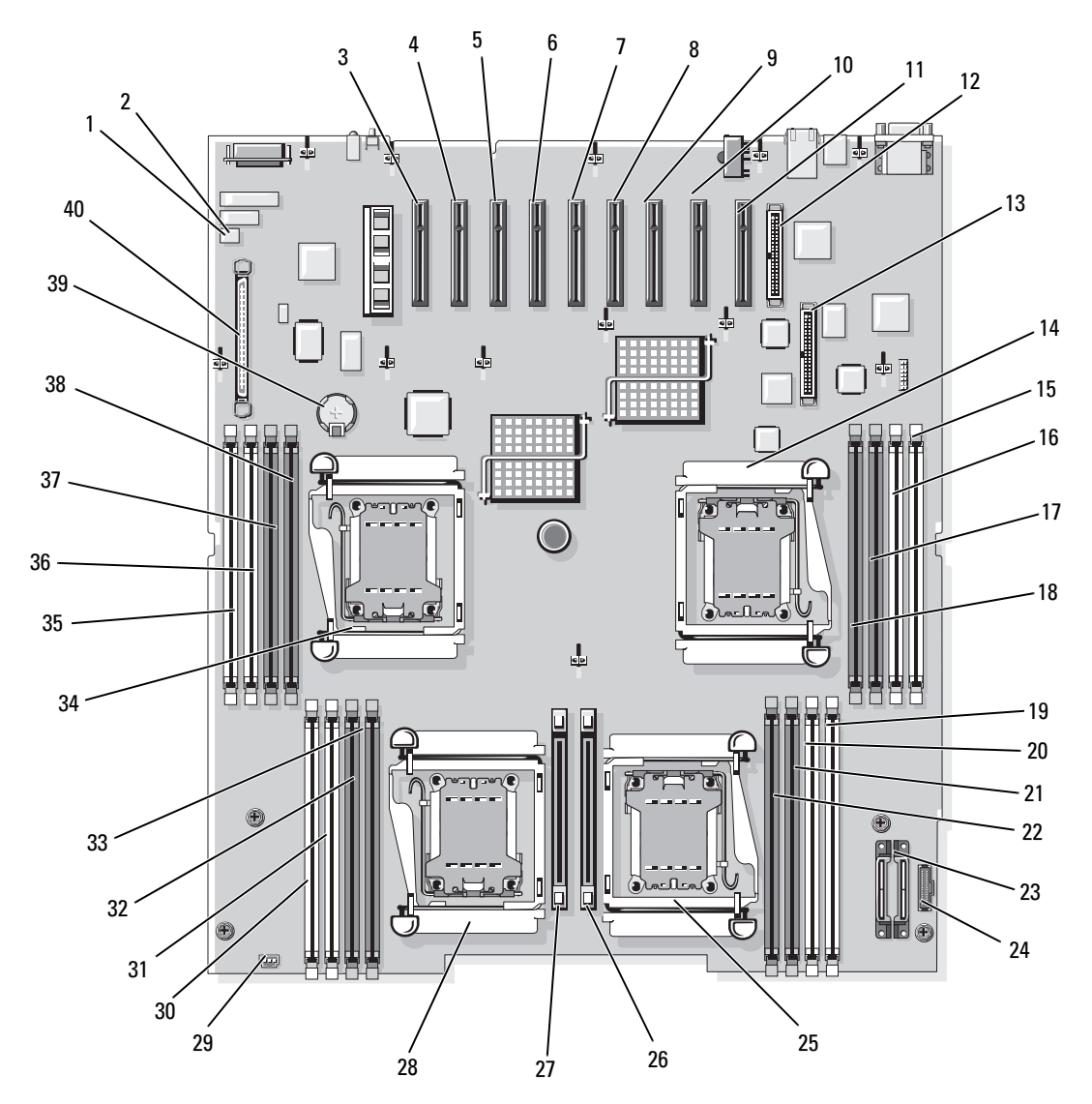

#### <span id="page-122-0"></span>표 6-2. 시스템 보드 커넥터

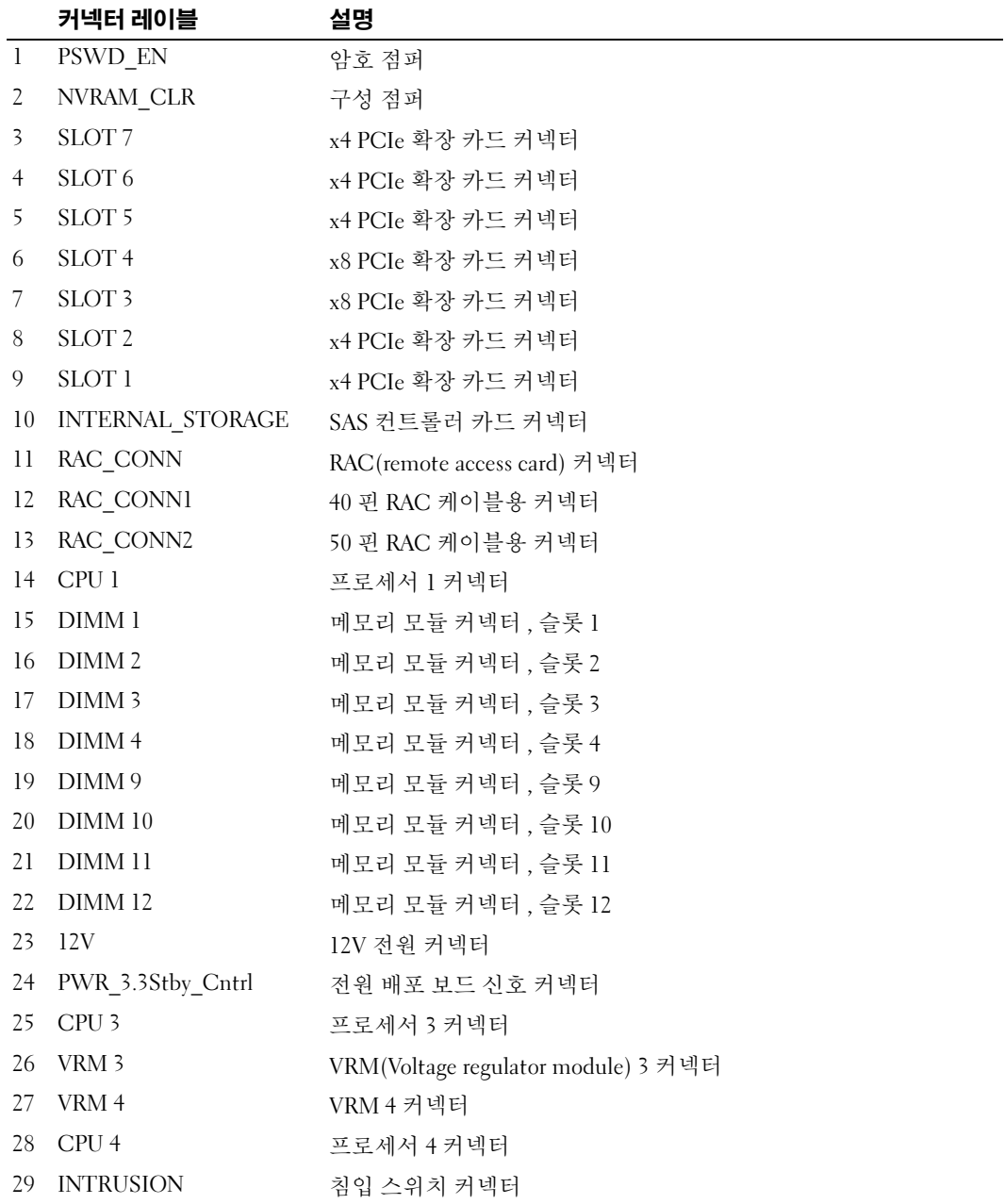

주 : 본 표에 사용된 약어 및 머리글자의 전체 이름은 153 [페이지](#page-152-0) " 용어집 " 을 참조하십시오 .

#### 표 6-2. 시스템 보드 커넥터 ( 계속 )

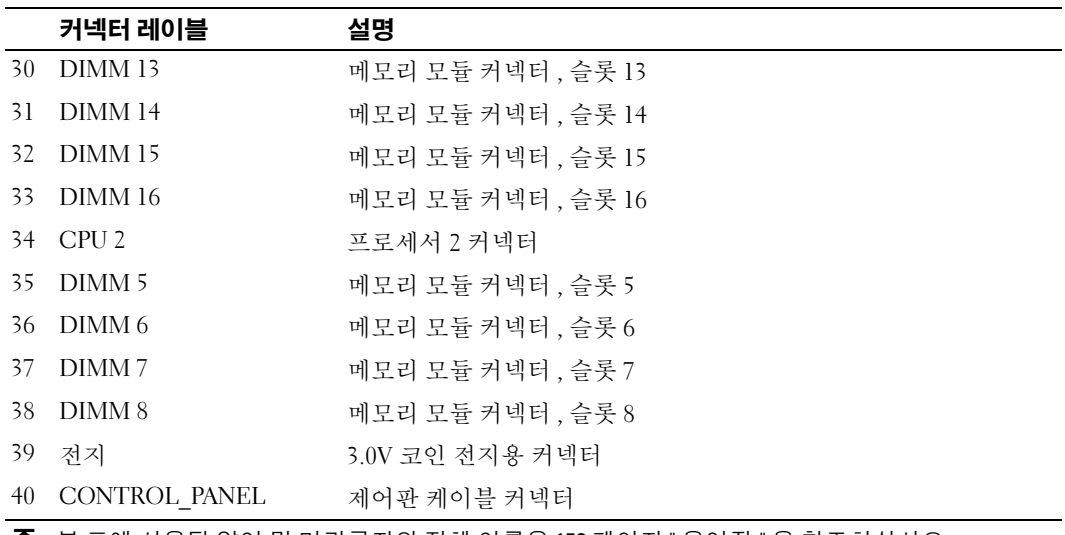

주 : 본 표에 사용된 약어 및 머리글자의 전체 이름은 153 페이지 " 용어집 " 을 참조하십시오 .

## SAS 후면판 보드 커넥터

[그림](#page-124-0) 6-3 에서는 후면판 보드에 있는 커넥터의 위치를 설명합니다 .

#### <span id="page-124-0"></span>그림 6-3. SAS 후면판 보드 커넥터

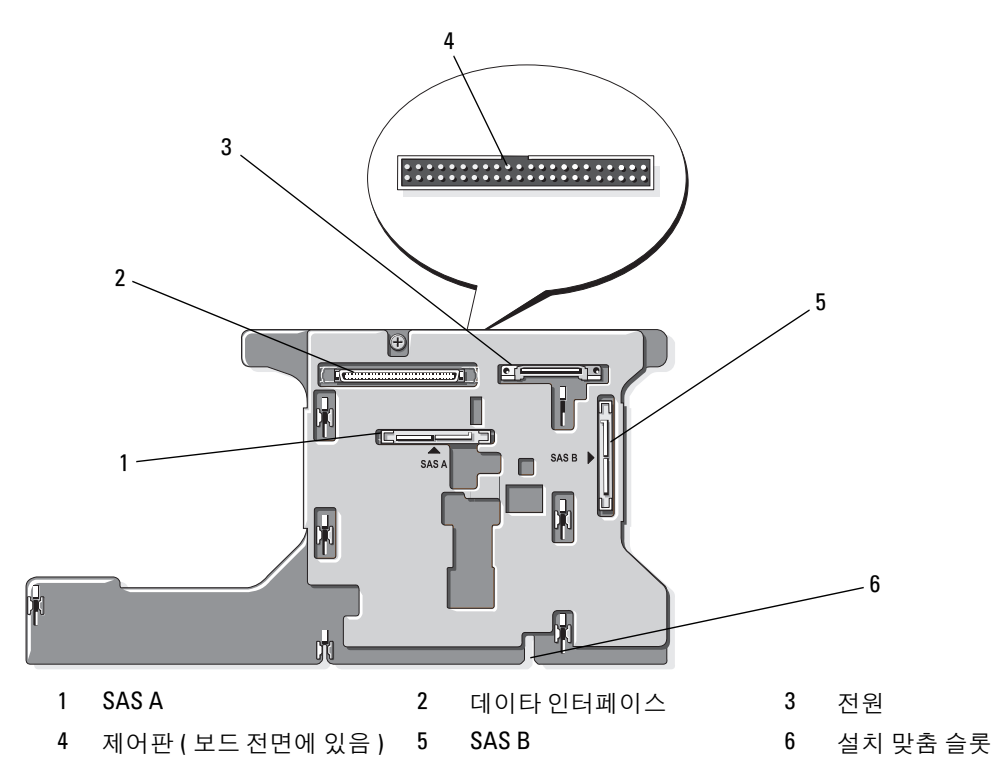

# <span id="page-126-0"></span>도움말 얻기

# 기술 지원

기술 문제에 대한 지원이 필요하면 다음 단계를 수행하십시오 .

- 1 95 페이지 " [시스템](#page-94-0) 문제 해결 " 의 절차를 완료하십시오 .
- 2 시스템 진단 프로그램을 실행하고 제공된 모든 절차를 기록하십시오 .
- 3 진단 [점검사항](#page-130-0)의 사본을 만들어 작성하십시오 .
- 4 설치 및 문제 해결 절차에 대한 도움말은 support.dell.com 의 Dell 지원에 있는 Dell 의 다양한 온라인 서비스를 사용하십시오 .

자세한 내용은 127 페이지 " 온라인 [서비스](#page-126-1) " 를 참조하십시오 .

- 5 이 단계를 수행해도 문제가 해결되지 않으면 Dell 사에 문의하십시오 .
- <mark>◇</mark> 주 : 기술 지원부에 전화로 문의하는 경우 필요한 절차를 수행할 수 있도록 시스템 옆이나 가까운 곳에 서 전화하십시오 .

 $\mathscr{A}$  주 : Dell 특급 서비스 코드 시스템은 일부 국가 / 지역에서 지원되지 않을 수 있습니다 .

Dell 의 자동 응답 전화 시스템에서 프롬프트가 표시되면 특급 서비스 코드를 입력하여 해당 지원 담당자와 직접 연결하십시오 . 특급 서비스 코드가 없는 경우 Dell Accessories 폴더를 열고 Express Service Code 아이콘을 더블 클릭한 다음 화면에 나타나는 지침을 따르십시오 .

기술 지원 서비스 사용에 관한 지침은 128 [페이지](#page-127-0) " 기술 지원 서비스 " 및 130 페이지 " [문의하기](#page-129-0) 전 [에](#page-129-0) " 를 참조하십시오 .

■ 주 : 미국 이외 지역의 경우 다음 서비스 중 일부가 제공되지 않을 수도 있습니다 . 해당 지역의 Dell 지 원부에 서비스 사용 가능 여부를 문의하십시오 .

### <span id="page-126-1"></span>온라인 서비스

support.dell.com 에서 Dell 지원에 액세스할 수 있습니다 . 도움말 도구 및 정보를 얻으려면 WELCOME TO DELL SUPPORT 페이지에서 해당 지역을 선택하고 요청된 세부사항을 입력하 십시오 .

Dell 에 온라인으로 문의하려면 다음 웹 사이트 주소를 사용하십시오 .

• 월드 와이드 웹 www.dell.com/

```
www.dell.com/ap/( 아시아 / 태평양 지역 국가 / 지역 전용 )
```

```
www.dell.com/jp( 일본 전용 )
```
www.euro.dell.com( 유럽 전용 )

www.dell.com/la/( 라틴 아메리카 국가 전용 )

www.dell.ca( 캐나다 전용 )

• 익명 FTP(file transfer protocol) ftp.dell.com/

user:anonymous 로 로그인한 다음 사용자의 전자 우편 주소를 암호로 사용하십시오 .

• 전자 지원 서비스

support@us.dell.com

apsupport@dell.com( 아시아 / 태평양 지역 국가 / 지역 전용 )

support.jp.dell.com( 일본 전용 )

support.euro.dell.com( 유럽 전용 )

• 전자 시세 정보 서비스

apmarketing@dell.com( 아시아 / 태평양 지역 국가 / 지역 전용 )

sales\_canada@dell.com( 캐나다 전용 )

#### AutoTech 서비스

Dell 의 자동 응답 기술 지원 서비스인 AutoTech 는 Dell 고객이 휴대용과 데스크탑용 컴퓨터 시스템에 관해 자주 질문하는 사항을 응답기를 통해 제공합니다 .

AutoTech 로 문의할 때 질문사항에 해당하는 주제를 선택하려면 버튼식 전화를 사용하십시오 .

AutoTech 서비스는 하루 24 시간 연중 무휴로 사용할 수 있습니다 . 기술 지원 서비스를 통해 이 서비스 를 사용할 수도 있습니다 . 해당 지역의 연락처 정보를 참조하십시오 .

### 자동 응답 주문 현황 서비스

주문한 Dell™ 제품의 상태를 확인하려면 support.dell.com 또는 자동 응답 주문 현황 서비스로 문의하십 시오 . 자동 응답 시스템을 이용하는 경우 , 녹음된 안내 내용을 통해 주문 확인에 필요한 여러 정보를 묻 습니다 . 해당 지역의 연락처 정보를 참조하십시오 .

### <span id="page-127-0"></span>기술 지원 서비스

이 서비스는 연중 무휴로 Dell 하드웨어에 대해 질문하고 응답하는 Dell 만의 업계 선두적인 하드웨어 기술 지원 서비스입니다 . Dell 의 기술 지원부 직원들은 컴퓨터 기반 진단 프로그램을 사용하여 보다 빠 르고 정확하게 답변해드리고 있습니다 .

Dell 기술 지원부 서비스에 문의하려면 130 페이지 " [문의하기](#page-129-0) 전에 " 를 참조한 다음 해당 지역의 연락 처 정보를 참조하십시오 .

### Dell Enterprise Training and Certification

이제 Dell Enterprise Training and Certification 을 사용할 수 있습니다 . 자세한 내용은 www.dell.com/training 을 참조하십시오 . 일부 지역에서는 이 서비스가 제공되지 않습니다 .

# 주문 관련 문제

부품의 누락 및 결함 , 또는 잘못된 청구서 발송과 같은 주문상의 문제가 발생하는 경우에는 Dell 고객 지원부로 문의하십시오 . 문의할 때에는 제품 구매서나 포장재를 준비하십시오 . 해당 지역의 연락처 정 보를 참조하십시오 .

# 제품 정보

Dell 에서 추가로 구입할 수 있는 제품에 대한 정보가 필요하거나 제품을 주문하려면 Dell 웹 사이트 (www.dell.com) 를 방문하십시오 . 영업 담당자와 통화하려면 해당 지역의 연락처 정보를 참조하십시 오 .

# 수리 또는 신용 보증에 따른 제품 반환

수리 또는 신용 보증에 따라 제품을 반환하는 경우 , 다음 사항을 준비하십시오 .

1 Dell 에 전화를 걸어 제품 반환 승인 번호를 받으십시오 . 이 번호를 상자 바깥쪽에 알기 쉽도록 잘 보이게 적어 놓으십시오 .

해당 지역의 전화 번호는 연락처 정보를 참조하십시오 .

- 2 제품 구매서 사본 및 반환 사유를 첨부하십시오 .
- 3 실행한 검사 및 시스템 진단 프로그램에서 보고한 오류 메시지를 기록한 진단 정보(진단 프르그램 점검사항 포함 ) 의 사본을 첨부하십시오 .
- 4 신용 반환하는 경우 장치와 함께 제공된 모든 부품(예: 전원 케이블, CD와 디스켓과 같은 매체, 설 명서 ) 도 함께 반환해야 합니다.
- 5 반환 제품은 제품 구입시 사용된 ( 또는 비슷한 종류의 ) 포장재로 포장하십시오 . 반환 운송료는 사용자가 부담하게 됩니다 . 제품을 안전하게 반환해야 하며 제품 운송 중 발생한 손실에 대해서는 사용자가 책임을 져야 합니다 . C.O.D.( 수신자 부담 ) 로 발송한 제품은 접수하지 않습니다.

위에서 설명한 요구사항이 하나라도 빠진 경우 반환된 제품은 접수되지 않으며 다시 반송합니다 .

# <span id="page-129-0"></span>문의하기 전에

주 : 전화를 걸어 문의하기 전에 특급 서비스 코드를 알아두십시오 . Dell 자동 응답 지원 전화 시스템은 이 코드를 사용하여 보다 효율적으로 고객의 전화 문의를 처리합니다 .

진단 [점검사항](#page-130-0)에 기록해 두는 것을 잊지 마십시오 . 가능하면 Dell 사에 기술 지원을 문의하기 전에 시스 템을 켜고 가까운 곳에서 전화를 거십시오 . 문의 중에 키보드에서 몇 가지 명령을 입력하거나 작업 중 의 세부 정보를 중계하거나 컴퓨터 시스템의 자체적인 문제 해결 절차를 수행해야 할 수 있습니다 . 시 스템 설명서가 있는지 확인하십시오 .

#### 주의 : 컴퓨터 내부의 임의의 구성요소를 수리하기 전에 , 중요한 안전 정보에 대해서는 제품 정보 안내를 참조하십시오 .

#### <span id="page-130-0"></span>진단 점검사항

이름 :

날짜 :

주소 :

연락처 :

서비스 태그 ( 컴퓨터 후면의 바코드 ):

특급 서비스 코드 :

제품 반환 승인 번호 (Dell 지원 기술자가 알려준 경우 ):

운영 체제 및 버전 :

주변 장치 :

확장 카드 :

네트워크에 연결되어 있습니까 ? 예 아니오

네트워크 , 버전 , 네트워크 카드 :

프로그램 및 버전 :

시스템의 시작 파일 내용을 확인하려면 운영 체제 설명서를 참조하십시오 . 가능한 경우 각 파일을 인쇄하십시오 . 프린터가 연결되어 있지 않으면 Dell 사에 문의하기 전에 각 파 일의 내용을 기록해 두십시오 .

문제 및 수행한 문제 해결 과정 설명 :

# Dell 사에 문의하기

Dell 사에 온라인으로 문의하려면 다음 웹 사이트 주소를 사용하십시오 .

- www.dell.com
- support.dell.com( 지원 )

국가 / 지역별 웹 주소는 아래 표에 나와있는 해당 지역을 찾아 보시기 바랍니다 .

■ 주 : 수신자 부담 번호는 목록에 명시되어 있는 국가 / 지역에서만 사용할 수 있습니다 .

 $\mathbb Z$  주 : 일부 국가 / 지역에서 Dell™ XPS™ 컴퓨터의 특정 기술 지원은 유관 국가 / 지역을 위해 별도로 제공된 전화 번호를 사용하여 문의할 수 있습니다 . XPS 컴퓨터에 대해 별도로 제공된 전화 번호를 찾을 수 없는 경우에는 제공된 지원 번호를 사용하여 Dell 사에 문의할 수 있으며 사용자의 전화는 해당 부서로 연결됩 니다 .

Dell 사에 문의하려면 다음 표에 나와 있는 전화 번호 , 코드 , 전자 우편 주소를 사용하십시오 . 사용할 코드를 확인하려면 지역 또는 국제 교환원에게 문의하십시오 .

■ 주 : 제공된 연락처 정보는 인쇄되기 전까지 정확한 것으로 간주되며 변경될 수 있습니다 .

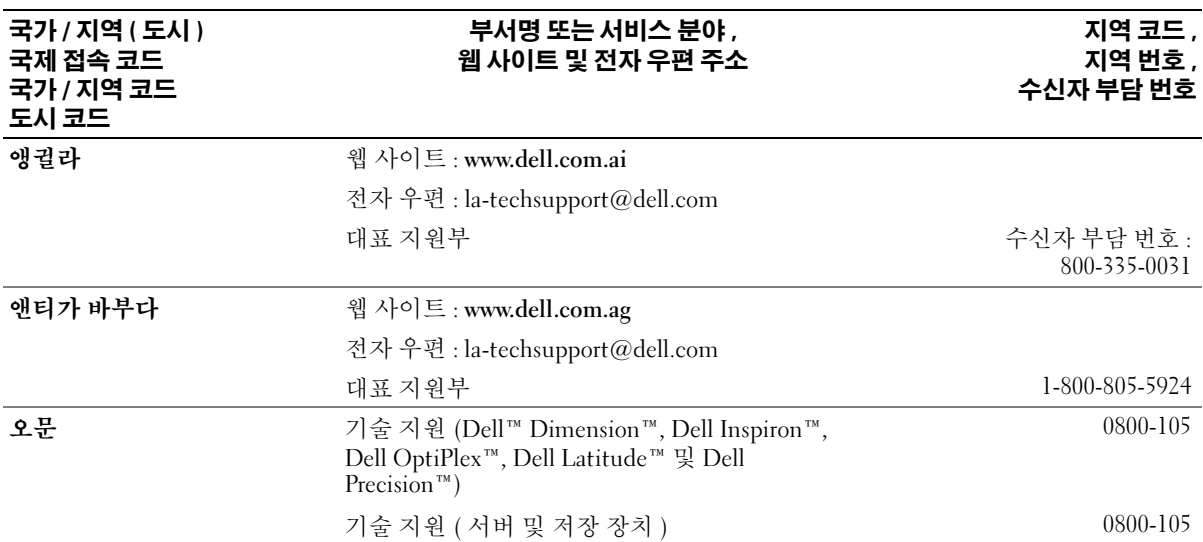

#### 아르헨티나 ( 부에노스 아이레 웹 사이트 : www.dell.com.ar 스 ) 국제 접속 코드 : 00 국가 코드 : 54 도시 코드 : 11 전자 우편 : la-techsupport@dell.com 데스크탑 및 휴대용 컴퓨터에 대한 전자 우편 : la-techsupport@dell.com 서버 <sup>및</sup> EMC*®* 저장 제품을 위한 전자 우편 : la\_enterprise@dell.com 고객 관리 주변 - 그래프 - 그래프 - 그래프 - 그래프 - 그래프 - 그래프 - 그래프 - 그래프 - 그래프 - 그래프 - 그래프 - 그래프 - 그래프 - 그래프 - 그래프 - 그래프 - 그래프 0-800-444-0730 기술 지원 기술 이 시간에 대한 기술 시간에 대한 기술 기원이 있다. 0-800-444-0733 기술 지원 서비스 주의 가능하는 이 아이들은 아이들에게 아직 수신자 부담 번호 : 0-800-444-0724 판매 0-810-<del>444</del>-3355 아루바 웹 사이트 : www.dell.com.aw 전자 우편 : la-techsupport@dell.com 대표 지원부 수신자 부담 번호 : 800-1578 호주 ( 시드니 ) 국제 접속 코드 : 0011 국가 코드 : 61 도시 코드 : 2 웹 사이트 : support.ap.dell.com 전자 우편 : support.ap.dell.com/contactus 기술 지원 (XPS) 기술 기원 (XPS) 기술 기원 (XPS) 1300 790 877 대표 지원부 TREAD ARTICLE AND TREAD ASSESSED AT THE 130 MHz 오스트리아 ( 비엔나 ) 국제 접속 코드 : 900 국가 코드 : 43 도시 코드 : 1 웹 사이트 : support.euro.dell.com 전자 우편 : tech\_support\_central\_europe@dell.com 가정 / 중소기업체 판매 0820 240 530 00 가정 / 중소기업체 팩스 번호 0820 240 530 49 가정 / 중소기업체 고객 관리 0820 240 530 14 우선 계정 / 기업체 고객 관리 0820 240 530 16 XPS 에 대한 지원 0820 240 530 81 모든 기타 Dell 컴퓨터에 대한 가정 / 중소기업체 지원 0820 240 530 17 우선 계정 / 기업체 지원 0820 240 530 17 교환대 0820 240 530 00 국가 / 지역 ( 도시 ) 국제 접속 코드 국가 / 지역 코드 도시 코드 부서명 또는 서비스 분야 , 웹 사이트 및 전자 우편 주소 지역 코드 , 지역 번호 , 수신자 부담 번호

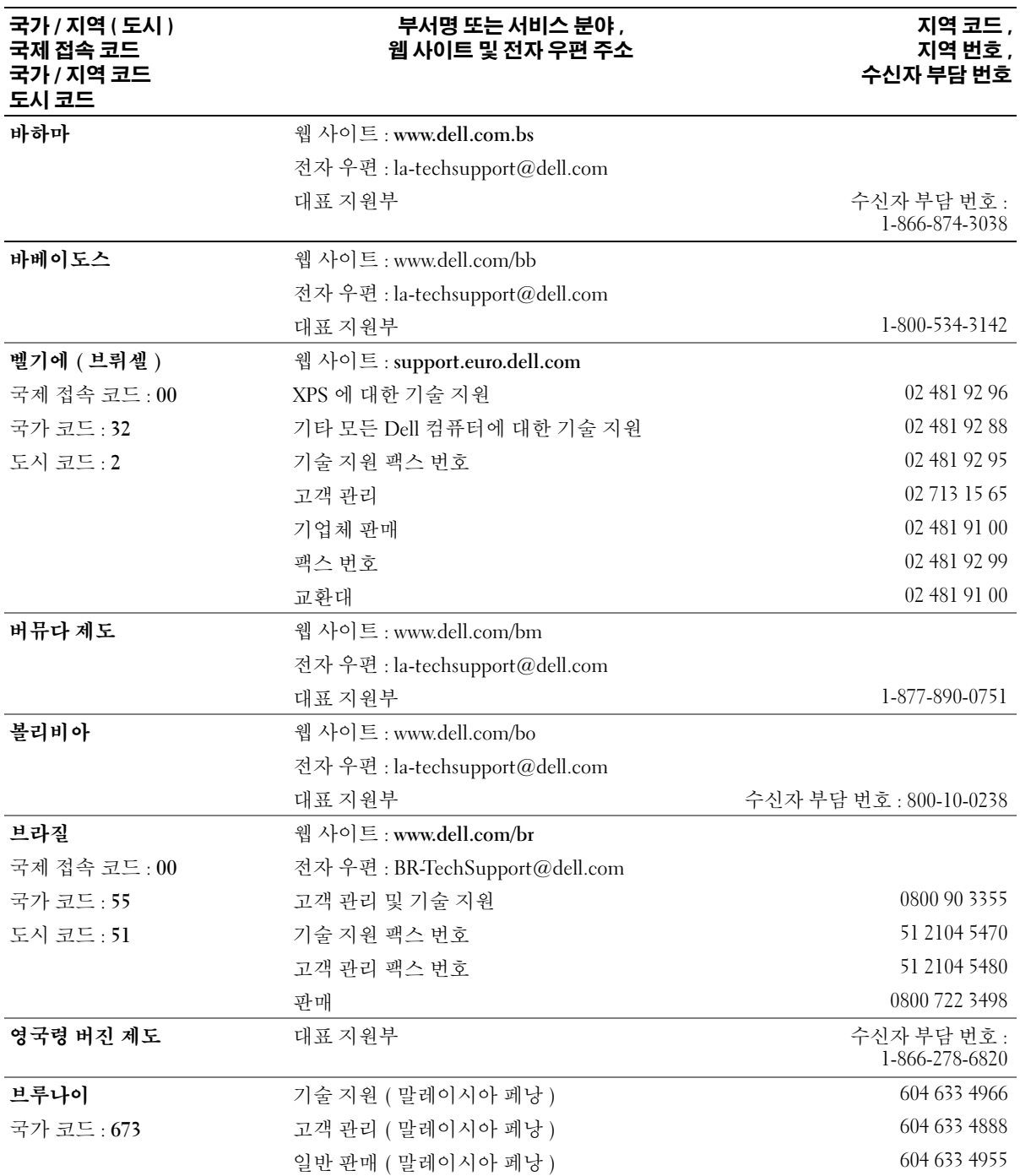

#### 국가 / 지역 ( 도시 ) 국제 접속 코드 국가 / 지역 코드 도시 코드

#### 부서명 또는 서비스 분야 , 웹 사이트 및 전자 우편 주소

#### 지역 코드 , 지역 번호 , 수신자 부담 번호

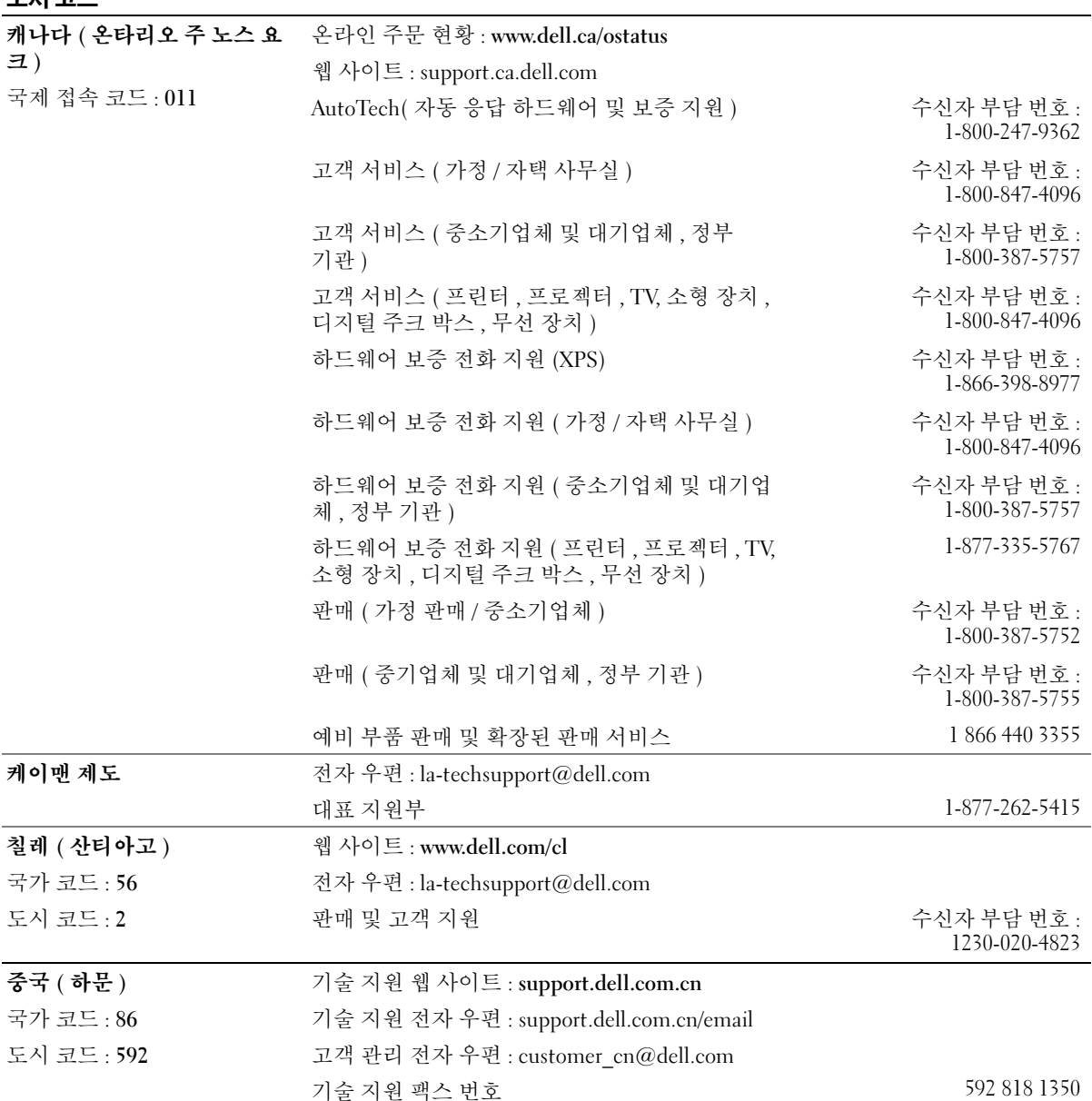

#### 국가 / 지역 ( 도시 ) 국제 접속 코드 국가 / 지역 코드 도시 코드

#### 부서명 또는 서비스 분야 , 웹 사이트 및 전자 우편 주소

#### 지역 코드 , 지역 번호 , 수신자 부담 번호

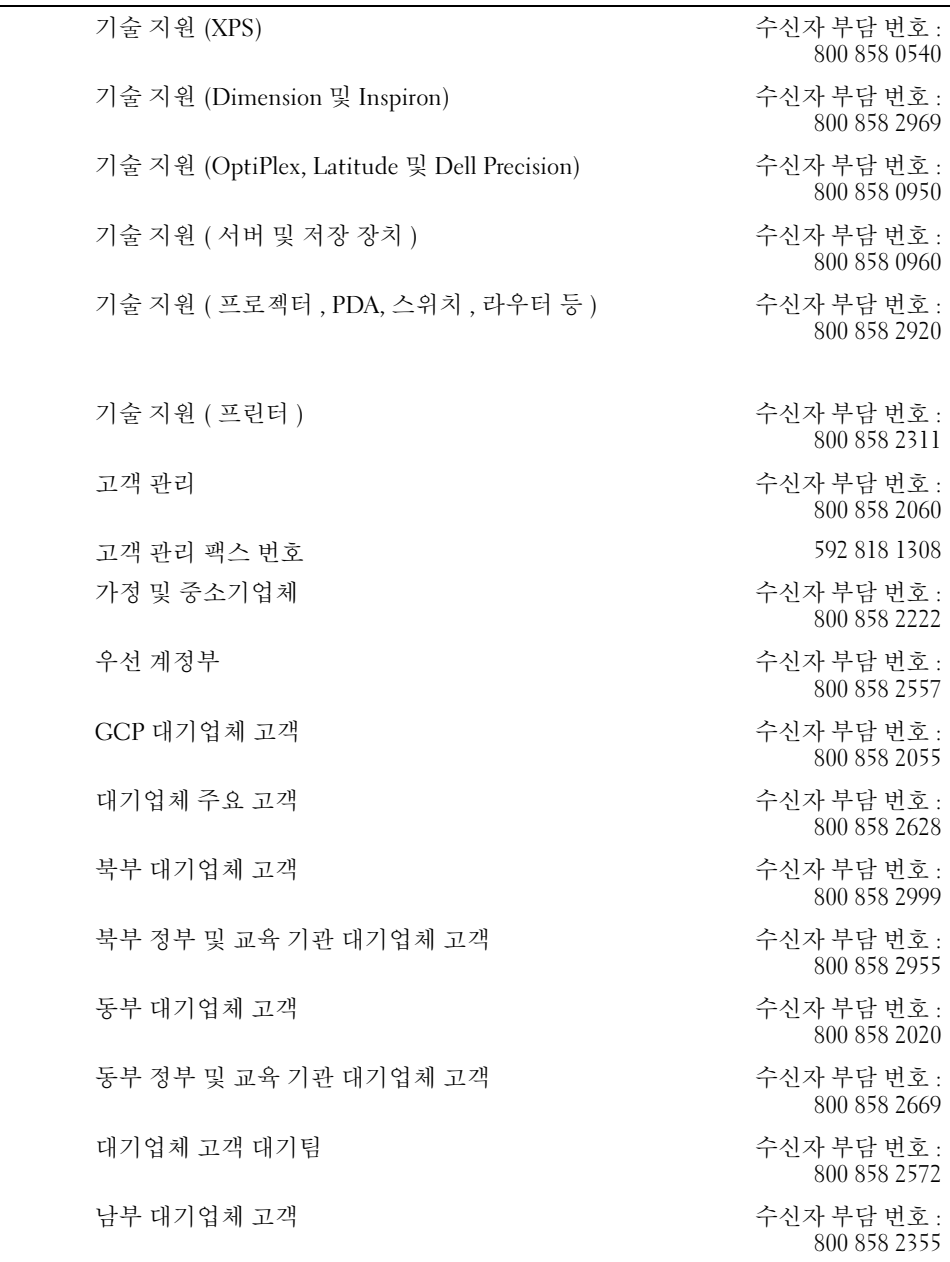

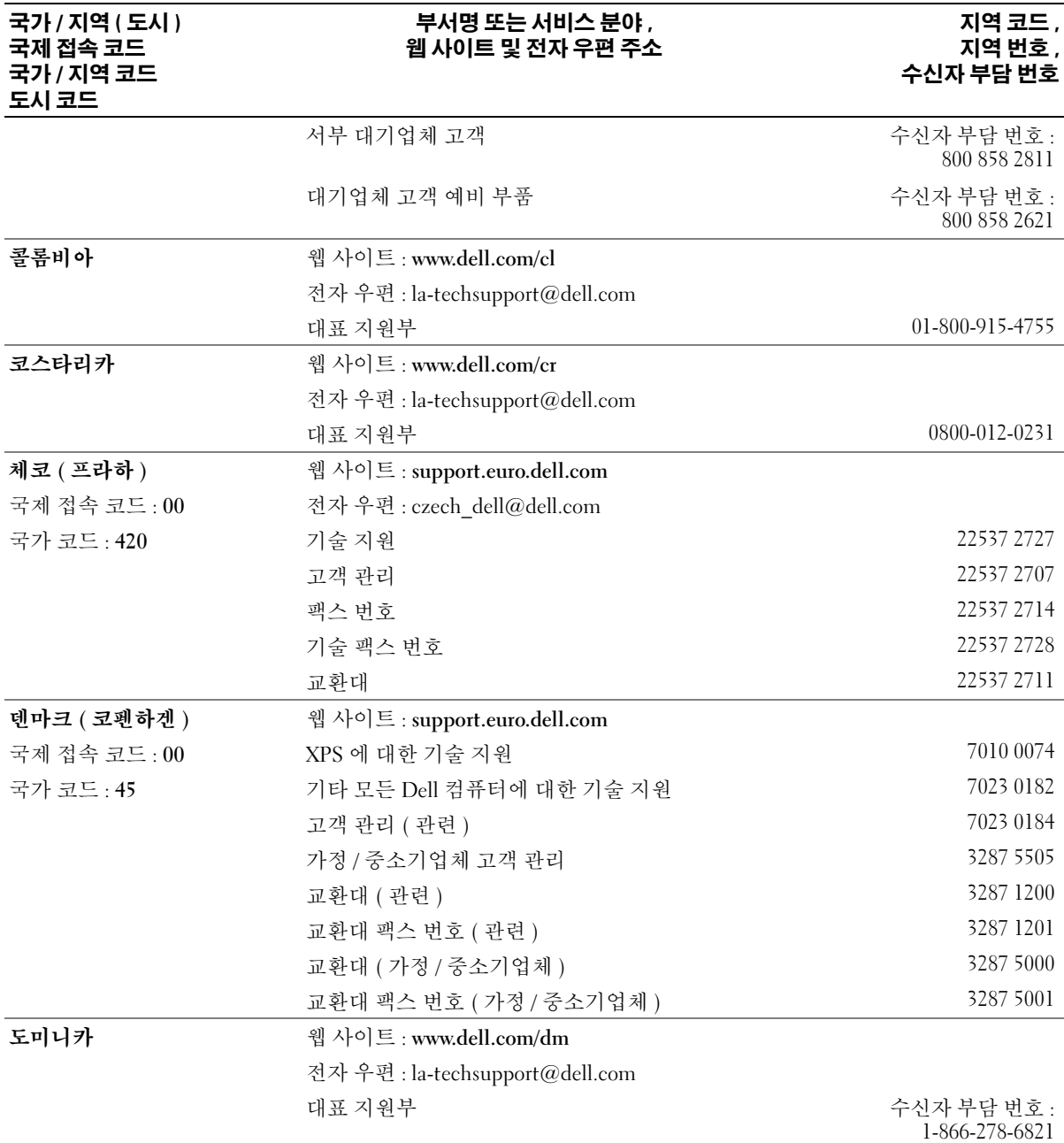

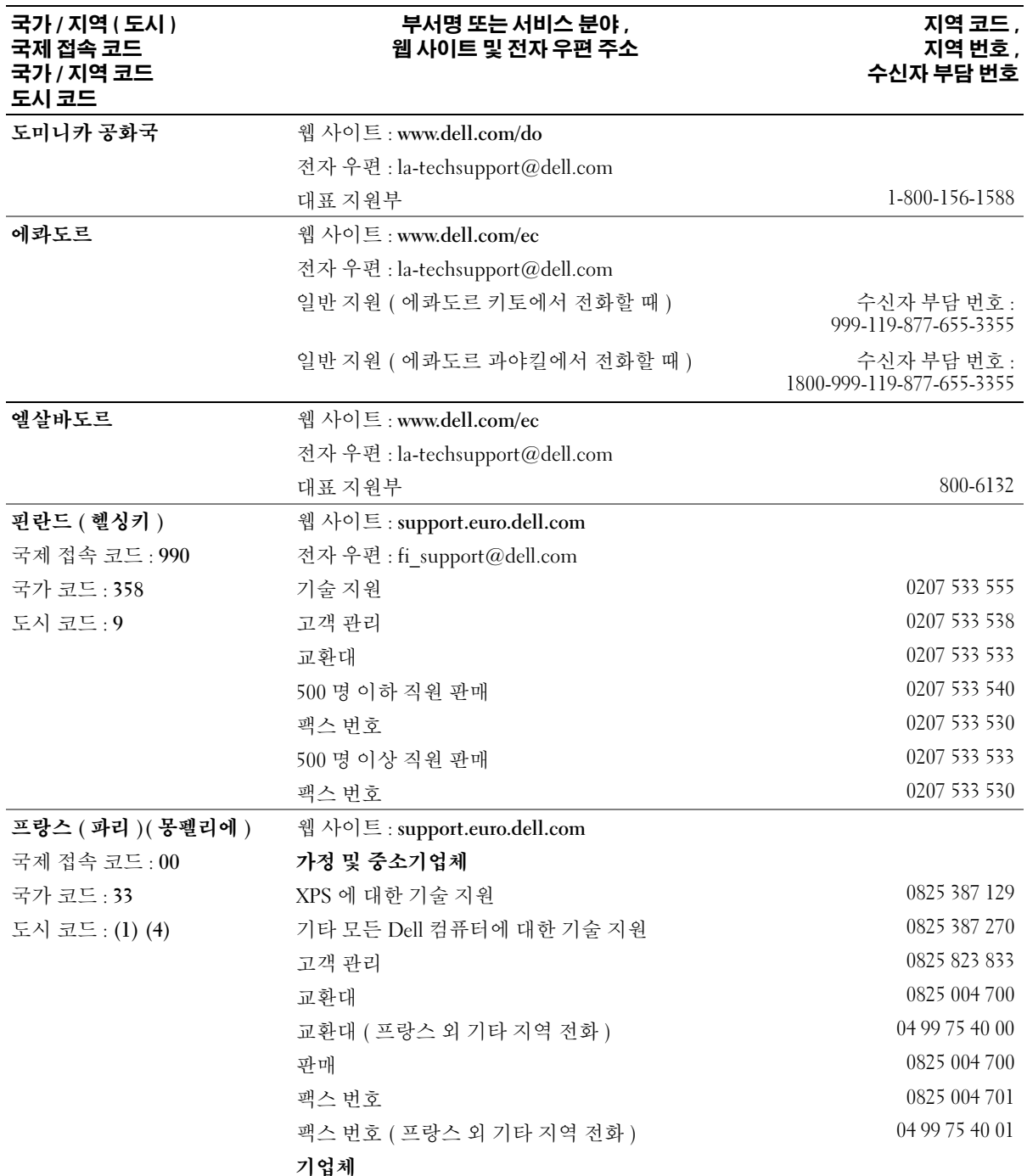

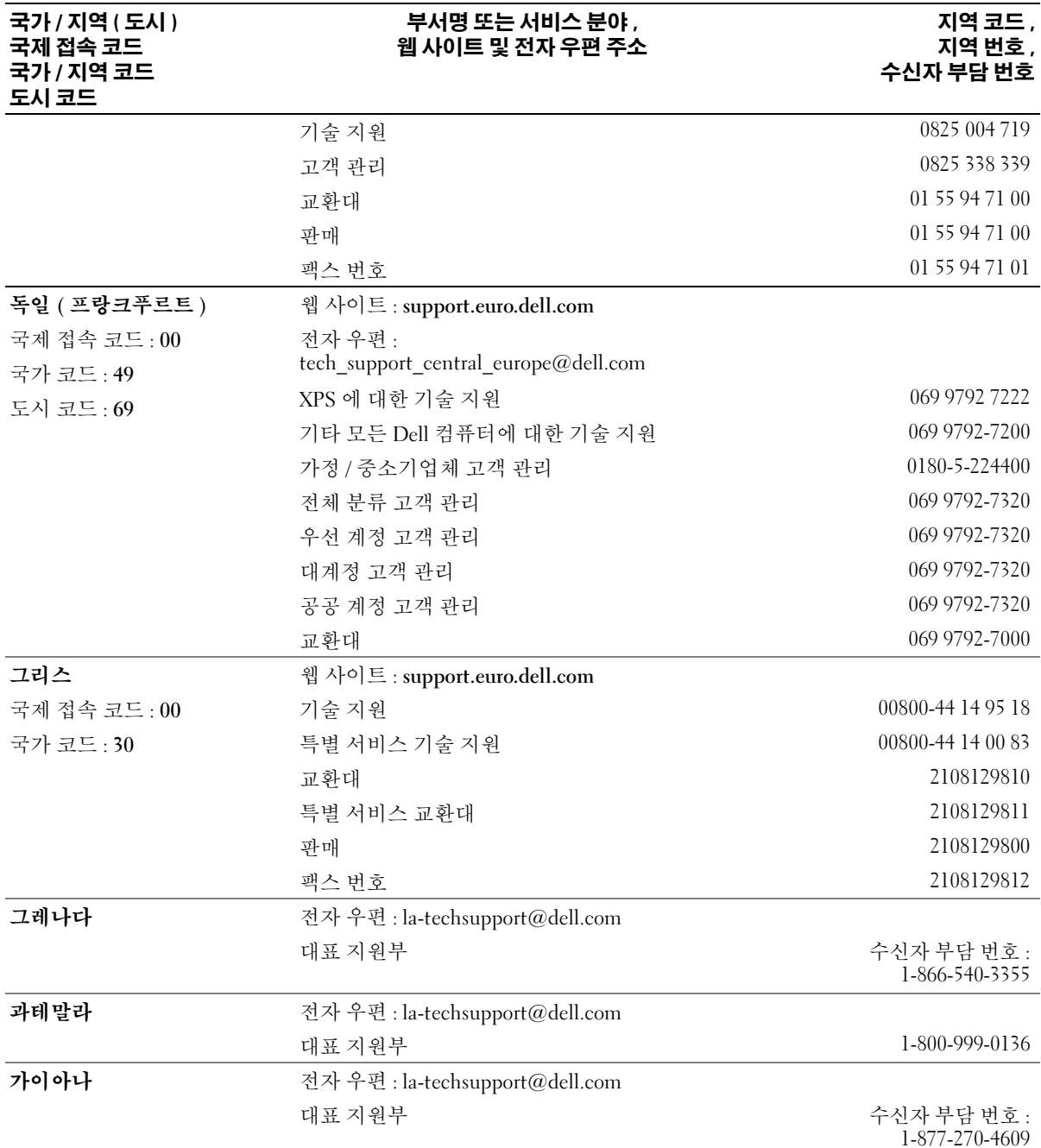

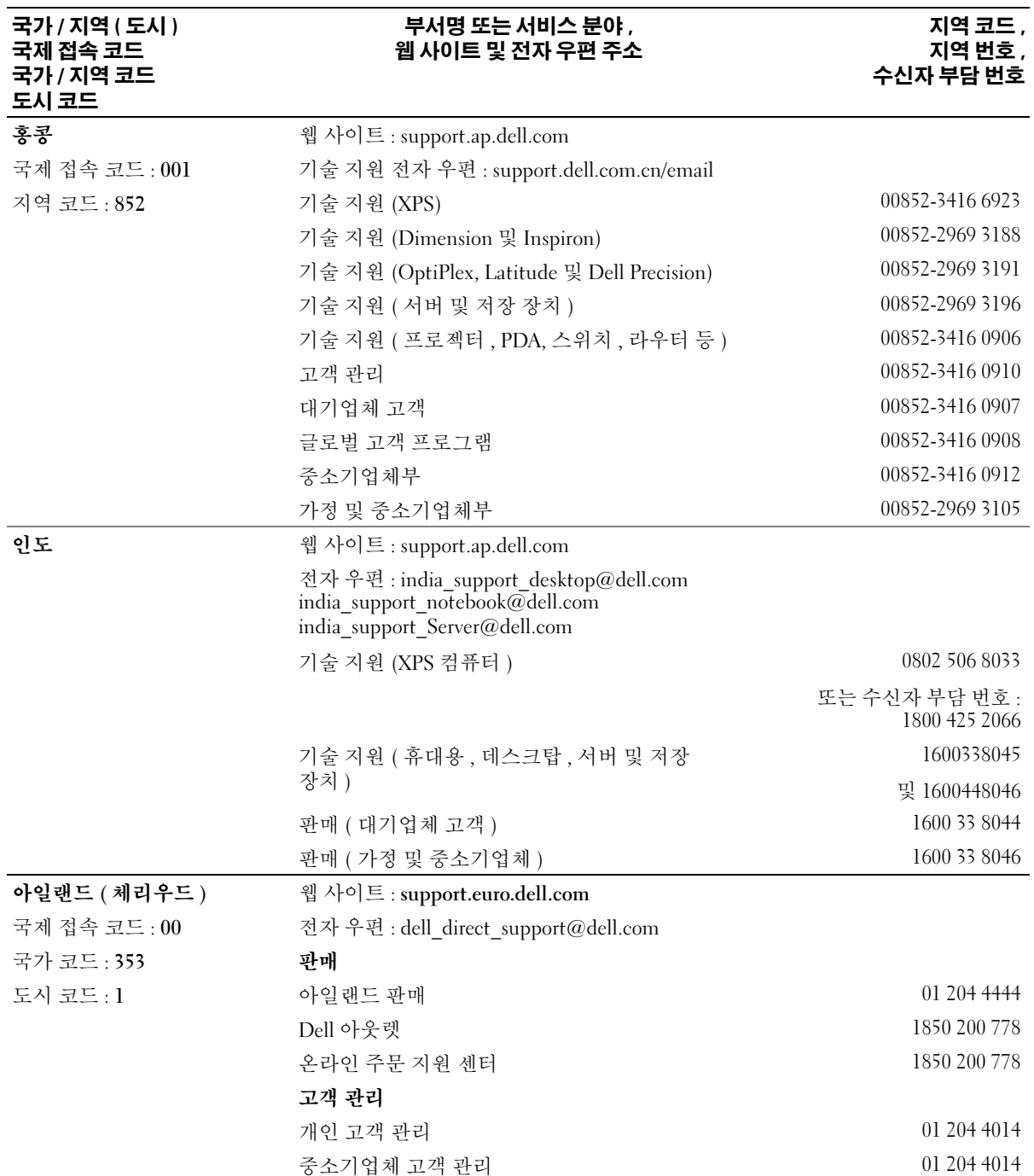

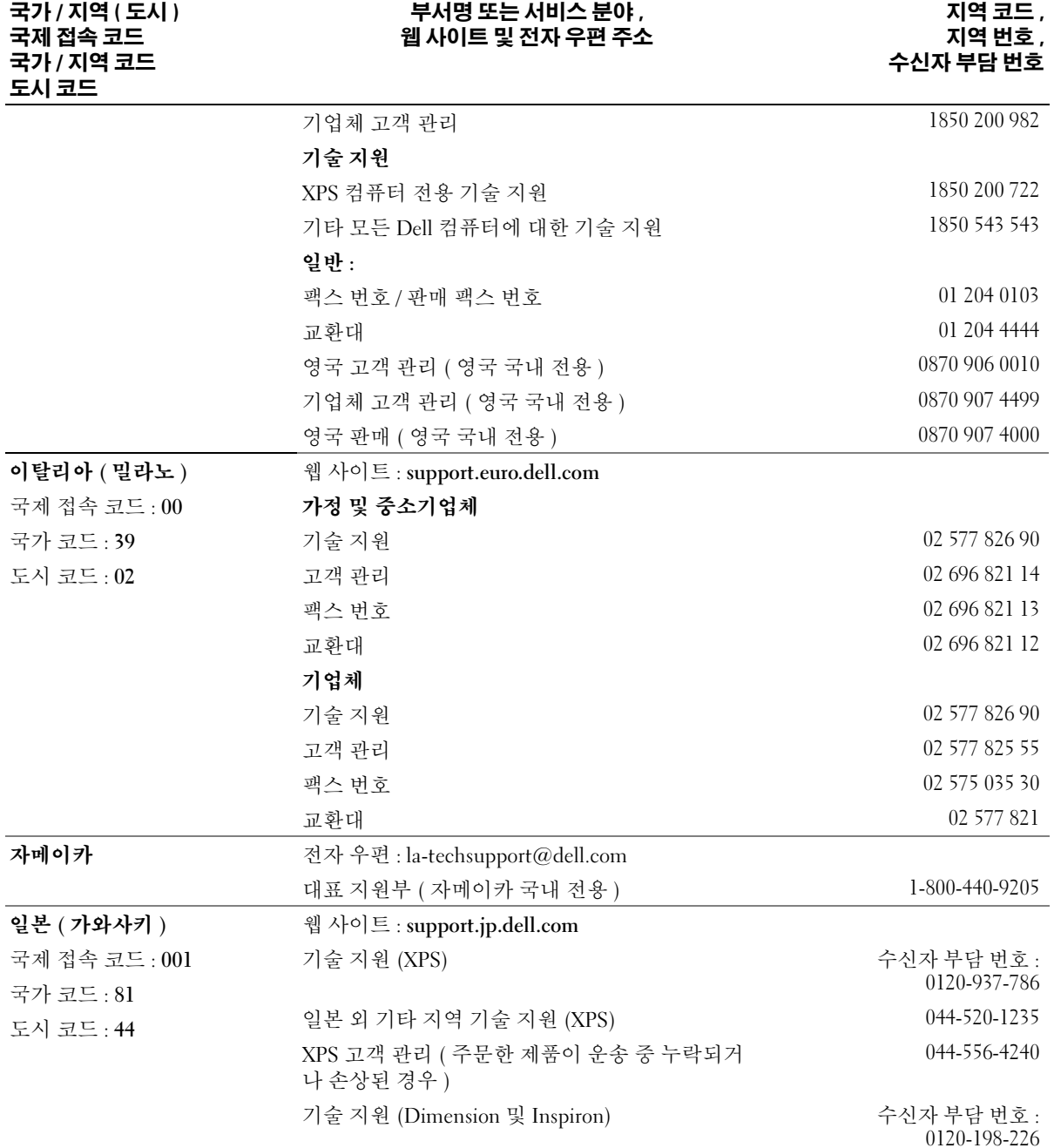

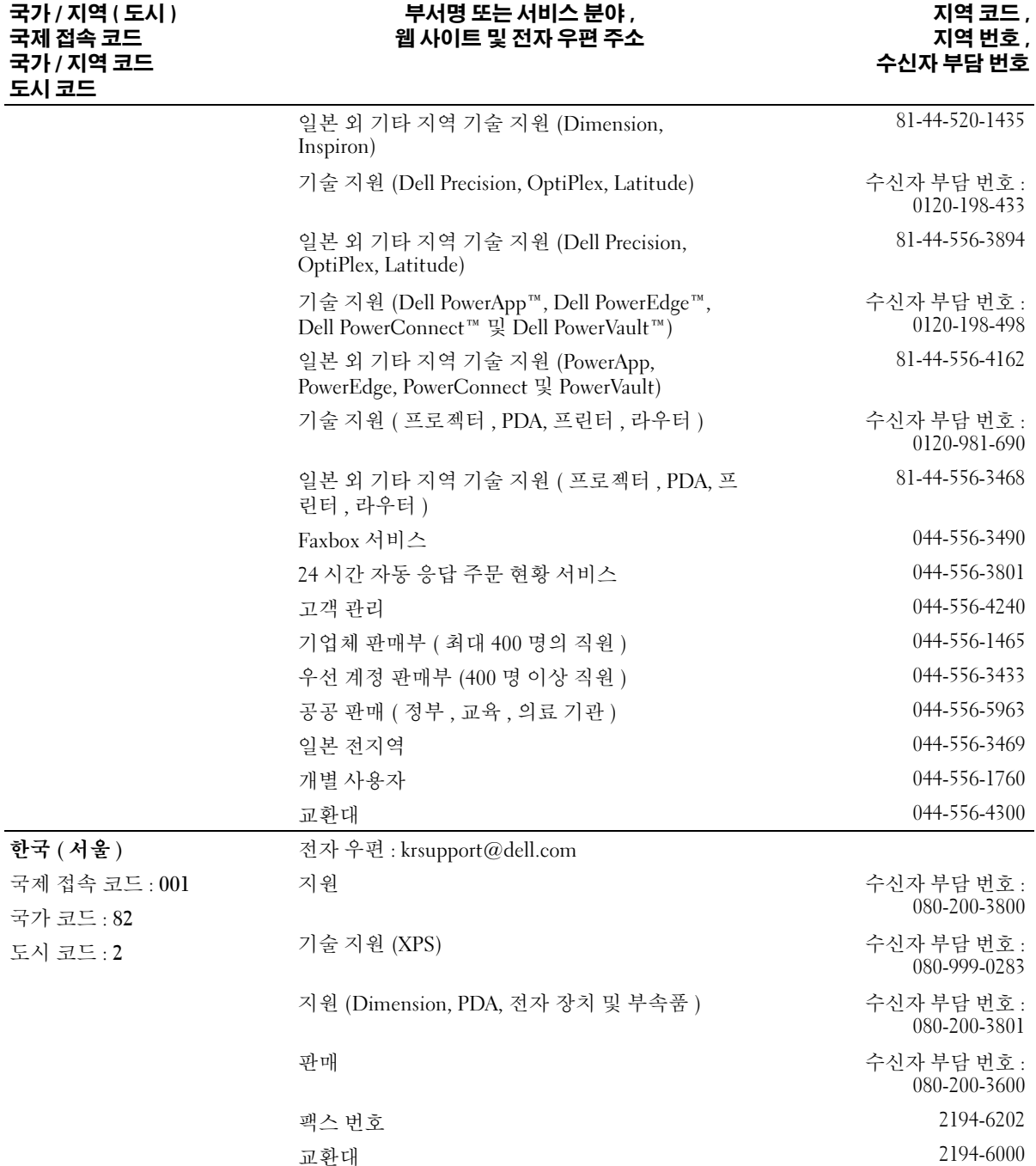

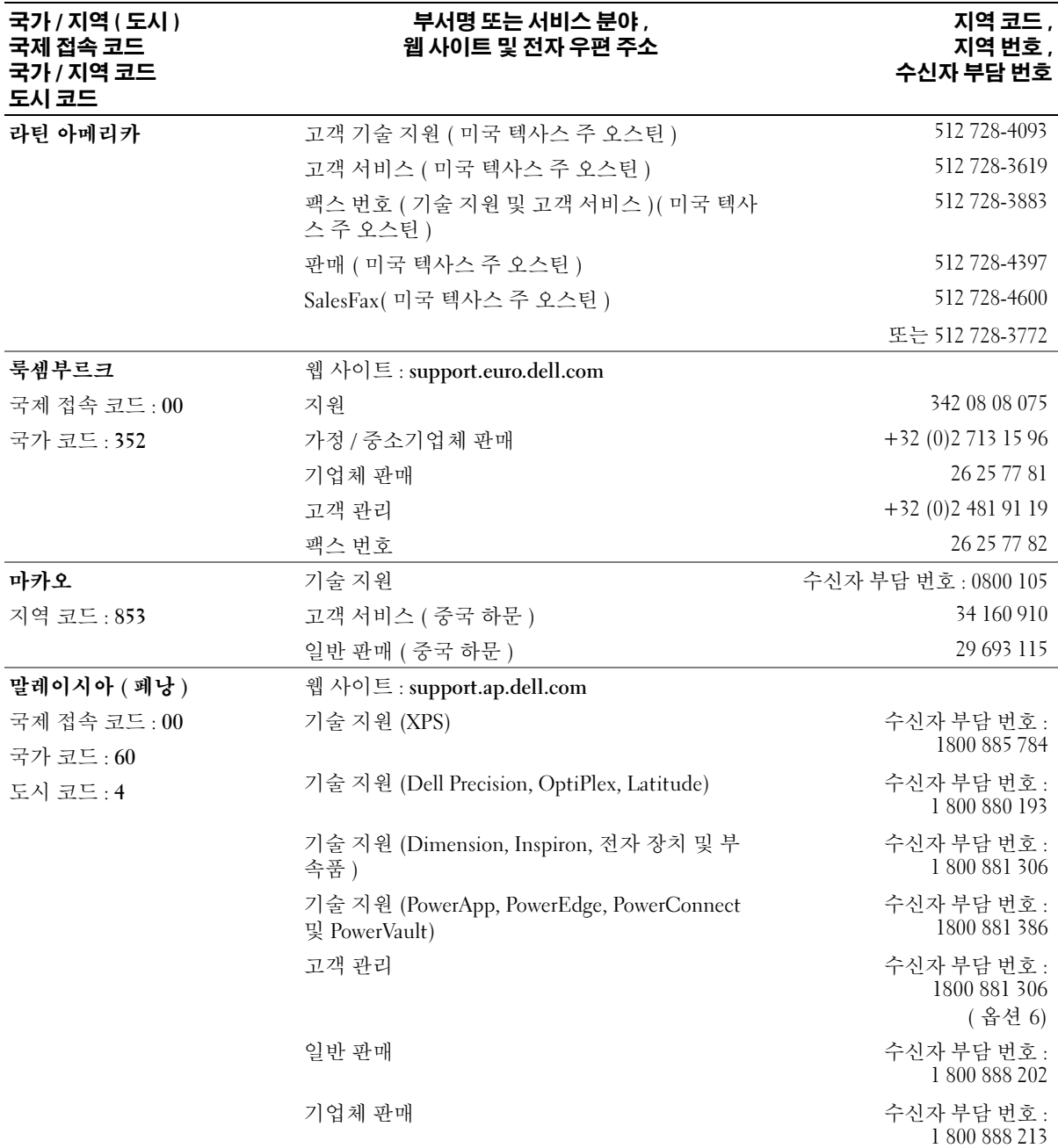

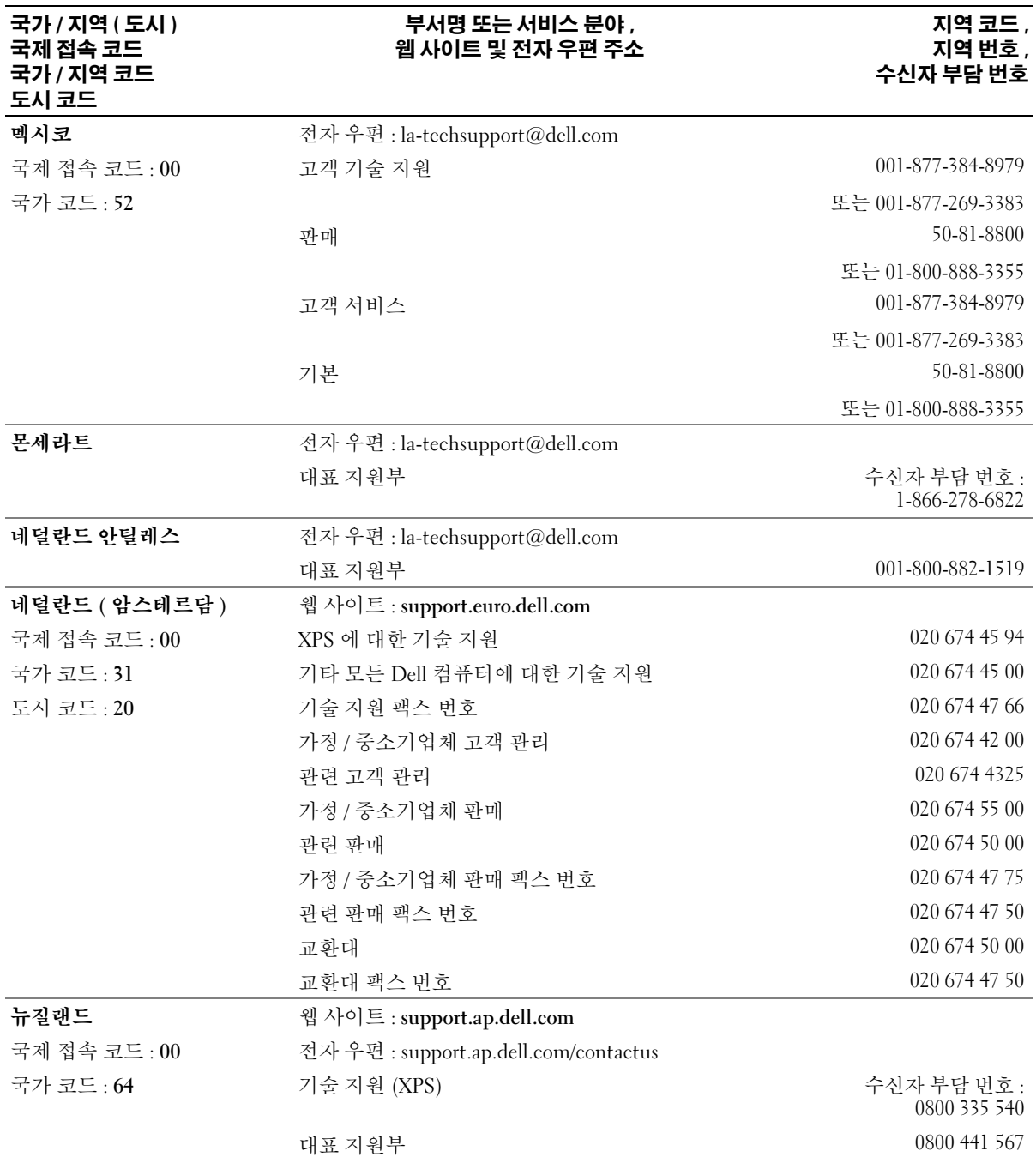
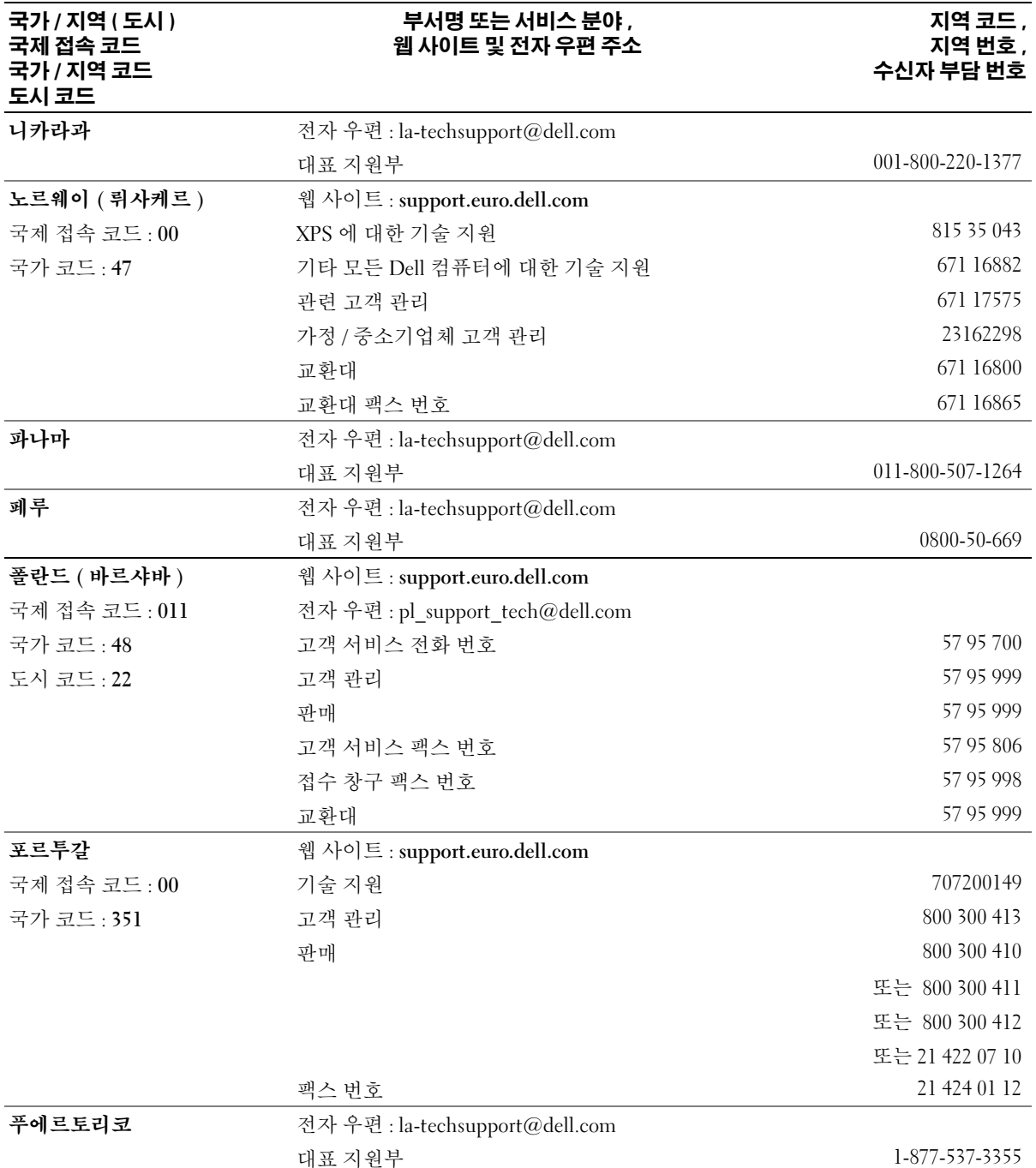

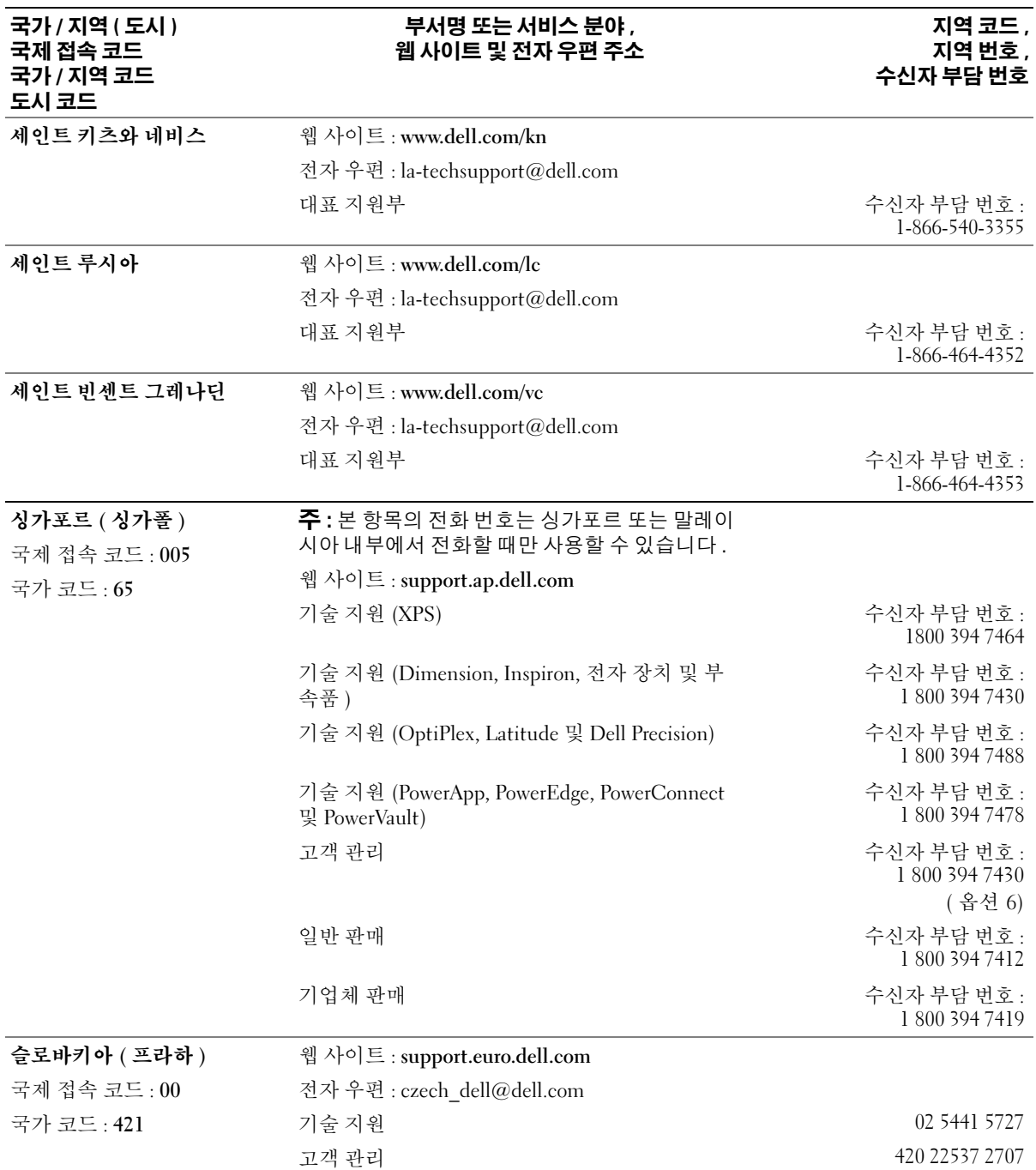

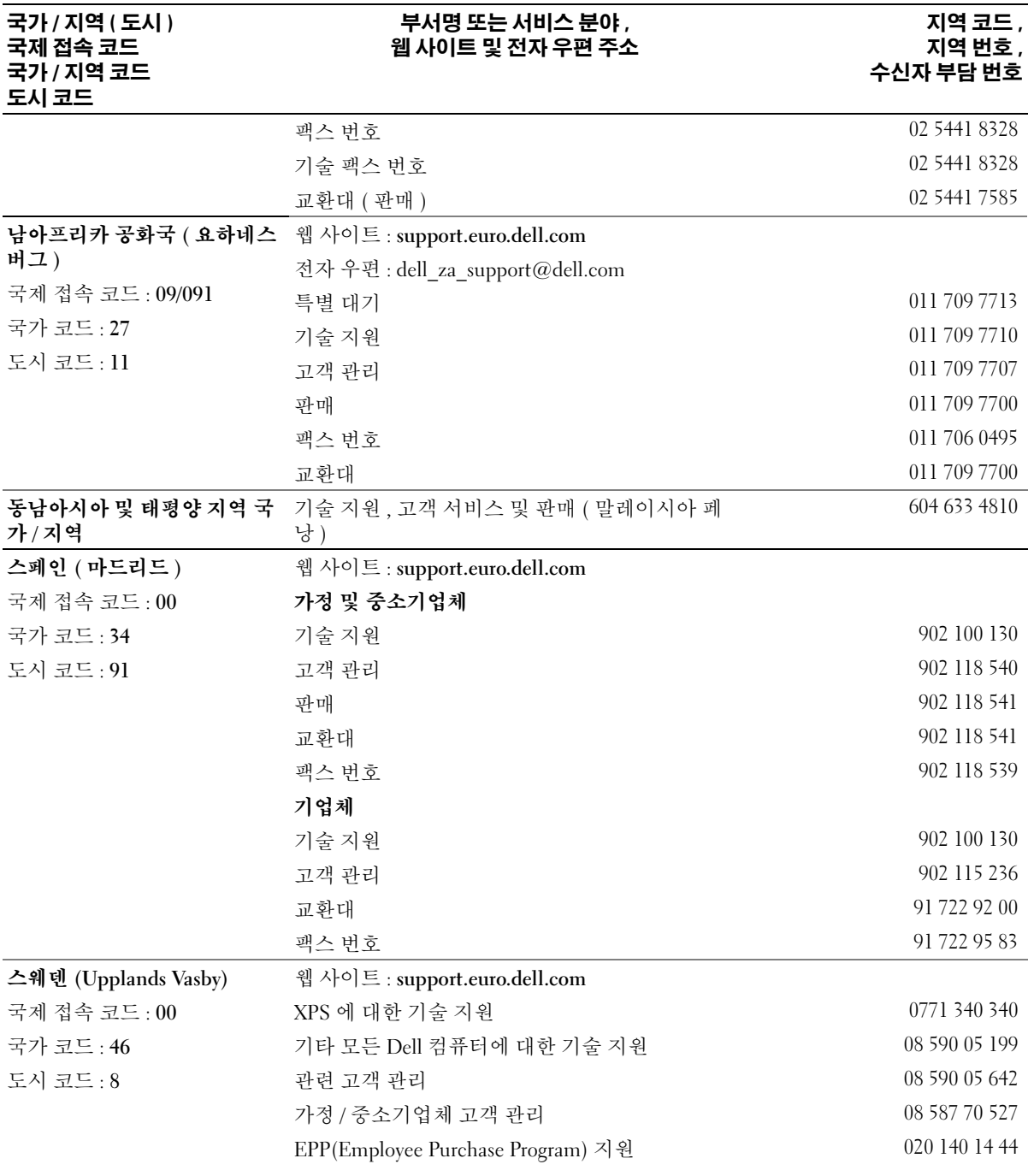

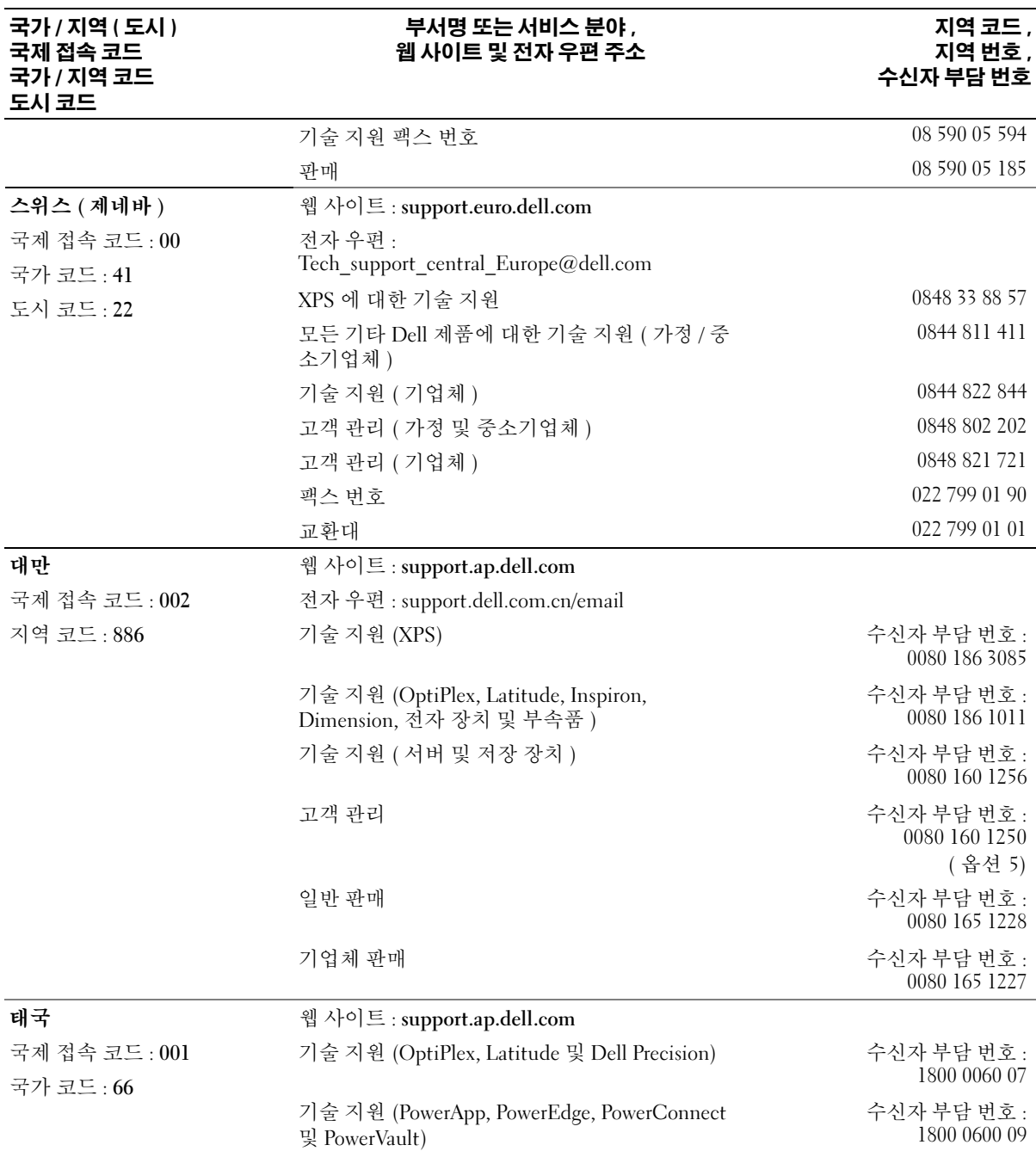

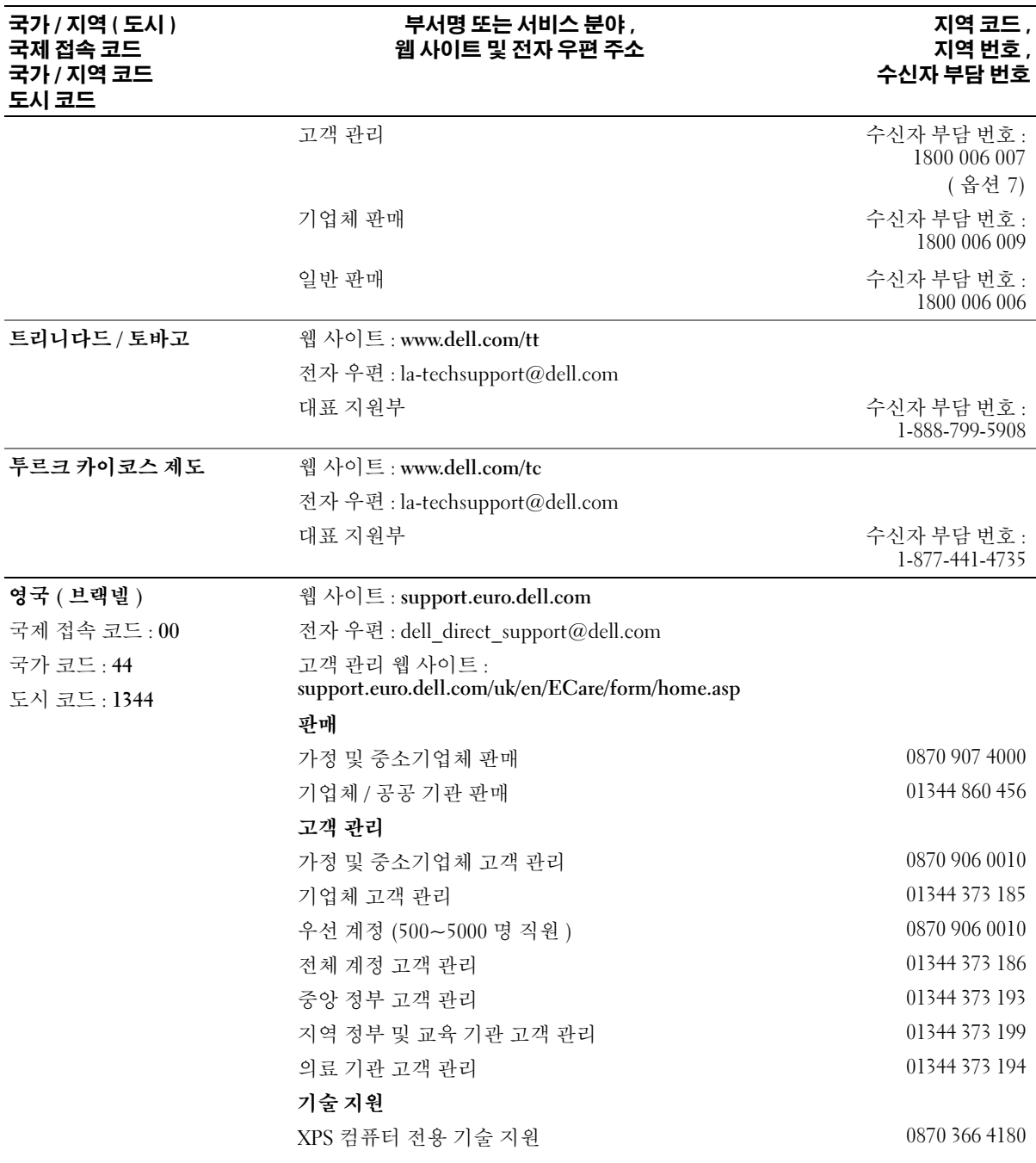

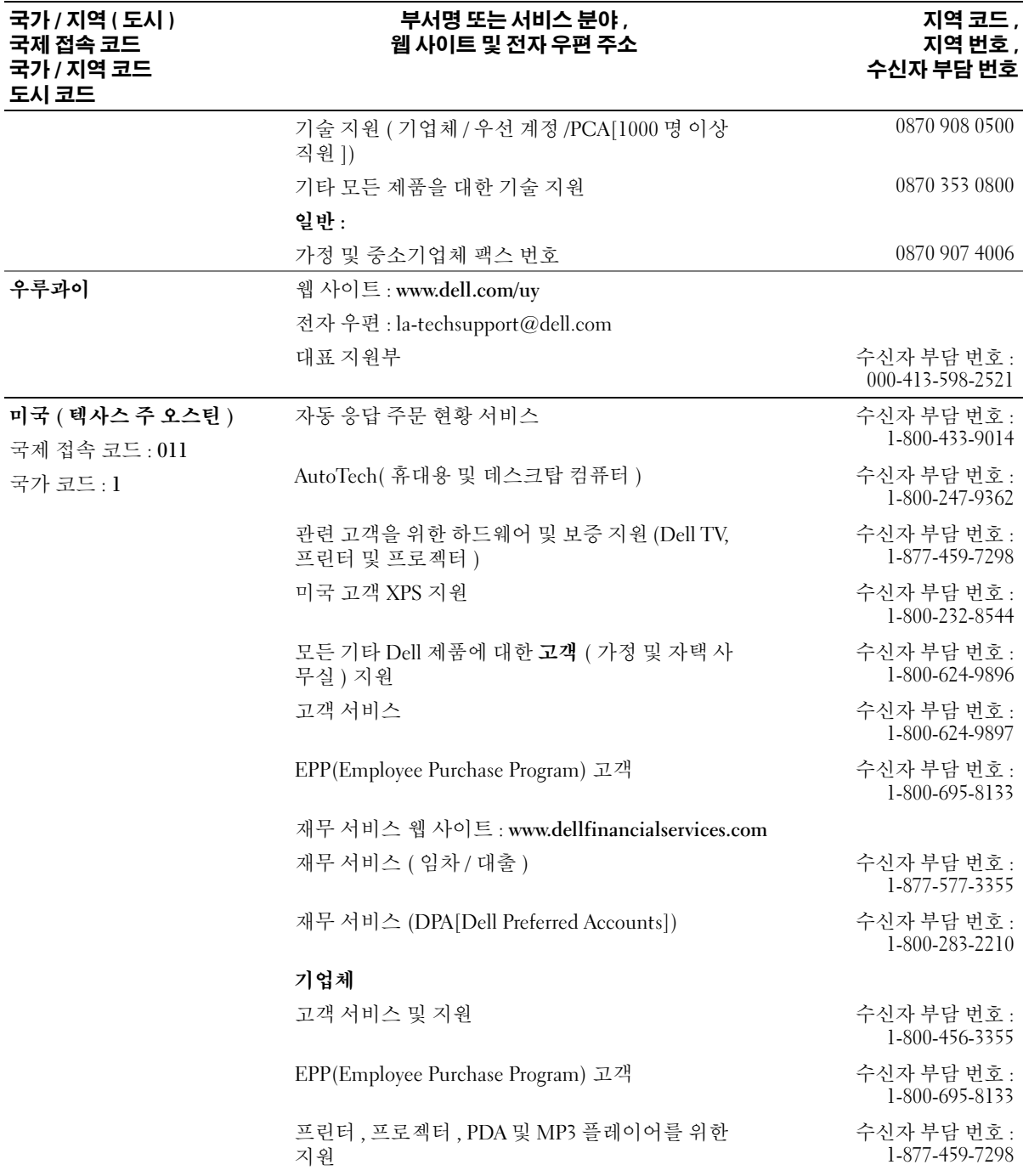

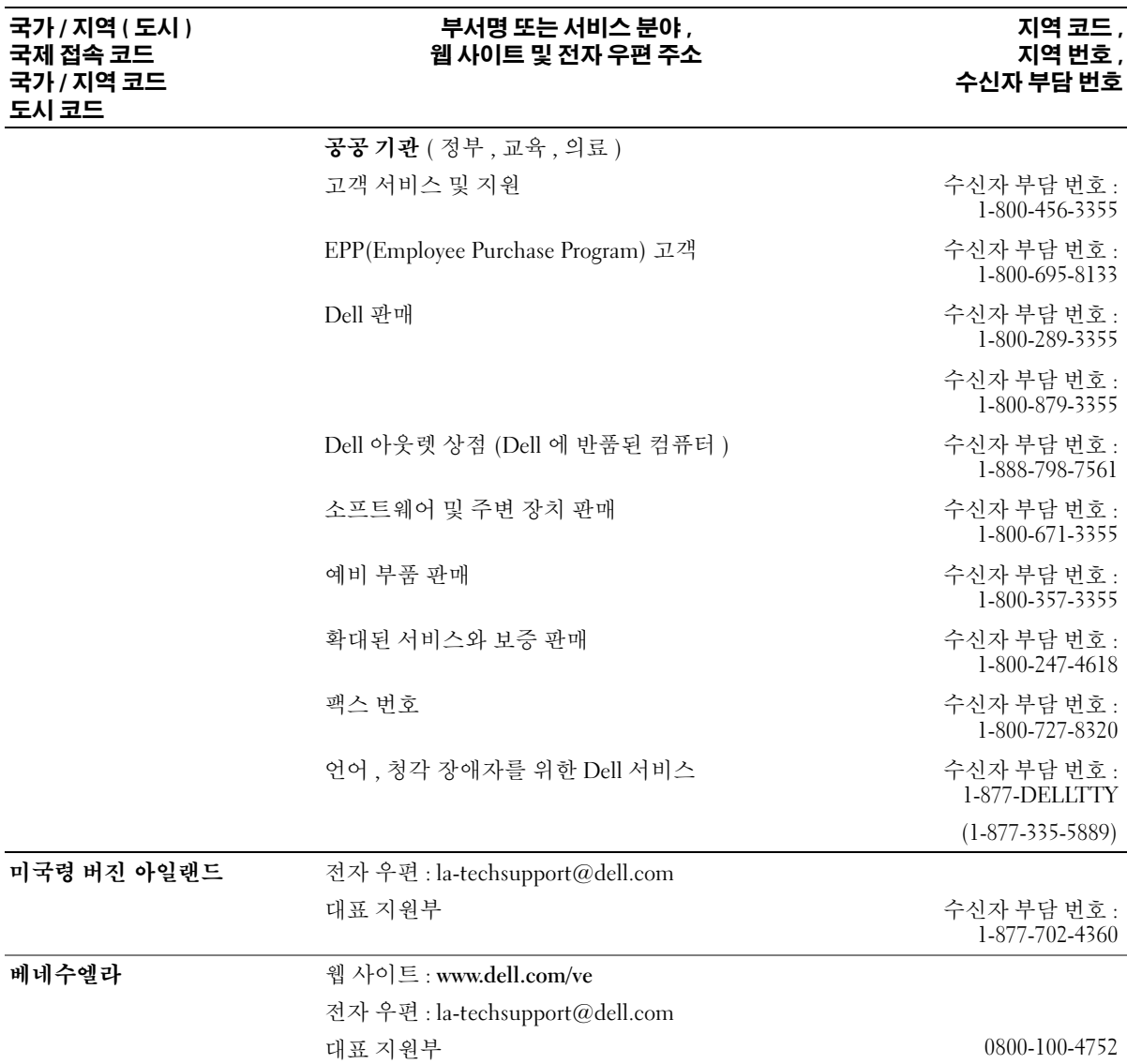

152 | 도움말 얻기

# 용어집

이 항목에서는 시스템 설명서에 사용된 기술 용 <sup>어</sup> , 약어 <sup>및</sup> 머리글자에 대해 설명합니다 .

A — 암페어 (Ampere).

AC — 교류 전류 (Alternating current).

ACPI — 고급 구성 및 전원 인터페이스 (Advanced Configuration and Power Interface). 운영 체제가 구성 및 전원을 관리할 수 있도록 하는 표준 인터페이스입니다 .

ANSI — 미 국립 표준국 (American National Standards Institute). 미국의 기술 표준을 개발하는 주요 기관입니 다.

ASCII — 미국 표준 정보 교환 코드 (American Standard Code for Information Interchange)

BIOS — 기본 입 / 출력 시스템 (Basic Input/Output System). 시스템의 BIOS 에는 플래쉬 메모리 칩에 저장 되어 있는 프로그램이 포함되어 있습니다 . BIOS 는 다 음과 같은 사항을 제어합니다 .

- 프로세서와 주변 장치 간의 통신
- 시스템 메시지와 같은 기타 기능

BMC — 베이스보드 관리 컨트롤러 (Baseboard management controller).

BTU — 영국식 열단위 (British Thermal Unit).

C — 섭씨 (Celsius).

CD — 압축 디스크 (Compact Disc). CD 드라이브는 광 학 기술을 사용하여 CD 에서 데이타를 읽습니다 .

cm — 센티미터 (Centimeter).

cmos — 상보형 금속 산화막 반도체 (Complementary metal-oxide semiconductor).

COMn — 시스템의 직렬 포트에 대한 장치 이름입니 다.

CPU — 중앙 처리 장치 (Central processing unit). 프로 세서를 참조하십시오 .

DC — 직류 전류 (Direct current).

DDR — 더블 데이타 속도 (Double-data rate). 출력을 잠 재적으로 배로 늘리는 메모리 모듈 기술입니다 .

DHCP — 동적 호스트 구성 프로토콜 (Dynamic Host Configuration Protocol). 클라이언트 시스템에 IP 주소 를 자동으로 할당하는 방식입니다 .

DIMM — 듀얼 인라인 메모리 모듈 (Dual In-line Memory Module). 메모리 모듈을 참조하십시오.

DIN — 독일 산업 표준 (Deutsche Industrie Norm).

DMA — 직접 메모리 접근 (Direct memory access). DMA 채널을 통해 RAM 과 장치 사이에서 프로세서를 우회하는 특정 유형의 데이타 전송을 할 수 있습니다 .

DMI — 데스크탑 관리 인터페이스 (Desktop Management Interface). DMI 는 운영 체제 , 메모리 , 주 변 장치 , 확장 카드 및 자산 태그와 같은 시스템 구성요 소에 대한 정보를 수집하여 시스템 소프트웨어 및 하드 웨어를 관리할 수 있도록 합니다 .

DNS — 도메인 이름 시스템 (Domain Name System). www.dell.com 과 같은 인터넷 도메인 이름을 143.166.83.200 과 같은 IP 주소로 변환하는 방식입니 다.

DRAM — 동적 임의 접근 메모리 (Dynamic Random-Access Memory). 일반적으로 시스템의 RAM 은 모두 DRAM 칩으로 구성되어 있습니다 .

DVD — 디지털 만능 디스크 (Digital versatile disc).

ECC — 오류 검사 및 수정 (Error checking and correction).

EEPROM — 전기적으로 소거 프로그래밍 가능한 읽기 전용 메모리 (Electrically Erasable Programmable Read-Only Memory).

EMC — 전자기 호환성 (Electromagnetic compatibility).

EMI — 전자기 간섭 (Electromagnetic interference).

ESD — 정전기 방전 (Electrostatic discharge).

ESM — 내장된 서버 관리 (Embedded server management)

F — 화씨 (Fahrenheit).

FAT — 파일 할당 표 (File allocation table). 파일 시스템 구조는 MS-DOS® 에서 파일 저장 공간을 구성하고 <sup>기</sup> 록할 <sup>때</sup> 사용합니다 . Microsoft®Windows® 운영 체제는 FAT 파일 시스템 구조를 선택적으로 사용할 수 있습니 다.

FBD — 완전 버퍼된 DIMM(Fully buffered DIMM).

FSB — 전면 버스 (Front-side Bus). FSB 는 프로세서와 주 메모리 (RAM) 간의 데이타 경로와 실제 인터페이스 입니다 .

 $ft = 4E$  (Feet).

FTP — 파일 전송 프로토콜 (File transfer protocol).

 $g = \Box$ 램 (Gram).

G — 중력 (Gravity).

Gb — 기가비트 (Gigabit), 1024 메가비트 또는 1,073,741,824 비트 .

GB — 기가바이트 (Gigabyte), 1024 메가바이트 또 는 1,073,741,824 바이트 . 그러나 하드 드라이브 용량에 서는 일반적으로 1,000,000,000 바이트를 의미합니다 .

h — 16 진수 (Hexadecimal). 장치의 I/O 메모리 주소 및 시스템의 RAM 주소를 주로 사용하는 16 진수 시스템입 니다 . 텍스트에서는 16 진수 다음에 주로 h 를 붙입니 다.

Hz — 헤르츠 (Hertz).

I/O — 입 / 출력 (Input/output). 키보드는 입력 장치이 며 모니터는 출력 장치입니다 . 일반적으로 I/O 실행은 계산 작업과 구분됩니다.

ID — 식별자 (Identification).

IDE — 내장형 드라이브 전자 장치 (Integrated drive electronics). 시스템 보드와 저장 장치 간의 표준 인터페 이스입니다 .

IP — 인터넷 프로토콜 (Internet Protocol).

IPX — 인터넷 패키지 교환 (Internet package exchange).

IRQ — 인터럽트 요청 (Interrupt request). 주변 장치를 이용하여 IRQ 회선을 통해 프로세서로 데이타를 전송 하거나 수신할지 알리는 신호입니다 . 각 주변 장치를 연결하려면 IRQ 번호를 지정해야 합니다 . 두 개의 장치 가 같은 IRQ 할당값을 공유할 수 있지만 동시에 사용할 수는 없습니다 .

K — 킬로 (Kilo), 1000.

Kb — 킬로비트 (Kilobit), 1024 비트 .

KB — 킬로바이트 (Kilobyte), 1024 바이트 .

Kbps — 킬로비트 / 초 (Kilobit per second).

KBps — 킬로바이트 / 초 (Kilobyte per second).

kg — 킬로그램 (Kilogram), 1000 그램 .

kHz — 킬로헤르츠 (Kilohertz).

KMM — 키보드 / 모니터 / 마우스 (Keyboard/monitor/mouse).

 $KVM - 3$  보드 / 비디오 / 마우스 (Keyboard/video/mouse). KVM 은 비디오가 표시되고 키 보드 및 마우스가 사용되는 시스템을 선택할 수 있도록 하는 스위치를 나타냅니다 .

LAN — 근거리 통신망 (Local area network). LAN 은 일 반적으로 같은 빌딩이나 인접해 있는 몇 개의 빌딩에만 적용되며 , 모든 장비는 LAN 전용선으로 연결됩니다 .

lb — 파운드 (Pound).

LCD — 액정 디스플레이 (Liquid crystal display).

LED — 발광 다이오드 (Light-emitting diode). 전류가 흐르면 불이 켜지는 전자 장치입니다 .

LGA — 랜드 그리드 배열 (Land grid array). 프로세서 소 켓의 일종입니다 . PGA 인터페이스와는 달리 LGA 인터 페이스는 칩에 핀이 없습니다 . 대신 칩에 시스템 보드 의 핀과 접촉하는 패드가 있습니다 .

Linux — 다양한 하드웨어 시스템에서 실행되는 UNIX 비슷한 운영 체제입니다 . Linux 는 공개 소스 소프트웨 어이며 무료로 얻을 수 있습니다 . 하지만 Linux 프로그 램 전체와 기술 지원 및 교육을 받으려면 Red Hat Software 와 같은 업체에 요금을 지불해야 합니다 .

LVD — 저전압차 (Low voltage differential).

 $m - 1$ <sub>E</sub> (Meter).

mA — 밀리암페어 (Milliampere).

MAC 주소 — 매체 접근 제어 주소 (Media Access Control address). 네트워크상에서 시스템의 고유 하드 웨어 번호입니다 .

mAh — 시간당 밀리암페어 (Milliampere-hour).

Mb — 메가비트 (Megabit), 1,048,576 비트 .

MB — 메가바이트 (Megabyte), 1,048,576 바이트 . 그러 나 하드 드라이브 용량에서는 일반적으로 1,000,000 바 이트를 의미합니다 .

Mbps — 메가비트 / 초 (Megabits per second).

MBps — 메가바이트 / 초 (Megabytes per second).

MBR — 마스터 부팅 레코드 (Master boot record).

MHz — 메가헤르츠 (Megahertz).

mm — 밀리미터 (Millimeter).

ms — 밀리초 (Millisecond).

MS-DOS® — Microsoft Disk 운영 체제 (Microsoft Disk Operating System).

NAS — 네트워크 연결 저장 장치 (Network Attached Storage). NAS 는 네트워크에서 저장 장치를 공유하는 데 사용되는 개념입니다 . NAS 시스템에는 필요한 특정 저장 장치를 제공하기 위해 최적화된 운영 체제 , 내장 형 하드웨어 및 소프트웨어가 있습니다.

NIC — 네트워크 인터페이스 컨트롤러 (Network interface controller). 네트워크에 연결하기 위해 시스템 에 설치 또는 내장된 장치입니다 .

NMI — 마스크 불가능 인터럽트 (Nonmaskable interrupt). 하드웨어 오류 발생 시 NMI 신호를 프로세서 에 전송하는 장치입니다 .

ns — 나노초 (Nanosecond).

NTFS — Windows 2000 운영 체제의 NT 파일 시스템 (NT File System) 옵션입니다 .

NVRAM — 비휘발성 임의 접근 메모리 (Nonvolatile random-access memory). 시스템을 꺼도 메모리의 내용 이 유실되지 않습니다 . NVRAM 은 날짜 , 시간 및 시스 템 구성 정보를 기억하는 데 사용됩니다 .

PCI — 주변 장치 구성요소 상호 연결 (Peripheral Component Interconnect). 로컬 버스를 구현하는 표준 입니다 .

PDU — 전원 분류 장치 (Power distribution unit). 랙에 서 시스템을 사용하고 보관하기 위한 전력을 제공하는 여러 개의 전원 콘센트가 있는 전원입니다 .

PGA — 핀 그리드 배열 (Pin grid array). 프로세서 칩을 분리할 수 있는 프로세서 소켓 유형입니다 .

POST — 전원 공급 시 자체 검사 (Power-on self-test). 시 스템을 켜면 운영 체제를 로드하기 전에 POST 과정에 서 RAM 및 하드 드라이브와 같은 여러 시스템 구성요소 를 검사합니다 .

PS/2 — 개인용 시스템 /2(Personal System/2).

PXE — 사전 부팅 실행 환경 (Preboot eXecution Environment). LAN 을 통해 시스템을 부팅하는 방법입 니다 ( 하드 드라이브 또는 부팅 가능 디스켓을 사용하 지 않음 ).

RAID — 독립 디스크 중복 배열 (Redundant array of independent disks). 데이타 중복성을 제공하는 방법입 니다 . RAID 의 일반적인 구현 방식에는 RAID 0, RAID 1, RAID 5, RAID 10, RAID 50 등이 있습니다 . 가딩 , 미 러링 및 스트라이핑을 참조하십시오.

RAM — 임의 접근 메모리 (Random-access memory). 프 로그램 명령과 데이타를 저장할 수 있는 시스템의 기본 임시 저장 영역입니다 . RAM 에 저장된 모든 정보는 시 스템을 끄면 유실됩니다 .

RAS — 원격 액세스 서비스 (Remote Access Service). Windows 운영 체제를 실행하는 사용자는 이 서비스를 사용하여 모뎀을 통해 네트워크에 원격으로 액세스할 수 있습니다 .

ROM — 읽기 전용 메모리 (Read-only memory) 시스템 에는 기본적으로 ROM 코드에서 작동하는 일부 프로그 램이 포함되어 있습니다 . ROM 칩은 시스템을 꺼도 내 용이 유지됩니다 . ROM 코드의 예로는 시스템의 부팅 루틴 및 POST 를 초기화하는 프로그램이 있습니다 .

ROMB — 마더보드에 있는 RAID(RAID on motherboard).

rpm — 분당 회전수 (Revolutions per minute).

RTC — 실시간 클럭 (Real-time clock).

SAS — 직렬 연결된 SCSI(Serial-attached SCSI).

SATA — 직렬 고급 기술 연결 (Serial Advanced Technology Attachment). 시스템 보드와 저장 장치 간의 표준 인터페이스입니다.

SCSI — 소형 컴퓨터 시스템 인터페이스 (Small computer system interface). 표준 포트보다 더 빠른 데이 타 전송 속도를 제공하는 I/O 버스 인터페이스입니다 .

SDRAM — 동기 동적 임의 접근 메모리 (Synchronous dynamic random-access memory).

sec —  $\geq$  (Second).

SEL — 시스템 이벤트 로그 (System event log). 시스템 이벤트 및 오류를 보고할 경우 시스템 관리 소프트웨어 에서 사용됩니다 .

SMART — 자체 모니터링 분석 및 보고 기술 (Self-Monitoring Analysis and Reporting Technology). 하드 디 스크 드라이브가 시스템 BIOS 에 오류나 결함을 보고하 면, 오류 메시지가 화면에 나타나도록 합니다.

SMP — 대칭적 다중처리 (Symmetric multiprocessing). 높은 대역폭 링크로 연결되고 운영 체제에서 관리하는 프로세서가 2 개 이상 설치된 시스템입니다 . 각 프로세 서는 I/O 장치에 똑같이 액세스할 수 있습니다 .

SNMP — 단순 네트워크 관리 프로토콜 (Simple Network Management Protocol). 네트워크 관리자가 원 격으로 워크스테이션을 감시하고 관리할 수 있도록 하 는 표준 인터페이스입니다 .

SVGA — 슈퍼 비디오 그래픽 배열(Super video graphics array). VGA 와 SVGA 는 기존의 표준보다 높은 해상도 와 색상을 가진 표준 비디오 어댑터입니다 .

system.ini 파일 — Windows 운영 체제용 시작 파일입니 다 . Windows 를 시작하면 , Windows 는 system.ini 파일 을 참조하여 Windows 운영 환경에 필요한 여러 가지 옵 션을 확인합니다 . system.ini 파일에는 Windows 에 설 치된 비디오 , 마우스 및 키보드 드라이버에 관한 정보 가 있습니다.

TCP/IP — 전송 제어 프로토콜 / 인터넷 프로토콜 (Transmission Control Protocol/Internet Protocol).

UNIX — 범용 인터넷 교환 (Universal Internet Exchange). UNIX 는 Linux 의 근간을 이루며 C 프로그 래밍 언어로 구성된 운영 체제입니다 .

UPS — 무정전 전원 공급 장치 (Uninterruptible power supply). 전기 문제가 발생한 경우 시스템에 전원을 자동 으로 공급해주는 전지 전력 장치입니다 .

USB — 범용 직렬 장치 (Universal Serial Bus). USB 커넥 터에는 여러 USB 호환 장치 ( 마우스 , 키보드 등 ) 를 연 결할 수 있는 단일 연결부가 있습니다 . USB 장치는 시 스템을 실행하는 중에도 연결하거나 분리할 수 있습니 다.

UTP — 피복되지 않은 이중선(Unshielded twisted pair). 업무용 또는 가정용 전화 회선에서 시스템 연결에 사용 되는 배선 유형입니다 .

 $V - \frac{1}{2}E$  (Volt).

VAC — 교류 볼트 (Volt Alternating Current).

VDC — 직류 볼트 (Volt direct current).

VGA — 비디오 그래픽 배열 (Video graphics array). VGA 와 SVGA 는 기존의 표준보다 높은 해상도와 색상을 가 진 표준 비디오 어댑터입니다 .

 $W = 2E$  (Watt).

WH — 시간당 와트 (Watt-hour).

win.ini 파일 — Windows 운영 체제용 시작 파일입니다. Windows 를 시작하면 , Windows 는 win.ini 파일을 참조 하여 Windows 운영 환경에 필요한 여러 가지 옵션을 확 인합니다 . 일반적으로 win.ini 파일은 하드 드라이브에 설치된 Windows 응용프로그램을 위해 선택사항으로 설정할 수 있는 항목을 포함하고 있습니다 .

Windows 2000 — MS-DOS 가 필요 없는 통합되고 완벽 한 Microsoft Windows 운영 체제이며 , 고급 운영 체제 성능 , 쉬운 사용법 , 향상된 워크그룹 기능 , 파일을 간 단히 관리하고 검색할 수 있는 기능을 제공합니다 .

Windows Powered — NAS 시스템에 사용하도록 고안된 Windows 운영 체제입니다 . NAS 시스템인 경우 , Windows Powered 운영 체제는 네트워크 클라이언트용 파일 서비스 전용입니다 .

Windows Server® 2003 — XML Web 서비스를 이용하여 소프트웨어를 통합할 수 있는 Microsoft 소프트웨어 기 술 세트입니다 . XML Web 서비스는 XML 로 작성된 작 고 재활용이 가능한 응용프로그램으로써 , 연결되지 않 은 원본 간의 데이타 통신을 가능하게 합니다 .

XML — 확장형 표기 언어 (Extensible Markup Language). XML 은 일반적인 정보 형식을 만들고 월드 와이드 웹 , 인트라넷 등을 통해 형식 및 데이타를 공유 하는 방법입니다 .

ZIF — 삽입력 제로 (Zero insertion force).

가딩 — 데이타 저장용 물리 드라이브 여러 개와 하나의 패리티 데이타 저장용 추가 드라이브를 사용한 일종의 데이타 중복 방법입니다 . 미러링 , 스트라이핑 및 RAID 를 참조하십시오 .

구성요소 — 구성요소는 DMI 와 관련되어 있으며 구성 요소에는 운영 체제 , 컴퓨터 시스템 , 확장 카드 및 DMI 와 호환되는 주변 장치가 포함됩니다 . 각 구성요소는 그룹 및 구성요소와 관련된 속성으로 이루어져 있습니 다.

그래픽 모드 — 수평 픽셀 x, 수직 픽셀 y, 색상 z 로 정의 되는 비디오 모드입니다 .

그룹 — DMI 와 관련된 그룹은 관리할 수 있는 구성요 소의 일반 정보나 속성을 정의하는 데이타 구조입니다 .

내부 프로세서 캐쉬 — 프로세서 내부의 지시사항 및 데 이타 캐쉬입니다 .

내장형 미러링 — 두 드라이브를 동시에 물리적으로 미 러링할 수 있습니다 . 내장형 미러링 기능은 시스템의 하드웨어에 의해 제공됩니다 . 미러링을 참조하십시오 .

단순 디스크 볼륨 — 단일 동적 , 물리적 디스크의 여유 공간 볼륨입니다.

디렉토리 — 디렉토리는 역트리 구조로 디스크의 관련 파일을 계층 구조로 구성할 수 있습니다 . 각 디스크에 는 " 루트 " 디렉토리가 있습니다 . 루트 디렉토리에서 분기된 추가 디렉토리를 하위 디렉토리라고 합니다 . 하 위 디렉토리에서 분기된 추가 디렉토리도 있을 수 있습 니다 .

로컬 버스 — 로컬 버스 확장 기능이 있는 시스템의 경 우 , 일부 주변 장치 ( 예를 들면 , 비디오 어댑터 회로 ) 를 기존의 확장 버스와 실행될 때보다 빠른 속도로 실행 할 수 있습니다. 버스를 참조하십시오.

메모리 — 기본 시스템 데이타를 저장하는 시스템 영역 입니다 . 시스템에는 내장형 메모리 (RAM 과 ROM) 및 추가 메모리 모듈 (DIMM) 등과 같은 여러 다른 형태의 메모리가 있습니다 .

메모리 모듈 — 시스템 보드에 연결하는 DRAM 칩이 포 함된 작은 회로 보드입니다 .

메모리 주소 — 보통 16 진수로 표시되며 시스템 RAM 의 특정 위치입니다 .

미러링 — 데이타 저장하는 여러 개의 물리적 드라이브 와 데이타 사본을 저장하는 1 개 이상의 추가 드라이브 를 사용한 데이타 중복 방법입니다 . 미러링 기능은 소 프트웨어에 의해 제공됩니다 . 가딩 , 내장형 미러링 , 스 트라이핑 및 RAID 를 참조하십시오 .

백업 — 프로그램 또는 데이타 파일의 사본입니다 . 예 방 조치로 시스템의 하드 드라이브를 주기적으로 백업 해야 합니다 . 시스템의 구성을 변경하기 전에 운영 체 제의 주요 시작 파일을 백업해야 합니다 .

백업 전지 — 시스템이 꺼졌을 때 시스템 구성 , 날짜와 시간 정보를 메모리의 특정 부분에 계속 보존하는 전지 입니다 .

버스 — 시스템 구성요소 간의 정보 경로입니다 . 시스 템에는 프로세서가 시스템과 연결되어 있는 주변 장치 용 컨트롤러와 통신할 수 있는 확장 버스가 포함되어 있 습니다 . 시스템에 있는 주소 버스와 데이타 버스를 사 용하여 프로세서와 RAM 이 통신할 수 있습니다 .

보조 프로세서 — 시스템 프로세서의 특정 작업을 대신 처리하는 칩입니다 . 예를 들면 , 산술 연산 보조 프로세 서는 산술 연산을 처리합니다 .

보호 모드 — 운영 체제가 다음을 구현할 수 있도록 하 는 작동 모드입니다 .

- 16MB~4GB 의 메모리 주소 공간
- 멀티태스킹
- 가상 메모리 , 하드 드라이브를 사용하여 주소를 지 정할 수 있는 메모리를 늘리는 방법입니다 .

Windows 2000 및 UNIX 32 비트 운영 체제는 보호 모드 로 실행됩니다 . MS-DOS 는 보호 모드에서 실행할 수 없습니다 .

부팅 디스켓 — 시스템이 하드 드라이브에서 부팅되지 않을 경우 시스템을 시작하는 데 사용하는 디스켓입니 다.

부팅 루틴 — 시스템을 시작할 때 모든 메모리를 지우고 장치를 초기화하며 운영 체제를 로드하는 프로그램입 니다 . 운영 체제가 응답하지 않는 경우에만

<Ctrl><Alt><Del> 키를 눌러 재부팅 ( 또는 웜부팅 이라고 함 ) 하십시오 . 그렇지 않으면 시스템을 껐다가 다시 켜거나 재설정 단추를 눌러 시스템을 재시작해야 한니다 .

블레이드 — 프로세서 , 메모리 및 하드 드라이브가 포 함된 모듈입니다 . 모듈은 전원 공급 장치와 팬이 있는 섀시에 장착되어 있습니다 .

비디오 드라이버 — 그래픽 모드 응용프로그램과 운영 체제에서 선택한 해상도에서 지정된 색상을 사용하여 화면에 표시할 수 있도록 사용하는 프로그램입니다. 비 디오 드라이버는 시스템에 설치되어 있는 비디오 어댑 터와 일치해야 합니다 .

비디오 메모리 — 대부분의 VGA 와 SVGA 비디오 어댑 터에는 시스템의 RAM 과 메모리 칩이 들어 있습니다 . 비디오 드라이버와 모니터 용량이 적절한 경우 설치되 어 있는 비디오 메모리 양은 일차적으로 프로그램이 표 시할 수 있는 색상 수에 영향을 미칩니다 .

비디오 어댑터 — 모니터와 함께 컴퓨터의 비디오 기능 을 제공하는 논리 회로입니다 . 비디오 어댑터는 시스템 보드에 내장되거나 확장 슬롯에 꽂는 확장 카드의 형태 일 수 있습니다 .

비디오 해상도 — 비디오 해상도 ( 예 : 800 x 600) 는 수 평 및 수직 방향의 픽셀 수로 나타냅니다. 특정 그래픽 해상도에서 프로그램을 사용하려면 , 해당 비디오 드라 이버를 설치해야 하며 모니터에서 그 해상도를 지원해 야 합니다 .

비트 — 시스템에서 사용되는 가장 작은 정보 단위입니 다.

상용 메모리 — 첫 번째 640KB 의 RAM. 모든 시스템에 는 상용 메모리가 있습니다 . 특별히 설계된 것이 아닌 <sup>한</sup> , MS-DOS® 프로그램은 상용 메모리 내에서만 실행 하도록 제하된니다

서비스 태그 — 고객 지원을 위해 Dell 사에 문의할 때 시스템을 확인하기 위해 사용되는 각 시스템의 고유 바 코드입니다.

스트라이핑 — 디스크 스트라이핑은 배열에 있는 3 개 이상의 디스크에 데이타를 작성하지만 각 디스크의 일 부 공간만을 사용합니다. "스트라이프" 가 사용하는 공간은 사용된 각 디스크에 대해 동일합니다 . 가상 디 스크는 배열의 같은 디스크 세트에 있는 여러 스트라이 프를 사용하기도 합니다 . **가딩 , 미러링** 및 RAID 를 참 조하십시오 .

스패닝 — 스패닝 또는 연결 , 디스크 볼륨은 여러 디스 크의 할당되지 않은 공간을 한 논리 볼륨에 결합하여 다 중 디스크 시스템의 모든 공간과 모든 드라이브 문자가 더 효율적으로 사용되도록 합니다 .

시스템 구성 정보 — 메모리에 저장된 데이타로서 설치 되어 있는 하드웨어 종류와 시스템을 올바르게 구성하 는 방법을 시스템에 나타냅니다 .

시스템 디스켓 — 부팅 디스켓을 참조하십시오 .

시스템 메모리 — RAM 을 참조하십시오 .

시스템 보드 — 주 회로 기판으로 , 시스템 보드에는 프 로세서 , RAM, 주변 장치의 컨트롤러 및 여러 ROM 칩 과 같은 시스템의 내장형 부품 대부분이 설치됩니다.

시스템 설치 프로그램 — 해당 시스템 하드웨어를 구성 하고 암호 보호와 같은 기능을 설정하여 시스템 작동을 사용자화하는 BIOS 기반 프로그램입니다. 시스템 설치 프로그램은 NVRAM 에 저장되어 있기 때문에 , 다시 변 경하기 전까지 설정값이 그대로 유지됩니다 .

업링크 포트 — 교차 케이블 없이 기타 허브나 스위치에 연결하는 데 사용되는 네트워크 허브나 스위치의 포트 입니다 .

유틸리티 — 메모리 , 디스크 드라이브 , 프린터와 같은 시스템 자원을 관리하는 데 사용하는 프로그램입니다 .

응용프로그램 — 특정 작업 또는 일련의 작업 수행을 돕 기 위해 설계된 소프트웨어입니다 . 응용프로그램은 운 영 체제에서 실행됩니다.

읽기 전용 — 읽기 전용 파일은 편집하거나 삭제할 수 없는 파일입니다.

읽어보기 파일 — 일반적으로 소프트웨어 또는 하드웨 어와 함께 제공되는 제품 문서에 대한 보충이거나 업데 이트 정보가 포함된 텍스트 파일입니다 .

자산 태그 — 시스템에 지정된 개별 코드로 대개 관리자 가 보안이나 자산 추적 목적으로 사용합니다 .

장치 드라이버 — 운영 체제 또는 다른 프로그램이 주변 장치와 통신할 수 있도록 하는 프로그램입니다 . 네트워 크 드라이버와 같은 일부 장치 드라이버는 config.sys 파 일로 로드하거나 메모리 상주 프로그램과 같이 ( 일반적 으로 autoexec.bat 파일 ) 로드해야 합니다 . 그 외 드라이 버는 지정한 프로그램을 시작할 때 로드해야 합니다 .

점퍼 — 회로 보드에서 돌출된 2 개 이상의 핀에 끼워진 작은 블록입니다 . 배선과 연결된 플라스틱 플러그를 핀 위에 끼워 넣습니다 . 배선은 핀을 연결하고 회로를 작 성하며 보드의 회로를 변경할 수 있는 단순하고 전환 가 능한 방법을 제공합니다 .

제어판 — 전원 단추 및 전원 표시등과 같은 표시등과 제어부가 있는 시스템의 일부분입니다 .

종단 — SCSI 케이블 양끝에 있는 장치 같은 일부 장치 는 케이블에서 반사와 유사 신호의 변경을 막기 위해 종 료되어야 합니다 . 이런 장치가 직렬로 연결되어 있을 경우 , 장치의 점퍼 또는 스위치의 설정을 변경하거나 장치의 구성 소프트웨어를 사용하여 이들 장치의 종단 을 활성화 또는 비활성화해야 합니다 .

주변 온도 — 컴퓨터가 놓인 곳의 주변 온도입니다 .

주변 장치 — 디스켓 드라이브 또는 키보드와 같이 시스 템에 연결되는 내장형 또는 외장형 장치입니다 .

직렬 포트 — 모뎀을 시스템에 연결할 때 주로 사용하는 I/O 포트입니다 . 시스템의 직렬 포트는 대개 9 핀 커넥 터로 구성되어 있습니다 .

진단 프로그램 — 시스템을 전반적으로 검사해주는 진 단 세트입니다 .

캐쉬 — 데이타를 빨리 처리하기 위해 데이타 또는 명령 의 사본을 보관하는 고속 저장 영역입니다 . 프로그램이 캐쉬에 있는 데이타를 디스크 드라이브에 요청하면 , 디 스크 캐쉬 유틸리티는 디스크 드라이브보다 빠르게 RAM 에서 데이타를 불러옵니다 .

컨트롤러 — 프로세서와 메모리 또는 프로세서와 주변 장치 간의 데이타 전송을 제어하는 칩입니다 .

키 조합 — 여러 키를 동시에 눌러야 하는 명령입니다 ( 예를 들어 <Ctrl><Alt><Del>키).

파티션 — fdisk 명령을 사용하여 하드 드라이브를 파티 션 이라는 여러 개의 물리적 영역으로 나눌 수 있습니 다 . 각 파티션에는 여러 논리 드라이브가 포함될 수 있 습니다 . format 명령을 사용하여 각 논리 드라이브를 포 맷해야 합니다 .

패리티 — 데이타 블록과 연관된 중복 정보입니다.

포맷 — 하드 드라이브 또는 디스켓에 파일을 저장하기 위한 준비 작업입니다 . 포맷을 하면 무조건 디스크의 데이타가 전부 삭제됩니다 .

프로세서 - 시스템에 내장되어 있는 주 계사 칩으로 산술 및 논리 함수를 해석하고 실행을 제어합니다 . 하 나의 프로세서에 사용된 소프트웨어를 다른 프로세서 에서 실행하려면 일반적으로 수정해야 합니다 . CPU 는 프로세서의 동의어입니다 .

플래쉬 메모리 - 시스템에 설치되어 있는 상태에서 디 스켓의 유틸리티를 사용하여 다시 프로그래밍할 수 있 는 일종의 EEPROM 칩입니다 . 대부분의 EEPROM 칩 은 특수 프로그래밍 장치를 사용해야만 재기록할 수 있 습니다 .

픽셀 — 비디오 디스플레이상의 단일 점입니다 . 픽셀은 행과 열로 정렬되어 이미지를 만듭니다 . 비디오 해상도 는 640 x 480과 같이 수평 방향 픽셀과 수직 방향의 픽셀 수로 표시합니다 .

핫플러그 — 시스템 작동 시 구성요소를 전환할 수 있도 록 하는 시스템 기능을 설명합니다 .

헤드레스 시스템 — 키보드 , 마우스 또는 모니터가 연 결되지 않은 상태로 작동하는 시스템 또는 장치입니다 . 보통 헤드레스 시스템은 인터넷 브라우저를 사용하는 네트워크를 통해 관리됩니다 .

호스트 어댑터 — 호스트 어댑터는 시스템 버스와 주변 장치의 컨트롤러 간에 통신 기능을 제공합니다 . 하드 드라이브 컨트롤러 하위 시스템에는 내장된 호스트 어 댑터 회로가 포함되어 있습니다 . 시스템에 SCSI 확장 버스를 추가하려면 , 적합한 호스트 어댑터를 설치하거 나 연결해야 합니다 .

확장 버스 — 시스템에 있는 확장 버스를 통해 프로세서 에서 컨트롤러를 사용하여 NIC 와 같은 주변 장치와 통 신할 수 있습니다 .

화장 카드 — 시스템 보드의 확장 카드 커넥터에 꽂는 NIC 또는 SCSI 어댑터와 같은 추가 카드입니다 . 확장 카드는 확장 버스와 주변 장치 간에 인터페이스를 제공 하여 시스템에 특정 기능을 추가합니다 .

확장 카드 커넥터 — 확장 카드에 연결하는 컴퓨터의 시 스템 보드나 라이저 보드의 커넥터입니다 .

# 색인

## B

BMC 구성 [, 41](#page-40-0) 설치 모듈 [, 10](#page-9-0)

### C

CD/DVD 드라이브 광학 [드라이브](#page-67-0) 참조

## D

Dell 문의하기 [, 131-](#page-130-0)[132](#page-131-0) Dell 사에 문의하기 [, 132](#page-131-1) DIMM 메모리 모듈 [\(DIMM\)](#page-56-0) 참조

# I

IRQ 라인 지정 [, 96](#page-95-0) 충돌 피면 [, 96](#page-95-1)

## N

NIC 문제 해결 [, 100](#page-99-0) 표시등 [, 16](#page-15-0) 후면 패널 커넥터 [, 14](#page-13-0)

#### P

POST 키입력 [, 10](#page-9-1)

## R

RAC 카드 설치 [, 55](#page-54-0) 시스템 포트 [, 14](#page-13-0) 커넥터 [, 56](#page-55-0) 확장 슬롯 [, 52](#page-51-0) RAID 전지 [, 75](#page-74-0) RAID 컨트롤러 문제 해결 [, 109](#page-108-0)

## S

SAS 컨트롤러 문제 해결 [, 109](#page-108-0) SAS 컨트롤러 보드 RAID 전지 [, 75](#page-74-0) SAS 컨트롤러 카드 분리 [, 75](#page-74-1) 설치 [, 75](#page-74-2) SAS 하드 드라이브 하드 드라이브 [\(SAS/SATA\)](#page-69-0)  참조 SAS 후면판 보드 분리 [, 86](#page-85-0) 설치 [, 88](#page-87-0) 커넥터 [, 125](#page-124-0)

SATA 하드 드라이브 하드 드라이브 [\(SAS/SATA\)](#page-69-0)  참조

## U

USB 장치 문제 해결 [, 99](#page-98-0) 전면 패널 커넥터 [, 11](#page-10-0) 후면 패널 커넥터 [, 14](#page-13-0)

## V

VRM 분리 [, 65](#page-64-0) 설치 [, 64](#page-63-0)

## Z

ZIF 소켓 [, 60](#page-59-0)

#### ㄱ

경고 메시지 [, 30](#page-29-0) 광학 드라이브 드라이브 캐리어 [, 69](#page-68-0) 문제 해결 [, 107](#page-106-0) 설치 [, 68](#page-67-0) 교체 시스템 전지 [, 77](#page-76-0) 전원 공급 장치 [, 52](#page-51-1)

권장 도구 [, 44](#page-43-0)

#### ㄴ

냉각 도풍판 분리 [, 49](#page-48-0) 장착 [, 50](#page-49-0) 냉각팬 문제 해결 [, 104](#page-103-0) 분리 [, 48](#page-47-0) 장착 [, 49](#page-48-1)

#### ㄷ

덮개 닫기 [, 47](#page-46-0) 열기 [, 46](#page-45-0) 드라이브 블랭크 분리 [, 71](#page-70-0) 설치 [, 71](#page-70-1) 드라이브 캐리어 디스켓 / 광학 드라이브 [, 66](#page-65-0) 하드 드라이브 [, 72](#page-71-0) 디스켓 드라이브 드라이브 캐리어 [, 67](#page-66-0) 문제 해결 [, 106](#page-105-0) 설치 [, 66](#page-65-1)

#### ㅁ

마우스 문제 해결 [, 98](#page-97-0) 마이크로프로세서 [프로세서](#page-59-1) 참조 메모리 모듈 (DIMM)

구성 [, 57](#page-56-1) 문제 해결 [, 105](#page-104-0) 분리 [, 60](#page-59-2) 설치 [, 58](#page-57-0) 메시지 경고 [, 30](#page-29-0) 상태 LC[D, 16](#page-15-1) 시스템 [, 24](#page-23-0) 진단 프로그램 [, 30](#page-29-1) 하드 드라이브 표시등 코드 [, 13](#page-12-0) 문제 해결 NIC[, 100](#page-99-0) SAS RAID 컨트롤러 카드 [, 109](#page-108-0) USB 장치 [, 99](#page-98-0) 광학 드라이브 [, 107](#page-106-0) 냉각팬 [, 104](#page-103-0) 디스켓 드라이브 [, 106](#page-105-0) 마우스 [, 98](#page-97-0) 메모리 [, 105](#page-104-0) 비디오 [, 97](#page-96-0) 손상된 시스템 [, 102](#page-101-0) 습식 시스템 [, 101](#page-100-0) 시스템 냉각 [, 104](#page-103-1) 시작 루틴 [, 95](#page-94-0) 외부 연결 [, 97](#page-96-1) 전원 공급 장치 [, 103](#page-102-0) 전원 문제 [, 96](#page-95-2) 전지 (RAID)[, 109](#page-108-0) 전지 ( 시스템 [\), 102](#page-101-1) 직렬 I/O 장치 [, 99](#page-98-1) 키보드 [, 98](#page-97-1) 테이프 드라이브 [, 110](#page-109-0) 프로세서 [, 112](#page-111-0) 하드 드라이브 [, 108](#page-107-0) 확장 카드 [, 111](#page-110-0)

ㅂ방열판 [, 61](#page-60-0) 베이스보드 관리 컨트롤러 [BMC](#page-40-0) 참조 베젤 분리 [, 45](#page-44-0) 부팅 장치 구성 [, 70](#page-69-1) 분리 SAS 컨트롤러 [, 75](#page-74-1) SAS 후면판 보드 [, 86](#page-85-0) VRM[, 65](#page-64-0) 냉각 도풍판 [, 49](#page-48-0) 냉각팬 [, 48](#page-47-0) 덮개 [, 46](#page-45-0) 메모리 모듈 [, 60](#page-59-2) 베젤 [, 45](#page-44-0) 섀시 침입 스위치 [, 85](#page-84-0) 시스템 보드 [, 88](#page-87-1) 전원 공급 장치 [, 51](#page-50-0) 전원 배포 보드 [, 83](#page-82-0) 제어판 조립품 [, 79](#page-78-0) 팬 접속기 보드 [, 81](#page-80-0) 하드 드라이브 [, 71](#page-70-2) 하드 드라이브 블랭크 [, 71](#page-70-0) 확장 카드 [, 55](#page-54-1) 비디오 문제 해결 [, 97](#page-96-0) 전면 패널 커넥터 [, 11](#page-10-0) 후면 패널 커넥터 [, 14](#page-13-0)

## ㅅ

섀시 침입 스위치 분리 [, 85](#page-84-0) 설치 [, 86](#page-85-1)

서비스 전용 절차 섀시 침입 스위치 [, 85](#page-84-1) 시스템 보드 [, 88](#page-87-1) 전원 배포 보드 [, 83](#page-82-1) 제어판 조립품 [, 79](#page-78-1) 팬 접속기 보드 [, 81](#page-80-1) 설치 [, 61](#page-60-0) RAC 카드 [, 55](#page-54-0) RAID 전지 [, 75](#page-74-0) SAS 컨트롤러 [, 75](#page-74-2) SAS 후면판 보드 [, 88](#page-87-0) VR[M, 64](#page-63-0) 광학 드라이브 [, 68](#page-67-0) 디스켓 드라이브 [, 66](#page-65-1) 메모리 모듈 [, 58](#page-57-0) 방열판 [, 61](#page-60-0) 섀시 침입 스위치 [, 86](#page-85-1) 전원 배포 보드 [, 84](#page-83-0) 제어판 조립품 [, 80](#page-79-0) 팬 접속기 보드 [, 83](#page-82-2) 프로세서 [, 60,](#page-59-3) [62](#page-61-0) 하드 드라이브 [, 72](#page-71-1) 하드 드라이브 블랭크 [, 71](#page-70-1) 확장 카드 [, 53](#page-52-0) 설치 암호 변경 [, 41](#page-40-1) 사용 [, 40](#page-39-0) 지정 [, 40](#page-39-1) 슬롯 [확장](#page-51-0) 슬롯 참조 습식 시스템 문제 해결 [, 101](#page-100-0) 시스템 닫기 [, 47](#page-46-0) 열기 [, 46](#page-45-0) 시스템 냉각 문제 해결 [, 104](#page-103-1)

시스템 메시지 [, 24](#page-23-0) 시스템 보드 분리 [, 88](#page-87-1) 설치 [, 93](#page-92-0) 점퍼 [, 119](#page-118-0) 커넥터 [, 122](#page-121-0) 시스템 설치 프로그램 BMC 시작 [, 42](#page-41-0) 시작 [, 31](#page-30-0) 옵션 [, 32](#page-31-0) 탐색 키[, 32](#page-31-1) 시스템 설치 프로그램 화면 내장형 장치 [, 36](#page-35-0) 메모리 정보 [, 35](#page-34-0) 시스템 보안 [, 37](#page-36-0) 주 [, 32](#page-31-2) 시스템 암호 변경 [, 40](#page-39-2) 사용 [, 38](#page-37-0) 삭제 [, 40](#page-39-2) 지정 [, 38](#page-37-1) 시스템 전지 교체 [, 77](#page-76-0) 시작 키입력 [, 10](#page-9-1)

#### ㅇ

안전 [, 95](#page-94-1) 암호 비활성화 [, 121](#page-120-0) 설치 [, 40](#page-39-0) 시스템 [, 38](#page-37-0) 원격 액세스 컨트롤러 [RAC](#page-13-0) 참조

ㅈ

장착 RAID 전지 [, 75](#page-74-0) 냉각 도풍판 [, 50](#page-49-0) 냉각팬 [, 49](#page-48-1) 프로세서 [, 60](#page-59-3) 전면 패널 구조 [, 11](#page-10-0) 전원 공급 장치 교체 [, 52](#page-51-1) 문제 해결 [, 103](#page-102-0) 분리 [, 51](#page-50-0) 전원 배포 보드 분리 [, 83](#page-82-0) 설치 [, 84](#page-83-0) 전원 표시등 [, 15](#page-14-0) 전지 (RAID) 문제 해결 [, 109](#page-108-0) 설치 [, 75](#page-74-0) 전지 ( 시스템 ) 교체 [, 77](#page-76-1) 문제 해결 [, 102](#page-101-1) 전화 번호 [, 132](#page-131-1) 점퍼 ( 시스템 보드 )[, 119](#page-118-0) 제어판 조립품 분리 [, 79](#page-78-0) 설치[, 80](#page-79-0) 지원 Dell 사에 문의하기 [, 131-](#page-130-0)[132](#page-131-0) 지침 메모리 설치 [, 57](#page-56-1) 확장 카드 설치 [, 52](#page-51-2) 직렬 I/O 장치 문제 해결 [, 99](#page-98-1) 진단 메시지 [, 30](#page-29-1)

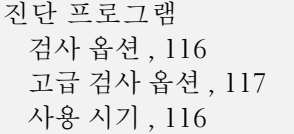

#### ㅋ

커넥터 SAS 후면판 보드 [, 125](#page-124-0) 시스템 보드 [, 122](#page-121-0) 전면 패널 [, 11](#page-10-0) 후면 패널 [, 14](#page-13-1) 키보드 문제 해결 [, 98](#page-97-1) 키입력 RAC 기능 [, 10](#page-9-2) 시스템 설치 프로그램 [, 31](#page-30-0) 시작 [, 10](#page-9-1)

#### ㅌ

테이프 드라이브 ( 외장형 ) 문제 해결 [, 110](#page-109-0) 연결 [, 76](#page-75-0)

#### ㅍ

파이버 채널 저장 장치 [, 77](#page-76-2) 팬 접속기 보드 분리 [, 81](#page-80-0) 설치 [, 83](#page-82-2) 표시등 NIC[, 16](#page-15-0) 전면 패널 [, 11](#page-10-0) 전원 [, 15](#page-14-0) 하드 드라이브 [, 13](#page-12-0)

후면 패널 [, 14](#page-13-2) 프로세서 문제 해결 [, 112](#page-111-0) 설치 [, 62](#page-61-0) 장착 [, 60](#page-59-3) 필요한 도구 [, 44](#page-43-0)

#### ㅎ

```
하드 드라이브 (SAS/SATA)
 ID 번호 , 70
 드라이브 캐리어 , 74
 문제 해결 , 108
 부팅 장치 , 70
 분리 , 71
 설치 , 72
 표시등 코드 , 13
핫플러그 하드 드라이브 , 70
확장 슬롯 , 52
확장 카드
 SAS 컨트롤러 , 75
 문제 해결 , 111
 분리 , 55
 설치 , 53
후면 패널 구조 , 14
```